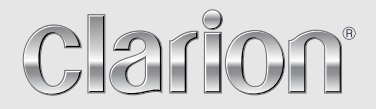

**Benutzerhandbuch**

# NX502E

**DVD-MULTIMEDIA-STATION MIT INTEGRIERTER NAVIGATION UND BEDIENUNG ÜBER EIN 6,2-ZOLL-TOUCHPANEL**

## *CAUTIONS:*

This appliance contains a laser system and is classified as a "CLASS 1 LASER PRODUCT". To use this model properly, read this Owner's Manual carefully and keep this manual for your future reference. In case of any trouble with this player, please contact your nearest "AUTHORIZED service station". To prevent direct exposure to the laser beam, do not try to open the enclosure.

## *!CAUTION*

USE OF CONTROLS OR ADJUSTMENTS OR PERFORMANCE OF PROCEDURES OTHER THAN THOSE SPECIFIED IN THE OWNER'S MANUAL MAY RESULT IN HAZARDOUS RADIATION EXPOSURE.

## *ADVARSEL.*

Denne mærking er anbragt udvendigt på apparatet og indikerer, at apparatet arbejder med laserstråler af klasse 1, hvilket betyder, at der anvendes laserstråler af svageste klasse, og at man ikke på apparatets yderside kan blive udsat for utilladelig kraftig stråling.

APPARATET BØR KUN ÅBNES AF FAGFOLK MED SÆRLIGT KENDSKAB TIL APPARATER MED LASERSTRÅLER!

Indvendigt i apparatet er anbragt den her gengivne advarselsmækning, som advarer imod at foretage sådanne indgreb i apparatet, at man kan komme til at udsaætte sig for laserstråling.

## *OBS!*

Apparaten innehåller laserkomponenten som avger laserstrålning överstigande gränsen för laserklass 1.

## *VAROITUS*

Suojakoteloa si saa avata. Laite sisältää laserdiodin, joka lähettää näkymätöntä silmille vaarallista lasersäteilyä.

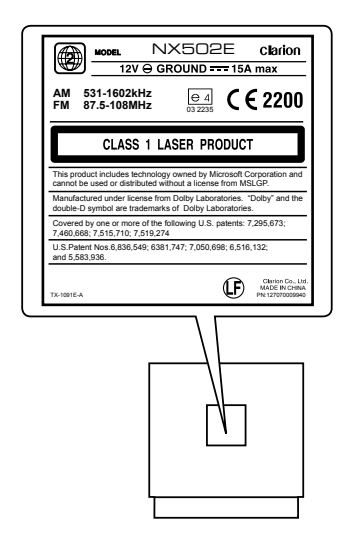

## **Inhaltsverzeichnis**

Vielen Dank, dass Sie sich für dieses Clarion-Gerät entschieden haben.

- Lesen Sie dieses Benutzerhandbuch vollständig durch, bevor Sie das Gerät betreiben.
- · Machen Sie sich mit dem Inhalt der beiliegenden Garantiekarte vertraut und bewahren Sie die Garantiekarte zusammen mit diesem Handbuch an einem sicheren Ort auf.

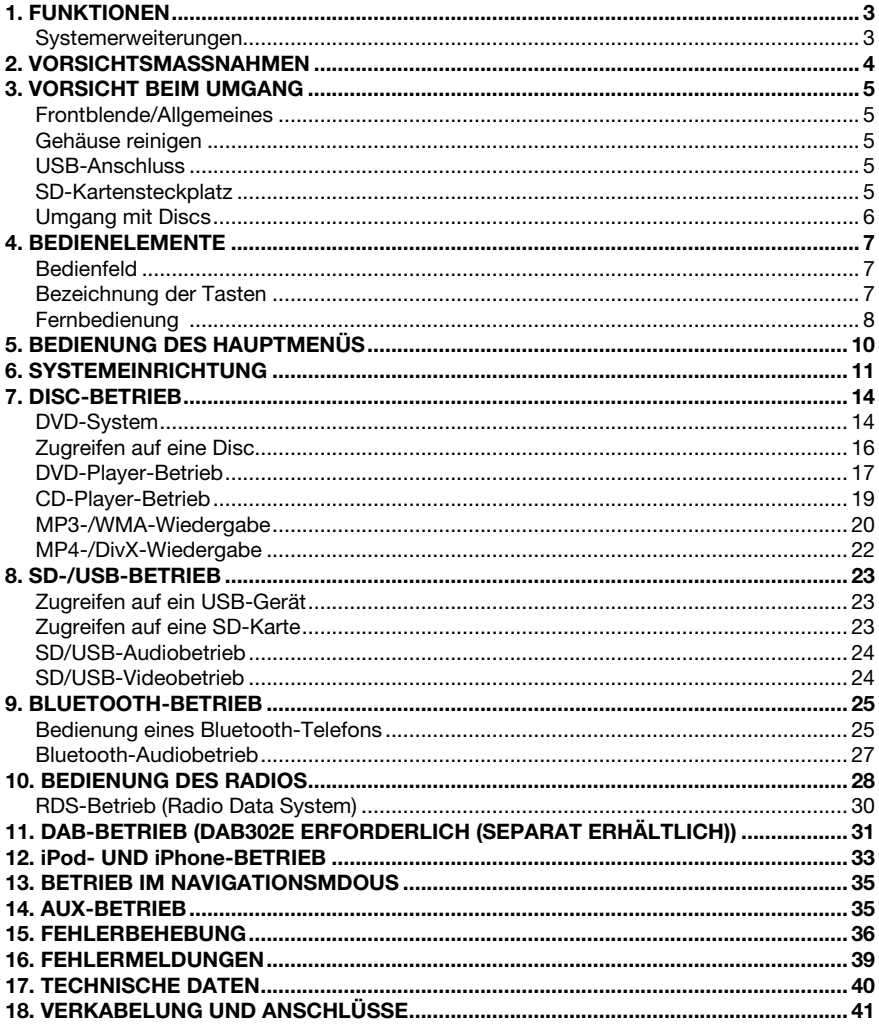

# 1. FUNKTIONEN

- • 6.2-Zoll-Breitbild-VGA-Farb-LCD-Touchpanel
- Kompatibel mit iPod<sup>®</sup>/iPhone<sup>®</sup> über USB
- 4-V-/6-Kanal-Cinch-Ausgang mit Hoch-/Tiefpassfilter und "Beat EQ" mit parametrischem 3-Band-Equalizer
- Garantiert aktuelle Kartendaten

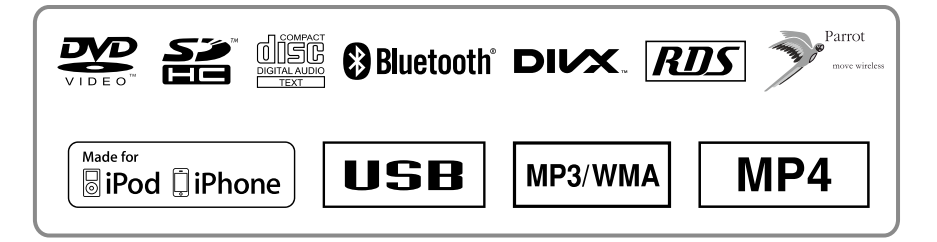

## *Systemerweiterungen*

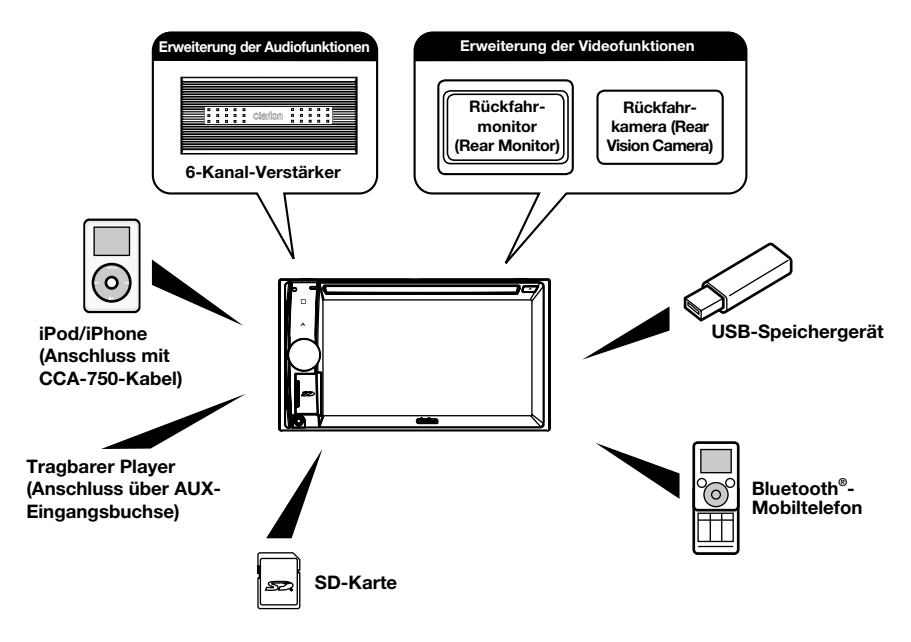

#### *Hinweise:*

- • *Die außerhalb der Rahmen dargestellten Produkte sind allgemein im Handel erhältliche Produkte.*
- • *CCA-750: separat erhältlich*

# 2. VORSICHTSMASSNAHMEN

## **A WARNUNG**

Zu Ihrer eigenen Sicherheit sollten Sie als Fahrer nicht die Bedienelemente bedienen. Regeln Sie die Lautstärke beim Fahren nur so hoch, dass Außengeräusche noch gehört werden können.

- 1. Wenn der Player bei sehr niedrigen Temperaturen im Fahrzeuginnenraum kurz nach der Heizung eingeschaltet wird, kann sich auf der Disc (DVD/CD) oder den optischen Bauteilen des Players Kondenswasser bilden, das die ordnungsgemäße Wiedergabe verhindert. Wenn sich Feuchtigkeit auf der Disc bildet, wischen Sie sie mit einem weichen Tuch ab. Wenn sich auf den optischen Bauteilen des Players Feuchtigkeit bildet, warten Sie etwa eine Stunde, bevor Sie den Player verwenden. Das Kondenswasser trocknet von selbst, sodass ein normaler Betrieb wieder möglich ist.
- 2. Beim Fahren auf besonders holprigen oder unebenen Wegen kann es bei der Disc-Wiedergabe zu Aussetzern kommen.
- 3. Dieses Gerät arbeitet mit Präzisionsteilen bzw. Präzisionskomponenten. Öffnen Sie niemals das Gehäuse, bauen Sie das Gerät nicht auseinander und schmieren Sie die drehbaren Teile nicht, auch wenn ein Problem auftritt. Wenden Sie sich an Ihren Clarion-Händler oder an ein Servicecenter.
- 4. "Made for iPod," and "Made for iPhone" mean that an electronic accessory has been designed to connect specifically to iPod, or iPhone, respectively, and has been certified by the developer to meet Apple performance standards.

 Apple is not responsible for the operation of this device or its compliance with safety and regulatory standards. Please note that the use of this accessory with iPod or iPhone may affect wireless performance. iPhone and iPod are trademarks of Apple Inc., registered in the U.S. and other countries.

#### $5.$   $\Box$ DOLBY **DIGITAL**

Hergestellt unter Lizenz von Dolby Laboratories.

"Dolby" und das Doppel-D-Symbol sind Marken von Dolby Laboratories.

6. Dieses Produkt enthält Kopierschutzmethoden, die durch US-amerikanische Patente und andere gewerbliche Schutz- und Urheberrechte geschützt sind. Die Verwendung dieser Kopierschutzmethoden muss von Rovi Corporation zugelassen werden und ist, sofern nicht anderweitig von Rovi Corporation autorisiert, nur für den Heimgebrauch und andere eingeschränkte Wiedergabezwecke bestimmt. Reverse Engineering und das Demontieren sind verboten.

 Die Nutzung dieses Produkts durch den Kunden ist auf die Wiedergabe von Programmmaterialien beschränkt, auf die der Rovi-Kopierschutz angewendet wurde.

- 7. Die Bluetooth® -Wortmarke und entsprechenden Logos sind eingetragene Marken von Bluetooth SIG, Inc. Die Verwendung dieser Zeichen durch Clarion Co.,Ltd. unterliegt der Lizenz.
- 8. DivX®, DivX Certified® und zugehörige Logos sind Marken der Rovi Corporation oder ihrer Tochtergesellschaften und werden unter Lizenz genutzt.

DivX Certified® zur Wiedergabe von DivX® -Videos, einschließlich Premium-Inhalten.

 Gemäß mindestens einem der folgenden US-Patente lizenziert: 7,295,673; 7,460,668; 7,515,710; 7,519,274 UBER DIVX-VIDEO: DivX® ist ein digitales Videoformat, das von DivX, LLC, einer Tochtergesellschaft von Rovi Corporation, erstellt wurde. Diese Gerät ist ein offiziell "DivX Certified®"-zertifiziertes Gerät zur Wiedergabe von DivX-Videos. Weitere Informationen und Softwaretools zum Konvertieren von Dateien in DivX-Videos finden Sie auf der Website "divx.com".

#### ÜBER DIVX-VIDEO-ON-DEMAND: Dieses DivX

 Certified® -zertifiziertes Gerät muss registriert werden, um erworbene DivX-Video-on-Demand (VOD)- Filme wiedergeben zu können. Den Registrierungscode erhalten Sie über den DivX-VOD-Abschnitt im Einrichtungsmenü Ihres Geräts. Weitere Informationen zum Abschluss der Registrierung finden Sie auf der Website ..divx.com".

# **3. VORSICHT BEIM UMGANG**

## *Frontblende/Allgemeines*

Lesen Sie die folgenden Vorsichtshinweise aufmerksam durch, um eine lange Lebensdauer des Geräts zu gewährleisten.

- Achten Sie darauf, dass das Gerät nicht mit Flüssigkeiten, z. B. von Getränken, Regenschirmen usw., in Berührung kommt. Dies könnte Schäden an den internen Schaltkreisen verursachen.
- • Bauen Sie das Gerät nicht auseinander und nehmen Sie keine Änderungen am Gerät vor. Dies könnte Schäden verursachen.
- Achten Sie darauf, an der Anzeige keine Brandschäden durch Zigaretten zu verursachen. Dies kann das Gehäuse beschädigen oder deformieren.
- Lassen Sie das Gerät im Fall einer Störung vom Händler überprüfen, bei dem Sie das Gerät erworben haben.
- Die Fernbedienung funktioniert möglicherweise nicht, wenn der Fernbedienungssensor direktem Sonnenlicht ausgesetzt ist.

## *Gehäuse reinigen*

- Wischen Sie Verunreinigungen oder Staub vorsichtig mit einem weichen trockenen Tuch ab.
- Tragen Sie bei hartnäckigem Schmutz mit Wasser verdünnten neutralen Reiniger auf ein weiches Tuch auf, wischen Sie die Verunreinigungen vorsichtig ab und trocknen Sie dann mit einem trockenen Tuch nach.
- Verwenden Sie kein Benzol, keine Lösungsmittel, keine Autoreiniger usw., da diese Substanzen das Gehäuse beschädigen und ein Abblättern der Farbe verursachen können. Wenn das Gehäuse über längere Zeit mit Produkten aus Gummi oder Kunststoff in Berührung bleibt, kann dies Flecken verursachen.

## *USB-Anschluss*

- USB-Speichergeräte müssen als "USB-Massenspeicherklasse" (MSC) erkannt werden, um ordnungsgemäß zu funktionieren. Einige Modelle funktionieren möglicherweise nicht ordnungsgemäß. Bei Verlust oder Beschädigung der gespeicherten Daten haftet Clarion nicht für Schäden. Wenn Sie ein USB-Speichergerät verwenden, sollten Sie zuvor Ihre darauf gespeicherten Daten sichern, beispielsweise auf einem PC.
- In folgenden Fällen können Datendateien bei Verwendung eines USB-Speichergeräts beschädigt werden: Wenn das USB-Speichergerät getrennt oder das Gerät ausgeschaltet wird, während Daten gelesen werden. Bei Beeinträchtigung durch Reibungselektrizität oder elektrische Störung. Schließen Sie das USB-Speichergerät an/trennen Sie es, während kein Zugriff auf das USB-Speichergerät erfolgt.
- Das Verbinden mit einem Computer ist nicht abgedeckt.

# *SD-Kartensteckplatz*

- • Wenn Sie eine SD-Karte verwenden, sollten Sie zuvor Ihre darauf gespeicherten Daten sichern, beispielsweise auf einem PC.
- In folgenden Fällen können Datendateien bei Verwendung einer SD-Karte beschädigt werden: Beim Entfernen der Karte oder Ausschalten des Geräts während des Datenschreibvorgangs. Bei Beeinträchtigung durch Reibungselektrizität oder elektrische Störung.
- Das Verbinden mit einem Computer ist nicht abgedeckt.

## *Umgang*

Neue Discs können Unebenheiten an den Rändern aufweisen. Wenn solche Discs verwendet werden, funktioniert der Player möglicherweise nicht oder es treten Aussetzer in der Wiedergabe auf. Entfernen Sie die Unebenheiten an den Rändern der Disc mit einem Kugelschreiber oder einem ähnlichen Gegenstand.

#### Kugelschreiber

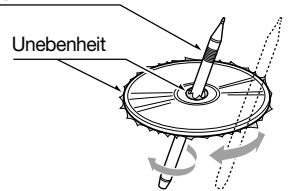

- Kleben Sie keine Etiketten auf die Oberfläche der Disc und beschriften Sie die Disc-Oberfläche nicht mit einem Bleistift oder Kugelschreiber.
- Spielen Sie niemals eine Disc ab, die mit Klebeband oder anderen Klebstoffen beklebt ist oder deren Beschriftung abblättert. Wenn Sie versuchen, eine solche Disc abzuspielen, ist es unter Umständen nicht mehr möglich, die Disc aus dem Player zu entfernen oder es können Schäden am Player entstehen.
- • Verwenden Sie keine Discs, die stark zerkratzt, verformt, gesprungen usw. sind. Dies kann zu Fehlfunktionen und Schäden führen.
- Um eine Disc aus ihrer Hülle zu entnehmen, drücken Sie die Hüllenmitte nach unten und halten Sie die Disc zum Entnehmen vorsichtig an den Rändern.
- • Verwenden Sie keine im Handel erhältlichen Disc-Schutzfolien oder mit Stabilisatoren ausgestatteten Discs usw. Dies kann die Disc beschädigen und den internen Mechanismus zerstören.

## *Aufbewahrung*

- Setzen Sie Discs nicht direktem Sonnenlicht oder einer anderen Hitzequelle aus.
- Setzen Sie die Discs nicht übermäßiger Feuchtigkeit oder Staub aus.
- • Setzen Sie die Discs nicht direkter Wärmestrahlung von einem Heizgerät aus.

## *Reinigung*

- Wischen Sie die Disc mit einem weichen Tuch auf einer geraden Linie von innen nach außen ab, um Fingerabdrücke und Staub zu entfernen.
- • Verwenden Sie zum Reinigen von Discs keine Lösemittel, wie sie in handelsüblichen Reinigern enthalten sind, Antistatik-Sprays oder Verdünnungsmittel.
- • Lassen Sie die Disc nach dem Verwenden eines speziellen Disc-Reinigers gut trocknen, bevor Sie sie abspielen.

## *Über Discs*

Achten Sie darauf, das Gerät niemals auszuschalten und aus dem Fahrzeug zu entnehmen, wenn eine Disc eingelegt ist.

## **A VORSICHT**

Aus Sicherheitsgründen sollte der Fahrer während der Fahrt keine Disc einlegen oder auswerfen.

# 4. BEDIENELEMENTE

## *Bedienfeld*

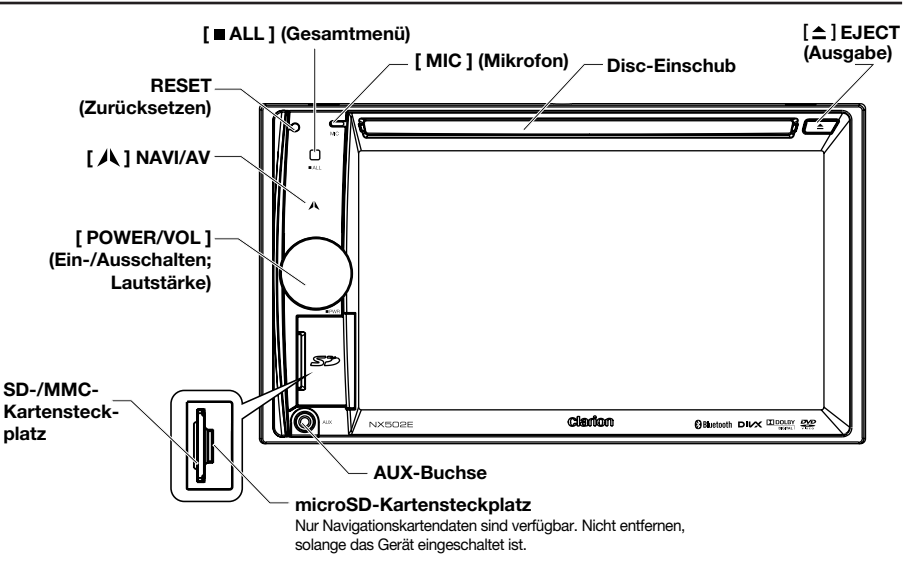

## *Bezeichnung der Tasten*

#### [ POWER/VOL ]-Drehregler (Ein-/Auschalten; Lautstärke)

- • Bei eingeschalteter Zündung drücken, um das Gerät einzuschalten.
- Bei eingeschaltetem Gerät kurz drücken, um den Ton stummzuschalten.
- • Drehen Sie den Knopf, um die Lautstärke anzuheben bzw. abzusenken.
- • Drücken Sie diese Taste und halten Sie sie mindestens 1 Sekunde lang gedrückt, um das Gerät auszuschalten.

#### [ ALL ] (Gesamtmenü)-Taste

- • Kurz drücken, um das Schnellzugriffsmenü einzublenden/zu verlassen.
- • Lang drücken, um das Hauptquellenmenü einzublenden/zu verlassen.

#### **[ A ] NAVI/AV-Taste**

- Drücken, um in den Navigationsmodus zu wechseln.
- • Erneut drücken, um zur aktuellen Quelle zurückzukehren.

#### [ ] EJECT (Ausgabe)-Taste

• Drücken, um die Disc auszugeben.

#### [MIC ]-Buchse

• Internes Mikrofon

#### [ RESET ] (Zurücksetzen)-Taste

• Drücken, um die Werkseinstellungen wiederherzustellen.

 *Hinweis: Wenn die Taste [ RESET ] (Zurücksetzen) gedrückt wird, werden gespeicherte Radiosender, Titel usw. gelöscht.*

## *Fernbedienung*

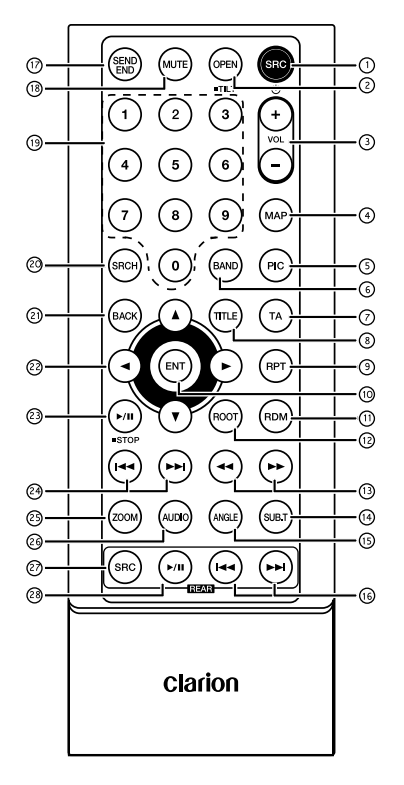

#### $(1)$  [SRC /  $(1)$ ]-Taste (Quelle)

- Hauptquellenmenü einblenden
- • Einschalten/Ausschalten (gedrückt halten)

#### [ OPEN ]-Taste (Öffnen)

Nicht verwendet

#### $(3)$  [ + 1, [ - 1-Tasten

Lautstärkepegel anpassen

#### [ MAP ]-Taste (Karte)

In den Navigationsmodus wechseln

#### [ PIC ]-Taste (Bild)

**Bildschirm anpassen** 

#### [ BAND ]-Taste

•<br>Tuner-Band auswählen

## [ TA ]-Taste (Verkehrsfunk)

TA-Schalter

#### [ TITLE ]-Taste (Titel)

DVD-TITFI MFNÜ

#### [ RPT ]-Taste (Wiederholung)

- Wiedergabe wiederholen
- [ ENT ]-Taste (Eingabe)
- **Eingabe**

#### [ RDM ]-Taste (Zufallswiedergabe)

- Zufällige Wiedergabereihenfolge
- [ ROOT ]-Taste (Stammverzeichnis)
- DVD-HALIPTMENIJ

#### $(3)$  [  $\leftrightarrow$  ]- $T$ asten

- Manuelle Sendersuche
- • Schneller Rücklauf/schneller Vorlauf

#### [ SUB.T ]-Taste (Untertitel)

DVD-Untertitel

#### [ ANGLE ]-Taste (Blickwinkel)

-<br>DVD-Blickwinkel

#### $\overline{\textbf{10}}$  [ $\rightarrow$ ]-, [ $\rightarrow$  $\rightarrow$ ]-Tasten (Fond)

- Nächstes/voriges Kapitel
- Schneller Rücklauf/schneller Vorlauf (gedrückt halten)

## [ SEND/END ]-Taste (Senden/Beenden)

- **Abnehmen**
- **Auflegen**

#### [ MUTE ]-Taste (Stummschalten)

Ton stummschalten

#### [ 0 ]–[ 9 ]-Tasten

–<br>7ifferntasten

#### [ SRCH ]-Taste (Suchen)

DVB-T-Modus- Zifferneingabemodus

#### [ BACK ]-Taste (Zurück)

DVD-Modus – vom Hauptquellenmenü zur vorigen Anzeige zurückkehren

## $\oslash$  [  $\blacktriangle$  ]-, [  $\blacktriangledown$  ]-, [  $\blacktriangleleft$  ]-, [  $\blacktriangleright$  ]-Tasten

Cursor nach oben/unten/links/rechts bewegen

#### 23 **[ ►/ II / STOP ]-Taste**

- Wiedergabe/Pause
- Stopp (gedrückt halten)

#### $(2)$  [ $\leftrightarrow$ ]-, [ $\leftrightarrow$ ]-Tasten

- **RADIO-Modus** 
	- • Voriger/nächster voreingestellter Sender
	- • Suchlauf aufwärts/abwärts (gedrückt halten)
- **DVD-Modus** Voriges/nächstes Kapitel
- CD-/BLUETOOTH--Modus Voriges/nächstes Kapitel

#### 29 **[ ZOOM 1-Taste**

ZOOM (DVD)

#### [ AUDIO ]-Taste

DVD-Audio-Stream-Änderung

#### [ SRC ]-Taste (Quelle, hinten)

Nächste Quelle für hinteren Bereich ändern

#### <sup>28</sup> [ ►/ II <sup>1</sup>-Taste (Fond)

- Wiedergabe/Pause
- Stopp (gedrückt halten)

#### *Verwendung und Pflege der Fernbedienung*

#### *Verwenden der Fernbedienung*

Richten Sie die Fernbedienung zum Betrieb in Richtung Frontblende des Geräts.

Ziehen Sie vor der ersten Verwendung die aus dem Fach herausragende Folie ab.

#### *Batterie ersetzen*

- 1 Schieben Sie die hintere Abdeckung der Fernbedienung ab.
- 2. Legen Sie die Batterie so ein, dass der Plus- (+) und der Minuspol (–) richtig ausgerichtet sind.
	- Ziehen Sie vor der ersten Verwendung die aus dem Fach herausragende Folie ab.
- 3. Schließen Sie die hintere Abdeckung.

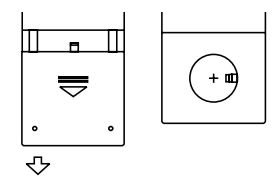

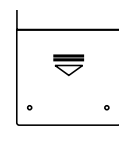

## **A VORSICHT**

- Bewahren Sie die Batterie außerhalb der Reichweite von Kindern auf. Bei Verschlucken der Batterie sofort einen Arzt
- aufsuchen. • Batterien (Batteriepaket oder eingesetzte Batterien) dürfen keiner übermäßigen Hitze ausgesetzt werden, wie Sonneneinstrahlung, Feuer oder ähnliche Hitzequellen.

## **A VORSICHT**

- • Verwenden Sie eine CR2025-Lithiumbatterie (3 V).
- Entfernen Sie die Batterie, wenn die Fernbedienung über einen längeren Zeitraum (ein Monat oder länger) nicht verwendet wird.
- • Ein falsch eingesetzte Batterie kann eine Explosionsgefahr darstellen. Nur mit gleichen bzw. gleichwertigen Batterietypen ersetzen.
- • Batterie nicht mit metallenen Werkzeugen handhaben.
- • Batterie nicht mit metallenen Gegenständen lagern.
- • Wenn die Batterie Leckstellen aufweist, die Fernbedienung vollständig sauber reiben und eine neue Batterie einsetzen.
- Beim Entsorgen gebrauchter Batterien alle geltenden Gesetze und Vorschriften zum Umweltschutz einhalten.

#### Wichtig

- • Die Fernbedienung nicht bei hohen Temperaturen oder unter direkter Sonneneinstrahlung lagern.
- • Unter direkter Sonneneinstrahlung arbeitet die Fernbedienung möglicherweise nicht ordnungsgemäß.
- Die Fernbedienung nicht in den Fußraum fallen lassen, wo sie unter dem Brems- oder Gaspedal eingeklemmt werden kann.

# **5. BEDIENUNG DES HAUPTMENÜS**

Die Taste [ **ALL** ] (Alles) an der Frontblende gedrückt halten, um das Hauptquellenmenü einzublenden.

Die Taste [■ ALL] (Alles) drücken, um das Schnellzugriffsmenü einzublenden.

## *Quelle für vorderen Bereich*

Berühren Sie unten am Bildschirm die Schaltfläche [ - ], um die Quellen für den vorderen Bereich einzublenden.

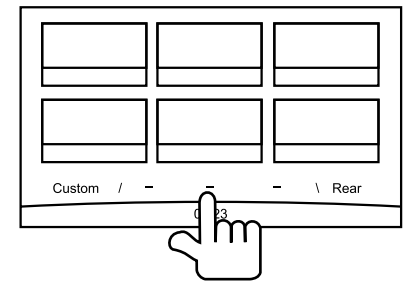

Wechseln Sie die Seite, indem Sie sie nach links oder rechts ziehen oder zwei andere [ - ]-Schaltflächen berühren.

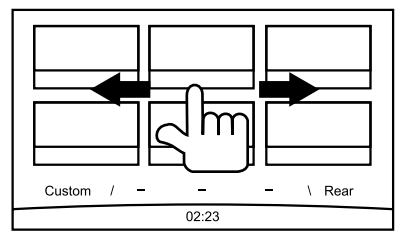

Berühren Sie die Symbole auf dem Bildschirm, um in den entsprechenden Betriebsmodus (Disc, Tuner, Telefon usw.) zu wechseln.

Berühren Sie die Schaltfläche [ Audio Off ] (Audio Aus), um den Ton stummzuschalten.

## *Quelle für hinteren Bereich*

Berühren Sie unten am Bildschirm die Schaltfläche Rear ] (Fond), um die Quellen für den hinteren Bereich einzublenden.

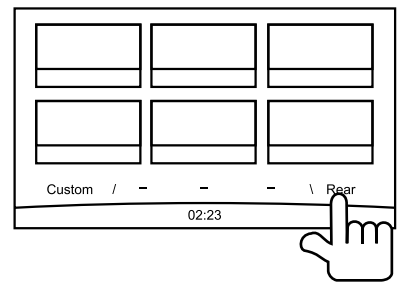

Berühren Sie die Symbole auf dem Bildschirm, um in den entsprechenden Betriebsmodus (Disc, USB, iPod usw.) zu wechseln.

Berühren Sie die Schaltfläche [ 2ZoneOff ] (2-Zonen Aus), um den Monitor für den hinteren Bereich auszuschalten.

## *Benutzerdefinierte Einstellung*

Berühren Sie unten am Bildschirm die Schaltfläche [ Custom ] (Benutzerdefiniert), um das Menü für die benutzerdefinierten Einstellungen einzublenden.

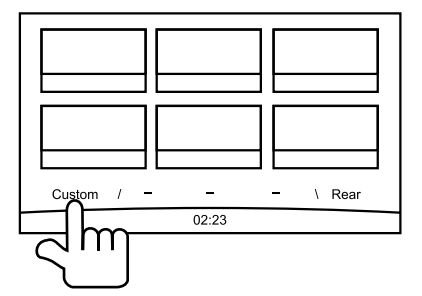

[ Einstellungen ]: Berühren Sie das Symbol, um das Systemeinstellungsmenü zu öffnen. (siehe "Systemeinrichtung")

[Beat EQ ]: Berühren Sie das Symbol, um das Menü für die Equalizer-Einstellungen zu öffnen. (siehe "Systemeinrichtung")

[ Short Cut ] (Schnellzugriff): Berühren Sie das Symbol, um das Menü für die Schnellzugriffseinstellungen zu öffnen. Halten Sie das gewünschte Symbol mindestens 2 Sekunden lang gedrückt, bis es aktiviert ist, und ziehen Sie es dann nach unten. Der Name wird auf der Schaltfläche angezeigt.

- Berühren Sie die Bildschirmmitte und ziehen Sie sie gedrückt haltend nach links oder rechts, um weitere Symbole einzublenden.
- Sie können maximal 5 Schnellzugriffstasten einrichten.
- Drücken Sie die Taste [■ ALL ] (Alles), um die Schnellzugriffsliste zu öffnen.

[ Illumi Color ] (Beleuchtungsfarbe): Berühren Sie das Symbol, um das Menü für die Einstellung der Beleuchtungsfarbe zu öffnen. (siehe "Systemeinrichtung")

[ Wallpaper ] (Hintergrundbild): Berühren Sie das Symbol, um das Menü für die Einstellung des Hintergrundbilds zu öffnen. (siehe "Systemeinrichtung")

[ Monitor Off ] (Monitor Aus): Berühren Sie das Symbol, um den Monitor auszuschalten.

Um den Monitor wieder einzuschalten, berühren Sie ihn erneut.

# **6. SYSTEMEINRICHTUNG**

Drücken Sie in einem beliebigen Modus die Taste [ $\blacksquare$  ALL ] (Alles), um das Hauptquellenmenü zu öffnen. Berühren Sie unten links auf dem Bildschirm die Schaltfläche [ Custom ] (Benutzerdefiniert) und wählen Sie dann [ Settings ] (Einstellungen), um das Einstellungsmenü zu öffnen. Berühren Sie die Symbole links im Bildschirm, um eine Kategorie auszuwählen: "General" (Allgemein), "Time" (Uhrzeit), "Sound" (Klang), "Display" (Anzeige) oder "Setup" (Einrichtung). Um das Einstellungsmenü zu schließen, berühren Sie unten links im Bildschirm die Schaltfläche [ 1]

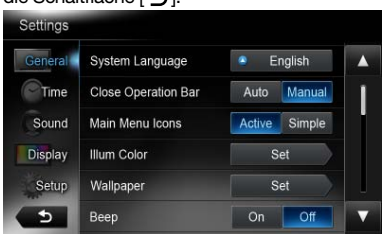

## *General (Allgemein)*

#### System language (Systemsprache)

Berühren Sie die Schaltfläche rechts neben "System language" (Systemsprache), um die Liste der verfügbaren Sprachen anzuzeigen. Wählen Sie die gewünschte Sprache aus und berühren Sie die Schaltfläche [ OK ], um die Auswahl zu bestätigen. Alternativ können Sie die Schaltfläche [Cancel] (Abbrechen) berühren, um die Liste ohne Speichern zu schließen.

#### Close operation bar (Bedienleiste schließen)

Wenn Sie [ Auto ] (Automatisch) auswählen, wird die Bedienleiste automatisch nach 10 Sekunden ausgeblendet.

Wenn Sie [ Manual ] (Manuell) auswählen, wird die Bedienleiste ausgeblendet, wenn Sie einen leeren Bereich auf dem Bildschirm berühren.

#### Main Menu Icons (Hauptmenüsymbole)

Wenn Sie die Option [ Active ] (Aktiv) auswählen, werden im Hauptmenü animierte Symbole angezeigt. Wenn Sie die Option [Simple] (Einfach) auswählen, werden im Hauptmenü einfache Symbole angezeigt.

#### Illumi Color (Tastenbeleuchtung)

Berühren Sie rechts neben der Option "Illumi Color" (Tastenbeleuchtung) die Schaltfläche [Set] (Festlegen), um das Einstellungsmenü für die Tastenbeleuchtung zu öffnen.

Edit Color (Farbe bearbeiten): Das Menü enthält 12 voreingestellte und 3 benutzerdefinierbare Farben. Um eine Farbe auszuwählen, berühren Sie eine der Schaltflächen "Color 1-12" (Farbe 1-12) bzw. ..Custom 1-3" (Benutzerdefiniert 1-3).

Berühren Sie die Schaltfläche [ Adjust ] (Anpassen), um das Farbenbearbeitungsmenü anzuzeigen.

Ziehen Sie die Farbleiste oder geben Sie einen RGB-Wert ein, um eine Farbe auszuwählen. Berühren Sie zum Bestätigen [ OK ].

Initialize (Initialisieren): Werkseinstellung für die Hintergrundbeleuchtung der Tasten wiederherstellen.

Berühren Sie unten links am Bildschirm die Schaltfläche [  $\bigcirc$  BACK ] (Zurück), um zum Haupteinstellungsmenü zurückzukehren.

#### Wallpaper (Hintergrundbilder)

Berühren Sie rechts neben der Option "Wallpaper" (Hintergrundbilder) die Schaltfläche [Set] (Festlegen), um das Einstellungsmenü für die Hintergrundbilder zu öffnen.

Berühren Sie zur Auswahl einer Szene die Schaltflächen [ 4] bzw. [  $\blacktriangleright$  ]. Berühren Sie rechts den Namen der Bilddatei, um eine Vorschau anzuzeigen, und berühren Sie dann [ Set ] (Festlegen), um die Einstellung zu bestätigen.

Um ein Bild zu importieren, berühren Sie die Schaltfläche [ Import ] (Importieren).

Wählen Sie ein mobiles Speichergerät aus der Liste aus. Wählen Sie dann das gewünschte Bild und berühren Sie die Schaltfläche [ Import ] (Importieren). Berühren Sie zum Beenden die Schaltfläche [ Cancel ] (Abbrechen).

#### Beep (Piepton)

Berühren Sie die Schaltfläche [ On ] (Ein) bzw. [ Off ] (Aus), um den Tastenpiepton ein- bzw. auszuschalten.

#### Blinking LED (Blinkende LED)

Berühren Sie die Schaltfläche [On ] (Ein) bzw. [Off] (Aus), um die blinkende LED ein- bzw. auszuschalten. Wenn die blinkende LED eingeschaltet ist ([ On ]), blinkt bei ausgeschalteter Zündung die LED oben links an der Blende.

#### Amplifier cancel (Verstärker ein- und ausschalten)

Berühren Sie die Schaltfläche [ On ] (Ein) bzw. [ Off ] (Aus), um den internen Verstärker ein- bzw. auszuschalten.

#### System software (Systemsoftware)

Berühren Sie [ Version ], um die aktuelle Softwareversion anzuzeigen.

#### Factory default (Werkseinstellungen wiederherstellen)

Berühren Sie [ Restore ] (Wiederherstellen), um die ursprünglichen Werkseinstellungen wiederherzustellen.

## *Time (Uhrzeit)*

#### GPS sync (GPS-Synchronisierung)

Berühren Sie [ On ] (Ein), um die Uhrzeit mit GPS zu synchronisieren. Folgende Einstellungsoptionen werden deaktiviert: "Time" (Uhrzeit)

#### Time (Uhrzeit)

Berühren Sie die Schaltfläche rechts neben "Time" (Uhrzeit), um das Menü für die Uhrzeiteinstellung zu öffnen. Berühren Sie [▲] bzw. [▼], um Stunden und Minuten einzustellen. Berühren Sie [ Set ] (Festlegen), um die Einstellung zu bestätigen, bzw. [Back] (Zurück), um die Änderungen zu verwerfen.

#### 24-Hour format (24-Stunden-Format)

Berühren Sie [ On ] (Ein), um das 24-Stunden-Format auszuwählen.

Berühren Sie [ Off ] (Aus), um das 12-Stunden-Format auszuwählen.

## *Sound (Klang)*

#### Beat EQ

Berühren Sie die Schaltfläche rechts neben "Beat EQ", um das Menü für die Equalizer-Einstellung zu öffnen. Folgende Einstellungen stehen zur Auswahl: "Bass Boost", "Impact", "Excite", "Custom" (Benutzerdefiniert) und "Off" (Aus).

Berühren Sie die Schaltflächen [ - ] bzw. [ + ] auf dem Bildschirm, um die Werte anzupassen.

Berühren Sie zum Beenden die Schaltfläche [Back ] (Zurück).

#### Balance/Fader (Überblendregler)

Berühren Sie rechts neben der Option "Balance/ Fader" (Überblendregler) die Schaltfläche [Set] (Festlegen), um das Einstellungsmenü für den Überblendregler zu öffnen.

Berühren Sie die Schaltfläche [▲] bzw. [▼], um den Überblendregler (vorne/hinten) einzustellen. Berühren Sie [ 4] bzw. [  $\blacktriangleright$  ], um die Balance (rechts/ links) einzustellen.

Berühren Sie [ Center ] (Mitte), um die Einstellung zurückzusetzen.

Berühren Sie zum Beenden die Schaltfläche [ Back ] (Zurück).

#### Sub woofer control (Subwoofer-Regelung)

Berühren Sie die Schaltfläche [ - ] bzw. [ + ] rechts neben "Sub woofer control" (Subwoofer-Regelung), um den Subwoofer-Pegel anzupassen.

#### Sub woofer phase (Subwoofer-Phase)

Berühren Sie die Schaltfläche, um "Normal" bzw. "Reverse" (Umgekehrt) als Einstellung für die Subwoofer-Phase auszuwählen.

#### High pass filter (Hochpassfilter)

Berühren Sie die Schaltfläche rechts neben "High pass filter" (Hochpassfilter), um das Untermenü anzuzeigen. Wählen Sie dann einen Filter aus: "Through" (Durchgehend), "55 Hz", "85 Hz" oder "120 Hz". Berühren Sie zum Beenden die Schaltfläche [ Cancel ] (Abbrechen).

#### Low pass filter (Tiefpassfilter)

Berühren Sie die Schaltfläche rechts neben "Low pass filter" (Tiefpassfilter), um das Untermenü anzuzeigen. Wählen Sie dann einen Filter aus: "Through" (Durchgehend), "62 Hz", "95 Hz" oder "135 Hz". Berühren Sie zum Beenden die Schaltfläche [ Cancel ] (Abbrechen).

#### Magna Bass Ex

Berühren Sie [ On ] (Ein), um die Loudness einzuschalten.

## *Display (Anzeige)*

#### Dimmer Mode (Dimmermodus)

Berühren Sie [ Auto ] (Automatisch), [ Day ] (Tag) oder [ Night ] (Nacht) zur Auswahl eines Dimmermodus. Auto (Automatisch): Der Dimmer wird mit der Fahrzeugbeleuchtung geregelt.

#### Dimmer

Berühren Sie rechts neben "Dimmer" die Schaltfläche [ - ] bzw. [ + ], um den Dimmer einzustellen.

Die Einstellung gilt nur für die Modi "Day" (Tag) und "Night" (Nacht).

## *Setup (Einrichtung)*

Berühren Sie rechts auf dem Bildschirm die Schaltfläche [ Setup ] (Einrichtung), um die Einstellungsliste einzublenden. Berühren Sie dann die Schaltfläche rechts neben der gewünschten Option, um einen Wert einzustellen bzw. das Untermenü einzublenden. Berühren Sie [ Close ] (Schließen), um die Liste zu schließen.

## *AUX*

• Input Aux Sense (AUX 1) (Empfindlichkeit AUX-Eingang, AUX 1) Wählen Sie "Low" (Niedrig), "Middle" (Mittel) oder "High" (Hoch) als Eingangsempfindlichkeit für Zubehörgeräte aus.

## *Bluetooth*

#### • Bluetooth

Schalten Sie die Bluetooth-Funktion ein ("On") oder aus ("Off").

- • Telephone Speaker (Telefonlautsprecher) Wählen Sie für den Telefonmodus den Lautsprecher vorne links ("Front Left") bzw. vorne rechts ("Front Right, ) aus.
- • Tone Select (Klingeltonauswahl) Berühren Sie [ Auto ] (Automatisch), um den Klingelton des Mobiltelefons zu verwenden. Berühren Sie [ Internal ] (Intern), um den voreingestellten Klingelton des Geräts zu verwenden.
- Software Update (Softwareaktualisierung) Software aktualisieren.

## *Camera (Kamera)*

• Camera Interrupt (Kameraunterbrechung) Wenn Sie [ On ] (Ein) wählen, wechselt der Bildschirm beim Rückwärtsfahren automatisch zur Rückfahrkamera.

#### *DVD*

- Menu Language (Menüsprache) Wählen Sie eine Menüsprache aus der Liste aus.
- • Audio Language (Audiosprache) Wählen Sie eine Audiosprache aus der Liste aus.
- Subtitle Language (Untertitelsprache) Wählen Sie eine Untertitelsprache aus der Liste aus.
- Set Password (Kennwort festlegen) Um ein Kennwort für die Altersfreigabe festzulegen, berühren Sie die Schaltfläche [ Set ] (Festlegen). Das Kennwortmenü wird eingeblendet. Geben Sie Nummern ein, indem Sie die entsprechenden Ziffern und die Schaltfläche [ OK ] berühren. Berühren Sie die Schaltfläche [ X ], um eine eingegebene Ziffer zu löschen. Berühren Sie zum Beenden die Schaltfläche [ Back ] (Zurück).

#### • Parental Control (Altersfreigabe)

 Berühren Sie die Schaltfläche rechts neben "Parental Control" (Altersfreigabe), um das Menü für die Einstellungen zur Altersfreigabe zu öffnen. Geben Sie das Kennwort ein und wählen Sie eine Altersfreigabestufe aus. Berühren Sie [ OK ]. um die Einstellung zu bestätigen, bzw. [Back] (Zurück), um die Änderungen zu verwerfen.

#### *Navigation*

**Navigation Interrupt** (Navigationsunterbrechung)

Wählen Sie "On" (Ein), "Pop-Up" (Popup) oder "Off" (Aus) als Modus der Navigationsunterbrechung aus.

• Voice Guidance (Sprachführung) ON (Ein): Die Unterbrechungsfunktion für die Sprachführung ist eingeschaltet. Während der Unterbrechung wird der AV-Ton nicht

abgeschwächt.

MUTE (Stummschalten): Die Unterbrechungsfunktion für die Sprachführung ist eingeschaltet. Während der Unterbrechung wird der AV-Ton abgeschwächt.

 OFF (Aus): Die Unterbrechungsfunktion für die Sprachführung ist ausgeschaltet. Während der Unterbrechung wird der AV-Ton nicht abgeschwächt.

## *Anti Theft (Diebstahlwarnanlage)*

#### • Anti Theft code (Diebstahlsicherungscode)

Sie können einen Diebstahlsicherungscode festlegen. Nach dem erfolgreichen Festlegen des Codes muss nach einem erneuten Anschließen an die Batterie der Diebstahlsicherungscode eingegeben werden.

- 1. Halten Sie die Schaltfläche [ General ] (Allgemein) gedrückt, bis ein Dialogfenster eingeblendet wird. Berühren Sie die Schaltfläche [Yes ] (Ja), um einen persönlichen Diebstahlsicherungscode festzulegen.
- 2. Geben Sie einen 4-stelligen Code ein. Berühren Sie zum Bestätigen die Schaltfläche [ OK ]. Geben Sie dann zur Bestätigung erneut den Code ein.
- 3. Um den Code zu entfernen, halten Sie die Schaltfläche [ General ] (Allgemein) gedrückt und geben Sie das alte Kennwort ein.

#### *Hinweis:*

*Notieren Sie sich den Diebstahlsicherungscode. Ohne den richtigen Code kann das Gerät nicht betrieben werden.*

# **7. Disc-Betrieb**

## *DVD-System*

DVD-Video stellt eine hochwertige digitale Videoquelle dar, die scharfe, klare Bilder liefert. Eine 12-cm-Disc enthält entweder einen Film oder vier Stunden Musik.

## *DVD-Videofunktionen*

Zusätzlich zur hohen Bild- und Klangqualität von DVD-Video bietet dieses Gerät die nachfolgend beschriebenen Funktionen.

#### *Hinweise:*

- Die in diesem Abschnitt beschriebenen *Funktionen, beispielsweise die aufgezeichneten Sprachen, Untertitel, Blickwinkel usw., sind abhängig von der jeweiligen DVD-Videodisc. Beachten Sie die mit dem DVD-Video gelieferten Anweisungen.*
- Einige Disc-Funktionen arbeiten möglicherweise *anders als in diesem Handbuch beschrieben.*

#### *Mehrfachton-Funktion*

Mit DVD-Video können für einen Film bis zu 8 Sprachen gespeichert werden. Wählen Sie Ihre bevorzugte Sprache aus.

Die auf der Disc gespeicherten Sprachen werden durch das unten abgebildete Symbol angezeigt.

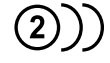

#### *Mehrfach-Blickwinkel-Funktion*

Bei einem DVD-Video, das aus unterschiedlichen Blickwinkeln gefilmt wurde, können Sie den bevorzugten Blickwinkel auswählen.

• Die Anzahl der aufgenommenen Blickwinkel wird durch das unten abgebildete Symbol dargestellt.

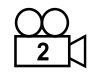

#### *Untertitelfunktion*

Bei einem DVD-Video können Untertitel in bis zu 32 Sprachen aufgezeichnet werden. Sie können die anzuzeigende Sprache für die Untertitel auswählen.

• Die Anzahl der aufgenommenen Untertitelsprachen wird durch das unten abgebildete Symbol dargestellt.

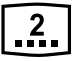

#### *Kapitelauswahlfunktion*

Wenn ein DVD-Video mehrere Kapitel bzw. Geschichten in einem Film enthält, können Sie die wiederzugebende Geschichte auswählen.

Der Bedienvorgang ist abhängig von der Disc. Beachten Sie die bei der Wiedergabe angezeigten Anweisungen zur Kapitel-/Geschichtenauswahl.

#### *Menübildschirme*

Während der Wiedergabe eines DVD-Videos kann das Menü aufgerufen werden, um Menüeinstellungen vorzunehmen.

Beispiel mit eingeblendeter Menüanzeige

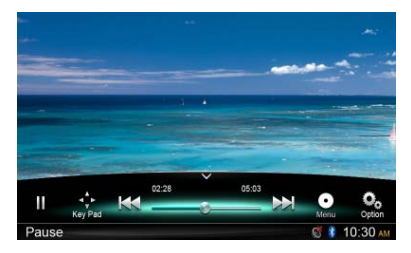

## *Discs*

#### *Abspielbare Discs*

Dieser DVD-Videoplayer kann die nachfolgend genannten Discs abspielen.

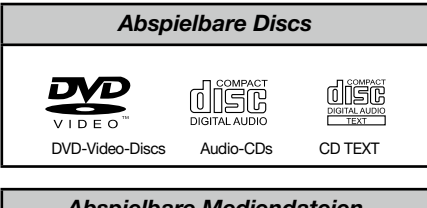

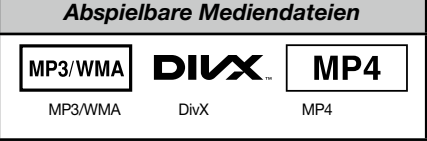

#### *Informationen zu CD-Extra-Discs*

Eine CD-Extra-Disc ist eine Disc, auf die zwei Sessions geschrieben wurden. Die erste Session enthält Audiospuren und die zweite Session enthält Datenspuren. Selbst erstellte CDs mit mehr als einer Daten-Session können auf diesem DVD-Videoplayer nicht wiedergegeben werden.

#### *Hinweis:*

• Bei der Wiedergabe einer CD-Extra-Disc wird nur *die erste Session erkannt.*

#### *Informationen zur Wiedergabe einer CD-R-/CD-RW-Disc (MP3, WMA)*

Dieser Player kann zuvor im Musikformat (MP3, WMA) aufgenommene CD-R-/CD-RW-Discs abspielen.

#### *Informationen zur Wiedergabe einer DVD-R/RW- oder DVD+R/RW-Disc*

Dieser Player kann keine zuvor im Video-CD-Format erstellten DVD-R/RW-Discs abspielen. Auf DVD-R/RW- oder DVD-R/RW-Discs aufgezeichnete MP3-/WMA-Dateien können jedoch abgespielt werden.

#### *Nicht abspielbare Discs*

Dieser DVD-Videoplayer kann keine DVD-Audio-, DVD-RAM- oder Foto-CDs usw. abspielen.

#### *Hinweis:*

- Es kann unter Umständen ebenfalls nicht möglich *sein, mit einem CD-R- oder CD-RW-Gerät aufgezeichnete CDs abzuspielen. (Ursache: Disc-Eigenschaften, Risse, Staub/Schmutz, Staub/ Schmutz auf der Player-Linse usw.)*
- • Wenn eine nicht fertiggestellte CD-R- oder CD-*RW-Disc abgespielt wird, beginnt die Wiedergabe erst nach einer bestimmten Zeit. Je nach den Aufnahmebedingungen kann es unter Umständen nicht möglich sein, die Disc wiederzugeben.*
- SuperAudio-CDs können nicht wiedergegeben *werden. Die Wiedergabe über den CD-Player wird auch dann nicht unterstützt, wenn es sich um eine Hybrid-Disc handelt.*

#### *Informationen zur MP3-/WMA-Wiedergabe*

Dieses Gerät kann CD-R-/CD-RW-, DVD-R/RWund DVD+R/RW-Discs wiedergeben, auf die MP3-/ WMA-Musikdaten aufgezeichnet wurden. Detaillierte Informationen finden Sie im Abschnitt

## .MP3-/WMA-Audiodaten anhören". *Hinweis zu Regionalcodes*

Die DVD-Videoanlage ordnet DVD-Videoplayern und DVD-Discs je nach Verkaufsgebiet einen bestimmten Regionalcode zu. In Europa verkaufte DVD-Videoplayer können DVD-Discs mit dem Regionalcode "ALL" (Alle), "2" oder einer beliebigen Zahlenkombination, die "2" enthält, wiedergeben.

Der DVD-Video-Regionalcode wird wie unten dargestellt auf der Disc-Hülle abgebildet.

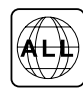

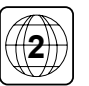

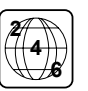

## **A VORSICHT**

Aus Sicherheitsgründen sollte der Fahrer während der Fahrt keine Disc einlegen oder auswerfen.

## *Ausgabefunktion*

Durch Drücken der Taste [ 1 wird die Disc ausgegeben. Das Gerät muss hierzu nicht eingeschaltet werden.

#### *Hinweise:*

- Wenn Sie eine Disc gewaltsam in den Schacht *einführen, bevor sie automatisch geladen wird, kann dies die Disc beschädigen.*
- Eine Disc (12 cm), die nach der Ausgabe nicht entfernt wird, wird nach 15 Sekunden *automatisch erneut geladen ("Auto Reload").*

#### *Wiedergabe einer bereits geladenen Disc*

Halten Sie die Taste [■ ALL ] (Alles) gedrückt, um das Hauptquellenmenü zu öffnen. Wählen Sie dann [ Disc ] aus, um auf den Disc-Modus zuzugreifen.

Wenn "Disc" nicht im aktuellen Quellenmenü enthalten ist, berühren Sie unten am Bildschirm die Schaltflächen [ - ] oder halten Sie die Bildschirmmitte gedrückt und schieben Sie den Inhalt nach links oder rechts, um weitere Symbole einzublenden.

Sobald das Gerät in den Disc-Modus wechselt, beginnt automatisch die Wiedergabe.

## *Laden einer Disc*

Führen Sie die Disc mittig und mit der beschrifteten Seite nach oben in den Disc-Schacht ein. Nach dem Laden wird die Disc automatisch wiedergegeben.

#### *Hinweise:*

- • Führen Sie niemals Fremdgegenstände in den *Disc-Schacht ein.*
- Wenn sich die Disc nicht leicht einführen lässt, *befindet sich möglicherweise bereits eine Disc im Gerät oder das Gerät muss gewartet werden.*

## *Wiedergabemenü*

Berühren Sie die untere Bildschirmhälfte, um die Bedienleiste einzublenden.

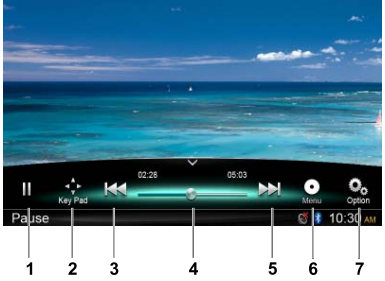

- 1. Wiedergabe/Pause/Stopp (gedrückt halten)
- 2. Cursor-Tasten im DVD-Titelmenü einblenden
- 3. Voriges Kapitel Schneller Rücklauf (gedrückt halten)
- 4. Fortschrittsbalken
- 5. Nächstes Kapitel Schneller Vorlauf (gedrückt halten)
- 6. Hauptmenü Oberster Titel (gedrückt halten)
- 7. Weitere Optionen einblenden

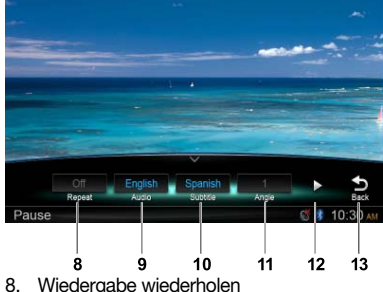

- 9. Audiosprache auswählen
- 10. Untertitelsprache auswählen
- 11. DVD-Winkel auswählen
- 12. Nächste Seite einblenden
- 13. Zurück zur Hauptbedienleiste

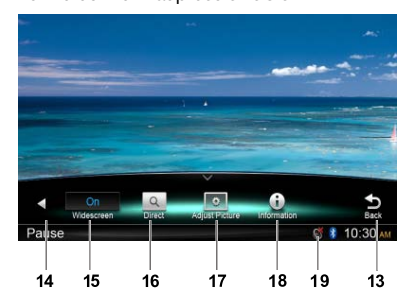

- 14. Vorige Seite einblenden
- 15. Breitbildmodus einschalten
- 16. Direktsuche
- 17. Bildeffekt anpassen
- 18. Wiedergabeinformationen einblenden
- 19. Stummschaltungsanzeige

## *Anhalten der Wiedergabe*

- 1. Berühren Sie die Schaltfläche [II] auf dem Bildschirm, um die Wiedergabe anzuhalten.
- 2. Berühren Sie die Schaltfläche [▶], um die Wiedergabe wieder aufzunehmen.

## *Auswählen eines Kapitels*

#### Nächstes Kapitel

Berühren Sie die Schaltfläche [ $\blacktriangleright$ ], um zum Anfang des nächsten Kapitels zu wechseln.

#### Voriges Kapitel

Berühren Sie die Schaltfläche [  $\blacktriangleleft$  ], um zum Anfang des aktuellen bzw. vorigen Kapitels zu wechseln.

## *Schneller Vorlauf/schneller Rücklauf*

#### Schneller Vorlauf

Halten Sie die Schaltfläche [DDI] über 2 Sekunden lang gedrückt.

#### Schneller Rücklauf

Halten Sie die Schaltfläche [  $\text{H4}$ ] über 2 Sekunden lang gedrückt.

## *Wiederholen*

Berühren Sie während der Wiedergabe die Schaltflächen [So], [Repeat ] (Wiederholen), um die Wiedergabe zu wiederholen.

## *Suchfunktion*

Berühren Sie während der Wiedergabe die Schaltflächen [ $\frac{Q_0}{Q}$ ], [  $\circ$  ] (Wiederholen), um das Suchmenü einzublenden.

Geben Sie über die Ziffernschaltflächen Nummern ein. Berühren Sie die Schaltfläche [ OK ], um die Suche zu starten, oder [ Close ] (Schließen), um die Eingabe zu löschen.

Berühren Sie [ Chapter ] (Kapitel) bzw. [ Title ] (Titel), um die Lister der Kapitel bzw. Titel der DVD einzublenden.

## *DVD-Audioauswahl*

Berühren Sie während der Wiedergabe die Schaltflächen [Oo], [Audio], um die Audiosprache auszuwählen, wenn die DVD mehrere Audiosprachen enthält.

## *DVD-Untertitelauswahl*

Berühren Sie während der Wiedergabe die Schaltflächen [ $\frac{O_0}{1}$ ], [Subtitle ], um die Untertitelsprache auszuwählen, wenn die DVD mehrere Untertitelsprachen enthält.

## *Wiedergabeinformationen*

Berühren Sie während der Wiedergabe die Schaltflächen [  $\frac{O_0}{100}$  ], [ **Information** ] (Informationen), um Wiedergabeinformationen anzuzeigen.

## *Bild einstellen*

Berühren Sie während der Wiedergabe die Schaltflächen [  $\frac{Q_0}{Q}$  ], [ Adjust Picture ] (Bild anpassen). Stellen Sie dann mit den Schaltflächen [ - ], [ + ] die Optionen für Dimmer/Helligkeit/Kontrast/ Farbe ein.

## *DVD-Winkelauswahl*

Berühren Sie während der Wiedergabe die Schaltflächen [So], [Angle], um einen Blickwinkel auszuwählen, wenn die DVD mehrere Blickwinkel anbietet.

## *Wiedergabemenü*

Berühren Sie die untere Bildschirmhälfte, um die Bedienleiste einzublenden.

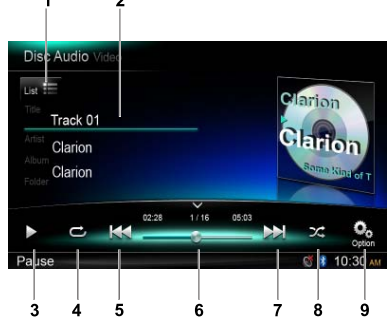

- 1. Spurliste einblenden (Durchsuchen)
- 2. Informationen zu Titel/Interpret/Album
- 3. Wiedergabe/Pause
- 4. Wiedergabe wiederholen
- 5. Vorige Spur Schneller Rücklauf (gedrückt halten)
- 6. Fortschrittsbalken 7. Nächste Spur
	- Schneller Vorlauf (gedrückt halten)
- 8. Zufällige Wiedergabe
- 9. Weitere Optionen einblenden Anspielen: gespeicherte Sender anspielen

## *Durchsuchen*

Berühren Sie die Schaltfläche [ List = 1, um die Spurliste einzublenden.

Ziehen Sie die Elemente nach oben/unten, um die Spuren zu durchsuchen. Berühren Sie die gewünschte Spur, um sie auszuwählen.

## *Anhalten der Wiedergabe*

- 1. Berühren Sie die Schaltfläche [ II ] unten links auf dem Bildschirm, um die Wiedergabe anzuhalten. Auf dem Bildschirm wird .. PAUSE" angezeigt und die Schaltfläche [ II ] wechselt zu [ ▶ ].
- 2. Berühren Sie die Schaltfläche [▶ ], um die Wiedergabe wieder aufzunehmen.

## *Auswählen einer Spur*

#### Nächste Spur

1. Berühren Sie die Schaltfläche [DD], um zum Anfang der nächsten Spur zu wechseln.

#### Vorige Spur

1. Berühren Sie die Schaltfläche [  $\blacktriangleleft$  ], um zum Anfang der aktuellen Spur zu wechseln.

2. Berühren Sie die Schaltfläche [  $\leftarrow$  ] zweimal, um zum Anfang der vorigen Spur zu wechseln.

## *Schneller Vorlauf/schneller Rücklauf*

#### Schneller Vorlauf

Halten Sie die Schaltfläche [DDI] gedrückt.

#### Schneller Rücklauf

Halten Sie die Schaltfläche [  $\blacktriangleleft$  ] gedrückt.

\* Bei MP3-/WMA-Discs vergeht bis zum Beginn der Suche bzw. zwischen den Spuren eine kurze Zeit. Außerdem können Fehler bei der Wiedergabezeit auftreten.

## *Suchfunktion*

- 1. Berühren Sie die Schaltfläche [  $_{int} = 1$ , um die Spurliste einzublenden. Berühren Sie die Schaltfläche [  $\alpha$  ], um das Suchmenü zu öffnen.
- 2 Geben Sie über die Ziffernschaltflächen Nummern ein und berühren Sie dann die Schaltfläche [ Search ] (Suchen), um die Suche zu beginnen. Um Nummern zu löschen, berühren Sie die Schaltfläche [ $\boxtimes$ ].
- 3. Berühren Sie zum Beenden die Schaltfläche [ 0 ].

# *Weitere Wiedergabefunktionen*

#### Anspielen

Mit dieser Funktion werden die ersten 10 Sekunden aller auf der Disc aufgezeichneten Spuren wiedergegeben.

Berühren Sie die Schaltfläche [ **Q** ] und dann [ Scan ] (Anspielen), um die Funktion zu starten.

#### Wiedergabe wiederholen

Mit dieser Funktion wird die aktuelle Spur der Disc bzw. des MP3-/WMA-Ordners wiederholt wiedergegeben.

Berühren Sie die Schaltfläche  $[\rightarrow]$ , um die Option "Track Repeat" (Spur wiederholen), "Folder Repeat" (Ordner wiederholen) oder "All Repeat" (Alle wiederholen) auszuwählen.

#### Zufällige Wiedergabe

Mit dieser Funktion können Sie die auf der Disc aufgezeichneten Spuren in zufälliger Reihenfolge wiedergeben.

Berühren Sie die Schaltfläche [ $\overrightarrow{C}$ ], um die zufällige Wiedergabe zu starten.

Dieses Gerät ist ID3-Tag-kompatibel.

Das Gerät unterstützt ID3-Tags der Versionen 2.4, 2.3, 1.1 und 1.0.

Tags der Versionen 2.3 und 2.4 werden mit höherer Priorität angezeigt.

## *Was ist MP3/WMA?*

MP3 ist eine Methode zur Kompression von Audiodaten, die das Audiokodierungsverfahren Audio Layer 3 des MPEG-Standards anwendet.

WMA ist eine von Microsoft Corporation entwickelte Methode zur Kompression von Audiodaten.

Diese Audiokompressionsmethoden haben sich bei PC-Nutzern durchgesetzt und sind ein weit verbreitetes Format.

Mit diesen Verfahren werden die ursprünglichen Audiodaten unter Beibehaltung einer hohen Klangqualität auf etwa 10 Prozent ihrer Anfangsgröße komprimiert. So kann der Inhalt von etwa 10 Musik-CDs auf einer einzigen CD-R- oder CD-RW-Disc aufgezeichnet werden, um eine lange Spieldauer ohne Wechseln der eingelegten CD zu ermöglichen.

*Hinweis: Einige im CD-R-/RW-Modus aufgenommenen CDs sind möglicherweise nicht abspielbar.*

## *Anzeigen von MP3-/WMA-Tag-Titeln*

Für MP3-/WMA-Dateien, die Tag-Informationen enthalten, können beispielsweise der Titel, der Interpret und der Albumtitel angezeigt werden.

#### *Tipps für das Erstellen von MP3-/ WMA-Dateien*

#### Verwendbare Abtast- und Bitraten

- 1. MP3: Abtastrate: 8–48 kHz, Bitrate: 8–320 kbit/s, VBR
- 2. WMA: Bitrate: 8–320 kbit/s

#### Dateierweiterungen

- 1. Fügen Sie stets in Einzelbytezeichen die Dateierweiterung ".mp3" bzw. ".wma" zu MP3-/ WMA-Dateien hinzu. Wenn Sie eine andere als die angegebene Dateierweiterung hinzufügen oder vergessen, die Dateierweiterungen hinzuzufügen, kann die Datei nicht abgespielt werden.
- 2. Dateien ohne MP3-/WMA-Daten werden nicht wiedergegeben. Die Dateien werden klanglos wiedergegeben, wenn Sie versuchen, Dateien ohne MP3-/WMA-Daten wiederzugeben.
	- \* Bei der Wiedergabe von VBR-Dateien stimmt die angezeigte Wiedergabezeit möglicherweise nicht mit der tatsächlich wiedergegebenen Stelle überein.

\* Bei der Wiedergabe von MP3-/WMA-Dateien entsteht zwischen den einzelnen Spuren eine kurze Unterbrechung ohne Klang.

#### Logisches Format (Dateisystem)

Wählen Sie beim Schreiben von MP3-/WMA-Dateien auf CD-R- oder CD-RW-Discs ISO9660 Level 1 oder 2, Joliet oder Romeo oder Apple ISO als Format der Brennsoftware. Die ordnungsgemäße Wiedergabe ist unter Umständen nicht möglich, wenn die Disc mit einem anderen Format aufgenommen wird.

#### Ordnerstruktur

Die Ordner der Disc dürfen maximal 8 hierarchische Ebenen umfassen.

#### Anzahl der Dateien und Ordner

1. Je Ordner können bis zu 999 Dateien erkannt werden.

 Bis zu 6.000 Dateien können wiedergegeben werden.

- 2. Die Spuren werden in der Reihenfolge wiedergegeben, in der sie auf die Disc geschrieben wurden. (Die Spuren werden möglicherweise nicht immer in der Reihenfolge wiedergegeben, in der sie auf dem PC angezeigt werden.)
- 3. Je nach der zum Schreiben verwendeten Encoder-Software kann ein Rauschen auftreten.

#### Wiedergabe von MP3-Ordnern

Zur Wiedergabe (mittels Ordnersuche, Dateisuche oder Ordnerauswahl) ausgewählte Dateien und Ordner werden in der Reihenfolge abgespielt, in der sie auf den Datenträger geschrieben wurden.

Daher kann die tatsächliche Wiedergabereihenfolge von der erwarteten Wiedergabereihenfolge abweichen.

Sie können die Wiedergabereihenfolge der MP3-/ WMA-Dateien unter Umständen durch Zuordnen von Dateinamen festlegen, die mit einer der Wiedergabeposition entsprechenden Nummer beginnen, z. B. "01" bis "99".

Auf einen Datenträger mit der folgenden Ordner-/ Dateihierarchie kann beispielsweise über die Ordnersuche, Dateisuche oder Ordnerauswahl zugegriffen werden.

Siehe nachfolgende Abbildung.

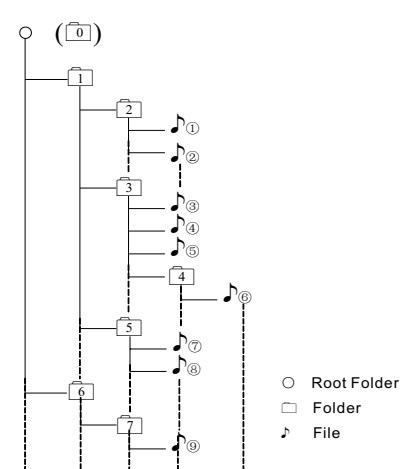

Layer1 Layer 2 Layer 3 Layer 4 Layer5

Der Player erkennt nur die ersten drei Ordnerebenen und zeigt keine Ordner an, die nur andere Ordner enthalten. Im oben abgebildeten Beispiel zeigt das Gerät die Ordner 2, 3, 5 und 7 an. Die Ordner 1 und 6 werden jedoch nicht angezeigt, da sie ausschließlich weitere Unterordner enthalten.

## *Wiedergabemenü*

Berühren Sie die untere Bildschirmhälfte, um die Bedienleiste einzublenden.

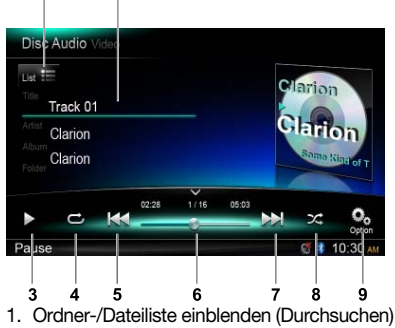

- 2. Informationen zu Ordner/Titel/Interpret/Album
- 3. Wiedergabe/Pause
- 4. Wiedergabe wiederholen
- 5. Vorige Spur Schneller Rücklauf (gedrückt halten)
- 6. Fortschrittsbalken
- 7. Nächste Spur Schneller Vorlauf (gedrückt halten)
- 8. Zufällige Wiedergabe
- 9. Weitere Optionen einblenden

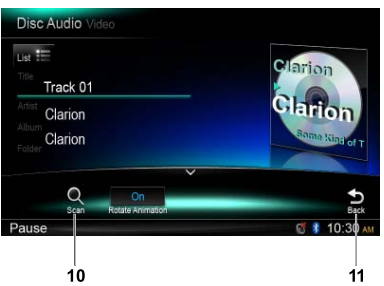

- 10. Anspielen
- 11. Zurück zur Hauptbedienleiste

## *Ordnerauswahl*

Mit dieser Funktion können Sie einen Ordner, der MP3-/WMA-Dateien enthält, auswählen und die Wiedergabe von der ersten Spur im Ordner beginnen.

Berühren Sie oben links am Bildschirm die Schaltfläche [ List = ], um die Ordner-/Dateiliste einzublenden. Sie können einen Ordner bzw. eine Datei durch Berühren auswählen.

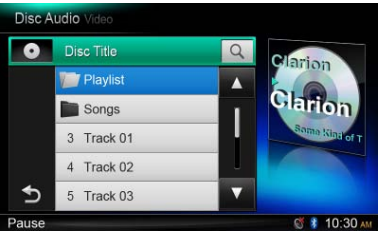

## *Suchfunktion*

- 1. Berühren Sie die Schaltfläche [ List = ], um die Ordner-/Dateiliste einzublenden. Berühren Sie die Schaltfläche  $[$   $\cap$   $]$ . um das Suchmenü zu öffnen.
- 2 Geben Sie über die Ziffernschaltflächen Nummern ein und berühren Sie dann die Schaltfläche [Search] (Suchen), um die Suche zu beginnen.

 Um Nummern zu löschen, berühren Sie die Schaltfläche [ $\subseteq$ ].

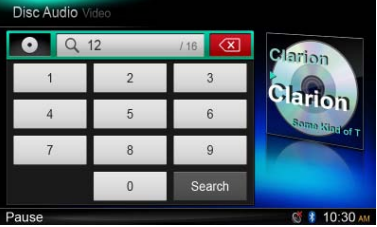

Die anderen Funktionen der MP3-/WMA-Wiedergabe ähneln den Funktionen des CD-Player-Modus.

## *Wiedergabemenü*

Berühren Sie während der Wiedergabe die untere Bildschirmhälfte, um die Bedienleiste einzublenden.

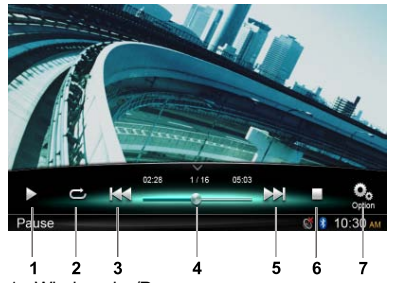

- 1. Wiedergabe/Pause
- 2. Wiedergabe wiederholen
- 3. Vorige Datei Schneller Rücklauf (gedrückt halten)
- 4. Fortschrittsbalken
- 5. Nächste Datei
- Schneller Vorlauf (gedrückt halten)
- 6. Listenmenü einblenden (Durchsuchen)
- 7. Weitere Optionen einblenden

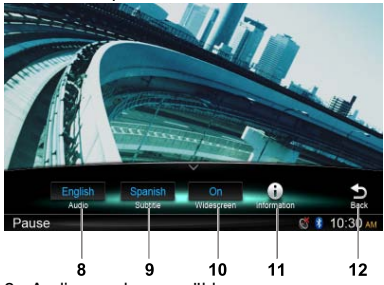

- 8. Audiosprache auswählen
- 9. Untertitelsprache auswählen
- 10. Breitbildmodus einschalten
- 11. Wiedergabeinformationen einblenden
- 12. Zurück zur Hauptbedienleiste

## *Durchsuchen*

Berühren Sie die Schaltfläche [ | ], um die Ordner-/ Dateiliste einzublenden.

Ziehen Sie die Elemente nach oben/unten, um die Optionen zu durchsuchen. Berühren Sie die gewünschte Option, um sie auszuwählen.

## *Anhalten der Wiedergabe*

- 1. Berühren Sie die Schaltfläche [  $\parallel$  ] auf dem Bildschirm, um die Wiedergabe anzuhalten. "I PAUSE" wird auf dem Bildschirm angezeigt.
- 2. Berühren Sie die Schaltfläche [▶], um die Wiedergabe wieder aufzunehmen.

## *Auswählen einer Datei*

#### Nächste Datei

Berühren Sie die Schaltfläche [DD], um zum Anfang der nächsten Datei zu wechseln.

#### Vorige Datei

Berühren Sie die Schaltfläche [ 144], um zum Anfang der aktuellen bzw. vorigen Datei zu wechseln.

## *Schneller Vorlauf/schneller Rücklauf*

#### Schneller Vorlauf

Halten Sie die Schaltfläche [DDI] gedrückt.

#### Schneller Rücklauf

Halten Sie die Schaltfläche [ | 4 ] gedrückt.

## *Wiedergabe wiederholen*

Mit dieser Funktion wird die aktuelle Datei bzw. werden die Dateien des aktuellen Ordners wiederholt wiedergegeben.

Berühren Sie die Schaltfläche [  $\bigcirc$  ] (Wiederholen) und wählen Sie die Option "File Repeat" (Datei wiederholen), "Folder Repeat" (Ordner wiederholen), "All Repeat" (Alle wiederholen) oder "Repeat Off" (Wiederholung ausschalten) aus.

## *Suchfunktion*

- 1. Berühren Sie im Videohauptmenü die Schaltfläche [  $\blacksquare$ ], um die Ordner-/Dateiliste einzublenden.
- 2. Berühren Sie die Schaltfläche [  $Q$  ], um das Suchmenü zu öffnen.
- 3 Geben Sie über die Ziffernschaltflächen Nummern ein und berühren Sie dann die Schaltfläche [ Search ] (Suchen), um die Suche zu beginnen. Um Nummern zu löschen, berühren Sie die Schaltfläche [ $\textdegree$ 1.

## *Audioauswahl*

Berühren Sie die Schaltfläche [ $\frac{Q_0}{d}$ ] und anschließend [ Audio ], um die Audiosprache auszuwählen, wenn die Datei mehrere Audiosprachen enthält.

## *Untertitelauswahl*

Berühren Sie die Schaltfläche [  $\Omega$  ] und anschließend [ Subtitle ] (Untertitel), um die Untertitelsprache auszuwählen, wenn die Datei mehrere Untertitelsprachen enthält.

# **8. SD-/USB-BETRIEB**

# *Zugreifen auf ein USB-Gerät*

1. Schließen Sie ein USB-Gerät an das USB-Kabel an.

 Wenn ein USB-Gerät angeschlossen wird, liest das Gerät automatisch die darauf gespeicherten Dateien.

- 2. Um Schäden am USB-Gerät zu vermeiden, wählen Sie eine andere Quelle oder schalten Sie das Gerät aus, bevor Sie das USB-Gerät entfernen. Entfernen Sie erst dann das USB-Gerät.
- 3. Um auf ein bereits angeschlossenes USB-Gerät zuzugreifen, halten Sie die Taste [ ALL | (Alles) gedrückt, um das Hauptquellenmenü zu öffnen. Wählen Sie dann [ USB ], um in den USB-Modus zu wechseln.

Wenn [ USB ] nicht im aktuellen Quellenmenü enthalten ist, berühren Sie unten am Bildschirm die Schaltflächen [ - ] oder halten Sie die Bildschirmmitte gedrückt und schieben Sie den Inhalt nach links oder rechts, um weitere Symbole einzublenden.

# *Zugreifen auf eine SD-Karte*

1. Schieben Sie die Abdeckung des Kartensteckplatzes unten links an der Blende nach rechts. Führen Sie eine SD-Karte in den Kartensteckplatz ein.

 Wenn eine Karte eingeführt wird, liest das Gerät automatisch die darauf gespeicherten Dateien.

- 2. Um Schäden an der Karte zu vermeiden, wählen Sie eine andere Quelle oder schalten Sie das Gerät aus, bevor Sie die Karte entfernen. Drücken Sie auf die Karte, damit sie ausgegeben wird, und entnehmen Sie dann die Karte. Schließen Sie die Abdeckung nach links.
- 3. Um auf eine bereits eingeführte Karte zuzugreifen, halten Sie die Taste [■ ALL ] (Alles) gedrückt, um das Hauptquellenmenü zu öffnen. Wählen Sie dann [ SD ], um in den SD-Modus zu wechseln. Wenn [SD] nicht im aktuellen Quellenmenü enthalten ist, berühren Sie unten am Bildschirm die Schaltflächen [ - ] oder halten Sie die Bildschirmmitte gedrückt und schieben Sie den Inhalt nach links oder rechts, um weitere Symbole einzublenden.

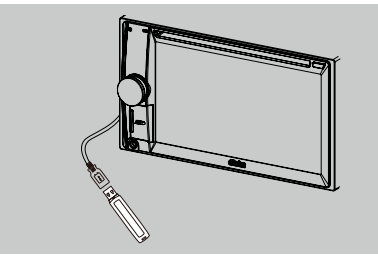

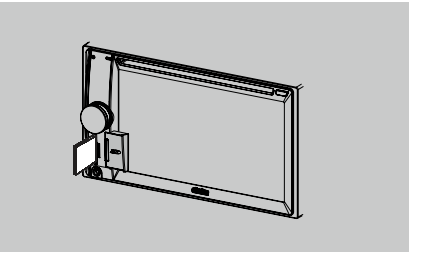

Dieses System kann auf einer SD-Karte oder in einem USB-Speicher gespeicherte Audiodateien (MP3/WMA) wiedergeben. Verwenden Sie es als Audiogerät, indem Sie einfach die gewünschten Audiodateien kopieren.

#### *Hinweise:*

- Mit bestimmten SD-Karten oder USB-*Speichergeräten arbeitet das System nicht bzw. arbeitet möglicherweise nicht ordnungsgemäß.*
- Mit DRM (Digitale Rechteverwaltung) geschützte *Dateien können nicht wiedergegeben werden.*

## *SD/USB-Videobetrieb*

Dieses System kann auf einer SD-Karte oder in einem USB-Speicher gespeicherte Videodateien (MP4 usw.) wiedergeben. Verwenden Sie es als Videogerät, indem Sie einfach die gewünschten Videodateien kopieren.

#### *Hinweise:*

- Mit bestimmten SD-Karten oder USB-*Speichergeräten arbeitet das System nicht bzw. arbeitet möglicherweise nicht ordnungsgemäß.*
- Mit DRM (Digitale Rechteverwaltung) geschützte *Dateien können nicht wiedergegeben werden.*
- Das DivX-Format kann nur über ein USB-Gerät *(oder Discs) wiedergegeben werden, nicht über*  SD-Karten.

Die Bedienung im SD/USB-Videomodus entspricht der Bedienung im MP4-/DivX-Wiedergabemodus.

### *SD-/USB-Audiomodus auswählen*

Berühren Sie die obere linke Ecke des Bildschirms, bis "SD Audio" oder "USB Audio" angezeigt wird.

Die Bedienung im SD/USB-Audiomodus entspricht der Bedienung im MP3-/WMA-Wiedergabemodus.

# **9. BLUETOOTH-BETRIEB**

Dank der Bluetooth-Funktion können Sie die integrierte Audioanlage des Fahrzeugs als Freisprecheinrichtung für Mobiltelefone oder tragbare Audiogeräte verwenden. Dies ist für Bluetooth-Mobiltelefone mit Audiofunktionen bzw. für tragbare Audioplayer mit Bluetooth-Funktion möglich. Dieses System kann die auf einem Bluetooth-Audiogerät gespeicherten Audiodaten wiedergeben. Über das Fahrzeug-Audiogerät mit Bluetooth-Funktionen können Sie auf Telefonbucheinträge und Ruflisten (angenommene, gewählte, verpasste, eingehende und ausgehende Anrufe) zugreifen und Musik wiedergeben.

#### *Hinweise:*

- Positionieren Sie das Mikrofon der Bluetooth-Freisprecheinrichtung nicht an Stellen mit Luftzug, beispielsweise neben dem Luftauslass der Klimaanlage. Dies kann zu Funktionsstörungen führen.
- Wenn das Mikrofon direktem Sonnenlicht oder hohen Temperaturen ausgesetzt wird, kann dies zu *Verzerrungen und Verfärbungen führen, die möglicherweise eine Funktionsstörung verursachen.*
- • Mit einigen Bluetooth-Audioplayern arbeitet dieses System nicht bzw. arbeitet möglicherweise nicht *ordnungsgemäß.*
- • *Clarion kann nicht gewährleisten, dass sämtliche Mobiltelefone mit dem Gerät kompatibel sind.*
- Die Audiowiederaabe erfolat mit der Lautstärke, die für Telefongespräche festgelegt ist. Dies kann Probleme *verursachen, falls für Anrufe ein besonders hoher Lautstärkepegel eingestellt wurde.*

## *Bedienung eines Bluetooth-Telefons*

## *Pairing*

- 1. Schalten Sie die Bluetooth-Funktion des Geräts ein (siehe <Systemeinrichtung>, <Bluetooth>).
- 2. Schalten Sie die Bluetooth-Funktion des Mobiltelefons ein.
- 3. Öffnen Sie das Menü für die Bluetooth-Einrichtung des Mobiltelefons.
- 4. Führen Sie eine Suche nach Bluetooth-Geräten aus.
- 5. Wählen Sie NX502E aus der Pairing-Liste des Mobiltelefons aus.
- 6. Geben Sie als Kennwort "0000" ein.
- 7. Nach dem erfolgreichen Pairing leuchtet die Anzeige <sup>3</sup> rechts unten am Bildschirm blau.

## *Suche über das Gerät*

Sie können ein Bluetooth-Gerät auch vom Fahrzeug-Audiogerät aus suchen.

- 1. Berühren Sie die Schaltfläche [ Add ] (Hinzufügen) rechts am Bildschirm. Das Gerät beginnt die Suche nach verfügbaren Bluetooth-Geräten und zeigt sie in einer Liste auf dem Bildschirm an.
- 2. Falls das gewünschte Gerät nicht in der Liste angezeigt wird, berühren Sie unten links am Bildschirm die Schaltfläche zum Aktualisieren der Liste.

 Um die Suche zu beenden, berühren Sie die Schaltfläche [ Cancel ] (Abbrechen).

- 3. Berühren Sie den Gerätenamen auf dem Bildschirm, um das entsprechende Gerät auszuwählen. Geben Sie dann im Untermenü den PIN-Code ein.
- 4. Wählen Sie nach dem erfolgreichen Pairing das Gerätebild aus und bestätigen Sie mit [OK].

5. Wenn die Verbindung nicht erfolgreich ausgeführt wurde, wählen Sie [ Retry ] (Erneut versuchen), um es erneut zu versuchen, oder [ Cancel ] (Abbrechen), um zum Listenmenü zurückzukehren.

## *Gepairtes Gerät auswählen*

Nach dem Pairing werden rechts am Bildschirm Informationen zum Mobilgerät angezeigt, wie Modellnummer, Signalstärke, Akkuladezustand.

- 1. Um ein anderes gepairtes Gerät auszuwählen, den Bildschirm rechts in der Mitte berühren und nach links oder rechts verschieben. Zur Anzeige der Steuerungsschaltflächen den Bildschirm berühren.
- 2. Berühren Sie die Schaltfläche [ Connect ] (Verbinden), um eine Verbindung mit einem Bluetooth-Gerät herzustellen. Berühren Sie die Schaltfläche [ Cut ] (Trennen), um die Verbindung zu trennen.
- 3. Berühren Sie die Schaltfläche [ 17], um ein gepairtes Gerät aus der Pairing-Liste zu entfernen.

## *Telefonmenü*

Halten Sie die Taste [■ALL ] (Alles) gedrückt, um das Hauptmenü zu öffnen. Wählen Sie dann [ Telephone ] (Telefon) aus, um auf den Telefonmodus zuzugreifen. Wenn [ Telephone ] (Telefon) nicht im aktuellen Quellenmenü enthalten ist, berühren Sie unten am Bildschirm die Schaltflächen [ - ] oder halten Sie die Bildschirmmitte gedrückt und schieben Sie den Inhalt nach links oder rechts, um weitere Symbole einzublenden.

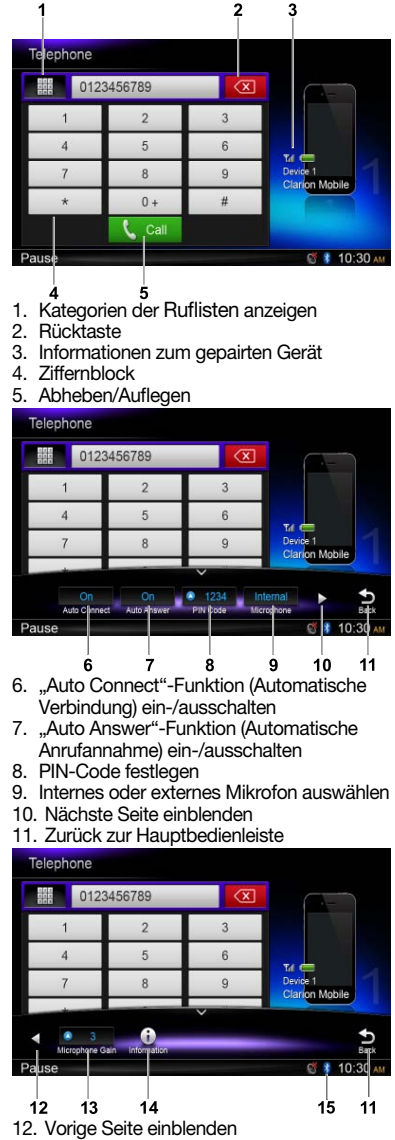

- 13. Mikrofonverstärkung anpassen
- 14. Bluetooth-Informationen einblenden
- 15. Bluetooth-Anzeige

## *Anrufen*

#### • Nummer wählen

- 1. Geben Sie die Nummer über den Ziffernblock des Bildschirms ein.
- 2. Berühren Sie zum Wählen die Schaltfläche [ L. call]. Berühren Sie die Schaltfläche [  $\boxtimes$  ], um Zeichen zu löschen.

3. Berühren Sie zum Beenden des Gesprächs die Schaltfläche [ - End].

#### • Ruflisten für gewählte/angenommene/ verpasste Anrufe

Sie können die Ruflisten für gewählte/verpasste/ angenommene Anrufe durchsuchen.

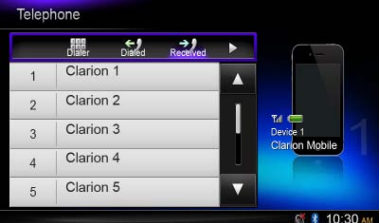

- 1. Berühren Sie die Schaltfläche [#1], um folgende Ruflistenkategorien anzuzeigen: "Dialed" (Gewählt), "Received" (Angenommen), "Missed" (Verpasst) und "Contacts" (Kontakte). Berühren Sie die Schaltfläche [ Dialer ] (Wählen), um die Nummer automatisch zu wählen.
- 2. Berühren Sie den Bildschirm, um eine Kategorie auszuwählen. Die Kategorienummern werden angezeigt.
- 3. Wählen Sie eine Nummer aus und berühren Sie die Schaltfläche [ , call, um die Nummer zu wählen. Berühren Sie die Schaltfläche [  $\bigtriangleup$  ], um zum vorigen Menü zurückzukehren.

#### • Anruf über das Telefonbuch

Sie können einen Kontaktnamen im Telefonbuch suchen und einen Anruf zur gesuchten Nummer ausführen.

1. Berühren Sie die Schaltfläche [ .] und wählen Sie [ Contacts ] (Kontakte).

 Bei der ersten Verwendung kann die Synchronisierung des Telefonbuchs einige Minuten in Anspruch nehmen.

2. Wählen Sie eine Nummer aus und berühren Sie die Schaltfläche [ Lcall], um die Nummer zu wählen.

Berühren Sie die Schaltfläche [  $\bigcirc$  ], um zum vorigen Menü zurückzukehren.

#### *Hinweis:*

*Bestimmte Mobiltelefone unterstützen die Möglichkeit der Telefonbuchdatenübertragung möglicherweise nicht.*

#### • Annehmen eines Anrufs

Berühren Sie die Schaltfläche [ Leal], um einen eingehenden Anruf entgegenzunehmen.

Berühren Sie die Schaltfläche [  $\rightarrow$  <sub>End</sub>], um einen eingehenden Anruf abzuweisen.

## *Audio-Streaming-Betrieb Was ist Audio-Streaming?*

Audio-Streaming ist eine Technik, mit der Audiodaten so übertragen werden, dass sie als stabiler und stetiger Fluss verarbeitet werden können. Benutzer können Audiodaten kabellos per Streaming von einem externen Audioplayer zum Fahrzeug-Audiogerät übertragen und die Titel über die Fahrzeuglautsprecher wiedergeben. Weitere Informationen zum kabellosen Audio-Streaming-Sender erhalten Sie von Ihrem Clarion-Händler.

## **A VORSICHT**

Verwenden Sie das angeschlossene Mobiltelefon nicht während des Audio-Streamings, da dies zu Rauschen bzw. abgehackten Tönen bei der Musikwiedergabe führen kann.

Nach einer Telefonunterbrechung wird das Audio-Streaming je nach Mobiltelefon wieder aufgenommen oder nicht.

#### *Hinweis:*

Bevor Sie fortfahren, lesen Sie die Kapitel "Pairing" *und "Gepairtes Gerät auswählen".*

## *Wiedergabemenü*

Berühren Sie die untere Bildschirmhälfte, um die Bedienleiste einzublenden.

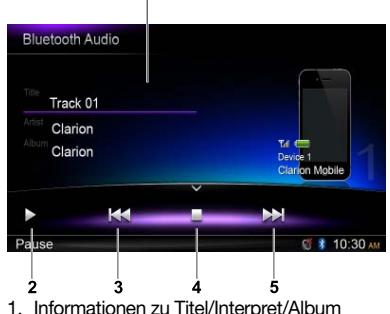

- 2. Wiedergabe/Pause
- 3. Vorige Spur
- Schneller Rücklauf (gedrückt halten)
- 4. Stopp
- 5. Nächste Spur Schneller Vorlauf (gedrückt halten)

## *Spur wiedergeben/anhalten*

- 1. Berühren Sie die Schaltfläche [  $\parallel$  ], um die Audiowiedergabe anzuhalten.
- 2. Um die Wiedergabe wieder aufzunehmen, berühren Sie die Schaltfläche [ $\blacktriangleright$ ].

## *Auswählen einer Spur*

#### Nächste Spur

- 1. Berühren Sie die Schaltfläche [Mail, um zum Anfang der nächsten Spur zu wechseln.
- 2. Bei iedem Berühren der Schaltfläche [ $\blacktriangleright$ ] wechselt das Gerät zum Anfang der nächsten Spur.

#### Vorige Spur

- 1. Berühren Sie die Schaltfläche [ | | | | | um zum Anfang der aktuellen Spur zu wechseln.
- 2. Berühren Sie die Schaltfläche [ << 1 zweimal, um zum Anfang der vorigen Spur zu wechseln.

## *Wiedergabe beenden*

Berühren Sie die Schaltfläche [ | ], um die Wiedergabe zu beenden.

#### *Hinweis:*

*Die Wiedergabereihenfolge hängt vom Bluetooth-Audioplayer ab. Wenn die Schaltfläche* [ ] gedrückt wird, wechseln einige A2DP-Geräte je nach *Wiedergabedauer zum Anfang der aktuellen Spur. Bei einigen Bluetooth-Audioplayern sind die Wiedergabe-/Pause-Funktionen nicht mit diesem Gerät synchronisiert. Vergewissern Sie sich, dass der Player und das Steuergerät im Bluetooth-Audiomodus im gleichen Wiedergabe/Pause-Zustand sind.*

# **10. BEDIENUNG DES RADIOS**

#### *Tuner für den Radiobetrieb auswählen*

Halten Sie die Taste [■ ALL ] (Alles) gedrückt, um das Hauptquellenmenü zu öffnen. Wählen Sie dann [ Tuner ] aus, um auf den Tuner-Modus zuzugreifen. Wenn "Tuner" nicht im aktuellen Quellenmenü enthalten ist, berühren Sie unten am Bildschirm die Schaltflächen [ - ] oder halten Sie die Bildschirmmitte gedrückt und schieben Sie den Inhalt nach links oder rechts, um weitere Symbole einzublenden.

## *Menü für die Radiowiedergabe*

Berühren Sie die untere Bildschirmhälfte, um die Bedienleiste einzublenden.

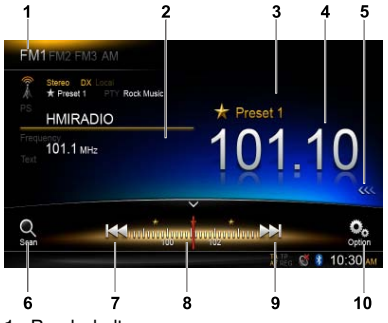

- 1. Bandschalter
- 2. Informationsbereich
- 3. Nummer des voreingestellten Senders
- 4. Aktuelle Senderfrequenz
- 5. Liste der voreingestellten Sender einblenden
- 6. Voreingestellte Sender anspielen
- 7. Manuelle Sendersuche (abwärts) Automatische Sendersuche (abwärts) (gedrückt halten)
- 8. Frequenzleiste
- 9. Manuelle Sendersuche (aufwärts) Automatische Sendersuche (aufwärts) (gedrückt halten)
- 10. Weitere Optionen einblenden

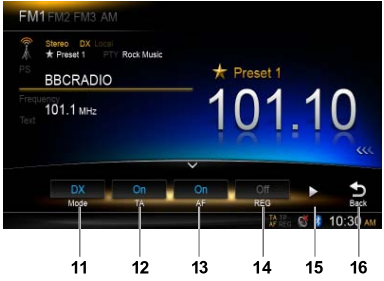

- 11. Lokalen oder regionalen Suchmodus auswählen
- 12. Verkehrsfunk ein-/ausschalten
- 13. Alternativfrequenz ein-/ausschalten
- 14. Regionaloption ein-/ausschalten

## 15. Nächste Seite einblenden

16. Zurück zur Hauptbedienleiste

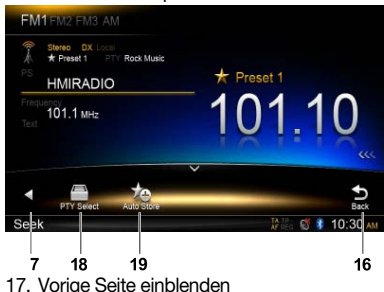

- 
- 18. Programmtyp auswählen
- 19. Voreingestellte Sender automatisch speichern

#### *Frequenzband auswählen*

Berühren Sie die obere linke Ecke des Bildschirms, um ein Frequenzband aus "FM1", "FM2", "FM3" und "AM" auszuwählen.

#### *Manuelle Sendersuche*

Bei der manuellen Sendersuche wird die Frequenz schrittweise geändert.

Berühren Sie die Schaltfläche [ $\blacktriangleleft$ ] bzw. [ $\blacktriangleright$ H] in der Bedienleiste, um einen höheren/niedrigeren Sender einzustellen.

## *Automatische Sendersuche*

Halten Sie die Schaltfläche [ $\blacktriangleleft$ ] bzw. [ $\blacktriangleright$ ] in der Bedienleiste mindestens 2 Sekunden lang gedrückt, um einen höheren/niedrigeren Sender einzustellen.

Um die Suche zu beenden, wiederholen Sie den oben genannten Vorgang oder drücken Sie andere Schaltflächen für Radiofunktionen.

#### *Hinweis:*

*Beim Empfang eines Senders wird die Suche beendet und der Sender wiedergegeben.*

## *Preset-Suchlauf*

Der Preset-Suchlauf gibt die im Preset-Speicher gespeicherten Sender in der Speicherreihenfolge wieder. Diese Funktion ist hilfreich, wenn Sie im Speicher nach einem gewünschten Sender suchen.

- 1. Berühren Sie die Schaltfläche  $\lceil \frac{\bigcirc}{s_{\text{can}}} \rceil$  in der Bedienleiste.
- 2. Wenn ein gewünschter Sender eingestellt ist, berühren Sie die Schaltfläche [ b], um die Wiedergabe des Senders beizubehalten.

#### *Auto Store (Automatisches Speichern)*

Nur Sender mit ausreichender Signalstärke werden erkannt und im Speicher gespeichert.

Berühren Sie folgende Schaltflächen der Bedienleiste in der genannten Reihenfolge, um eine automatische Sendersuche zu starten:  $[\cdot \cdot] \rightarrow [\cdot \cdot \cdot] \rightarrow [$  OK ]

Um das automatische Speichern zu beenden, berühren Sie eine andere Schaltfläche mit Radiofunktionen.

#### *Hinweise:*

- 1. Beim automatischen Speichern werden die zuvor *gespeicherten Sender überschrieben.*
- 2. Das Gerät arbeitet mit 4 Bändern: FM1, FM2, *FM3 und AM. "FM3" und "AM" können über die AS-Funktion Sender speichern. Für jedes Band können 6 Sender gespeichert werden.*  Das NX502E kann daher insgesamt 24 Sender *speichern.*

#### *Manuelles Speichern*

Wenn ein erwarteter Radiosender erkannt wurde, berühren Sie die Schaltfläche [KKK] am rechten Bildschirmrand, um die Liste der voreingestellten Sender einzublenden. Einen der 6 voreingestellten Sender mindestens 2 Sekunden lang gedrückt halten, um ihn zu speichern. Berühren Sie die Schaltfläche [ ] in der Nähe der Bildschirmmitte, um die Liste der voreingestellten Sender auszublenden.

#### *Gespeicherte Sender aufrufen*

Berühren Sie die Schaltfläche [KKK] am rechten Bildschirmrand, um die Liste der voreingestellten Sender einzublenden. Berühren Sie einen Sender, um ihn auszuwählen.

Berühren Sie die Schaltfläche [222] in der Nähe der Bildschirmmitte, um die Liste der voreingestellten Sender auszublenden.

#### *Lokaler Suchlauf*

Beim lokalen Suchlauf ("LOCAL") werden nur Radiosender mit starkem Funksignal empfangen. Um die Funktion "LOCAL" (Lokal) zu öffnen, berühren Sie die Schaltfläche [ ] in der Bedienleiste. Berühren Sie dann die Schaltfläche [ Mode ] (Modus), um "Local" (Lokal) bzw. "DX" auszuwählen.

#### *Hinweis:*

*Im lokalen Suchmodus wird eine geringere Anzahl an Sendern empfangen.*

## *Radio Data System*

Dieses Gerät verfügt über ein integriertes "Radio Data System"-Dekodiersystem, das Rundfunksender unterstützt, die "Radio Data System"-Daten ausstrahlen.

Wenn Sie die "Radio Data System"-Funktion verwenden, stellen Sie das Radio stets auf den FM-Modus ein.

## *AF-Funktion*

Die AF-Funktion wechselt zu einer anderen Frequenz im gleichen Netzwerk, um einen optimalen Empfang zu gewährleisten.

Um die AF-Funktion ein- bzw. auszuschalten, berühren Sie die Schaltfläche [  $\textcircled{\tiny{\textcircled{\tiny\textcirc}}}$  ] in der Bedienleiste. Berühren Sie dann die Schaltfläche [ AF ] und wählen Sie "On" (Ein) bzw. "Off" (Aus) aus.

#### • AF Ein:

Die Anzeige "AF" leuchtet auf und die AF-Funktion wird eingeschaltet.

#### • AF Aus:

Die Anzeige "AF" wird grau und die AF-Funktion wird ausgeschaltet.

## *REG (Regionalprogramm)- Funktion*

Bei eingeschalteter REG-Funktion ("On") wird der empfangsstärkste

regionale Sender ausgewählt. Wenn diese

Funktion ausgeschaltet ist ("Off") und der regionale Sendebereich

sich während der Fahrt ändert, wird ein regionaler Sender für die neue Region eingestellt.

Um die REG-Funktion ein- bzw. auszuschalten, berühren Sie die Schaltfläche [  $\odot$  ] in der Bedienleiste. Berühren Sie dann die Schaltfläche [ REG ] und wählen Sie "On" (Ein) bzw. "Off" (Aus) aus.

#### • REG Ein:

Die Anzeige "REG" leuchtet auf und die REG-Funktion wird eingeschaltet.

#### • REG Aus:

Die Anzeige "REG" wird grau und die REG-Funktion wird ausgeschaltet.

#### *Hinweise:*

- Diese Funktion ist deaktiviert, wenn ein überregionaler Sender wie BBC R2 empfangen *wird.*
- • Die ON/OFF (Ein/Aus)-Einstellung für die REG-*Funktion ist nur bei eingeschalteter AF-Funktion aktiviert.*

## *TA (Verkehrsdurchsage)*

Wenn im TA-Standby-Modus eine Verkehrsansage übertragen wird, wird diese Verkehrsansage als oberste Priorität empfangen. Dies ist unabhängig vom gewählten Funktionsmodus, sodass Sie stets die Verkehrsansagen erhalten. Das automatische Einstellen

eines Verkehrsprogramms ist ebenfalls verfügbar.

Diese Funktion kann nur verwendet werden, wenn "TP" auf dem Bildschirm angezeigt wird. Wenn "TP" auf der Anzeige erscheint, weist dies darauf hin, dass der empfangene RDS-Sender Verkehrsansagenprogramme anbietet.

Um die TA-Funktion ein- bzw. auszuschalten, berühren Sie die Schaltfläche [ [9] in der Bedienleiste. Berühren Sie dann die Schaltfläche [ TA ] und wählen Sie "On" (Ein) bzw. "Off" (Aus) aus.

#### • TA Ein:

Die Anzeige "TA" leuchtet auf und das Gerät wird in den TA-Standby-Modus versetzt, bis eine Verkehrsansage übertragen wird.

#### • TA Aus:

Die Anzeige .. TA" wird grau und der TA-Standby-Modus wird abgebrochen.

## *PTY (Programmtyp)*

Mit dieser Funktion können Sie eine Übertragung des gewünschten Programmtyps anhören.

## *PTY auswählen*

Berühren Sie folgende Schaltflächen der Bedienleiste in der genannten Reihenfolge, um einen PTY-Typ auszuwählen:

 $[$   $\odot$   $]$  ->  $[$   $]$  ->  $[$  PTY Select  $]$  (PTY auswählen) Wählen Sie dann im Dialogfenster den gewünschten Programmtyp aus und berühren Sie die Schaltfläche [ Seek ] (Suchen), um die Suche zu beginnen.

## **11. DAB-Betrieb (DAB302E erforderlich (separat erhältlich))**

Diese Funktion ist verfügbar, wenn das Gerät DAB302E (separat erhältlich) angeschlossen ist.

## *DAB als Wiedergabequelle auswählen*

Halten Sie die Taste [■ ALL ] (Alles) gedrückt, um das Hauptquellenmenü zu öffnen. Wählen Sie dann [DAB] aus, um auf den DAB-Modus zuzugreifen.

Wenn "DAB" nicht im aktuellen Quellenmenü enthalten ist, berühren Sie unten am Bildschirm die Schaltflächen [ - ] oder halten Sie die Bildschirmmitte gedrückt und schieben Sie den Inhalt nach links oder rechts, um weitere Symbole einzublenden.

## *Wiedergabemenü*

Berühren Sie die untere Bildschirmhälfte, um die Bedienleiste einzublenden.

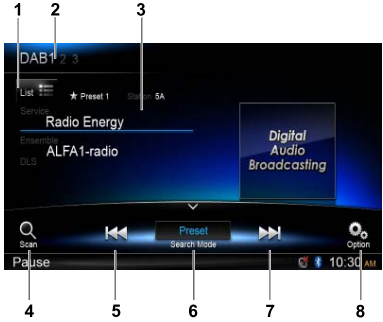

- 1. Dienstliste einblenden
- 2. Bandschalter
- 3. Informationsbereich
- 4. Voreingestellte Sender anspielen
- 5. Manuelle Sendersuche (abwärts) Automatische Sendersuche (abwärts) (gedrückt halten)
- 6. Suchmodus
- 7. Manuelle Sendersuche (aufwärts) Automatische Sendersuche (aufwärts) (gedrückt halten)
- 8. Weitere Optionen einblenden

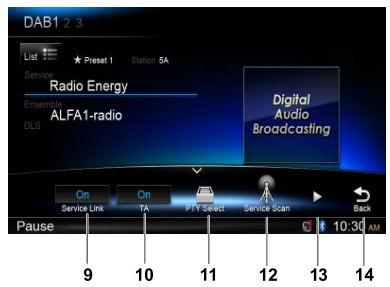

- 9. Dienstverbindung ein-/ausschalten
- 10. Verkehrsfunk ein-/ausschalten
- 11. Dienst nach Programmtyp suchen
- 12. Alle verfügbaren Dienste suchen
- 13. Nächste Seite einblenden
- 14. Zurück zur Hauptbedienleiste

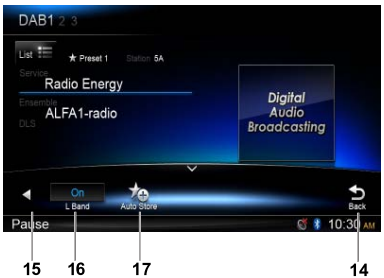

- 15. Vorige Seite einblenden
- 16. L-Band ein-/ausschalten
- 17. Voreingestellte Sender automatisch speichern

## *DAB-Band auswählen*

Berühren Sie die obere linke Ecke des Bildschirms, um ein Frequenzband aus "DAB1", "DAB2" und "DAB3" auszuwählen.

## *Suchlauf*

Es stehen vier Suchmodi zur Verfügung. Wählen Sie einen der folgenden Suchmodi aus:

- 1. Preset-Suchlauf Voreingestellte Dienste nacheinander durchsuchen
- 2. Aktuelle Untergruppe

Dienste in der aktuellen Untergruppe durchsuchen

3. Suchlauf "ALL" (Alle)

 Dienste für alle über den Sendersuchlauf gespeicherten Einträge suchen

4. Manual Search (Manuelle Suche)

 Bei der manuellen Sendersuche wird die Frequenz schrittweise geändert.

Berühren Sie die Schaltfläche [  $\leftarrow$  ] bzw. [  $\rightarrow$  ] in der Bedienleiste, um einen höheren/niedrigeren Sender einzustellen.

Halten Sie die Schaltfläche [  $\text{H}_4$  ] bzw. [  $\text{H}_1$  in der Bedienleiste mindestens 2 Sekunden lang gedrückt, um einen höheren/niedrigeren Sender einzustellen.

 Um die Suche zu beenden, wiederholen Sie den oben genannten Vorgang oder drücken Sie andere Schaltflächen für Radiofunktionen.

#### *Hinweis:*

*Beim Empfang eines Senders wird die Suche beendet und der Sender wiedergegeben.*

## *Preset-Suchlauf*

Der Preset-Suchlauf gibt die im Preset-Speicher gespeicherten Sender in der Speicherreihenfolge wieder. Diese Funktion ist hilfreich, wenn Sie im Speicher nach einem gewünschten Sender suchen.

- 1. Berühren Sie die Schaltfläche  $\lceil \frac{\text{O}}{\text{seen}} \rceil$  in der Bedienleiste.
- 2. Wenn ein gewünschter Sender eingestellt ist, berühren Sie die Schaltfläche [ b], um die Wiedergabe des Senders beizubehalten.

#### *Auto Store (Automatisches Speichern)*

Nur Sender mit ausreichender Signalstärke werden erkannt und im Speicher gespeichert.

Berühren Sie folgende Schaltflächen der Bedienleiste in der genannten Reihenfolge, um eine automatische Sendersuche zu starten:  $\lceil \frac{\bullet}{2} \rceil$  ->  $\lceil \blacktriangleright \rceil$  ->  $\lceil \text{Auto Store} \rceil$ (Automatisches Speichern) -> [ OK ].

Um das automatische Speichern zu beenden, berühren Sie eine andere Schaltfläche mit Radiofunktionen.

#### *Hinweise:*

- 1. Beim automatischen Speichern werden die zuvor *gespeicherten Sender überschrieben.*
- 2. Das Gerät bietet 3 Bänder: DAB1, DAB2 und *DAB3.*

#### *Manuelles Speichern*

- 1. Berühren Sie die Schaltfläche [  $\frac{1}{10}$  ], um das Listenmenü einzublenden.
- 2. Berühren Sie die Schaltfläche [  $\bigstar$ ], um das Menü zum Speichern von Preset-Diensten zu öffnen.
- 3. Wählen Sie eine Position zum Speichern des aktuellen Diensts aus.
- 4. Berühren Sie zum Beenden die Schaltfläche [  $\bigcirc$  ].

## *Gespeicherte Dienste löschen*

- 1. Berühren Sie die Schaltfläche [  $\frac{1}{100}$  ], um das Listenmenü einzublenden.
- 2 Berühren Sie die Schaltfläche [  $\frac{m}{10}$ ], um das Menü "Löschen" zu öffnen.
- 3. Wählen Sie Dienste aus und berühren Sie die Schaltfläche [ OK ], um die ausgewählten Dienste zu löschen.

## *Gespeicherte Dienste aufrufen*

- 1. Berühren Sie die Schaltfläche [  $\frac{1}{\ln n}$ ], um das Listenmenü einzublenden.
- 2. Berühren Sie die entsprechende Schaltfläche, um einen voreingestellten Dienst auszuwählen.

## *PTY-Suchlauf*

Berühren Sie die Schaltfläche [  $\odot$  ] in der Bedienleiste und anschließend [PTY Select] (PTY-Auswahl), um die PTY-Typen einzublenden.

Ziehen Sie die Liste zum Durchblättern nach oben/ unten und berühren Sie einen Eintrag, um ihn auszuwählen.

Berühren Sie die Schaltfläche [Seek] (Suche), um einen Sender in der ausgewählten Kategorie zu suchen.

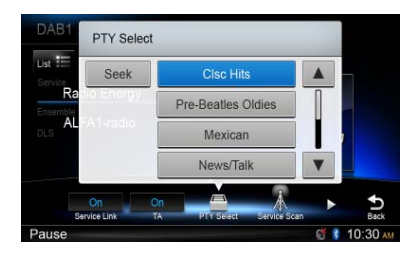

## *L-BAND Ein/Aus*

Berühren Sie folgende Schaltflächen der Bedienleiste in der genannten Reihenfolge, um die L-BAND-Funktion einzuschalten:

 $\lceil \frac{\mathbb{C}}{2} \rceil$  ->  $\lceil \blacktriangleright \rceil$  ->  $\lceil L \text{ Band} \rceil$  ->  $\lceil \text{OK} \rceil$ .

## *Dienstverbindung*

Um den Dienstverbindungsmodus auszuwählen, berühren Sie die Schaltfläche [ o] in der Bedienleiste und anschließend [ Service Link ] (Serviceverbindung). Wählen Sie "DAB-DAB". "DAB-RDS" oder "Off" (Aus) aus.

# **12. iPod- und iPhone-BETRIEB**

Schließen Sie ein iPod/iPhone mit dem Kabel CCA-750 an den USB-Anschluss an.

Wenn ein Gerät angeschlossen wird, liest das Steuergerät automatisch die darauf gespeicherten Dateien. Sobald die Wiedergabe beginnt, werden die Informationen zur Spur auf dem Bildschirm angezeigt.

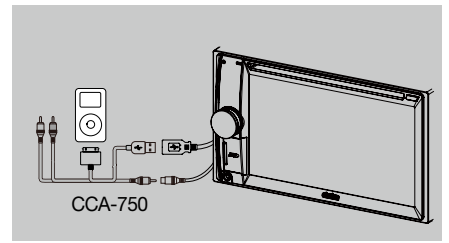

#### *Zugriff auf den iPod-Modus*

Halten Sie die Taste [■ALL ] (Alles) gedrückt, um das Hauptquellenmenü zu öffnen. Wählen Sie dann [ iPod ] aus, um auf den iPod-Modus zuzugreifen.

Wenn [ iPod ] nicht im aktuellen Quellenmenü enthalten ist, berühren Sie unten am Bildschirm die Schaltflächen [ - ] oder halten Sie die Bildschirmmitte gedrückt und schieben Sie den Inhalt nach links oder rechts, um weitere Symbole einzublenden.

Berühren Sie im iPod-Audiomodus die untere Bildschirmhälfte, um die Bedienleiste einzublenden.

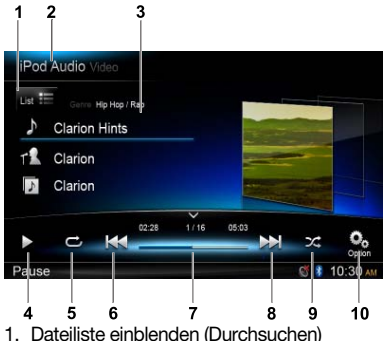

- 2. Zwischen iPod-Audiomodus und iPod-Videomodus wechseln
- 3. Informationen zu Song/Interpret/Album
- 4. Wiedergabe/Pause
- 5. Wiedergabe wiederholen
- 6. Vorige Spur
- Schneller Rücklauf (gedrückt halten) 7. Fortschrittsbalken
- 8. Nächste Spur
- Schneller Vorlauf (gedrückt halten)
- 9. Zufällige Wiedergabe
- 10. Weitere Optionen einblenden

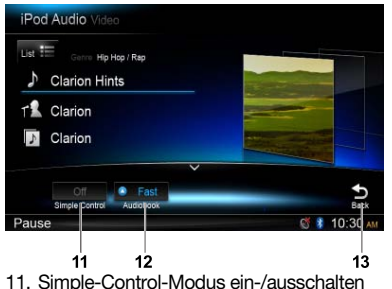

- Deutsch
- 
- 12. Hörbuch-Wiedergabegeschwindigkeit auswählen
- 13. Zurück zur Hauptbedienleiste

## *Durchsuchen*

1. Berühren Sie die Schaltfläche  $\Gamma_{\text{List}} \equiv 1$ , um die Dateiliste einzublenden. Ziehen Sie die Liste nach oben/unten, um sie zu

durchsuchen. Wählen Sie durch Berühren einen Eintrag der Liste auf dem Bildschirm aus.

- 2. Berühren Sie die Schaltflächen [ **o** ], [ ▶ ] bzw. [ < ], um folgende Kategorien anzuzeigen: "Playlists" (Wiedergabelisten), "Songs", "Artists" (Interpreten), "Albums" (Alben), "Genres", "Composers" (Komponisten), "Audiobooks" (Hörbücher), "Podcasts".
- 3. Berühren Sie den Bildschirm, um eine Kategorie auszuwählen. Die Kategorieinhalte werden angezeigt. Ziehen Sie die Liste nach oben/unten, um sie zu durchsuchen.
- 4. Wählen Sie durch Berühren eine Option aus.

## *Anhalten der Wiedergabe*

- 1. Berühren Sie die Schaltfläche [II] unten links auf dem Bildschirm, um die Wiedergabe anzuhalten. Auf dem Bildschirm wird "PAUSE" angezeigt und die Schaltfläche [  $\blacksquare$ ] wechselt zu [  $\blacktriangleright$ ].
- 2. Berühren Sie die Schaltfläche [▶], um die Wiedergabe wieder aufzunehmen.

## *Auswählen einer Spur*

#### Nächste Spur

- 1. Berühren Sie die Schaltfläche [ $\blacktriangleright$ ], um zum Anfang der nächsten Spur zu wechseln.
- 2. Bei jedem Berühren der Schaltfläche [ $\blacktriangleright$ ] wechselt das Gerät zum Anfang der nächsten Spur.

#### **Vorige Spur**

- 1. Berühren Sie die Schaltfläche [ < ], um zum Anfang der aktuellen Spur zu wechseln.
- 2. Berühren Sie die Schaltfläche [ < ] zweimal, um zum Anfang der vorigen Spur zu wechseln.

## *Schneller Vorlauf/schneller Rücklauf*

Schneller Vorlauf Halten Sie die Schaltfläche [DD] gedrückt. Schneller Rücklauf Halten Sie die Schaltfläche [ 144] gedrückt.

## *Wiedergabe wiederholen*

Mit dieser Funktion können Sie eine Spur wiederholt abspielen.

Berühren Sie die Schaltfläche [  $\bigcirc$  ] und wählen Sie "Repeat one" (Eine Spur wiederholen) oder "Repeat all" (Alle wiederholen) aus.

## *Zufällige Wiedergabe*

Mit dieser Funktion können Sie die auf der Disc aufgezeichneten Spuren in zufälliger Reihenfolge wiedergeben.

Berühren Sie die Schaltfläche [ $\chi$ ], um die zufällige Wiedergabe zu starten.

## *Alphabetische Suche im iPod-Menü*

Mit dieser Funktion können die Unterordner nach den gewünschten Buchstaben durchsucht werden.

- 1. Berühren Sie die Schaltfläche [ List = ], um die Dateiliste einzublenden. Berühren Sie die Schaltfläche  $\lceil \bigcirc \rceil$ , um das Suchmenü zu öffnen.
- 2 Geben Sie über die Schaltflächen auf dem Bildschirm Zeichen ein und berühren Sie dann die Schaltfläche [ Search ] (Suchen), um die Suche zu beginnen.

Berühren Sie die Schaltfläche [ 123 ], um den Ziffernblock einzublenden, oder [ ABC ], um die Buchstabentastatur einzublenden.

Berühren Sie die Schaltfläche [ Space ] (Leerzeichen), um ein Leerzeichen einzugeben.

Berühren Sie die Schaltfläche [  $\boxtimes$  ], um Zeichen zu löschen.

## *iPod-Simple-Control-Modus einstellen*

Nutzen Sie diese Funktion, wenn Sie Ihr über ein USB-Kabel an das Gerät angeschlossene iPod direkt über die iPod-Bedienelemente bedienen möchten. Berühren Sie die Schaltfläche [Oo] und dann [Simple Control ]. Wählen Sie [ On ] (Ein) aus, um die Funktion einzuschalten.

## *iPod-Videowiedergabe*

Um Videos von einem iPod wiederzugeben, berühren Sie die obere linke Ecke des Bildschirms und wählen Sie eine Videodatei aus, die wiedergegeben werden soll.

Berühren Sie während der Wiedergabe die untere Bildschirmhälfte, um die Bedienleiste einzublenden.

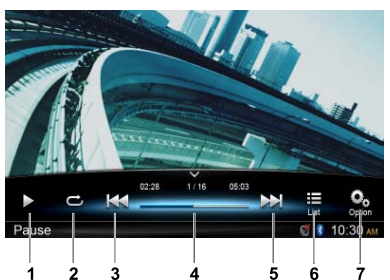

- 1. Wiedergabe/Pause
- 2. Wiedergabe wiederholen
- 3. Vorige Datei Schneller Rücklauf (gedrückt halten)
- 4. Fortschrittsbalken
- 5. Nächste Datei Schneller Vorlauf (gedrückt halten)
- 6. iPod-Listenmenü einblenden
- 7. Weitere Optionen einblenden

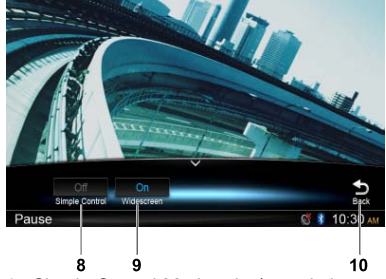

- 8. Simple-Control-Modus ein-/ausschalten
- 9. Breitbildmodus einschalten
- 10. Zurück zur Hauptbedienleiste

## *Zum Videolistenmenü zurückkehren*

Berühren Sie die Schaltfläche **[** </sub> ] in der Bedienleiste, um zum Videolistenmenü zurückzukehren.

## *Videos im Breitbildformat wiedergeben*

Um Videos im Breitbildformat wiederzugeben, berühren Sie die Schaltfläche [ $\frac{Q_0}{Q}$ ] und anschließend [ Wide screen ] (Breitbild). Wählen Sie [ On ] (Ein) aus. um die Funktion einzuschalten.

# **13. Betrieb im Navigationsmdous**

## *Zugriff auf den Navigationsmodus*

- 1. Schieben Sie die Abdeckung des Kartensteckplatzes unten links an der Blende nach rechts. Führen Sie eine Karte mit Kartenmaterial in den Kartensteckplatz ein.
- 2. Um Schäden an der Karte zu vermeiden, wählen Sie eine andere Quelle oder schalten Sie das Gerät aus, bevor Sie die Karte entfernen. Drücken Sie auf die Karte, damit sie ausgegeben wird, und entnehmen Sie dann die Karte. Schließen Sie die Abdeckung nach links.
- 3. Drücken Sie die Taste [ A ] an der Gerätefront, um in den Navigationsmodus zu wechseln.
- Der Betrieb im Navigationsmodus hängt vom Kartenmaterial ab und weicht möglicherweise von den nachfolgenden Inhalten ab.

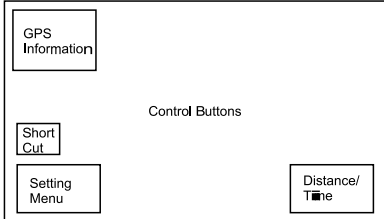

## *Bedientasten*

- 1. Berühren Sie die linke obere Ecke des Bildschirms, um GPS-Informationen einzublenden. Berühren Sie die Schaltfläche [ Back ] (Zurück), um zum vorigen Bildschirm zurückzukehren.
- 2. Berühren Sie die untere linke Ecke des Bildschirms, um das Navigationsmenü zu öffnen. Berühren Sie die Schaltfläche [ Show Map ] (Karte anzeigen), um zum vorigen Bildschirm zurückzukehren.
- 3. Berühren Sie den Bildschirm in der Mitte am linken Rand, um Schnellzugriffstasten für die allgemeinen Funktionen einzublenden. Berühren Sie die Schaltfläche [  $\zeta$  ], um die Tasten auszublenden.
- 4. Berühren Sie die untere rechte Ecke des Bildschirms, um die Entfernung/verbleibende Fahrzeit/Ankunftszeit anzuzeigen. Erneut berühren, um die Informationen auszublenden.
- 5. Berühren Sie den leeren Bereich, um die Bedientasten einzublenden. Obere linke Ecke: 2D-/3D-Ansicht Obere rechte Ecke: Cursorposition  $[\Leftrightarrow]$ / $[\Leftrightarrow]$ : nach links/rechts verschieben [1/[  $\downarrow$  ]: nach oben/unten verschieben
	- [  $+$  V[  $-$  ]: Karte vergrößern/verkleinern
	- [Back] (Zurück): Tasten ausblenden
	- [ More ] (Mehr): weitere Informationen einblenden
	- [ Select ] (Auswählen): Strecke auswählen

# **14. AUX-Betrieb**

Die Taste [■ ALL ] (Alles) gedrückt halten, um das Hauptquellenmenü zu öffnen. Anschließend die Schaltfläche [ AUX 1 ] auswählen, um zum Zubehörgerät für den Frontbereich zu wechseln, oder [ AUX 2 ] berühren, um zum Zubehörgerät für den hinteren Bereich zu wechseln.

Wenn [ AUX 1 ] bzw. [ AUX 2 ] nicht im aktuellen Quellenmenü enthalten sind, berühren Sie unten am Bildschirm die Schaltfläche [ - ] oder halten Sie die Bildschirmmitte gedrückt und schieben Sie den Inhalt nach links oder rechts, um weitere Symbole einzublenden.
# 15. FEHLERBEHEBUNG

# **ALLGEMEINES**

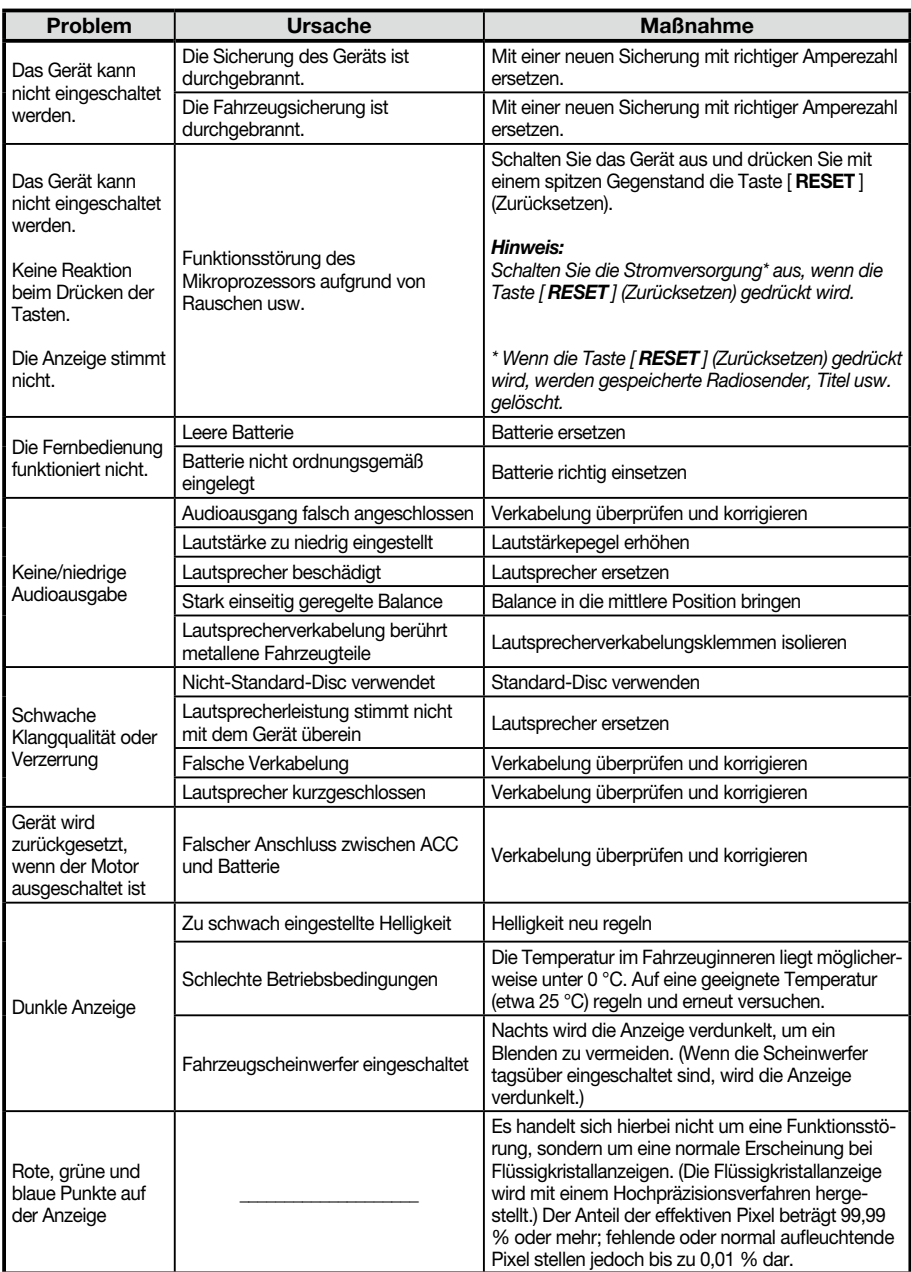

# **DISC-Player**

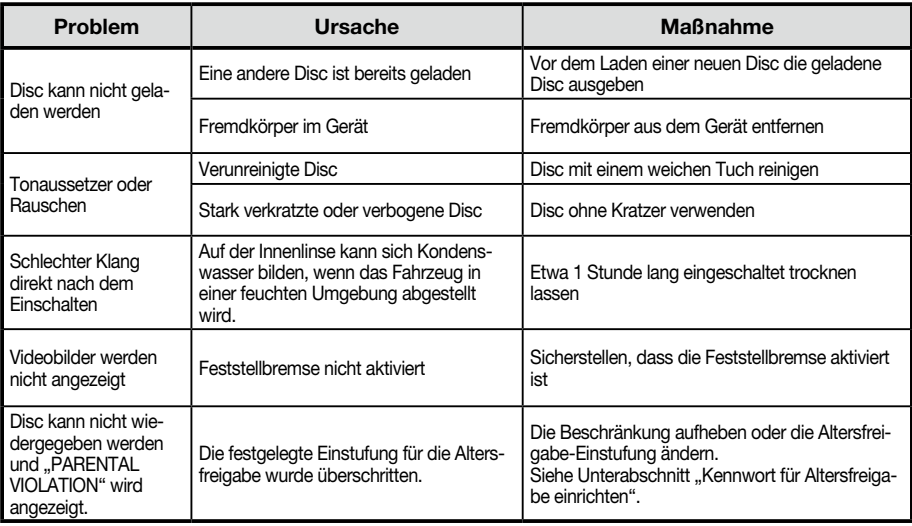

### **SD-/USB-Geräte**

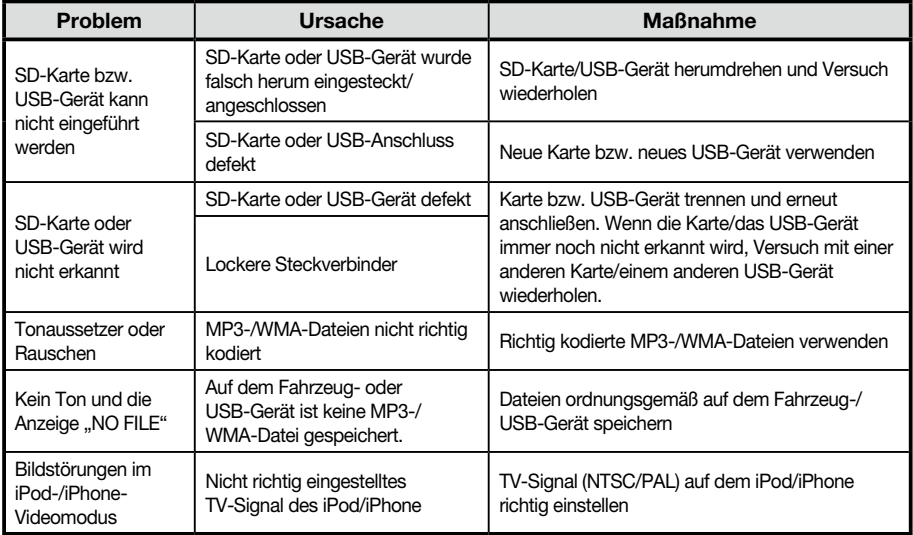

# **Bluetooth**

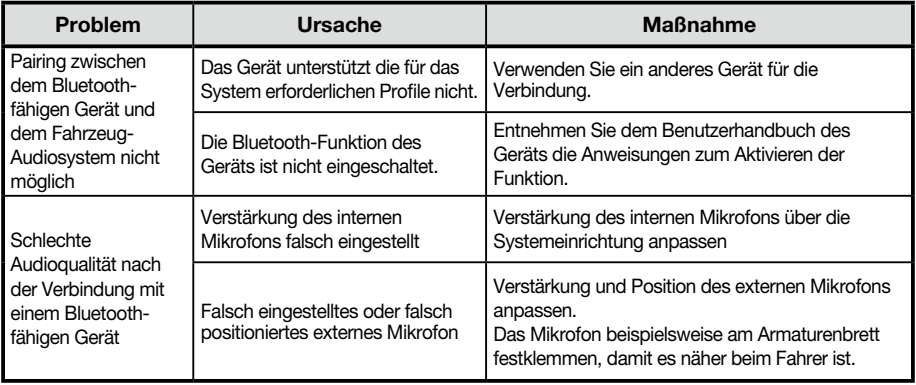

# **16. FEHLERMELDUNGEN**

Im Fall einer Störung werden folgende Fehleranzeigen angezeigt. Führen Sie die beschriebenen Maßnahmen durch, um das Problem zu beheben.

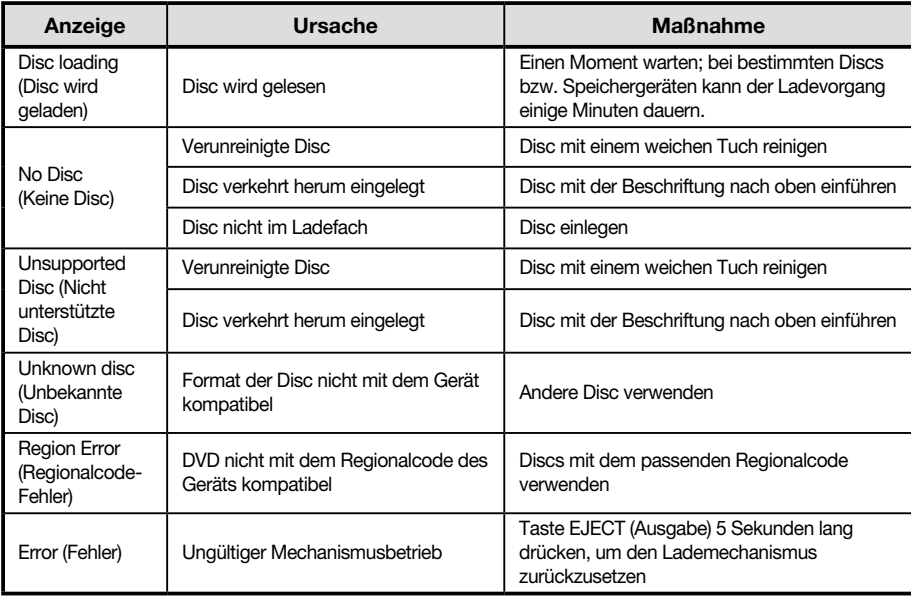

Wenn ein anderer als einer der oben beschriebenen Fehler angezeigt wird, drücken Sie die Taste [ RESET ] (Zurücksetzen). Wenn das Problem weiterhin besteht, schalten Sie das Gerät aus und wenden Sie sich an Ihren Händler.

\* Wenn die Taste [ RESET ] (Zurücksetzen) gedrückt wird, werden gespeicherte Radiosender, Titel usw. gelöscht.

# 17. TECHNISCHE DATEN

# *UKW-Tuner*

Frequenzbereich: 87,5 – 108,0 MHz Eingangsempfindlichkeit: 13 dBf Frequenzgang: 30 Hz–15 kHz Stereotrennung: 30 dB (1 kHz) Signal-Rausch-Verhältnis: >55 dB

# *AM-Tuner*

Frequenzbereich: 531 – 1.602 kHz Eingangsempfindlichkeit (S/N=20 dB): 30 dBμ

#### *Disc-Player*

System: Digital-Disc-Audiosystem Frequenzgang: 20 Hz – 20 kHz Signal-Rausch-Verhältnis: >93 dB Klirrfaktor: unter 0,1 % (1 kHz) Kanaltrennung: >60 dB Videosignalausgabe: NTSC Video-Ausgangspegel: 1 ± 0,2 V

### *MP3-/WMA-Modus*

MP3-Abtastrate: 8 kHz bis 48 kHz MP3-Bitrate: 8 kbit/s bis 320 kbit/s/VBR WMA-Bitrate: 8 kbit/s bis 320 kbit/s

### *USB*

Spezifikation: USB 1.0/2.0 Abspielbare Audioformate: MP3 (.mp3): MPEG-1/2/Audio Layer 3 MP4 (.mpeg4/.aac/DivX 3.11/4.0/5.0/6.0 /7.0) WMA (.wma): Version 7/8/9.1/9.2 Abspielbare Videoformate: AVI,MP4,MPG/MPEG,3GP 480x272

#### *SD*

Speicherkarten: Standard SD/SDHC, microSD/SDHC Dateisystem: FAT, FAT16, FAT32 Abspielbare Audioformate: MP3 (.mp3): MPEG-1/2/Audio Layer 3 MP4 (.mpeg4/.aac) WMA (.wma): Version 7/8/9.1/9.2 Abspielbare Videoformate: AVI,MP4,MPG/MPEG,3GP 480x272

#### *Bluetooth*

Spezifikation: Bluetooth Version 2.0+EDR

Profile: HFP (Hands Free Profile; Freisprechen)

 A2DP (Advanced Audio Distribution Profile, Übermittlung von Audiodaten)

 AVRCP (AV Remote Control Profile, Fernbedienung für Audio/Video)

 PBAP (Phone Book Access Profile; Lesezugriff auf Telefonbuch) Sende-/Empfangsempfindlichkeit: Klasse 2

## *Audioverstärker*

Maximale Leistungsabgabe: 200 W (50 W x 4) Lautsprecherimpedanz: 4  $\Omega$  (4 bis 8  $\Omega$  zulässig)

# *6,2-Zoll-TFT-LCD*

Anzeigeauflösung (Punkte): 800 RGB (H) x 480 (V) Aktiver Bereich (mm): 137,52 (H) x 77,232 (V) Bildschirmgröße (Zoll): 6,2 (Diagonale) Punktabstand (mm): 0,1719 (H) x 0,1609 (V)

#### *Eingang*

Audio-Eingangsempfindlichkeit: Hoch: 320 mV (bei 2-V-Ausgang) Mittel: 650 mV (bei 2-V-Ausgang) Niedrig: 1,3 V (bei 2-V-Ausgang) (Eingangsimpedanz: 10 k $\Omega$  oder höher) Audiopegel AUX-Eingang: ≤2 V Videostufe: NTSC/PAL 1 Vp-p @75 Ω

# *Allgemein*

Stromversorgungsspannung: 14,4 V Gleichstrom (10,8 bis 15,6 V zulässig), Minusanschluss Ausgangsspannung Vorverstärker: 4.0 V (CD-Wiedergabemodus: 1 kHz, 0 dB, 10 k $\Omega$ Last, max. Lautstärke) Sicherung: 15 A Abmessungen des Steuergeräts: 178 mm (Breite)  $\times$  100 mm (Höhe)  $\times$  163 mm (Tiefe) Gewicht des Steuergeräts: 1,90 kg Abmessungen der Fernbedienung: 49 mm (Breite)  $\times$  12 mm (Höhe)  $\times$  139 mm (Tiefe) Gewicht der Fernbedienung: 55 g (einschließlich Batterie)

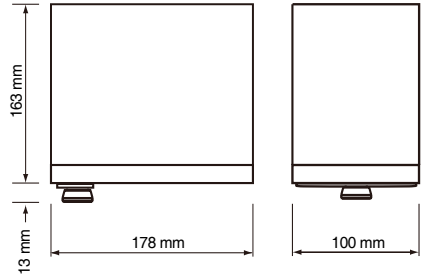

#### *Hinweis:*

Änderungen der technischen Daten und *Gestaltung vorbehalten.*

# 18. VERKABELUNG UND AN

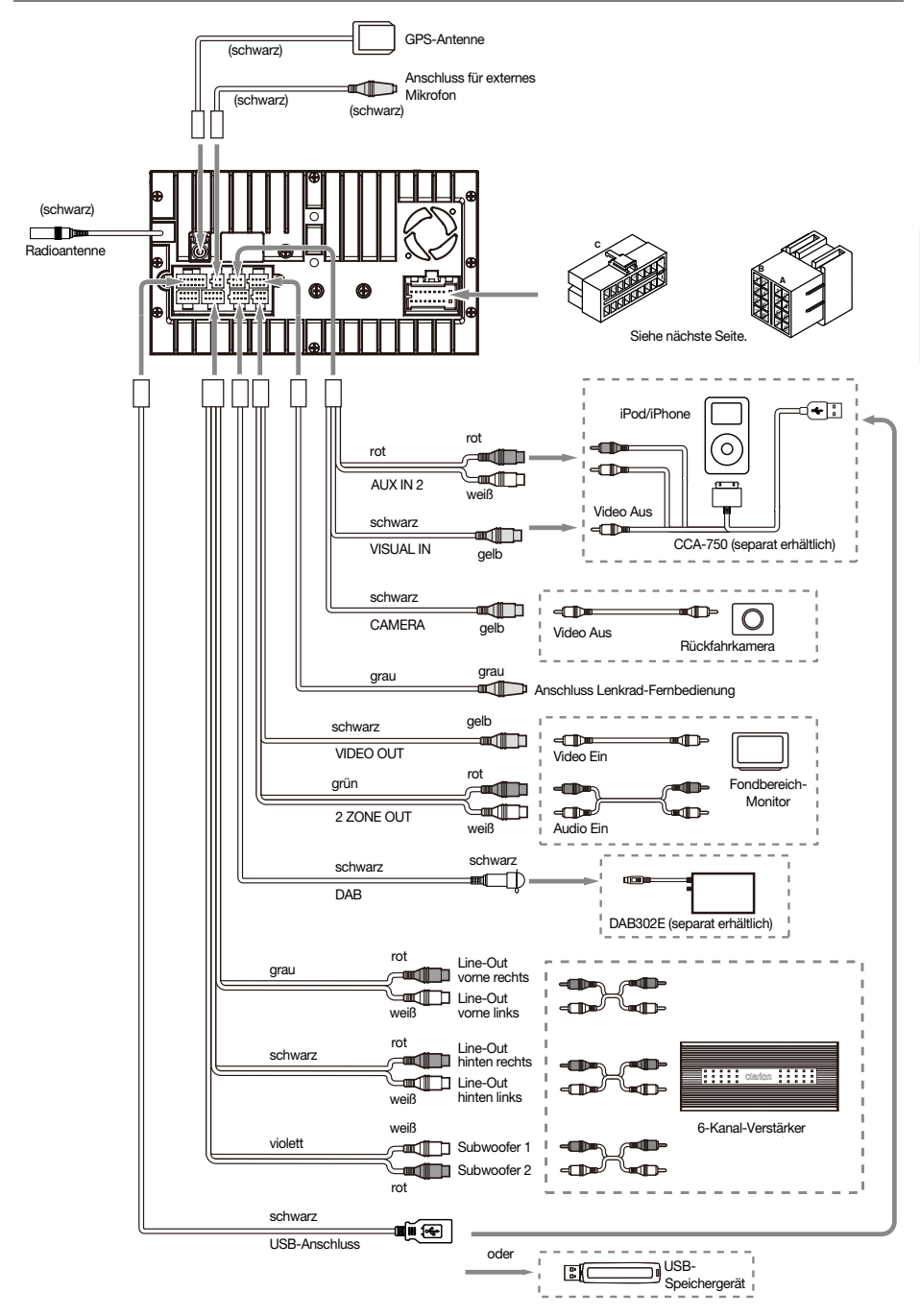

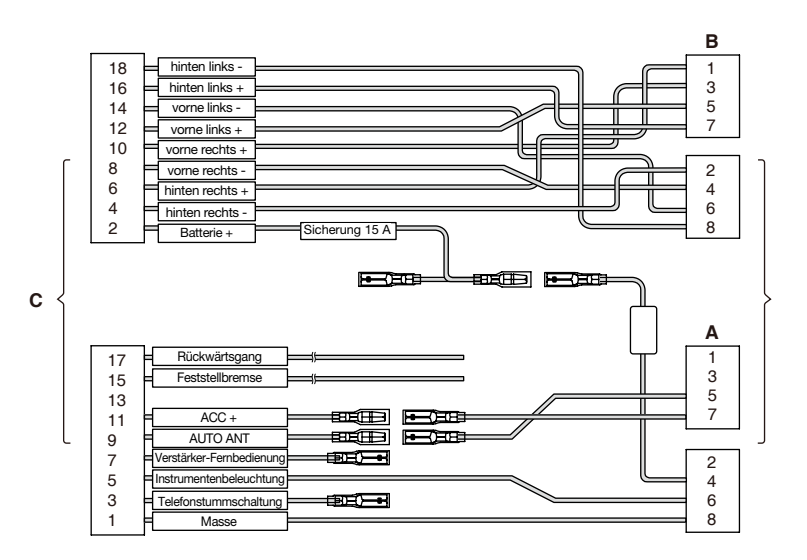

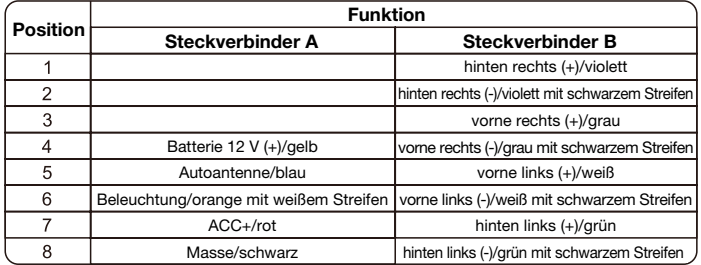

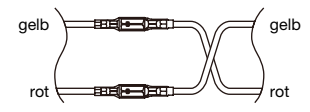

VW, Audi

# **Clarion Co., Ltd.**

**Alle Rechte vorbehalten. Copyright © 2012: Clarion Co., Ltd. Gedruckt in China**

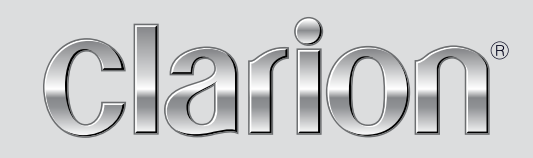

**Bedienungsanleitung**

# NX502E

**Navigation**

Vielen Dank, dass Sie sich bei der Wahl Ihres Navigationssystems für das Clarion NX502E entschieden haben. Sie können das Clarion NX502E sofort in Betrieb nehmen. Dieses Dokument enthält eine ausführliche Beschreibung der Navigationssoftware. Obwohl Sie sich mit Clarion Mobile Map leicht während des Gebrauchs vertraut machen können, empfehlen wir Ihnen, diese Bedienungsanleitung aufmerksam zu lesen, um die einzelnen Programmseiten und Funktionen genau kennen zu lernen.

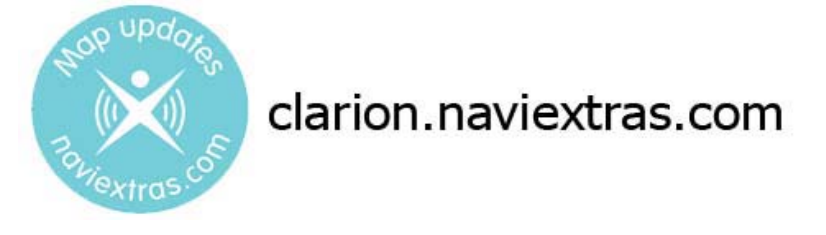

# **Einfache Aktualisierung der Navigationskarten**

Das Navigationssystem kann ganz leicht auf dem aktuellen Stand gehalten werden. Laden Sie einfach die neuesten Kartendaten von Clarions Webportal herunter, speichern Sie sie auf einer MicroSD-Karte und stecken Sie diese in den vorderen Speicherkartenslot Ihres Clarion NX502E. Die Navigationskarten entsprechen somit immer der Realität und Sie können unliebsame Überraschungen vermeiden.

# **Garantie: Immer die neuesten Karten**

Nach Ingebrauchnahme des Produkts haben Sie 30 Tage lang die Möglichkeit, die neuesten verfügbaren Karten kostenlos herunterzuladen.

# **Inhaltsverzeichnis**

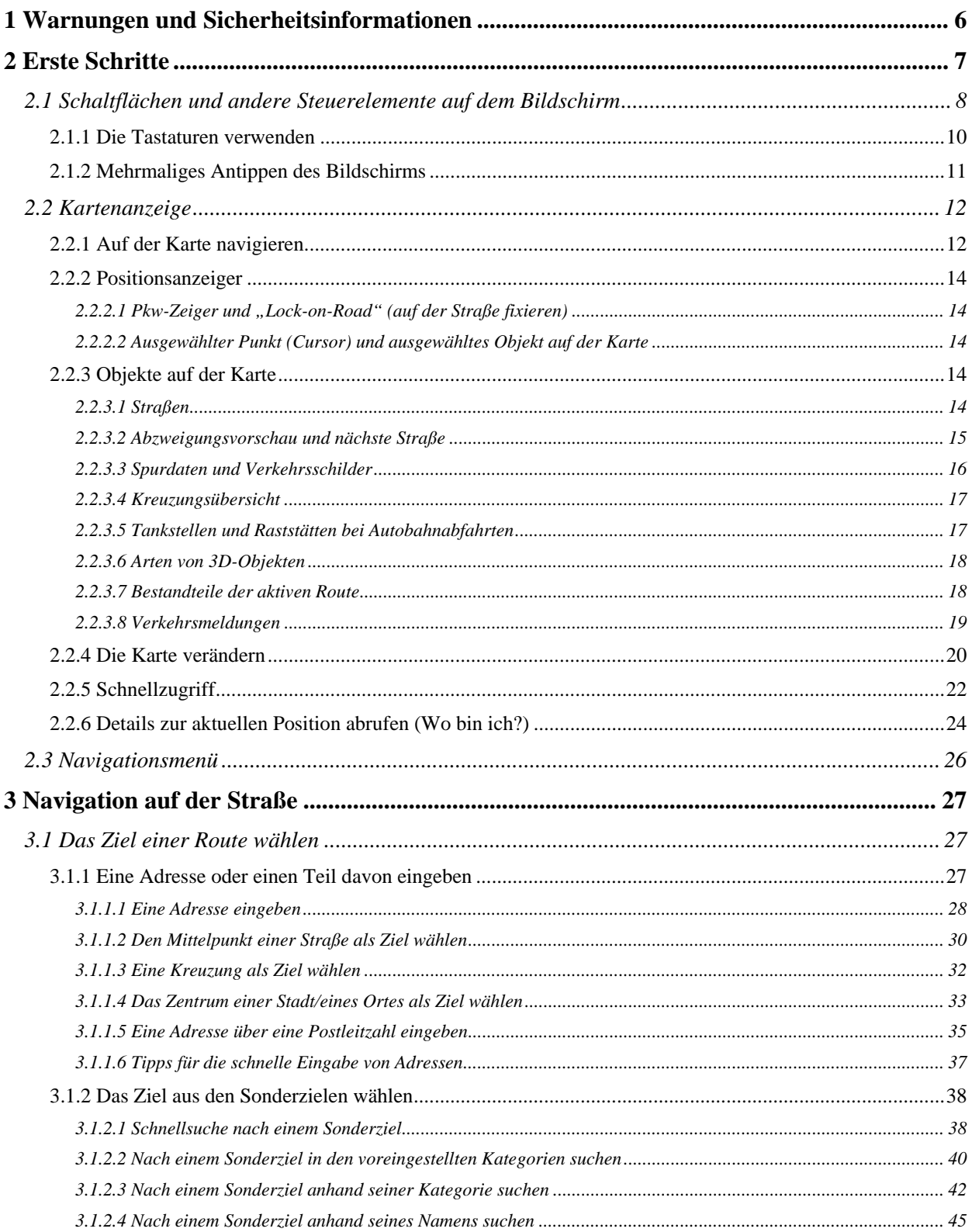

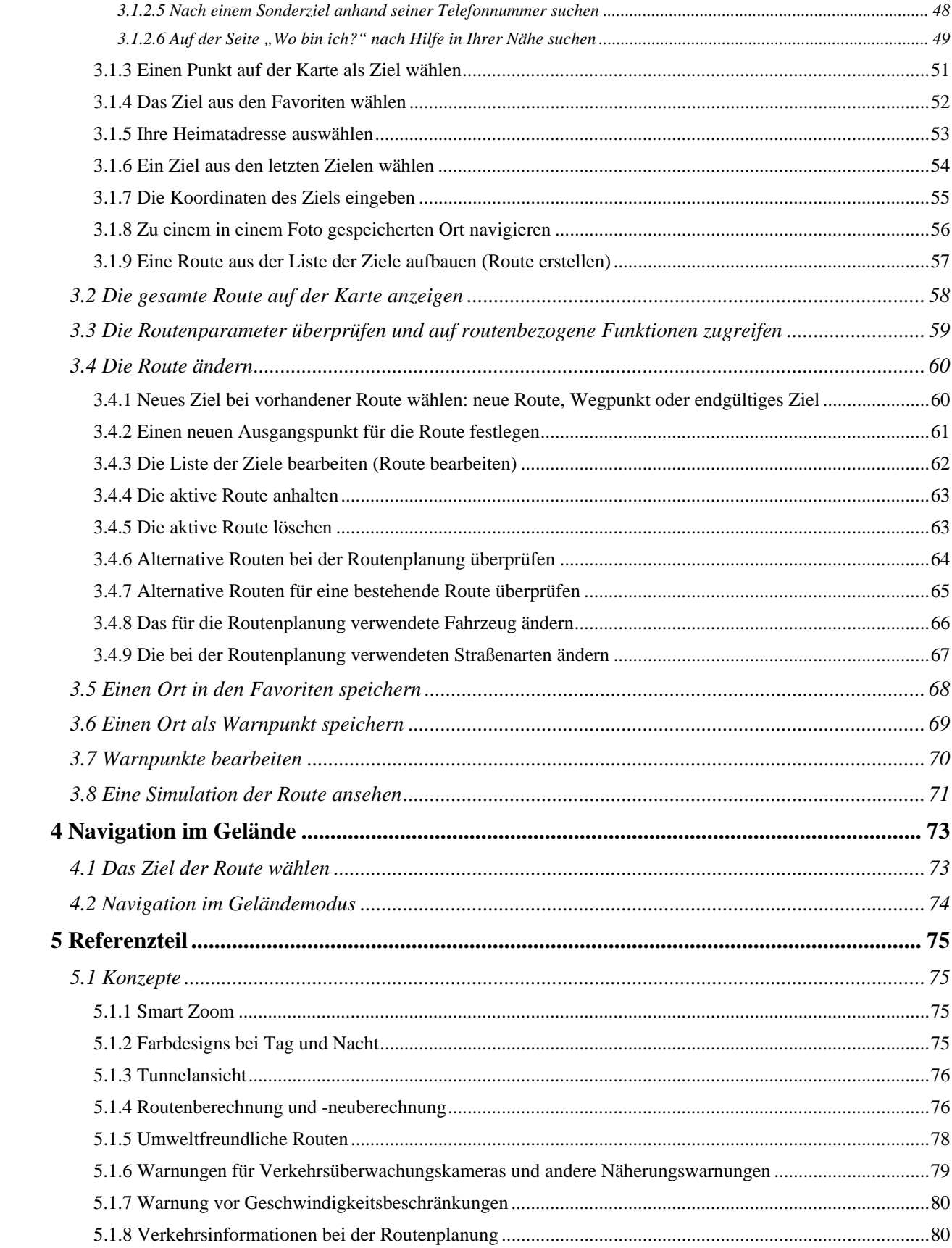

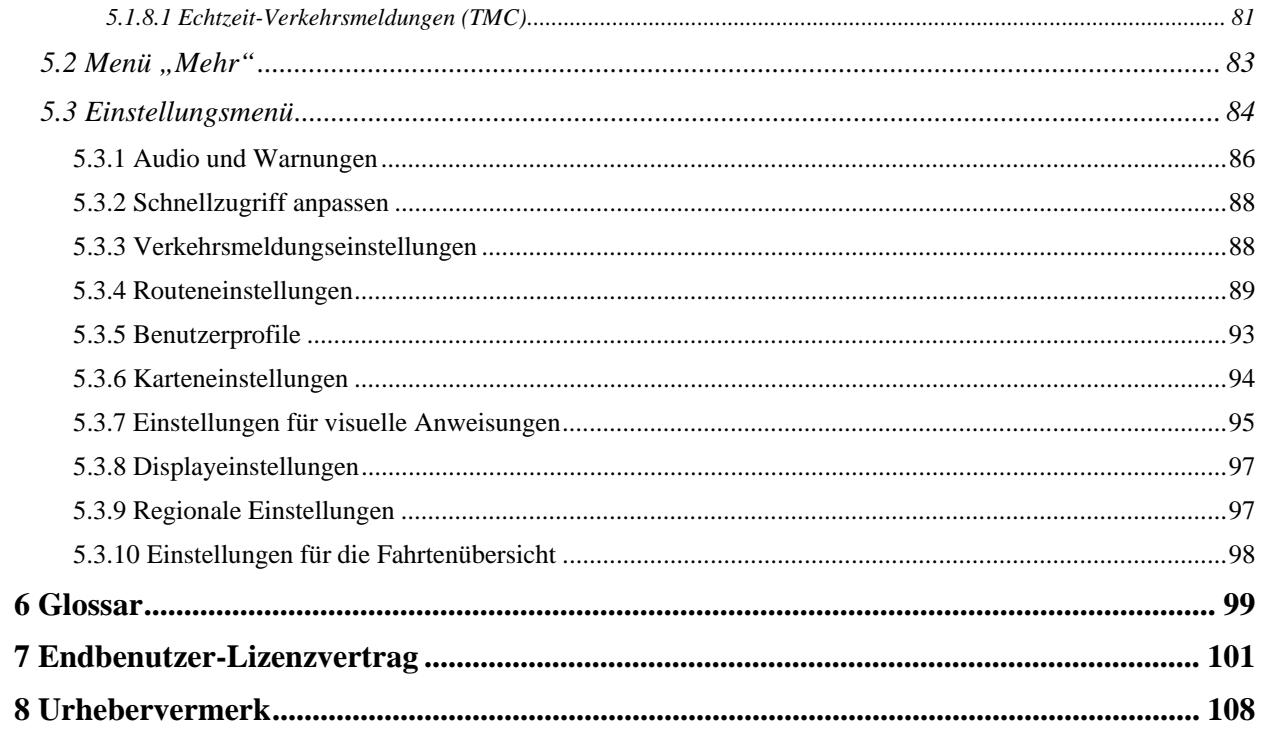

# <span id="page-49-1"></span><span id="page-49-0"></span>**1 Warnungen und Sicherheitsinformationen**

Das Navigationssystem hilft Ihnen mit einem angeschlossenen GPS-Empfänger, den Weg zu Ihrem Ziel zu finden. Clarion Mobile Map übermittelt Ihre GPS-Position nicht an Dritte; Sie können daher auch nicht aufgefunden bzw. verfolgt werden.

Bitte schauen Sie nur dann auf das Display, wenn es die Verkehrssituation gefahrlos erlaubt. Falls Sie selbst am Steuer sitzen, empfehlen wir Ihnen, Clarion Mobile Map vor Fahrtantritt zu konfigurieren. Planen Sie Ihre Route vor der Abfahrt und bleiben Sie stehen, wenn Sie die Route ändern möchten.

Sie müssen auf die Verkehrsschilder achten und dem Straßenverlauf folgen. Falls Sie von der empfohlenen Route abkommen, ändert Clarion Mobile Map die Navigationsanweisungen dementsprechend.

Platzieren Sie das Gerät niemals so, dass es die Sicht des Fahrers beeinträchtigt, sich in der Auslösezone eines Airbags befindet oder bei Unfällen Verletzungen verursachen könnte.

Weitere Informationen finden Sie im Endbenutzer-Lizenzvertrag (Seite [101](#page-144-1)).

# <span id="page-50-1"></span><span id="page-50-0"></span>**2 Erste Schritte**

Clarion Mobile Map wurde für den Gebrauch im Fahrzeug optimiert. Sie können die Software ganz leicht mit Ihren Fingern steuern, indem Sie die Schaltflächen und die Karte auf dem Display antippen.

Wenn Sie die Navigationssoftware zum ersten Mal in Gebrauch nehmen, wird der anfängliche Einrichtungsprozess automatisch gestartet. Gehen Sie wie folgt vor:

1. Wählen Sie die gewünschte Sprache für die Benutzeroberfläche. Diese Auswahl können Sie später in den regionalen Einstellungen (Seite [97\)](#page-140-2) ändern.

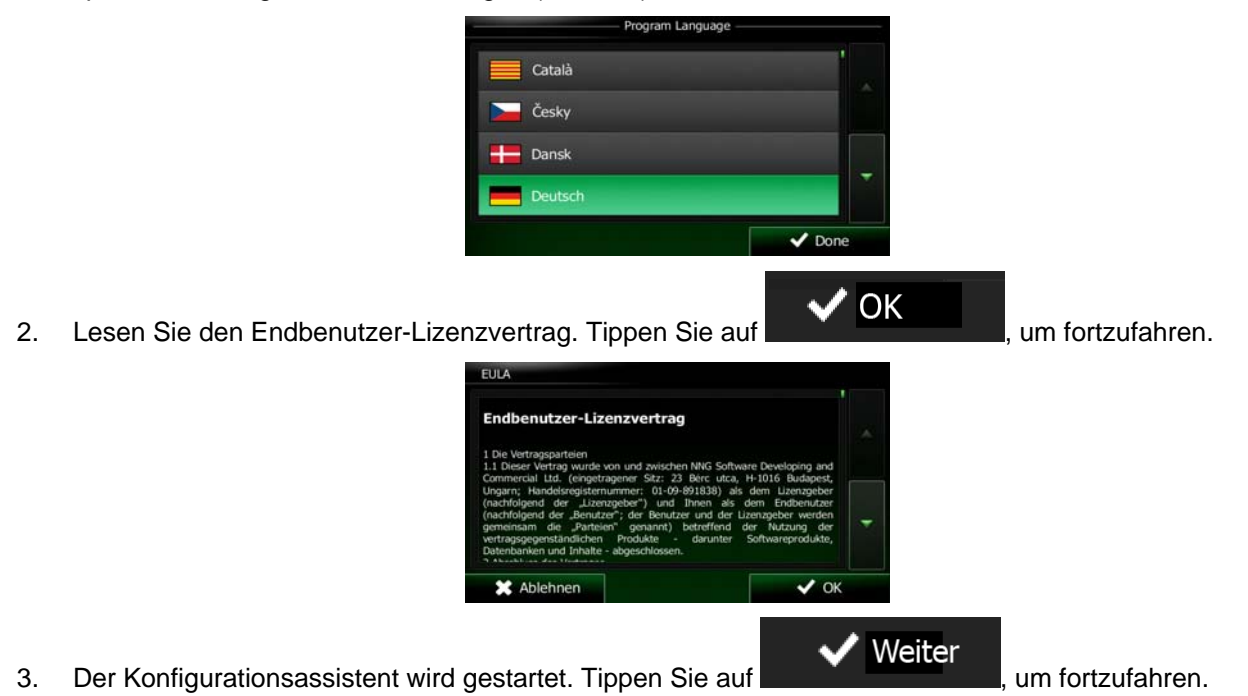

4. Wählen Sie die Sprache und die Stimme für die ausgegebenen Sprachanweisungen. Diese Auswahl können Sie später unter Audio und Warnungen (Seite [97\)](#page-140-2) ändern.

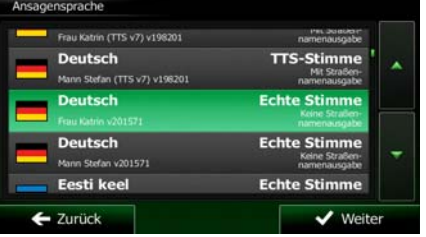

5. Ändern Sie gegebenenfalls das Zeitformat und die verwendeten Einheiten. Diese Auswahl können Sie später in den regionalen Einstellungen (Seite [97](#page-140-2)) ändern.

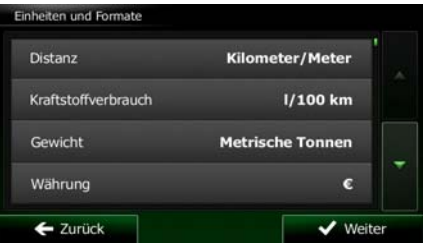

6. Ändern Sie gegebenenfalls die Standardeinstellungen für die Routenplanung. Diese Auswahl können Sie später in den Routeneinstellungen (Seite [89](#page-132-2)) ändern.

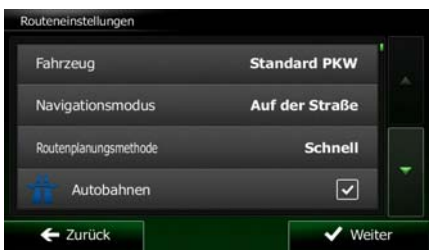

<span id="page-51-0"></span>7. Die anfängliche Einrichtung ist nun abgeschlossen. Sie können den Konfigurationsassistenten später über das Einstellungsmenü (Seite [84](#page-127-1)) erneut aufrufen.

Nach der anfänglichen Einrichtung erscheint die Kartenanzeige und Sie können Clarion Mobile Map sofort verwenden.

# **2.1 Schaltflächen und andere Steuerelemente auf dem Bildschirm**

<span id="page-51-1"></span>Clarion Mobile Map wird normalerweise durch Antippen von Schaltflächen auf dem Touchscreen bedient.

Sie müssen Ihre Auswahl bzw. Änderungen nur bestätigen, wenn die Anwendung neu gestartet oder eine umfangreiche Neukonfiguration durchgeführt werden muss. Eine Bestätigung ist auch erforderlich, bevor Daten oder Einstellungen von Ihnen gelöscht werden. In allen anderen Fällen speichert Clarion Mobile Map Ihre Auswahl und übernimmt die neuen Einstellungen, sobald Sie das jeweilige Steuerelement betätigen, ohne eine Bestätigung von Ihnen zu verlangen.

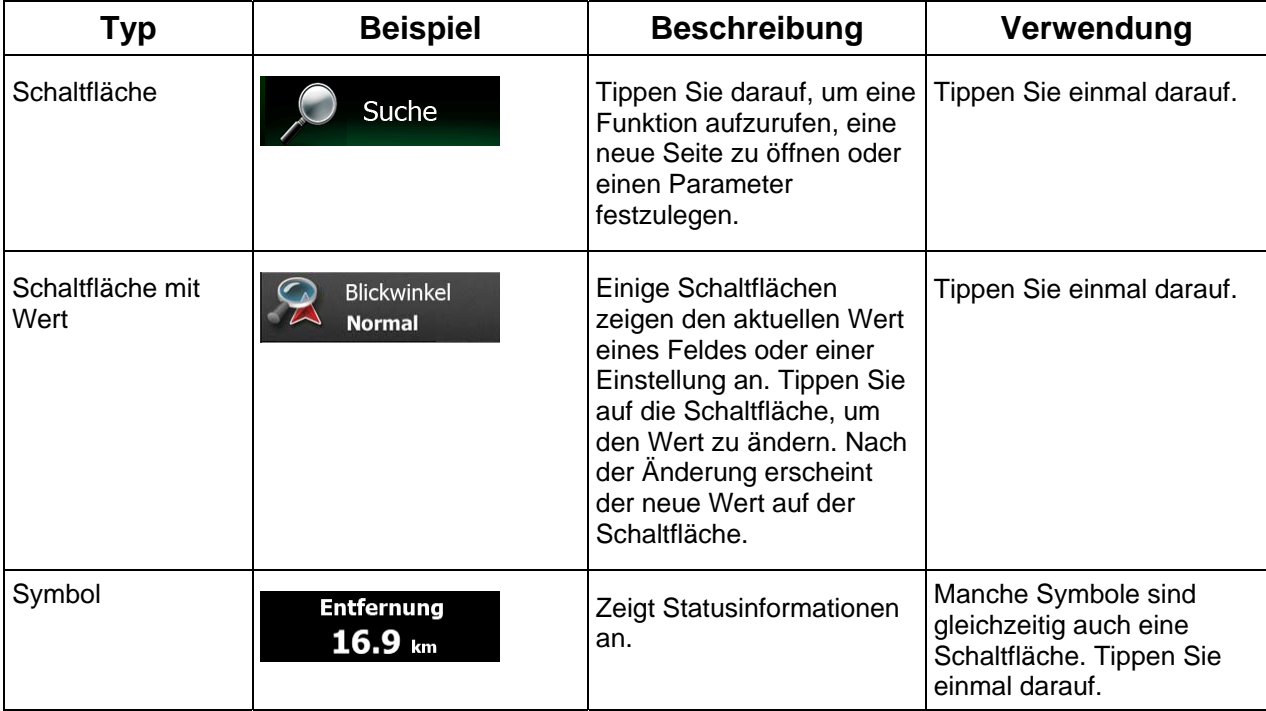

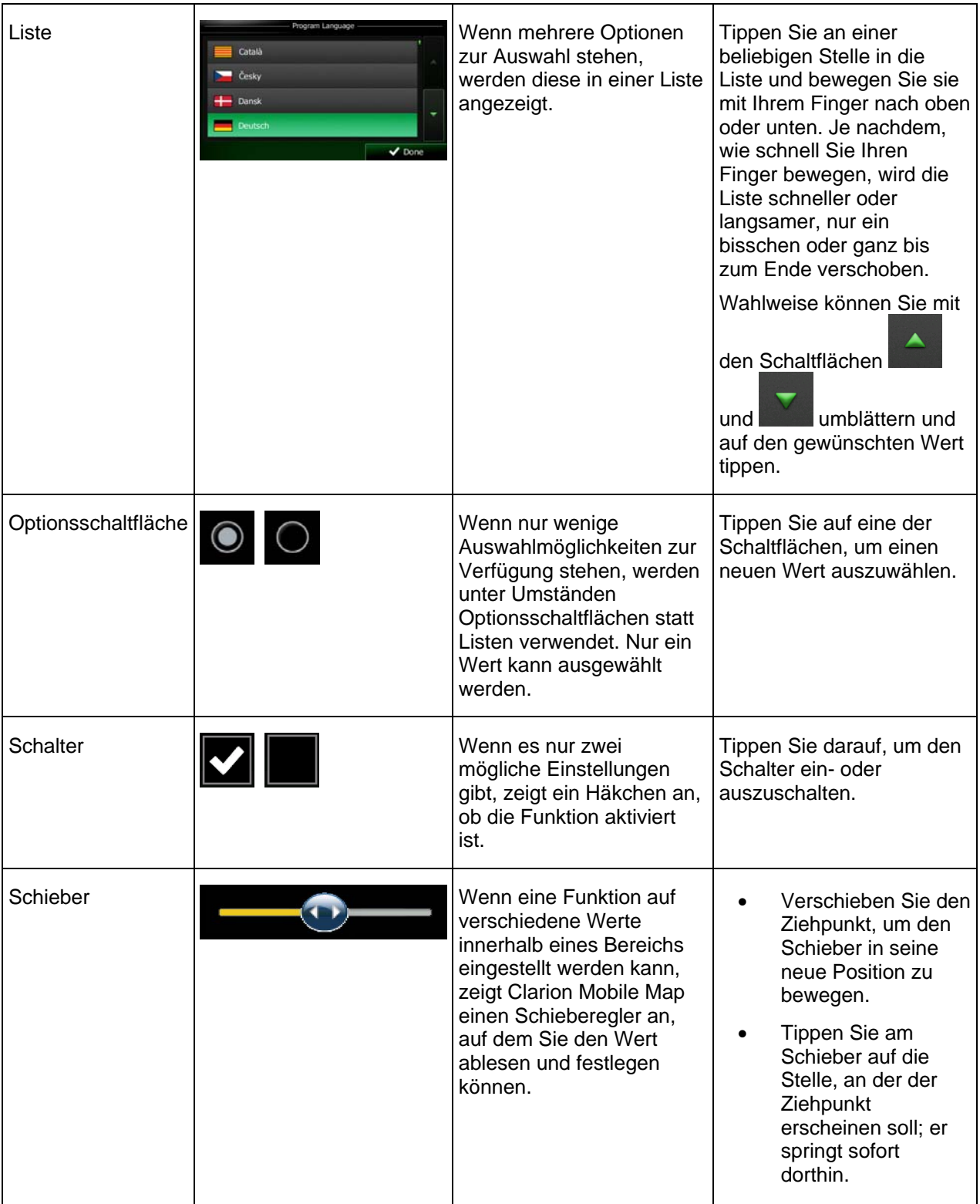

<span id="page-53-0"></span>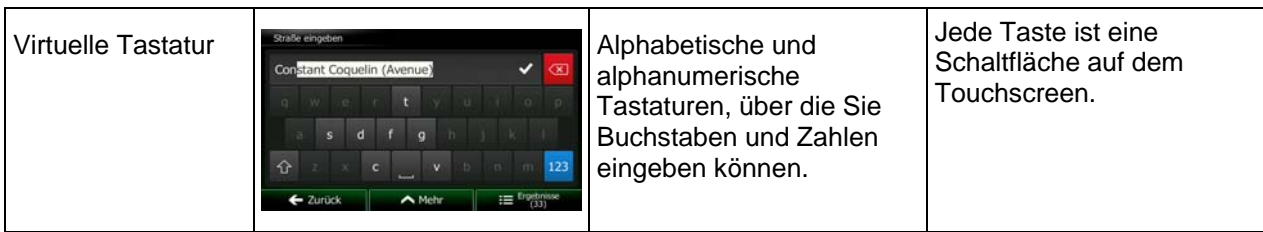

# **2.1.1 Die Tastaturen verwenden**

<span id="page-53-1"></span>Sie müssen Buchstaben und Zahlen nur eingeben, wenn es unbedingt erforderlich ist. Sie können mit Ihren Fingern auf den Vollbildtastaturen tippen und zwischen verschiedenen Tastaturlayouts umschalten; zum Beispiel zwischen Englisch, Griechisch und numerisch.

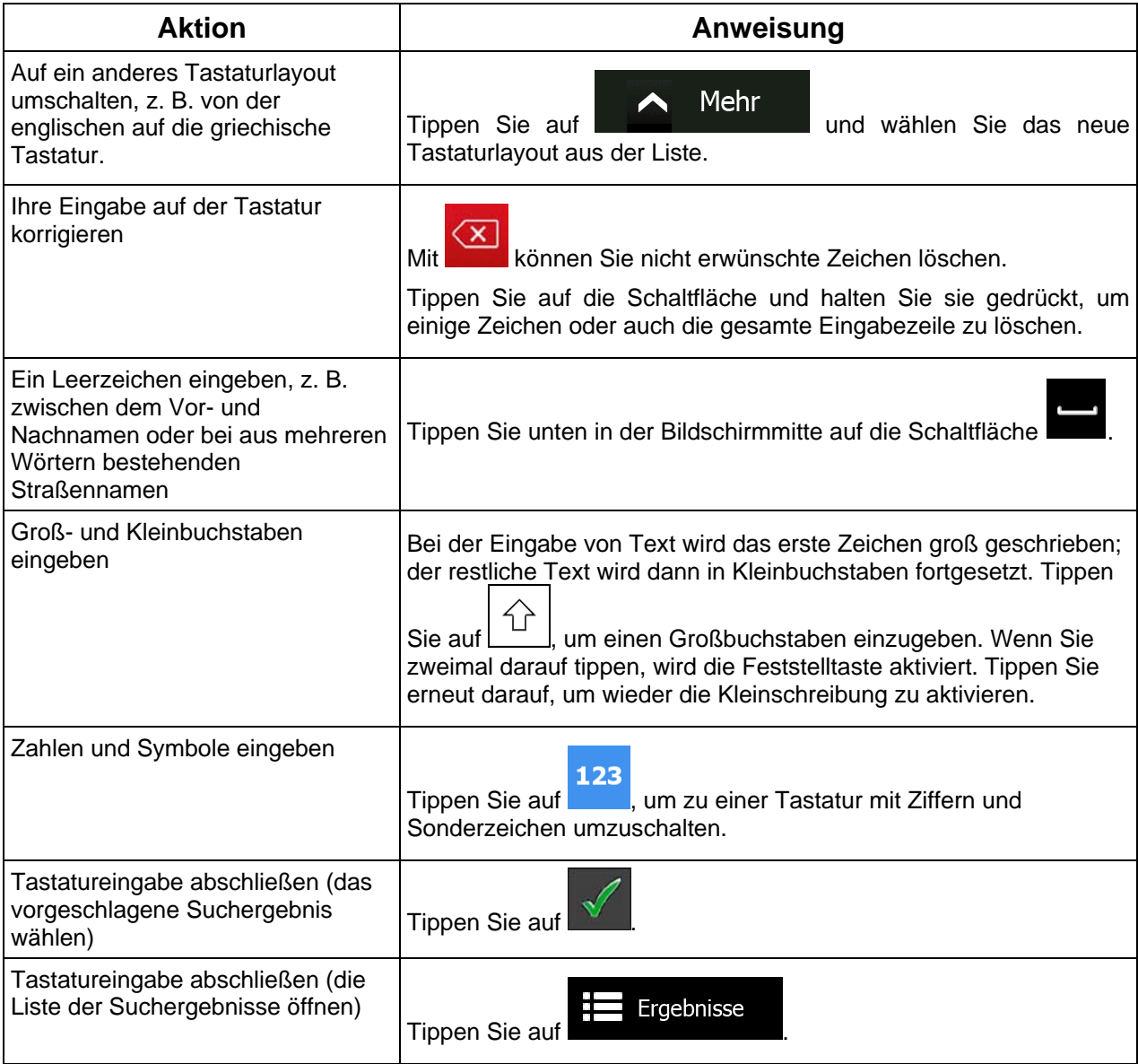

<span id="page-54-0"></span>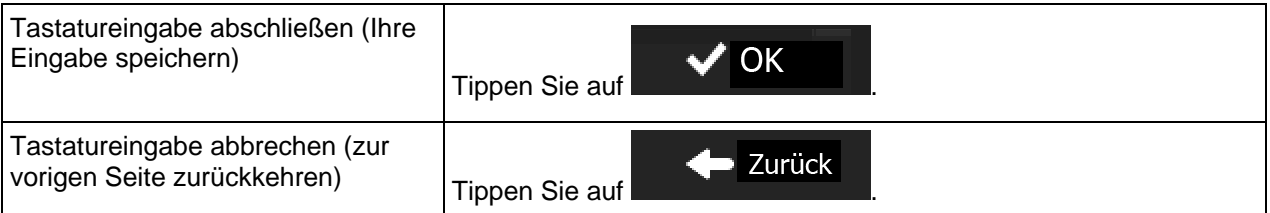

# **2.1.2 Mehrmaliges Antippen des Bildschirms**

<span id="page-54-1"></span>Normalerweise müssen Sie den Touchscreen immer nur einmal berühren. Einige nützliche Funktionen können allerdings nur mit einer Kombination von Fingerbewegungen aufgerufen werden. Diese Aktionen gibt es:

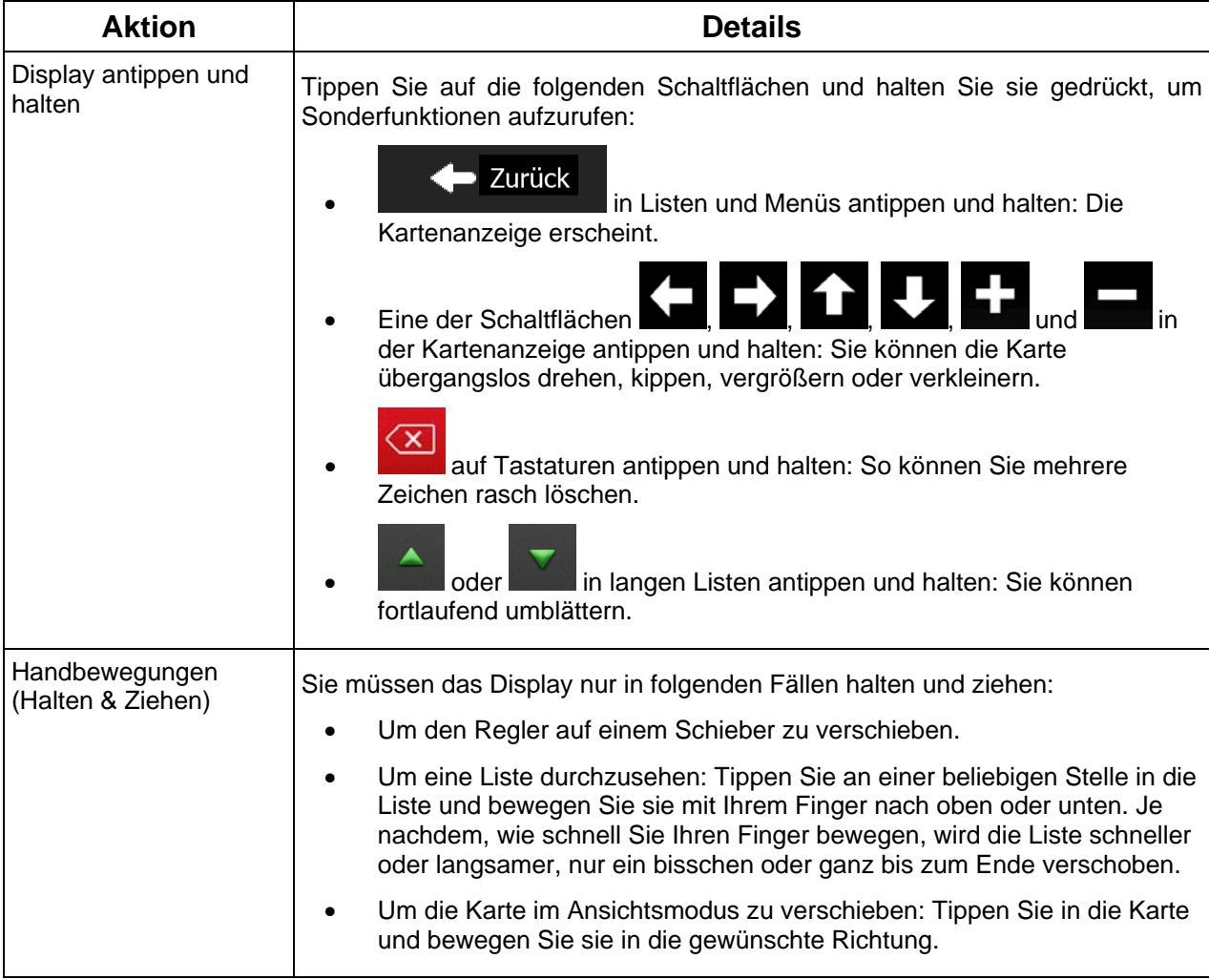

# <span id="page-55-1"></span><span id="page-55-0"></span>**2.2 Kartenanzeige**

# <span id="page-55-2"></span>**2.2.1 Auf der Karte navigieren**

Die Kartenanzeige ist die am häufigsten verwendete Programmseite von Clarion Mobile Map.

Im Navigationsmenü wird eine kleine, in Echtzeit aktualisierte Karte als Teil der Schaltfläche

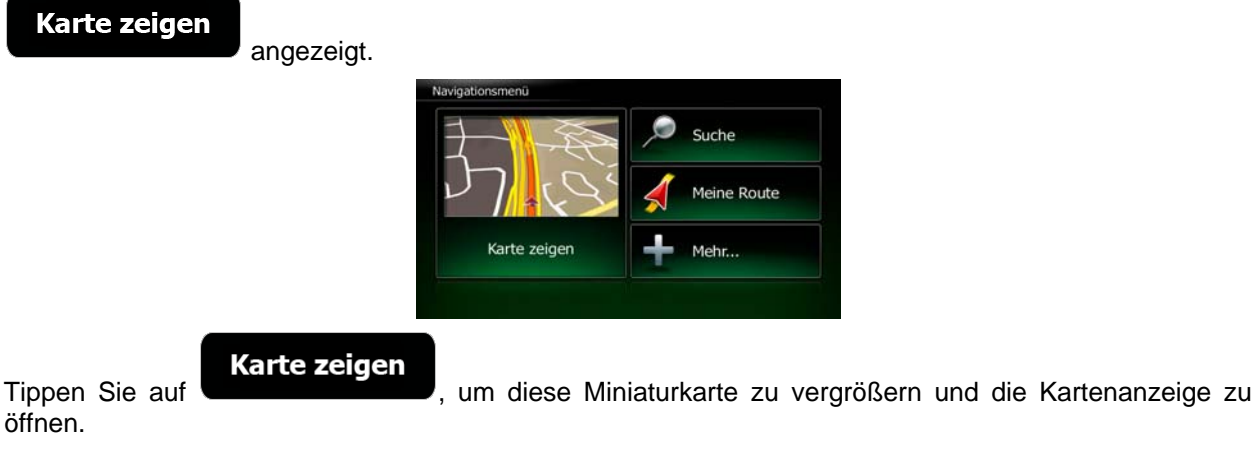

Auf dieser Karte sind die aktuelle Position (der Pkw-Zeiger, standardmäßig ein roter Pfeil), die empfohlene Route (eine orangefarbene Linie) und der umliegende Kartenbereich zu sehen.

Wenn es keine GPS-Position gibt, ist der Pkw-Zeiger durchsichtig. Er zeigt Ihre letzte bekannte Position an.

Oben links sehen Sie farbige Punkte, die ein Satellitensymbol umkreisen. Je mehr grüne Punkte zu sehen sind, desto früher wird eine gültige GPS-Position ermittelt.

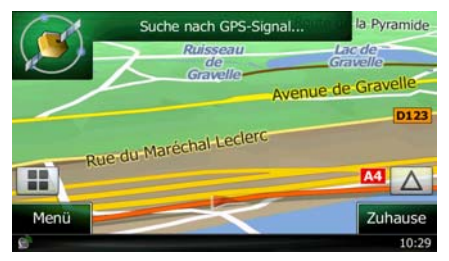

Wenn eine GPS-Position verfügbar ist, erscheint der Pkw-Zeiger in Farbe und zeigt nun Ihre aktuelle Position an.

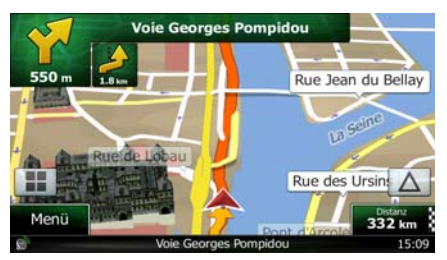

Es gibt Schaltflächen und Datenfelder auf dem Bildschirm, die Ihnen beim Navigieren helfen. Während der Navigation werden Routeninformationen auf dem Display angezeigt.

Standardmäßig wird unten rechts nur ein Datenfeld angezeigt. Tippen Sie auf dieses Feld, um alle Routendatenfelder zu sehen. Tippen Sie auf ein Datenfeld, um die anderen auszublenden und nur das gewählte Feld anzuzeigen.

12 NX502E Deutsch

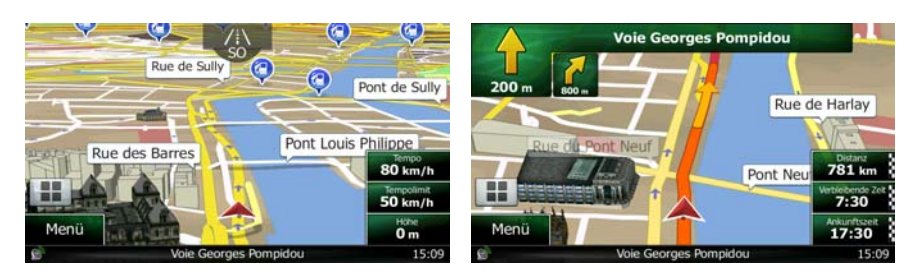

Diese Datenfelder ändern sich je nachdem, ob Sie auf einer aktiven Route navigieren oder es kein festgelegtes Ziel gibt (es ist keine orangefarbene Linie zu sehen).

Folgende Felder sind standardmäßig während einer Fahrt ohne Navigationsanweisungen zu sehen (durch Antippen und Halten können Sie den Wert des betreffenden Feldes ändern):

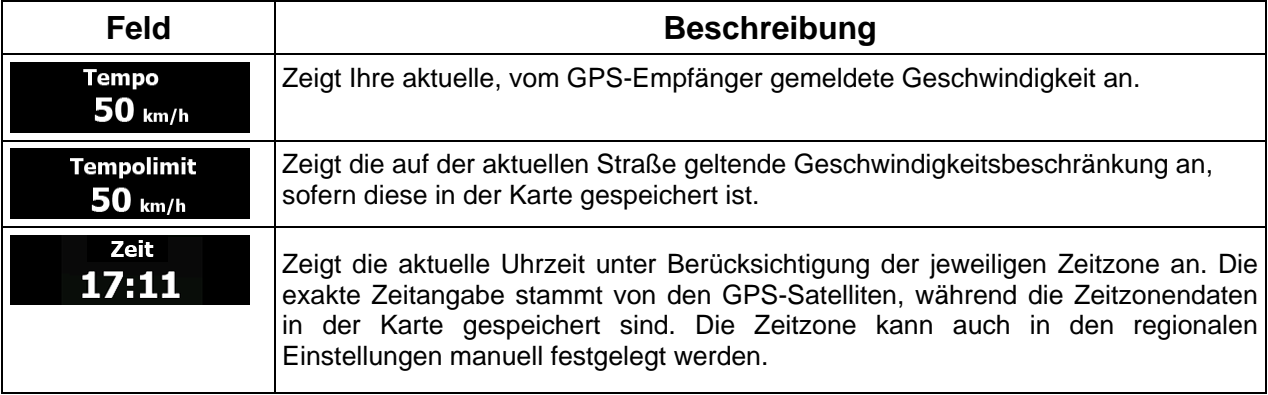

Folgende Datenfelder sind standardmäßig beim Navigieren einer Route zu sehen (durch Antippen und Halten können Sie den Wert des betreffenden Feldes ändern):

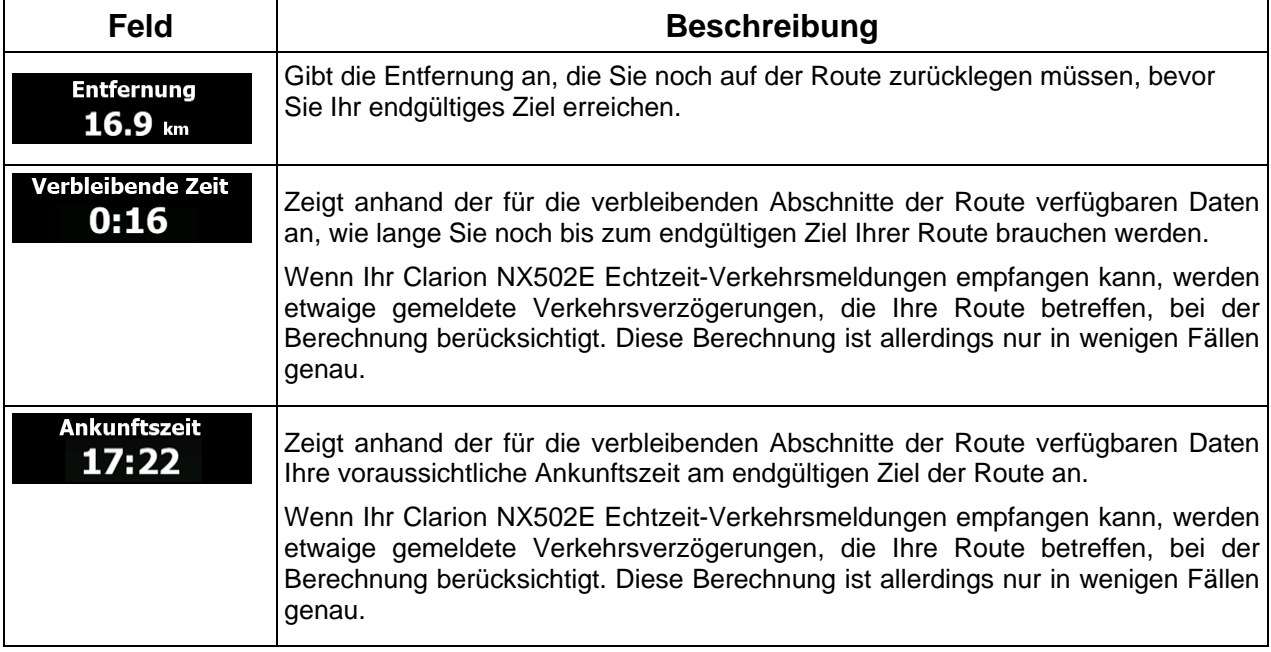

# <span id="page-57-1"></span><span id="page-57-0"></span>**2.2.2 Positionsanzeiger**

#### **2.2.2.1 Pkw-Zeiger und "Lock-on-Road" (auf der Straße fixieren)**

<span id="page-57-2"></span>Wenn Ihre GPS-Position bekannt ist, markiert Clarion Mobile Map Ihren aktuellen Standort mit dem Pkw-Zeiger. Dieser Zeiger ist standardmäßig ein roter Pfeil, aber Sie können das Symbol in den Einstellungen ändern.

Wenn als Navigationsmodus der Straßenmodus gewählt wurde, zeigt der Pkw-Zeiger unter Umständen nicht Ihre genaue GPS-Position und Bewegungsrichtung an. Wenn es in der Nähe Straßen gibt, wird er auf der nächstgelegenen Straße fixiert, um GPS-Positionierungsfehler zu unterdrücken, und die Symbolrichtung wird an der Straße ausgerichtet.

Bei Auswahl des Geländemodus: Der Pkw-Zeiger befindet sich auf Ihrer exakten GPS-Position. Die Ausrichtung des Symbols zeigt die Richtung an, in die Sie sich gerade bewegen.

### **2.2.2.2 Ausgewählter Punkt (Cursor) und ausgewähltes Objekt auf der Karte**

<span id="page-57-3"></span>Sie können einen Punkt auf der Karte wie folgt markieren:

- Tippen Sie während der Navigation in die Karte.
- Tippen Sie in die Karte, wenn Sie nach einer Suche dazu aufgefordert werden, Ihr Ziel zu bestätigen.
- Tippen Sie im Menü "Auf Karte suchen" in die Karte (Seite [51](#page-94-1)).

Wenn ein Kartenpunkt ausgewählt ist, erscheint der Cursor am markierten Punkt in der Karte. Der Cursor

wird als leuchtender roter Punkt ( ) angezeigt, der bei jedem Maßstab gut sichtbar ist.

Sie können die Cursorposition als Routenziel oder neuen Warnpunkt verwenden, nach Sonderzielen in der Nähe suchen oder sie in den Favoriten speichern.

Auch einige Objekte auf der Karte können ausgewählt werden. Wenn Sie das Symbol eines Sonderziels oder Warnpunktes in der Karte antippen, wird dieses Objekt ausgewählt (mit einem roten Kreis umrandet) und Sie können Informationen dazu abrufen oder es als Routenpunkt verwenden.

# <span id="page-57-4"></span>**2.2.3 Objekte auf der Karte**

#### **2.2.3.1 Straßen**

<span id="page-57-5"></span>Die von Clarion Mobile Map angezeigten Straßen sehen ähnlich wie gedruckte Straßenkarten aus. Aus ihrer Farbe und Breite können Sie schließen, wie wichtig die Straße ist: Dadurch können Sie ganz leicht eine Autobahn von einer kleineren Straße unterscheiden.

#### <span id="page-58-0"></span>**2.2.3.2 Abzweigungsvorschau und nächste Straße**

<span id="page-58-1"></span>Beim Navigieren einer Route werden im oberen Bereich der Kartenanzeige Informationen über das nächste Ereignis auf Ihrer Route (Fahrmanöver) und die nächste Straße bzw. die nächste Stadt/den nächsten Ort angezeigt.

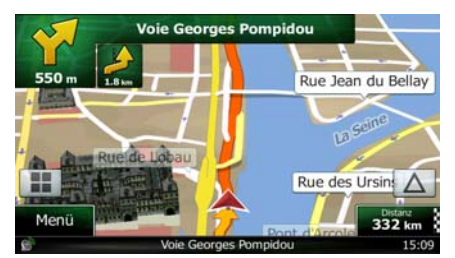

Oben links gibt es ein Feld, das das nächste Fahrmanöver ankündigt. Sie sehen sowohl die Art des Ereignisses (Wenden, Kreisverkehr, Abfahren von der Autobahn usw.) als auch seine Entfernung von der aktuellen GPS-Position.

Wenn auf das erste Fahrmanöver bald ein zweites folgt, wird die Art des übernächsten Manövers als kleineres Symbol angezeigt. Wenn nicht, ist nur das nächste Fahrmanöver zu sehen.

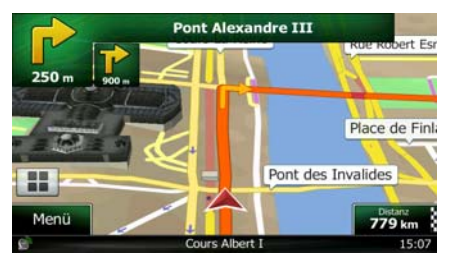

Die meisten dieser Symbole sind sehr leicht verständlich. In der folgende Tabelle finden Sie einige der häufig angezeigten Ereignisse auf der Route. In beiden Feldern werden die gleichen Symbole verwendet:

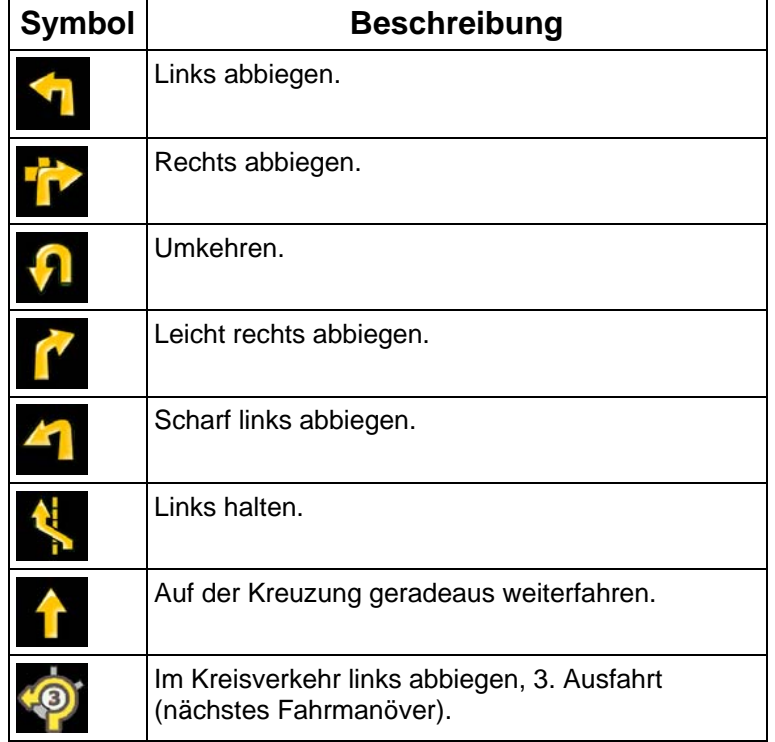

<span id="page-59-0"></span>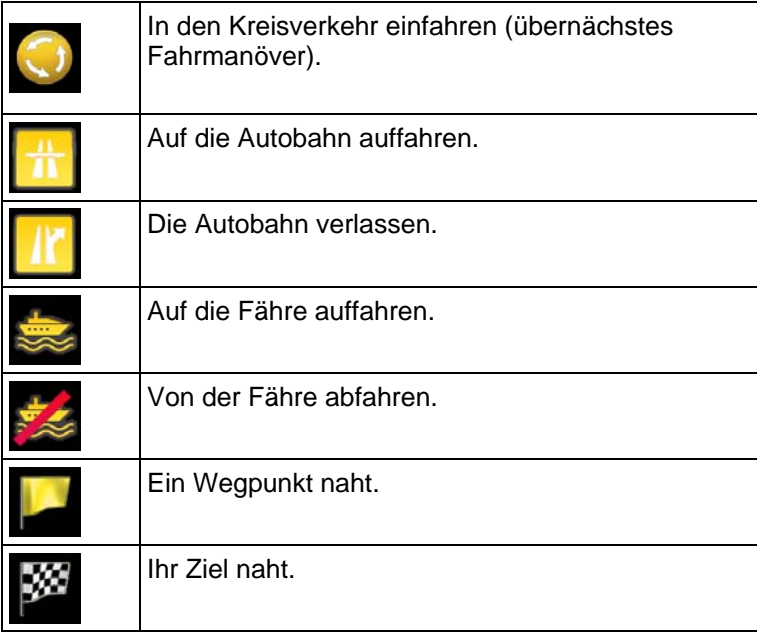

### **2.2.3.3 Spurdaten und Verkehrsschilder**

<span id="page-59-1"></span>Bei der Navigation auf mehrspurigen Straßen ist es wichtig, auf der richtigen Spur zu fahren, um der empfohlenen Route folgen zu können. Wenn in der Karte Spurdaten gespeichert sind, zeigt Clarion Mobile Map die Spuren und die jeweilige Fahrtrichtung mit kleinen Pfeilen unten in der Karte an. Die hervorgehobenen Pfeile zeigen die Spuren an, auf denen Sie sich einordnen müssen.

Wenn zusätzliche Informationen verfügbar sind, werden die Pfeile durch Verkehrsschilder ersetzt. Die Schilder werden oben in der Karte angezeigt. Die Farbe und das Aussehen der Schilder ähnelt echten Straßenschildern, die über oder neben der Straße angebracht sind. Sie zeigen die möglichen Ziele und die Nummer der Straße, zu der die betreffende Spur führt, an.

Im Fahrmodus (ohne empfohlene Route) sehen alle Schilder ähnlich aus. Während der Navigation wird nur jenes Schild in kräftigen Farben dargestellt, das Sie zur empfohlenen Spur bzw. den empfohlenen Spuren führt; alle anderen sind dunkler.

Um die derzeit angezeigten Verkehrsschilder auszublenden, tippen Sie einfach auf eines der Schilder. Die normale Kartenanzeige wird so lange wieder angezeigt, bis neue Verkehrsschilddaten empfangen werden.

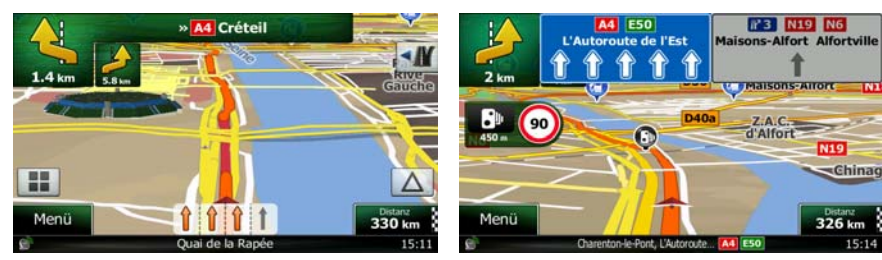

#### <span id="page-60-0"></span>**2.2.3.4 Kreuzungsübersicht**

<span id="page-60-1"></span>Wenn Sie sich einer Autobahnabfahrt oder einer komplizierten Kreuzung nähern und entsprechende Informationen verfügbar sind, wird die Karte durch eine 3D-Ansicht der Kreuzung ersetzt. Die Spuren, auf denen Sie sich einordnen müssen, werden mit Pfeilen gekennzeichnet. Sofern vorhanden, werden unter Umständen auch Verkehrsschilder angezeigt.

Um die derzeit angezeigte Kreuzung auszublenden und zur Kartenanzeige zurückzukehren, tippen Sie einfach auf das Bild.

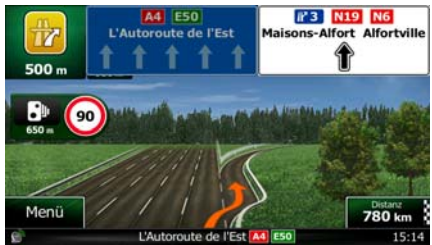

#### **2.2.3.5 Tankstellen und Raststätten bei Autobahnabfahrten**

<span id="page-60-2"></span>Vielleicht möchten Sie während der Fahrt bei einer Tankstelle oder einem Restaurant halten. Diese Funktion zeigt eine neue Schaltfläche auf der Karte an, wenn Sie auf einer Autobahn fahren.

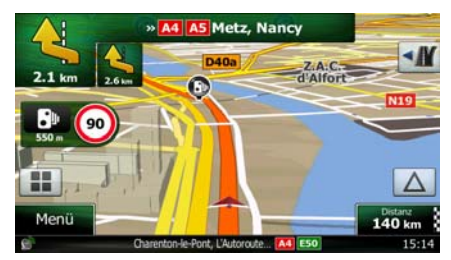

 Tippen Sie auf diese Schaltfläche, um ein Feld mit Einzelheiten zu den nächsten Ausfahrten bzw. Tankstellen aufzurufen.

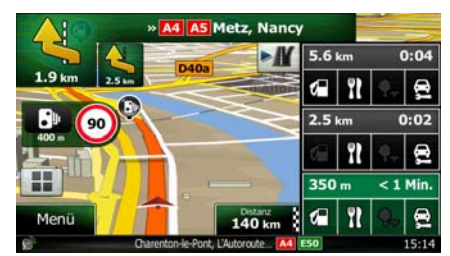

 Tippen Sie auf eine davon, um sie auf der Karte anzuzeigen und ggf. als Wegpunkt in Ihre Route aufzunehmen.

Wenn Sie andere Arten von Sonderzielen bei Autobahnabfahrten sehen möchten, können Sie die Symbole in den Einstellungen für die visuellen Anweisungen (Seite [95\)](#page-138-1) ändern.

# <span id="page-61-0"></span>**2.2.3.6 Arten von 3D-Objekten**

<span id="page-61-1"></span>Clarion Mobile Map unterstützt folgende Arten von 3D-Objekten:

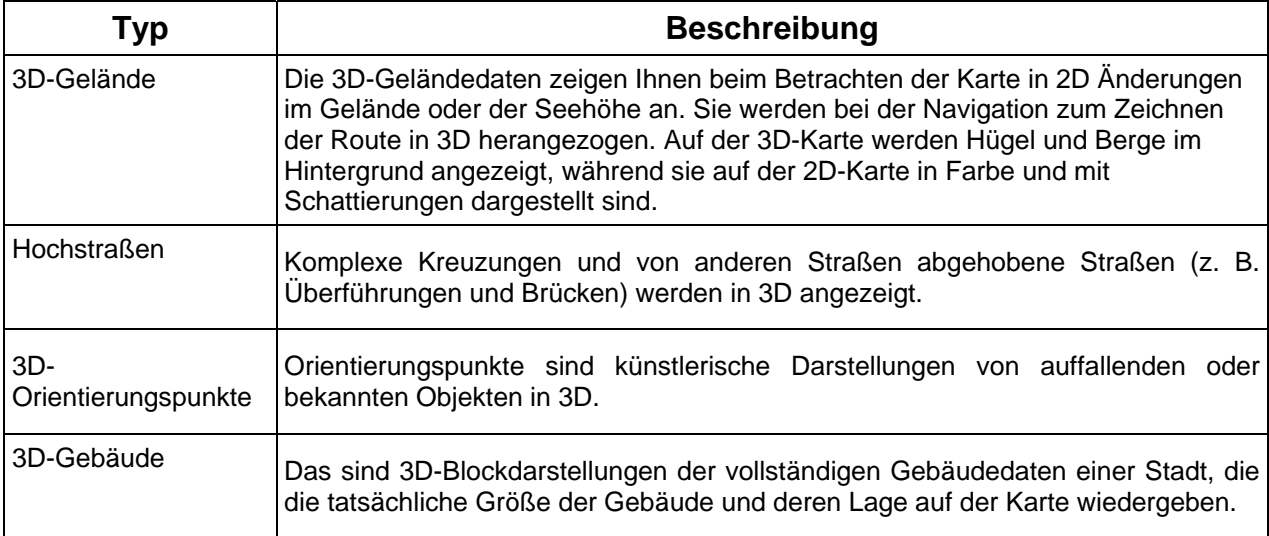

# **2.2.3.7 Bestandteile der aktiven Route**

<span id="page-61-2"></span>Clarion Mobile Map stellt die Route auf folgende Art und Weise dar:

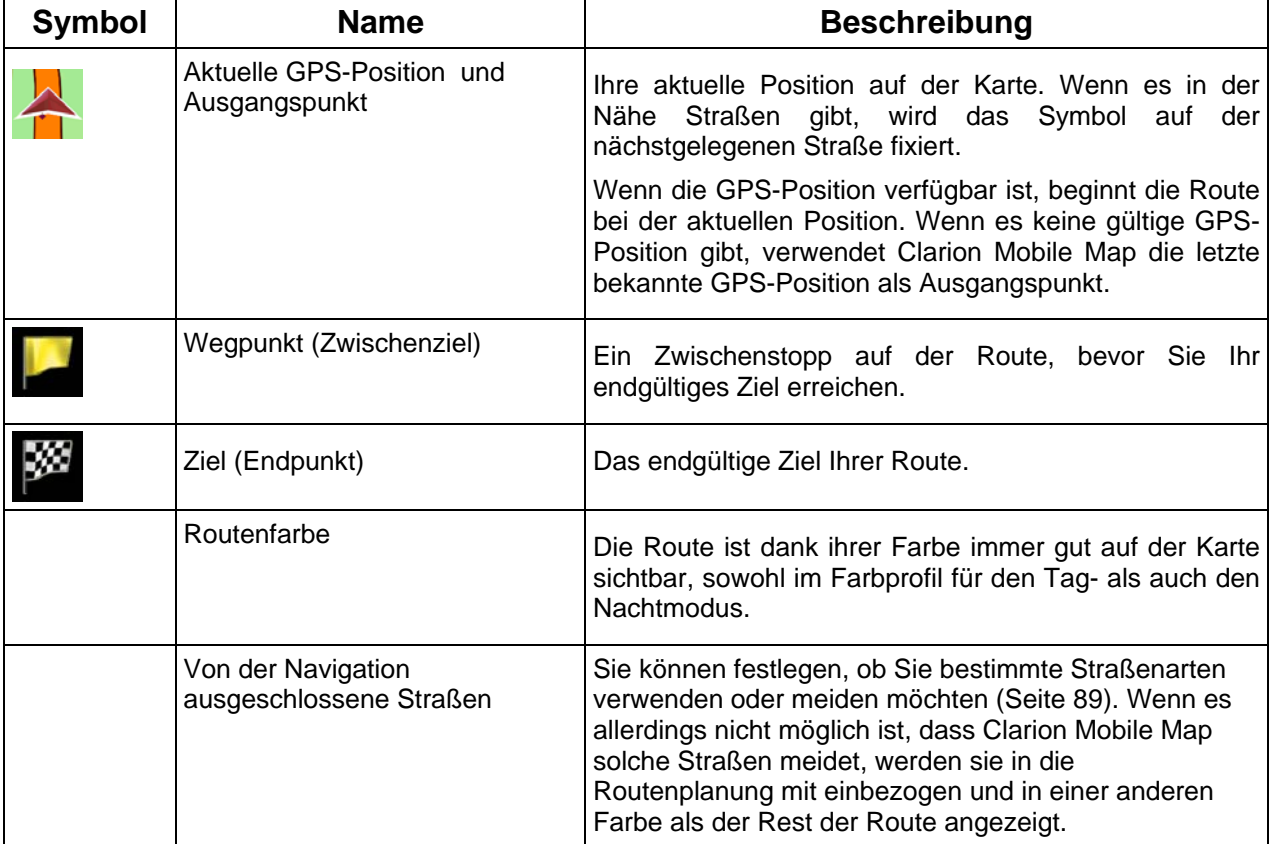

<span id="page-62-0"></span>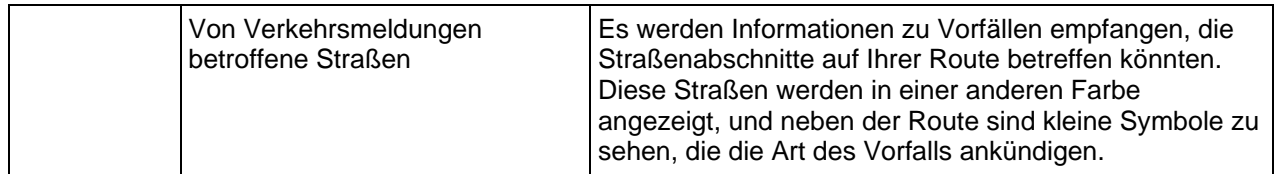

### **2.2.3.8 Verkehrsmeldungen**

<span id="page-62-1"></span>Von Verkehrsmeldungen betroffene Straßenabschnitte werden auf der Karte in einer anderen Farbe dargestellt. Kleine Symbole über der Straße verdeutlichen die Art des Vorfalls:

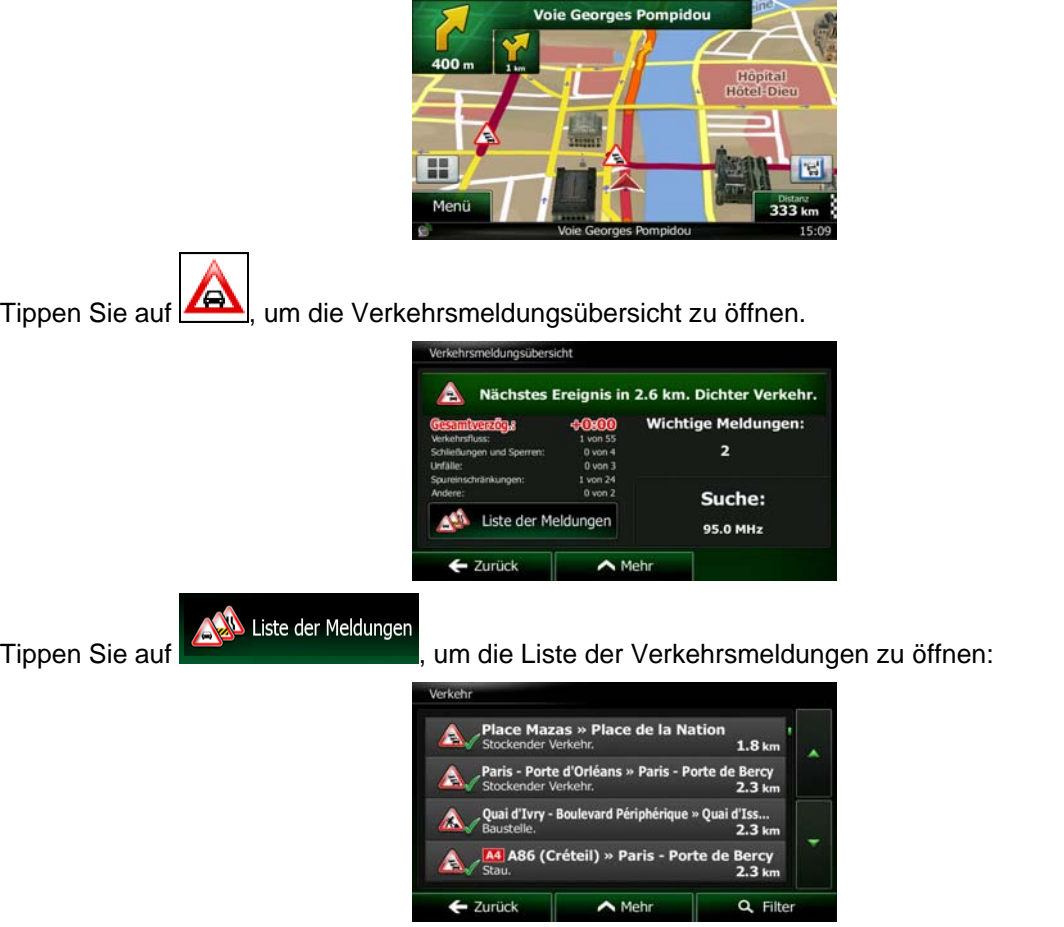

Tippen Sie nun auf einen beliebigen Listeneintrag, um nähere Informationen dazu zu sehen und den betroffenen Straßenabschnitt in voller Länge auf der Karte anzuzeigen:

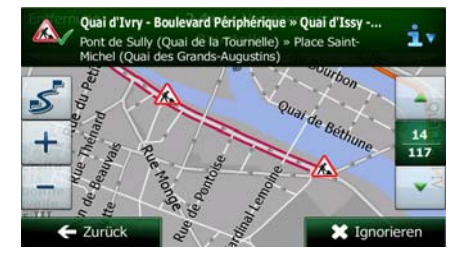

<span id="page-63-0"></span>FHinweis! Wenn es auf der empfohlenen Route Vorfälle gibt, die die Anwendung nicht umfahren hat,

können Sie über das Symbol die Liste mit wichtigen Verkehrsmeldungen öffnen und diese kurz durchsehen.

# **2.2.4 Die Karte verändern**

<span id="page-63-1"></span>Tippen Sie während der Navigation an einer beliebigen Stelle in die Karte, um sie genauer zu betrachten. Die Karte folgt dann nicht mehr Ihrer aktuellen Position (d. h. der Pkw-Zeiger – standardmäßig ein roter Pfeil – ist nicht mehr auf dem Bildschirm fixiert) und es erscheinen Steuerelemente, mit denen Sie die Kartenansicht leichter ändern können.

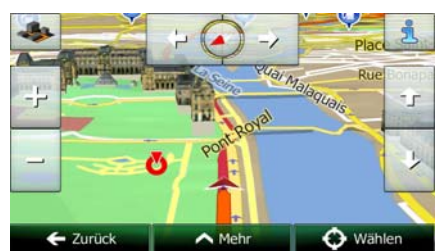

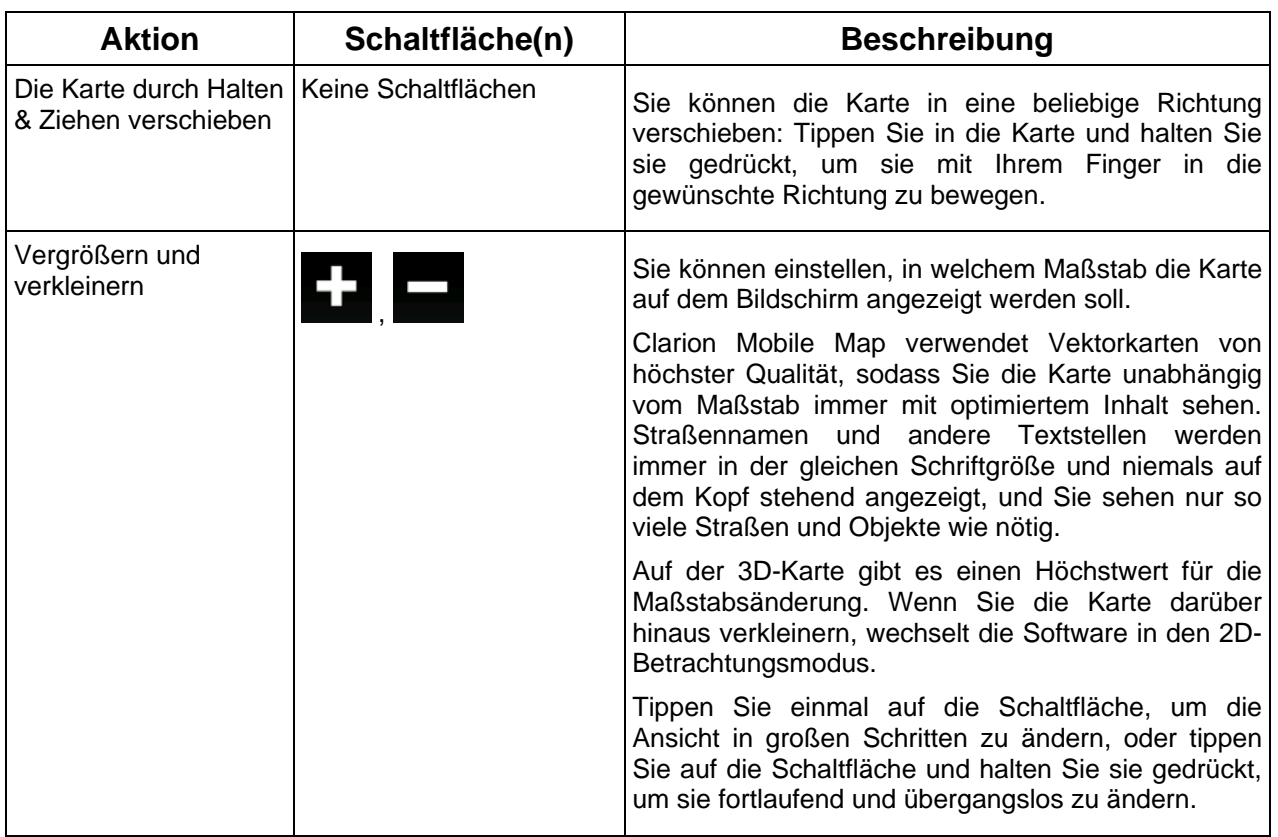

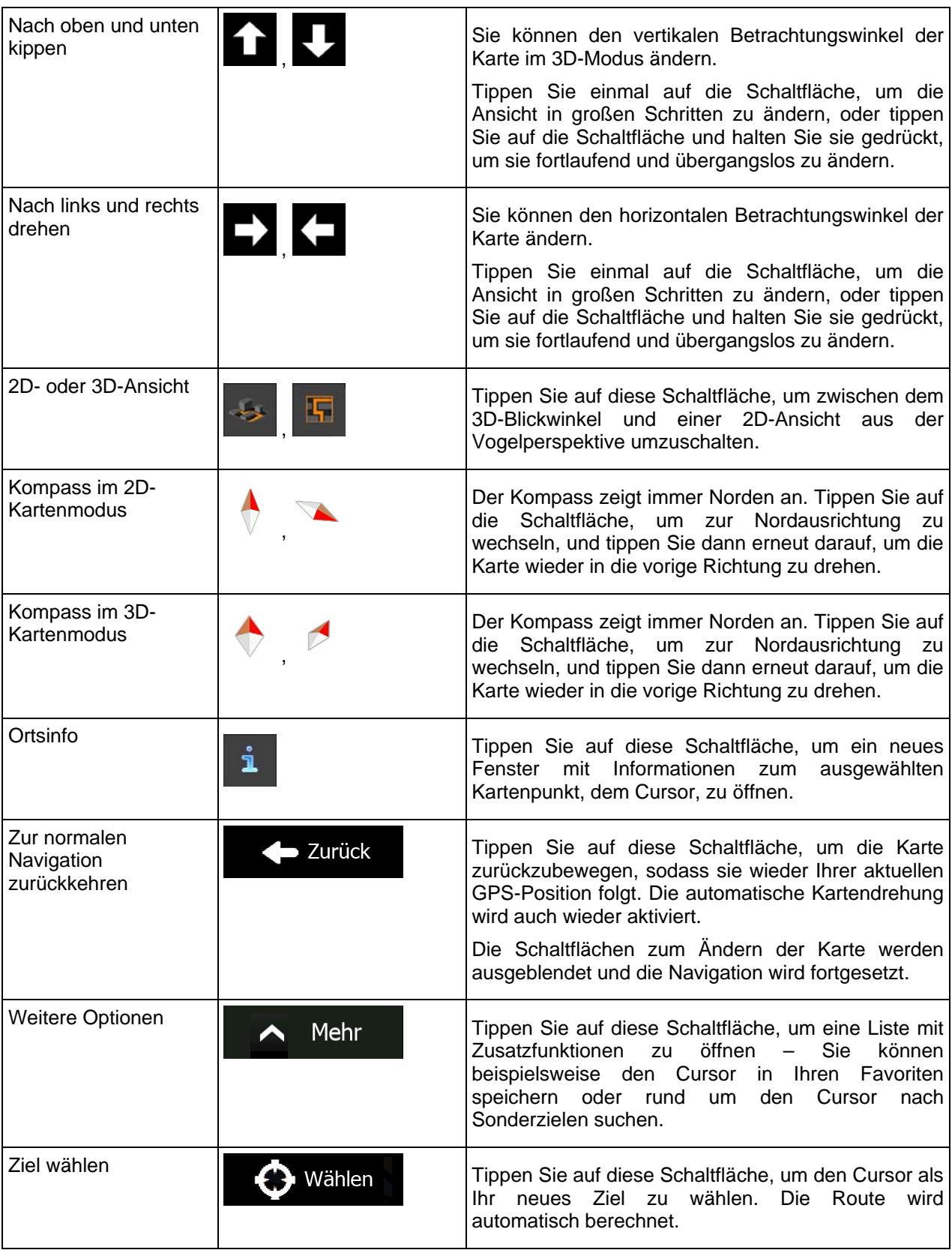

# <span id="page-65-0"></span>**2.2.5 Schnellzugriff**

<span id="page-65-1"></span>Im Menü "Schnellzugriff" finden Sie eine Reihe von Steuerelementen und Funktionen, die während der

n n

Navigation oft benötigt werden. Es kann über die Schaltfläche direkt von der Kartenanzeige aus geöffnet werden.

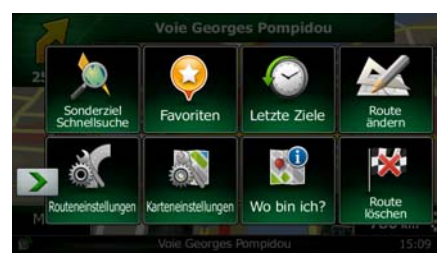

Das Menü wird nach einigen Sekunden Inaktivität bzw. durch Antippen von **General geschlossen**.

Die meisten dieser Funktionen sind Shortcuts; d. h. sie ersetzen eine längere Bedienungsabfolge. Sie sind über das Menüsystem zugänglich.

Es stehen mehr Funktionen zur Auswahl, als es Schaltflächen im Menü gibt. In den Einstellungen können Sie jede Schaltfläche mit einer Funktion belegen (Seite [88\)](#page-131-1). Folgende Optionen sind verfügbar:

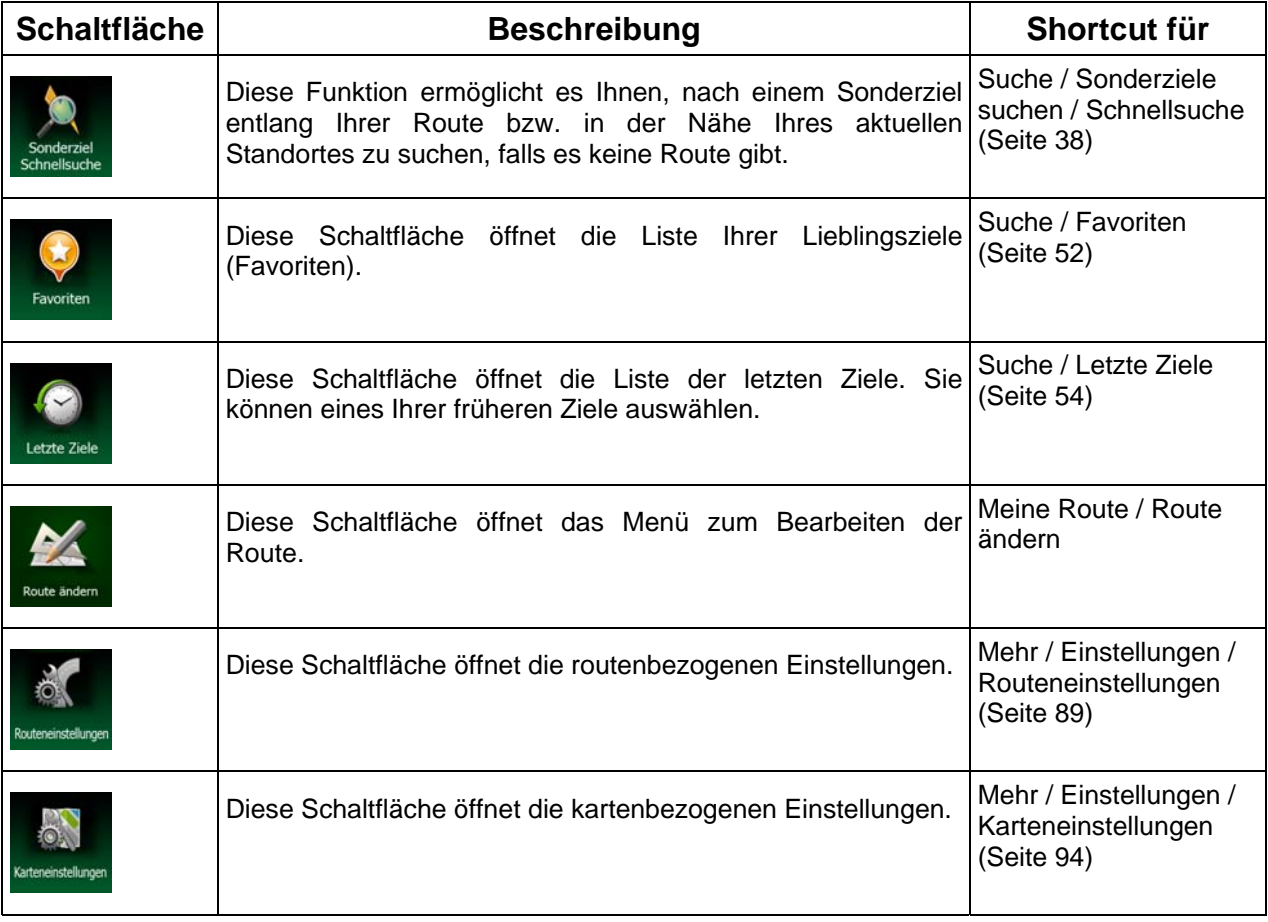

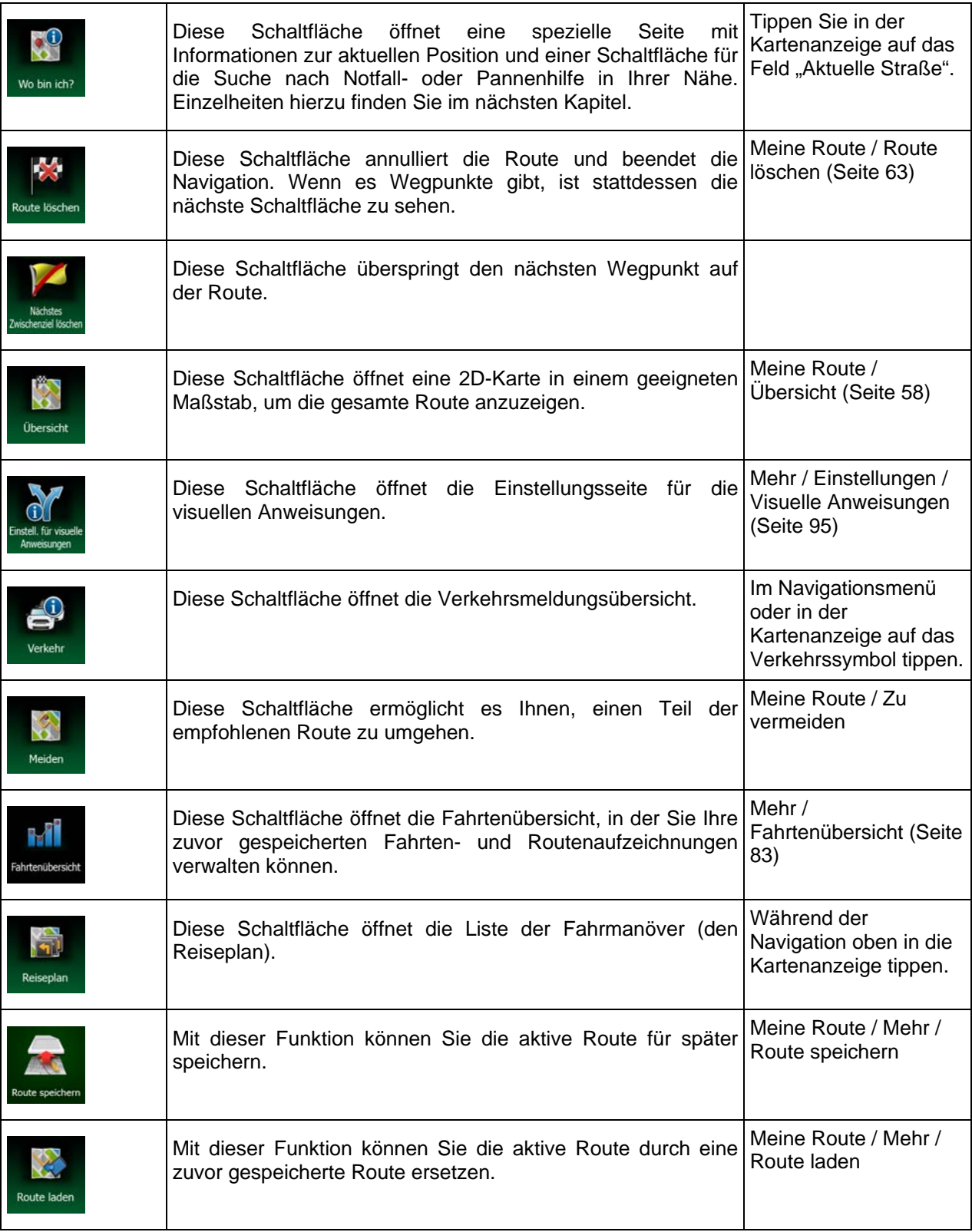

<span id="page-67-0"></span>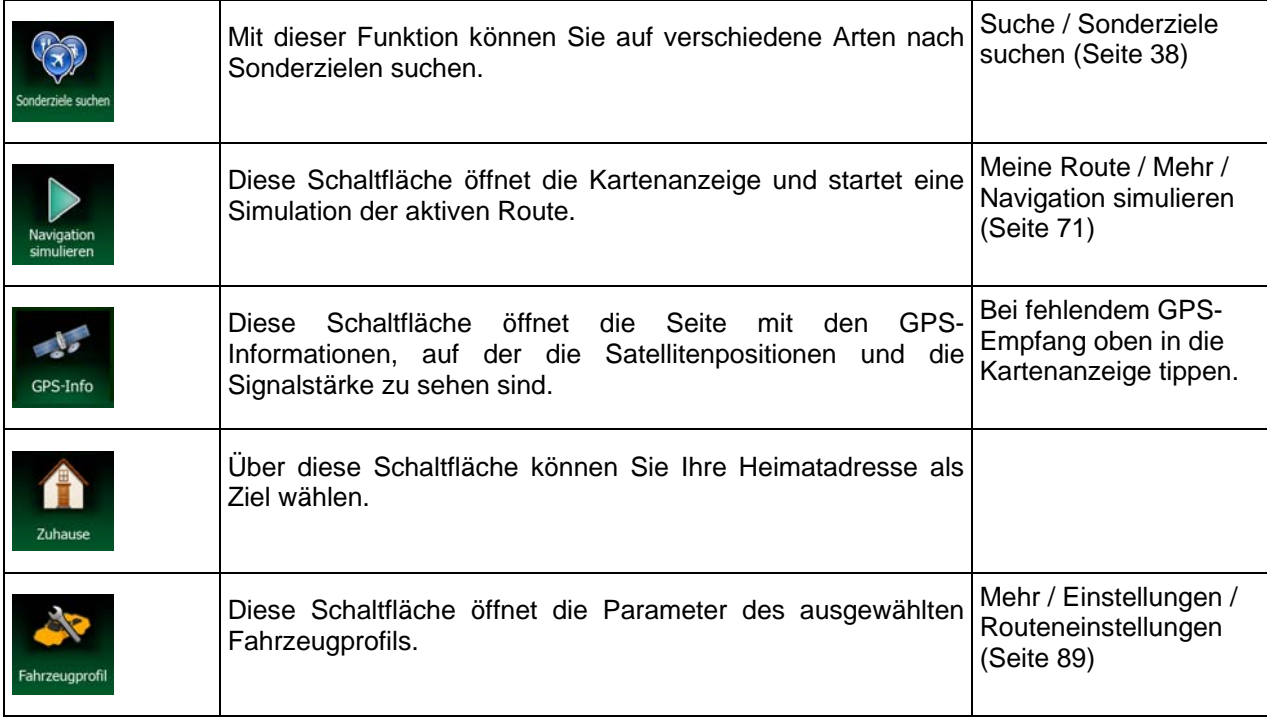

# **2.2.6 Details zur aktuellen Position abrufen (Wo bin ich?)**

<span id="page-67-1"></span>Diese Seite enthält Informationen zu Ihrer aktuellen Position (bzw. zur letzten bekannten Position, wenn es keinen GPS-Empfang gibt) sowie eine Schaltfläche, um nach hilfreichen Orten in Ihrer Nähe zu suchen.

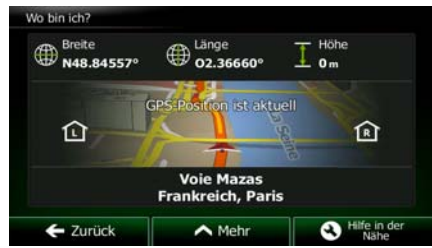

Sie können wie folgt von der Karte aus auf diese Seite zugreifen:

• Wenn die aktuelle Straße unterhalb des Pkw-Zeigers (der aktuellen Position auf der Karte) zu sehen ist, tippen Sie darauf, um die Seite "Wo bin ich?" zu öffnen.

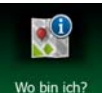

• Öffnen Sie das Menü "Schnellzugriff" und tippen Sie auf die Schaltfläche <sup>Wobinich?</sup>

Informationen auf dieser Seite:

 $\bigoplus$  Breite und Länge (Koordinaten Ihrer aktuellen Position im WGS84-Format).

.

• : Höhe (vom GPS-Empfänger stammende Informationen zur aktuellen Seehöhe – oft ungenau).

- Hausnummer links von Ihnen.
- **131** Hausnummer rechts von Ihnen.
- In der Bildschirmmitte sehen Sie, ob es sich um Ihre aktuelle Position handelt bzw. wann die Position das letzte Mal aktualisiert wurde.
- Die Adresse (sofern verfügbar) der aktuellen Position wird ebenfalls unten auf dem Bildschirm angezeigt.

Auf dieser Seite können Sie außerdem einige Aktionen ausführen:

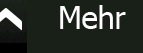

Tippen Sie auf **Demanden von Die aktuelle Position in Ihren Favoriten zu speichern.** 

Sie können rund um Ihren aktuellen Standort auch nach Hilfe suchen. Tippen Sie auf , um eine neue Seite für die Schnellsuche zu öffnen:

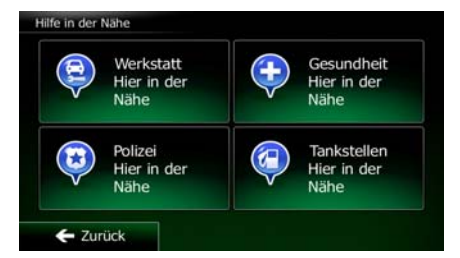

Sie können rund um Ihre aktuelle Position bzw. die letzte bekannte Position nach den folgenden Diensten suchen:

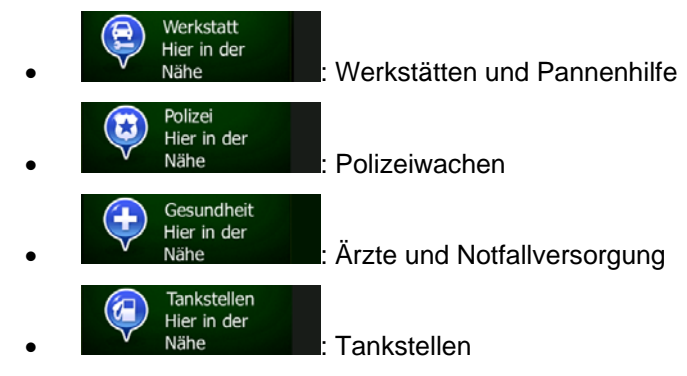

Tippen Sie auf eine der Schaltflächen, wählen Sie einen Ort aus der Liste und navigieren Sie dorthin.

Hilfe in der Nähe

# <span id="page-69-1"></span><span id="page-69-0"></span>**2.3 Navigationsmenü**

Über das Navigationsmenü können Sie auf alle Programmbereiche von Clarion Mobile Map zugreifen.

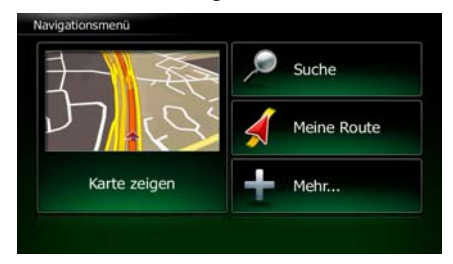

Sie haben folgende Optionen:

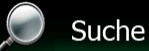

• Tippen Sie auf , um Ihr Ziel durch Eingabe einer Adresse oder Auswahl eines Sonderziels, einer Stelle auf der Karte oder eines Ihrer Favoriten festzulegen. Darüber hinaus können Sie eines Ihrer letzten Ziele aus dem intelligenten Verlauf wählen oder ein Koordinatenpaar eingeben.

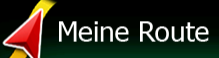

Tippen Sie auf **Die Kriekenparameter und die gesamte Route auf der** Karte anzuzeigen. Darüber hinaus können Sie routenbezogene Aktionen durchführen, z. B. Ihre Route bearbeiten oder löschen, einen Ausgangspunkt festlegen, eine alternative Route wählen, bestimmte Routenabschnitte ausschließen, die Navigation simulieren oder das Ziel in Ihren Favoriten speichern.

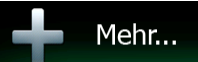

• Tippen Sie auf , um die Funktionsweise Ihrer Navigationssoftware an Ihre individuellen Bedürfnisse anzupassen, Routendemos zu simulieren oder weitere Anwendungen auszuführen.

• Tippen Sie auf **Karte zeigen**<br>
um die Navigation auf der Karte zu starten. Die Schaltfläche selbst ist eine Karte im Miniaturformat, die Ihren aktuellen Standort, die empfohlene Route und den umliegenden Kartenbereich in Echtzeit anzeigt. Tippen Sie auf die Schaltfläche, um die Karte im Vollbildmodus zu sehen.

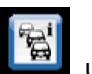

Feil , um die Verkehrsmeldungsübersicht zu öffnen.

# <span id="page-70-1"></span><span id="page-70-0"></span>**3 Navigation auf der Straße**

Wenn Sie Clarion Mobile Map erstmals in Gebrauch nehmen, berechnet die Software Ihre Route auf Basis des Straßennetzes, das in den mitgelieferten hochwertigen Vektorkarten gespeichert ist.

Sie können Ihre Route auf verschiedene Arten erstellen:

- Wenn Sie eine Route sofort navigieren wollen, können Sie das Ziel festlegen und gleich mit der Navigation beginnen (normale Navigation).
- Sie haben auch die Möglichkeit, eine Route unabhängig von Ihrer aktuellen GPS-Position oder sogar ohne GPS-Empfang zu planen. (Dazu müssen Sie den GPS-Empfänger ausschalten und unter "Meine Route" > "Route ändern" durch Antippen des Fahnensymbols an der aktuellen Position einen neuen Ausgangspunkt festlegen.)

Sie können Routen mit mehreren Zielen planen. Legen Sie das erste Ziel fest. Wählen Sie dann ein zweites Ziel und fügen Sie es in Ihre Route ein, um eine Route mit mehreren Zielen zu erstellen. Sie können beliebig viele Ziele zu Ihrer Route hinzufügen.

Clarion Mobile Map kann auch zur Navigation im Gelände verwendet werden. Nähere Einzelheiten finden Sie auf Seite 1.

# **3.1 Das Ziel einer Route wählen**

<span id="page-70-2"></span>Clarion Mobile Map bietet Ihnen verschiedene Möglichkeiten, um Ihr Ziel zu wählen:

- Eine Adresse oder einen Teil davon eingeben, zum Beispiel einen Straßennamen ohne Hausnummer oder die Namen zweier sich kreuzender Straßen (Seite [27](#page-70-3)).
- Eine Adresse über eine Postleitzahl eingeben (Seite [35\)](#page-78-1). Auf diese Art und Weise müssen Sie nicht den Namen der Stadt/des Ortes wählen, und auch die Suche nach den Straßennamen könnte schneller gehen.
- Ein gespeichertes Sonderziel als Ziel wählen (Seite [38](#page-81-1)).
- Mit der Funktion "Auf Karte suchen" einen Punkt auf der Karte wählen (Seite [51](#page-94-1)).
- Einen zuvor gespeicherten Favoriten verwenden (Seite [52](#page-95-1)).
- Einen Ort aus der Liste der letzten Ziele wählen (Seite [54\)](#page-97-2).
- Die Koordinaten eines Ziels eingeben (Seite [55](#page-98-1)).
- Den Aufnahmeort eines Fotos verwenden (Seite [56](#page-99-1)).

### **3.1.1 Eine Adresse oder einen Teil davon eingeben**

<span id="page-70-3"></span>Wenn Ihnen zumindest ein Teil der Adresse bekannt ist, so ist dies der schnellste Weg, das Ziel Ihrer Route festzulegen.

Auf dieser Seite können Sie eine Adresse finden, indem Sie Folgendes eingeben:

- genaue Adresse einschließlich Hausnummer
- Stadtzentrum oder Ortsmitte
- Kreuzung
- <span id="page-71-0"></span>• Mittelpunkt einer Straße
- eine der obigen Angaben (egal welche), wenn Sie zuerst nach der Postleitzahl suchen (Seite [35](#page-78-1))

#### **3.1.1.1 Eine Adresse eingeben**

<span id="page-71-1"></span>Gehen Sie wie folgt vor, um eine Adresse als Ihr Ziel einzugeben:

1. Tippen Sie in der Kartenanzeige auf **Menü** (um zum Navigationsmenü zurückzukehren.

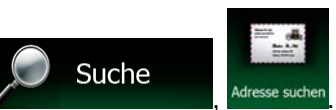

- 2. Tippen Sie im Navigationsmenü auf folgende Schaltflächen:
- 3. Clarion Mobile Map schlägt standardmäßig das Land und die Stadt/den Ort vor, in der/dem Sie

Land sich gerade befinden. Tippen Sie bei Bedarf auf **Greek auf der Sien Sie die ersten** Buchstaben des Ländernamens über die Tastatur ein und wählen Sie ein Land aus der Liste.

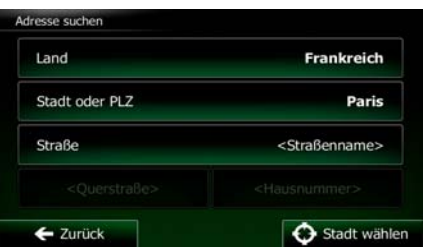

- 4. Wählen Sie gegebenenfalls eine neue Stadt bzw. einen neuen Ort:
	- a. Tippen Sie auf

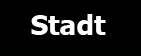

- b. Beginnen Sie, den Namen der Stadt/des Ortes über die Tastatur einzutippen.
- c. So finden Sie die gesuchte Stadt bzw. den gesuchten Ort:
	- Der wahrscheinlichste Treffer wird immer im Eingabefeld angezeigt. Tippen Sie zum

Auswählen auf .

• Wenn es sich dabei nicht um den gewünschten Namen handelt, werden die auf die Zeichenfolge zutreffenden Namen in einer Liste angezeigt, nachdem Sie einige

Ergebnisse Buchstaben eingegeben haben (tippen Sie auf **in die manner von die manner von die manner von die manner von die** Ergebnisliste aufzurufen, bevor sie automatisch angezeigt wird). Wählen Sie die Stadt bzw. den Ort aus der Liste.

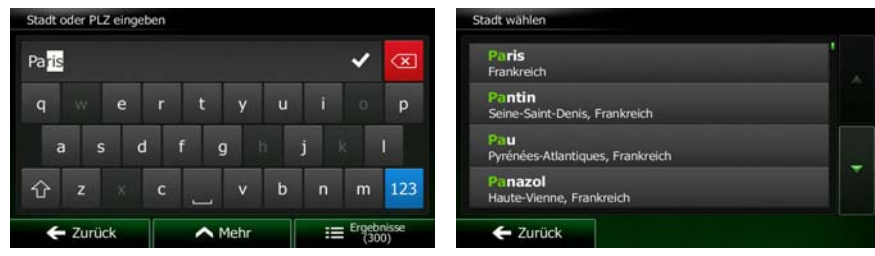
- 5. Geben Sie den Straßennamen ein:
	- a. Tippen Sie auf

**Straße** 

- b. Beginnen Sie, den Straßennamen über die Tastatur einzutippen.
- c. So können Sie die gesuchte Straße finden:
	- Der am ehesten zutreffende Straßenname wird immer im Eingabefeld angezeigt.

Tippen Sie zum Auswählen auf .

• Wenn es sich dabei nicht um den gewünschten Namen handelt, werden die auf die Zeichenfolge zutreffenden Namen in einer Liste angezeigt, nachdem Sie einige

Buchstaben eingegeben haben (tippen Sie auf **Freitenangen einer einer die Konten**, um die Ergebnisliste aufzurufen, bevor sie automatisch angezeigt wird). Wählen Sie die Straße aus der Liste.

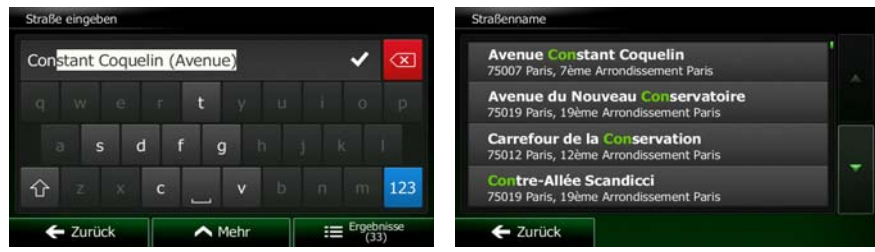

6. Geben Sie die Hausnummer ein:

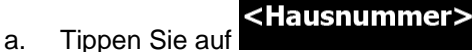

b. Geben Sie die Hausnummer über die Tastatur ein. (Zur Eingabe von Buchstaben tippen Sie

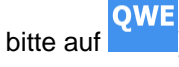

c. Tippen Sie auf **Karl III is der Kollecte auf der Eingabe der Adresse abzuschließen.** (Wenn die eingegebene Hausnummer nicht gefunden werden kann, wird der Mittelpunkt der Straße als Ziel gewählt.)

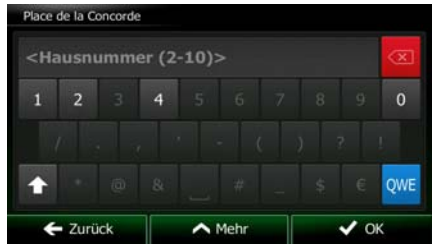

7. Eine Vollbildkarte mit dem ausgewählten Punkt in der Mitte wird aufgerufen. Tippen Sie ggf. an einer anderen Stelle in die Karte, um Ihr Ziel zu ändern. Der Cursor ( ) wird an der neuen Weiter Stelle angezeigt. Tippen Sie auf **Greenwale auf der Stell**, um das Ziel zu bestätigen, bzw. auf Zurück um ein anderes Ziel zu wählen. 8. Nach einer Kurzübersicht über die Routenparameter erscheint eine Karte mit der gesamten Route. Mehr Die Route wird automatisch berechnet. Tippen Sie auf **Deutschnetten Handel**, um Routenparameter Los! zu ändern, oder starten Sie die Navigation mit **Deutschland** Routenplanungsmethode Schnell ¢ Verwendete Straßenarten **Schu Autobahnen** / Fähren Mautstraßen (Vignette) **Unbefestigte Straßer** Itstraßen (pro Nutzung)  $-$  Abbruch  $\overline{\phantom{a}}$  $*$  Tipp! Wenn Sie wissen, dass Sie dieses Ziel häufiger verwenden werden, können Sie es vor Weiter dem Bestätigen mit **in die Liste Ihrer Favoriten aufnehmen:** Tippen Als Favorit speichern Mehr Sie auf **und dann auf Maritime Sie einen Namen**, geben Sie einen Namen OK für den neuen Favoriten ein und speichern Sie den Ort mit **1990 Stellen und Sie einer Sie ersternte**n Sie kehren automatisch zur Karte mit dem Ziel im Mittelpunkt zurück. Nun können Sie mit der Navigation beginnen.

## **3.1.1.2 Den Mittelpunkt einer Straße als Ziel wählen**

Wenn keine Hausnummer verfügbar ist, können Sie zum Mittelpunkt einer Straße navigieren:

- Menü 1. Tippen Sie in der Kartenanzeige auf **Greef auf der Statten und Australianus**, um zum Navigationsmenü zurückzukehren.
	- Suche
- 2. Tippen Sie im Navigationsmenü auf folgende Schaltflächen:
- 3. Ändern Sie ggf. das Land und die Stadt/den Ort wie zuvor (Seite [28\)](#page-71-0) beschrieben.
- 4. Geben Sie den Straßennamen ein:

a. Tippen Sie auf

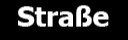

- b. Beginnen Sie, den Straßennamen über die Tastatur einzutippen.
- c. So können Sie die gesuchte Straße finden:
	- Der am ehesten zutreffende Straßenname wird immer im Eingabefeld angezeigt.

Tippen Sie zum Auswählen auf

• Wenn es sich dabei nicht um den gewünschten Namen handelt, werden die auf die Zeichenfolge zutreffenden Namen in einer Liste angezeigt, nachdem Sie einige

Buchstaben eingegeben haben (tippen Sie auf , um die Ergebnisliste aufzurufen, bevor sie automatisch angezeigt wird). Wählen Sie die Straße aus der Liste.

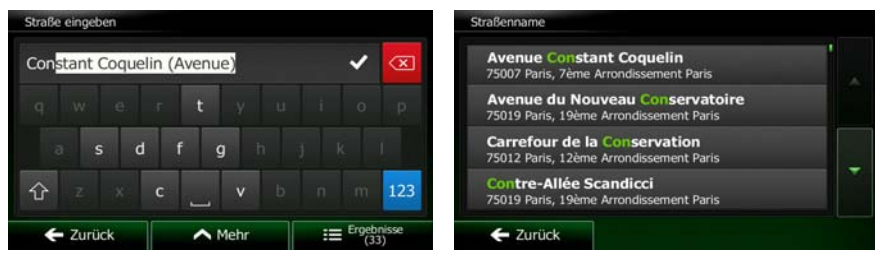

Straße wählen Straße wird als Ziel ausgewählt.

5. Tippen Sie auf **Sie auf der Sie auf die Hausnummer einzugeben. Der Mittelpunkt der** 

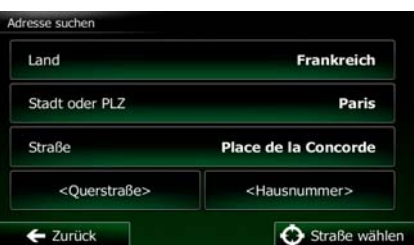

6. Eine Vollbildkarte mit dem ausgewählten Punkt in der Mitte wird aufgerufen. Tippen Sie ggf. an

einer anderen Stelle in die Karte, um Ihr Ziel zu ändern. Der Cursor ( ) wird an der neuen Weiter Stelle angezeigt. Tippen Sie auf **Greef auf der Stelle zu bestätigen**, bzw. auf

■ Zurück um ein anderes Ziel zu wählen.

7. Nach einer Kurzübersicht über die Routenparameter erscheint eine Karte mit der gesamten Route.

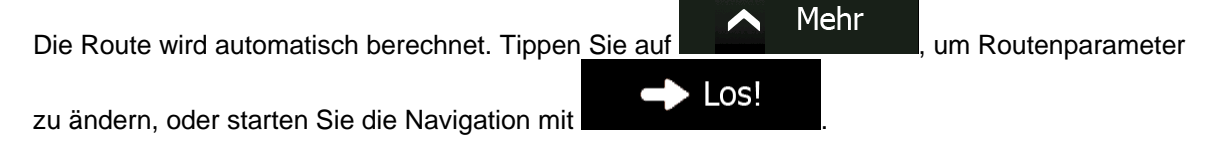

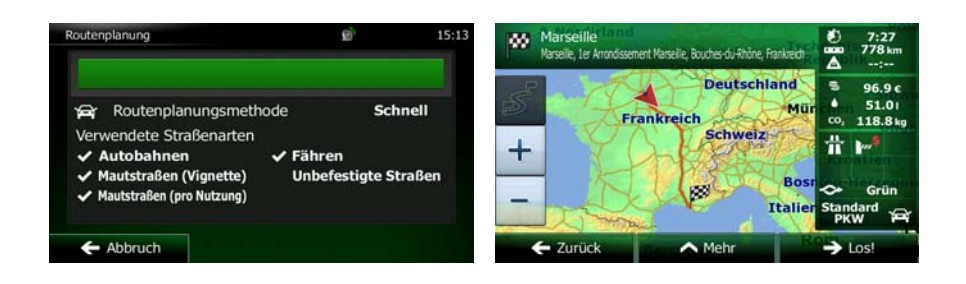

## **3.1.1.3 Eine Kreuzung als Ziel wählen**

Gehen Sie wie folgt vor, um eine Adresse als Ihr Ziel einzugeben:

- Menü 1. Tippen Sie in der Kartenanzeige auf **Grand Waren in der Kartenanzeige auf der Kartenanzeige auf der Kartenanzeige auf** " zurückzukehren.
- 2. Tippen Sie im Navigationsmenü auf folgende Schaltflächen:
- 3. Ändern Sie ggf. das Land und die Stadt/den Ort wie zuvor (Seite [28\)](#page-71-0) beschrieben.
- 4. Geben Sie den Straßennamen ein:
	- a. Tippen Sie auf

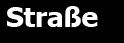

- b. Beginnen Sie, den Straßennamen über die Tastatur einzutippen.
- c. So können Sie die gesuchte Straße finden:
	- Der am ehesten zutreffende Straßenname wird immer im Eingabefeld angezeigt.

Suche

Tippen Sie zum Auswählen auf .

• Wenn es sich dabei nicht um den gewünschten Namen handelt, werden die auf die Zeichenfolge zutreffenden Namen in einer Liste angezeigt, nachdem Sie einige

Ergebnisse Buchstaben eingegeben haben (tippen Sie auf **Manuel Albertanean eine**, um die Ergebnisliste aufzurufen, bevor sie automatisch angezeigt wird). Wählen Sie die Straße aus der Liste.

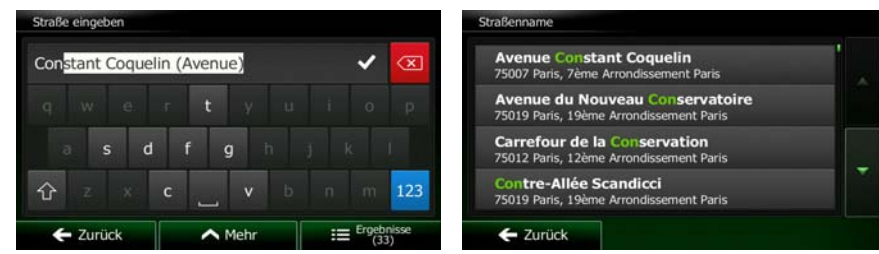

- 5. Geben Sie den Namen der Querstraße ein:
	- 1. Tippen Sie auf .
- <Querstraße>
	- Wenn es nur wenige Querstraßen gibt, werden diese sofort aufgelistet.

• Wenn die Straße länger ist, erscheint eine Tastatur auf dem Display. Beginnen Sie, den Namen der Querstraße über die Tastatur einzutippen. Sobald alle auf Ihre Eingabe zutreffenden Straßennamen auf eine Seite passen, wird die Liste automatisch angezeigt. Treffen Sie Ihre Auswahl aus der Liste.

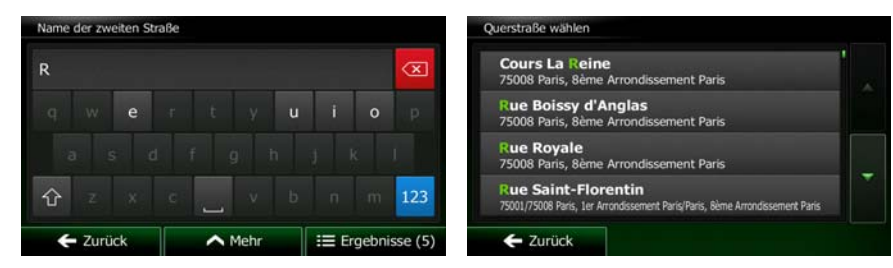

6. Eine Vollbildkarte mit dem ausgewählten Punkt in der Mitte wird aufgerufen. Tippen Sie ggf. an

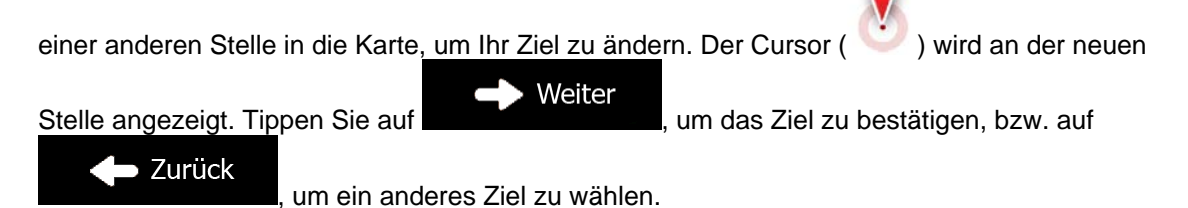

7. Nach einer Kurzübersicht über die Routenparameter erscheint eine Karte mit der gesamten Route.

Mehr Die Route wird automatisch berechnet. Tippen Sie auf **Die Kommunister von Routenparameter** Los! zu ändern, oder starten Sie die Navigation mit w **Deutschland** Routenplanungsmethode Schnell **Frankreich** Verwendete Straßenarten Schwei ╉  $\checkmark$  Autobahnen  $\checkmark$  Fähren Mautstraßen (Vignette) **Unbefestigte Straßen** 

 $\mathsf{I}$ 

 $\leftarrow$  Zurück

 $\sim$  Me

### **3.1.1.4 Das Zentrum einer Stadt/eines Ortes als Ziel wählen**

Mautstraßen (pro Nutzung)

Abbruch

Das Stadt-/Ortszentrum ist nicht der geographische Mittelpunkt einer Stadt/eines Ortes, sondern ein von den Entwicklern der Karte ausgewählter Punkt. In einer kleinen Stadt oder einem Dorf ist das normalerweise die wichtigste Kreuzung; in größeren Städten eine der wichtigsten Kreuzungen.

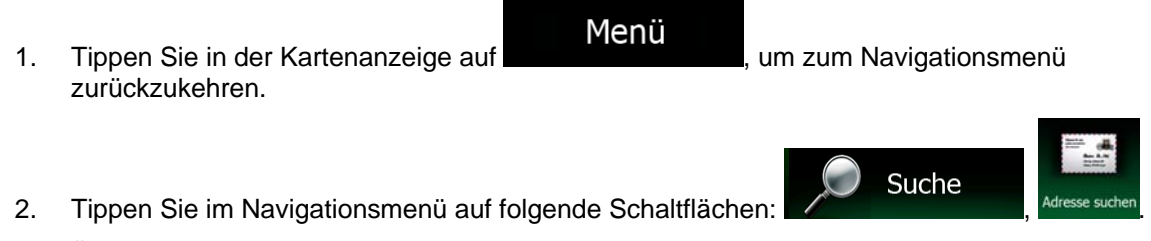

- 3. Ändern Sie ggf. das Land wie zuvor (Seite [28\)](#page-71-0) beschrieben.
- 4. Wählen Sie die Zielstadt bzw. den Zielort:

a. Tippen Sie auf

**Stadt** 

- b. Beginnen Sie, den Namen der Stadt/des Ortes über die Tastatur einzutippen.
- c. So finden Sie die gesuchte Stadt bzw. den gesuchten Ort:
	- Der wahrscheinlichste Treffer wird immer im Eingabefeld angezeigt. Tippen Sie zum

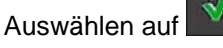

• Wenn es sich dabei nicht um den gewünschten Namen handelt, werden die auf die Zeichenfolge zutreffenden Namen in einer Liste angezeigt, nachdem Sie einige

Buchstaben eingegeben haben (tippen Sie auf **Fille Ergebnisse** , um die Ergebnisliste aufzurufen, bevor sie automatisch angezeigt wird). Wählen Sie die Stadt bzw. den Ort aus der Liste.

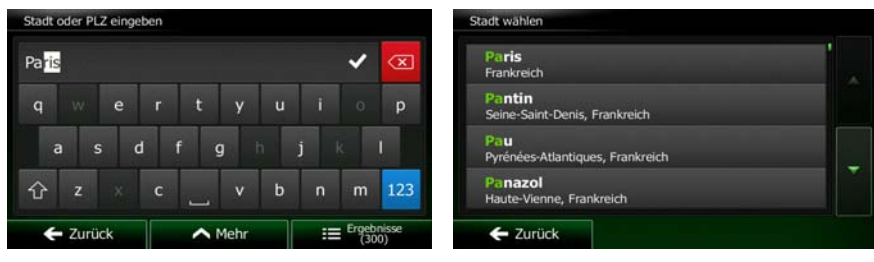

- Stadt wählen
- 5. Tippen Sie auf **Die Kommunister von Eine auf der Straße** einzugeben. Daraufhin wird das Zentrum der angezeigten Stadt bzw. die Ortsmitte als Ihr Routenziel ausgewählt.

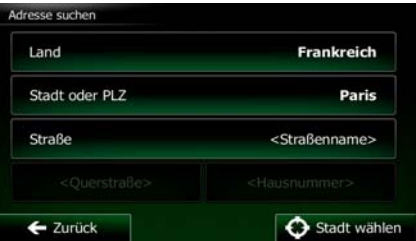

6. Eine Vollbildkarte mit dem ausgewählten Punkt in der Mitte wird aufgerufen. Tippen Sie ggf. an

Stelle angezeigt. Tippen Sie auf **Greef auf der Stelle zu bestätigen**, bzw. auf

einer anderen Stelle in die Karte, um Ihr Ziel zu ändern. Der Cursor ( ) wird an der neuen Weiter

 $\blacktriangleright$  Zurück

um ein anderes Ziel zu wählen.

7. Nach einer Kurzübersicht über die Routenparameter erscheint eine Karte mit der gesamten Route.

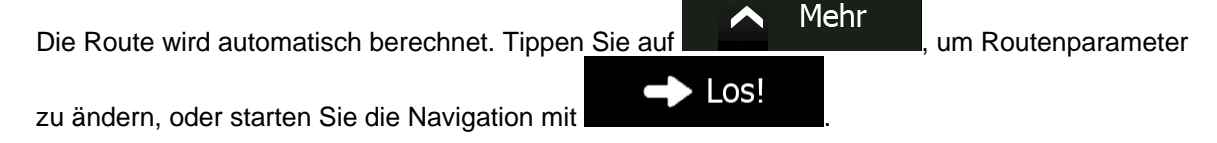

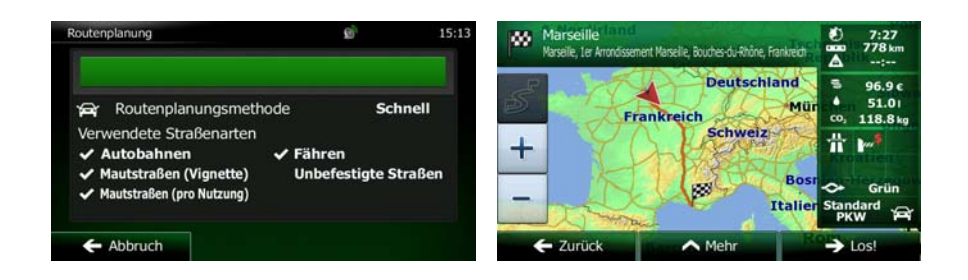

## **3.1.1.5 Eine Adresse über eine Postleitzahl eingeben**

Alle oben angeführten Adresssuchen können auch durch Eingabe der Postleitzahl anstelle des Städte- /Ortsnamens durchgeführt werden. Hier ein Beispiel mit einer kompletten Adresse:

Menü

1. Tippen Sie in der Kartenanzeige auf **Greek in der Statten und Anti-**, um zum Navigationsmenü zurückzukehren.

2. Tippen Sie im Navigationsmenü auf folgende Schaltflächen:

- 3. Ändern Sie ggf. das Land wie zuvor (Seite [28\)](#page-71-0) beschrieben.
- 4. Wählen Sie eine neue Stadt/einen neuen Ort anhand der Postleitzahl:
	- a. Tippen Sie auf

**Stadt** 

123 b. Tippen Sie auf **ihr ihrer ist in das Ziffernfeld zu öffnen.** 

c. Beginnen Sie mit der Eingabe der Postleitzahl.

d. So finden Sie die gesuchte Stadt bzw. den gesuchten Ort:

• Die am ehesten zutreffende Postleitzahl wird immer im Eingabefeld angezeigt.

Tippen Sie zum Auswählen auf .

• Wenn die gewünschte Postleitzahl nicht angezeigt wird, können Sie durch Antippen

Ergebnisse von die Liste der Suchergebnisse öffnen. Wählen Sie die Postleitzahl aus der Liste.

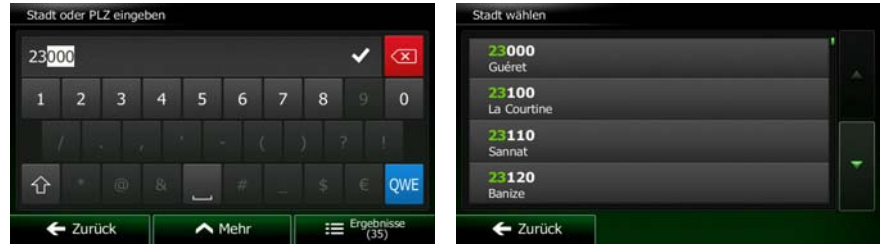

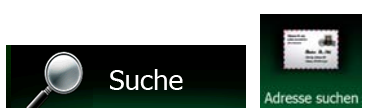

- 5. Geben Sie den Straßennamen ein:
	- a. Tippen Sie auf

**Straße** 

- b. Beginnen Sie, den Straßennamen über die Tastatur einzutippen.
- c. So können Sie die gesuchte Straße finden:
	- Der am ehesten zutreffende Straßenname wird immer im Eingabefeld angezeigt.

Tippen Sie zum Auswählen auf .

• Wenn es sich dabei nicht um den gewünschten Namen handelt, werden die auf die Zeichenfolge zutreffenden Namen in einer Liste angezeigt, nachdem Sie einige

Ergebnisse Buchstaben eingegeben haben (tippen Sie auf **Manuel Propensien auch eine**, um die Ergebnisliste aufzurufen, bevor sie automatisch angezeigt wird). Wählen Sie die Straße aus der Liste.

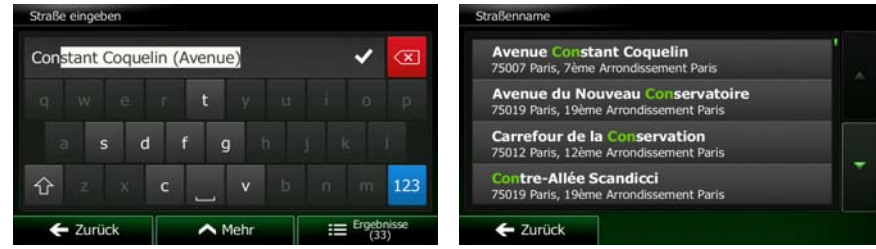

- 6. Geben Sie die Hausnummer ein:
	- a. Tippen Sie auf

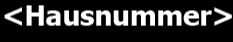

b. Geben Sie die Hausnummer über die Tastatur ein. (Zur Eingabe von Buchstaben tippen Sie **QWE** 

bitte auf

c. Tippen Sie auf **COK Manuel Stelle Stelle Stelle Stelle Stelle**, um die Eingabe der Adresse abzuschließen. (Wenn die eingegebene Hausnummer nicht gefunden werden kann, wird der Mittelpunkt der Straße als Ziel gewählt.)

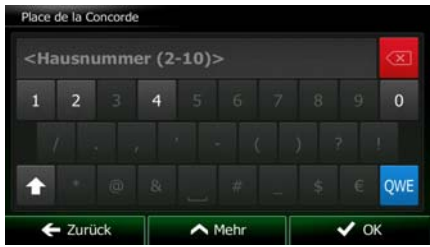

7. Eine Vollbildkarte mit dem ausgewählten Punkt in der Mitte wird aufgerufen. Tippen Sie ggf. an

einer anderen Stelle in die Karte, um Ihr Ziel zu ändern. Der Cursor ( ) wird an der neuen

Stelle angezeigt. Tippen Sie auf **Greef auf der Stelle zu bestätigen**, bzw. auf

 $\blacktriangleright$  Zurück

, um ein anderes Ziel zu wählen.

8. Nach einer Kurzübersicht über die Routenparameter erscheint eine Karte mit der gesamten Route.

Weiter

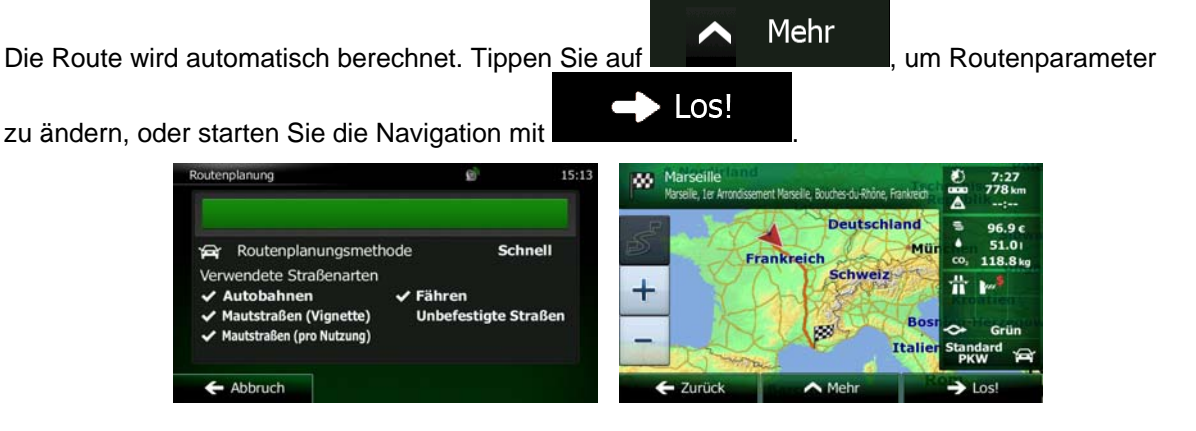

## **3.1.1.6 Tipps für die schnelle Eingabe von Adressen**

- Wenn Sie den Namen einer Stadt/eines Ortes oder einer Straße eingeben:
	- Es werden nur jene Buchstaben auf der Tastatur angezeigt, die in den möglichen Suchergebnissen enthalten sind. Alle anderen Buchstaben sind inaktiv.
	- Während der Eingabe wird immer das am ehesten zutreffende Suchergebnis im Eingabefeld angezeigt. Wenn das vorgeschlagene Ergebnis stimmt, können Sie es mit

auswählen.

Ergebnisse

- Tippen Sie auf **Elizabeth Steinung in der Steinige Buchstaben** eingegeben haben, um jene Einträge aufzulisten, die die angegebenen Zeichen enthalten.
- So können Sie eine Kreuzung schneller finden:
	- Suchen Sie zuerst nach der Straße mit dem selteneren oder ungewöhnlicheren Namen; Sie müssen weniger Buchstaben eingeben, um sie zu finden.
	- Wenn eine der Straßen kürzer ist, suchen Sie zuerst nach dieser Straße. Dann können Sie die zweite Straße schneller finden.
- Sie können sowohl nach Straßennamen als auch nach der Art der Straße suchen. Wenn ein und dasselbe Wort in mehreren Namen enthalten ist, zum Beispiel gefolgt von "Straße", "Gasse" und "Platz", kommen Sie schneller zu Ihren Suchergebnissen, wenn Sie den ersten Buchstaben der Straßenart eingeben. So ergibt zum Beispiel die Suche nach "Wi P" Wiener Platz und ignoriert alle Wiener Gassen und Wiener Straßen.
- Darüber hinaus können Sie auch innerhalb von Postleitzahlen suchen. Da Postleitzahlen nur aus wenigen Zeichen bestehen, ist diese Methode üblicherweise schneller als die Eingabe des Städteoder Ortsnamens.

## **3.1.2 Das Ziel aus den Sonderzielen wählen**

Sie können Ihr Ziel aus den bereits in Clarion Mobile Map gespeicherten Sonderzielen wählen.

Auf dieser Seite können Sie auf verschiedene Arten nach einem Sonderziel suchen:

- mit der Schnellsuche finden Sie nahe gelegene Sonderziele rasch durch Eingabe ihres Namens
- über die voreingestellte Suche können Sie mit nur wenigen Bildschirmberührungen häufig gesuchte Arten von Sonderzielen finden
- Sie können ein Sonderziel anhand seiner Kategorie finden
- Sie können ein Sonderziel anhand seines Namens finden

Darüber hinaus können Sie auf der Seite "Wo bin ich?" nach speziellen Diensten suchen.

#### **3.1.2.1 Schnellsuche nach einem Sonderziel**

 Mit der Schnellsuche können Sie ein Sonderziel rasch durch Eingabe seines Namens finden. Gesucht wird immer ...

- entlang der empfohlenen Route, sofern es eine gibt, oder
- rund um Ihren aktuellen Standort, wenn kein Ziel festgelegt wurde.
- 1. So rufen Sie die Schnellsuche auf:
	- Wenn die Kartenanzeige geöffnet ist, tippen Sie auf **Deutscher auf dann auf dann**
	- Wenn das Navigationsmenü geöffnet ist, tippen Sie auf

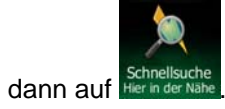

2. Beginnen Sie, den Namen des Sonderziels über die Tastatur einzugeben.

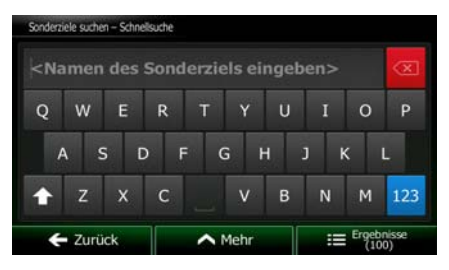

Suche

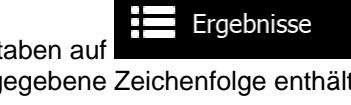

3. Tippen Sie nach der Eingabe einiger Buchstaben auf **Freiten Eingebnisse** Sonderziele zu öffnen, deren Name die eingegebene Zeichenfolge enthält.

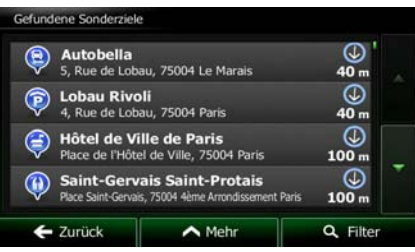

4. [optional] Die Sonderziele in der Liste sind nach der Länge der erforderlichen Abweichung (beim Navigieren einer Route) bzw. ihrer Entfernung von Ihrem aktuellen Standort (wenn kein Ziel

festgelegt wurde) geordnet. Tippen Sie auf **Deutscher George auf die Liste neu** zu ordnen.

Mehr

- 5. Sehen Sie die Liste ggf. durch und tippen Sie auf einen der Einträge. Eine Vollbildkarte mit dem ausgewählten Punkt in der Mitte wird aufgerufen. Der Name und die Adresse des Sonderziels sind oben auf dem Bildschirm zu sehen.
- 6. [optional] Tippen Sie auf **Demutation Einzelheiten zum gewählten Sonderziel anzuzeigen.** Tippen Zurück Sie auf **Der Karte zurückzukehren.** um zur Karte zurückzukehren.
- 7. Tippen Sie ggf. an einer anderen Stelle in die Karte, um Ihr Ziel zu ändern. Der Cursor (
ight) wird Weiter

an der neuen Stelle angezeigt. Tippen Sie auf **Der Stellen um das Ziel zu bestätigen**, bzw. auf **Constantive Constantive Constanting Constanting Constanting Constanting Constanting Constanting Const** 

8. Nach einer Kurzübersicht über die Routenparameter erscheint eine Karte mit der gesamten Route.

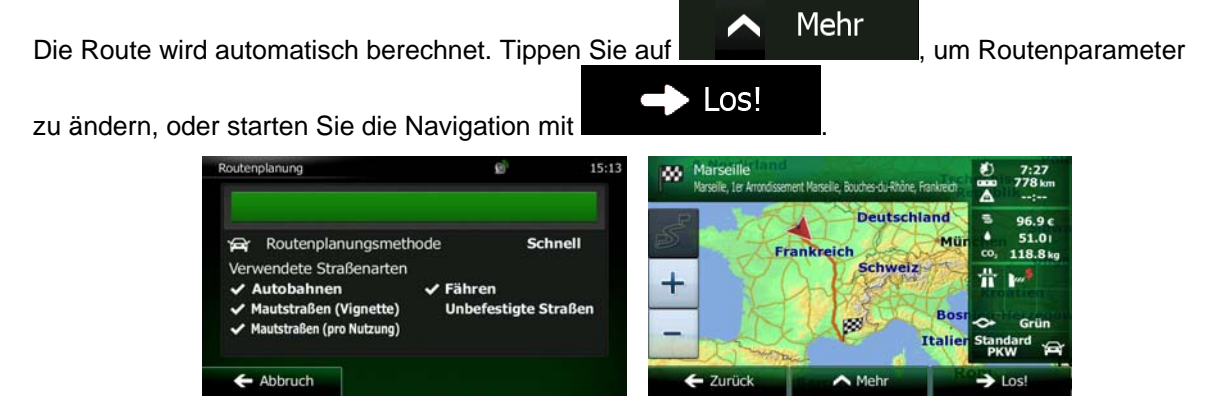

#### **3.1.2.2 Nach einem Sonderziel in den voreingestellten Kategorien suchen**

 Mit Hilfe der voreingestellten Suche können Sie die am häufigsten gesuchten Arten von Sonderzielen rasch finden.

1. Tippen Sie in der Kartenanzeige auf **Kartenanzeige auf Staten um Zum Navigationsmenü** zurückzukehren.

Suche

2. Tippen Sie im Navigationsmenü auf folgende Schaltflächen:

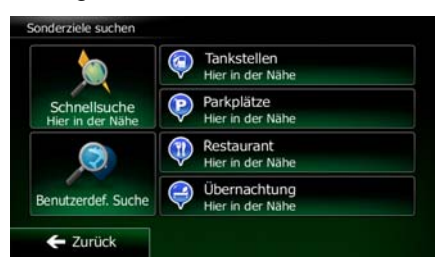

3. Die voreingestellten Suchkategorien werden angezeigt:

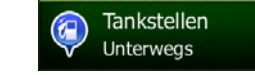

- Wenn es eine aktive Route gibt, wird entlang der Route nach Tankstellen gesucht.
- Gibt es keine aktive Route (es wurde kein Ziel ausgewählt), so wird in der Nähe Ihrer aktuellen Position gesucht.
- Wenn Ihre aktuelle Position ebenfalls nicht verfügbar ist (kein GPS-Signal), wird rund um die letzte bekannte Position gesucht.

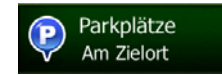

- Wenn es eine aktive Route gibt, wird rund um das Ziel Ihrer Route nach Parkplätzen gesucht.
- Gibt es keine aktive Route (es wurde kein Ziel ausgewählt), so wird in der Nähe Ihrer aktuellen Position gesucht.
- Wenn Ihre aktuelle Position ebenfalls nicht verfügbar ist (kein GPS-Signal), wird rund um die letzte bekannte Position gesucht.

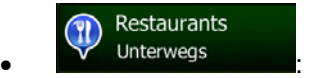

- Wenn es eine aktive Route gibt, wird entlang der Route nach Restaurants gesucht.
- Gibt es keine aktive Route (es wurde kein Ziel ausgewählt), so wird in der Nähe Ihrer aktuellen Position gesucht.
- Wenn Ihre aktuelle Position ebenfalls nicht verfügbar ist (kein GPS-Signal), wird rund um die letzte bekannte Position gesucht.

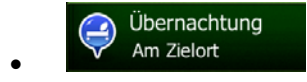

- Wenn es eine aktive Route gibt, wird rund um das Ziel Ihrer Route nach Übernachtungsmöglichkeiten gesucht.
- Gibt es keine aktive Route (es wurde kein Ziel ausgewählt), so wird in der Nähe Ihrer aktuellen Position gesucht.
- Wenn Ihre aktuelle Position ebenfalls nicht verfügbar ist (kein GPS-Signal), wird rund um die letzte bekannte Position gesucht.
- 4. Tippen Sie auf eine der Schaltflächen in der Schnellsuche, um sofort eine Liste mit den Sonderzielen zu erhalten.

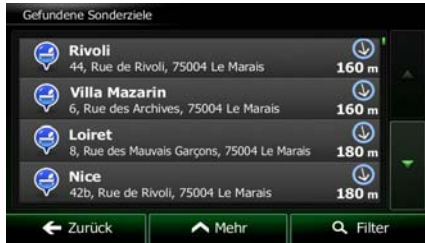

5. [optional] Die Sonderziele in der Liste sind nach ihrer Entfernung von Ihrer aktuellen bzw. der letzten bekannten Position, vom Ziel oder je nach notwendiger Abweichung von der Route

Mehr

 $\leftarrow$  Abbruch

geordnet. Tippen Sie auf **Der Litter auf der Listensteinen**, um die Liste neu zu ordnen.

- 6. Sehen Sie die Liste ggf. durch und tippen Sie auf einen der Einträge. Eine Vollbildkarte mit dem ausgewählten Punkt in der Mitte wird aufgerufen. Der Name und die Adresse des Sonderziels sind oben auf dem Bildschirm zu sehen.
- 7. [optional] Tippen Sie auf **De Landmunder auf einzelheiten zum gewählten Sonderziel anzuzeigen.** Tippen Zurück Sie auf **Der Karte zurückzukehren.** um zur Karte zurückzukehren.
- 8. Tippen Sie ggf. an einer anderen Stelle in die Karte, um Ihr Ziel zu ändern. Der Cursor (

Weiter an der neuen Stelle angezeigt. Tippen Sie auf **Dermannen Stell zu bestätigen**, um das Ziel zu bestätigen,  $\blacktriangleright$  Zurück bzw. auf **Karl III. Einer Schwauen**, um ein anderes Ziel zu wählen.

9. Nach einer Kurzübersicht über die Routenparameter erscheint eine Karte mit der gesamten Route.

Mehr Die Route wird automatisch berechnet. Tippen Sie auf **Die Kommunister von Routenparameter** Los! zu ändern, oder starten Sie die Navigation mit w **Deutschland** Routenplanungsmethode Schnell Frankt vendete Straßenarten Schweiz  $\mathbf +$ Autobahnen / Fähren Mautstraßen (Vignette) **Unbefestigte Straßen** utstraßen (pro Nutzung) Ital

 $\overline{\phantom{a}}$ 

#### **3.1.2.3 Nach einem Sonderziel anhand seiner Kategorie suchen**

Sie können die Kategorien und Unterkategorien nach dem gewünschten Sonderziel durchsuchen.

- 1. Tippen Sie in der Kartenanzeige auf **Kartenanzeige auf Staten um Zum Navigationsmenü** zurückzukehren.
- 2. Tippen Sie im Navigationsmenü auf folgende Schaltflächen:

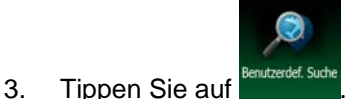

4. Wählen Sie das Gebiet, in dem nach dem Sonderziel gesucht werden soll:

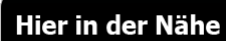

Mit **Example 3** führen Sie eine Suche rund um Ihre aktuelle Position durch. Wenn diese nicht verfügbar ist, wird in der Nähe Ihrer letzten bekannten Position gesucht. (Die Ergebnisliste wird nach der Entfernung der Orte von diesem Standort geordnet.)

Suche

**Tippen Sie auf der Stadt** , um nach einem Sonderziel in Ihrer gewählten Stadt bzw. Ihrem gewählten Ort zu suchen. (Die Ergebnisliste wird je nach Entfernung vom Zentrum der gewählten Stadt/des Ortes geordnet.)

# In Ziel-

Mit **können Sie rund um das Ziel der aktiven Route nach einem** Sonderziel suchen. (Die Ergebnisliste wird nach der Entfernung der Orte von Ihrem Ziel geordnet.)

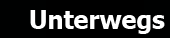

Tippen Sie auf **Elizabeth Konstantinen**, um entlang der aktiven Route und nicht rund um einen bestimmten Punkt zu suchen. Diese Funktion ist nützlich, wenn Sie einen Zwischenstopp für später finden möchten – beispielsweise Tankstellen oder Restaurants, die nur eine geringe Abweichung von Ihrer Route erfordern. (Die Ergebnisliste wird nach dem erforderlichen Umweg geordnet.)

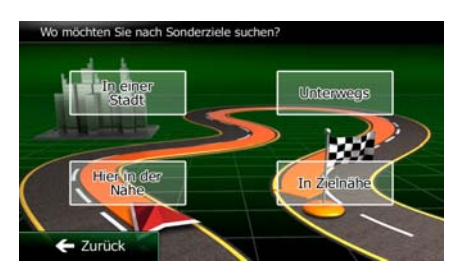

5. [optional] Wenn Sie Gewählt haben, müssen Sie die Stadt/den Ort festlegen, in der/dem gesucht werden soll.

**In einer Stadt** 

erziele in einer Stadt suche Land Frankreich Stadt Paris ← Zurück Wählen

6. Wählen Sie eine der Hauptkategorien mit Sonderzielen (z. B. Übernachtung) oder tippen Sie auf Alle POIs auflisten

, um alle Sonderziele rund um den gewählten Punkt oder entlang der Route anzuzeigen.

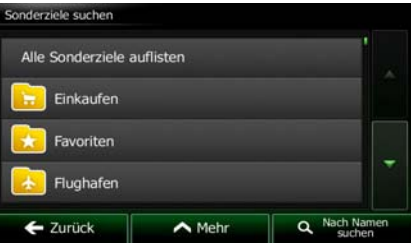

7. Wählen Sie eine der Unterkategorien mit Sonderzielen (z. B. Hotel/Motel) oder tippen Sie auf Alle POIs auflisten

, um alle Sonderziele in der gewählten Hauptkategorie rund um den markierten Punkt oder entlang der Route anzuzeigen.

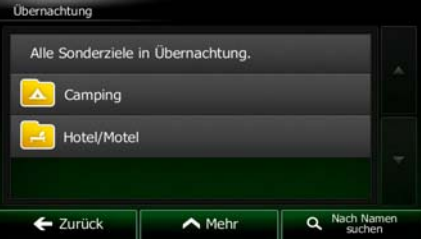

8. Manchmal wird eine Liste der Marken in der gewählten Sonderzielunterkategorie angezeigt.

Alle POIs auflisten

Wählen Sie eine Marke oder tippen Sie auf **Greek auf Der Sonderziele in der Aufgabe**, um alle Sonderziele in der gewählten Unterkategorie rund um den markierten Punkt oder entlang der Route anzuzeigen.

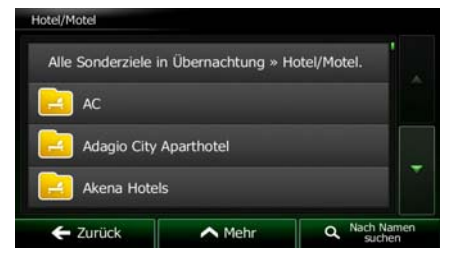

9. Schlussendlich werden die Ergebnisse in einer Liste angezeigt.

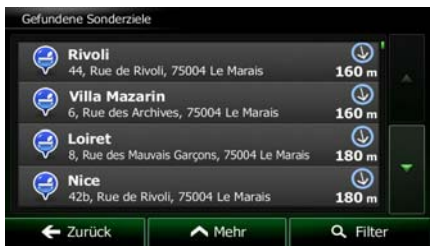

10. [optional] Die Sonderziele in der Liste sind nach ihrer Entfernung von Ihrer aktuellen bzw. der letzten bekannten Position, von der gewählten Stadt bzw. dem gewählten Ort, vom Ziel oder je

Mehr nach notwendiger Abweichung von der Route geordnet. Tippen Sie auf **Albert Martin Hartha**, um die Liste neu zu ordnen.

- 11. Sehen Sie die Liste ggf. durch und tippen Sie auf einen der Einträge. Eine Vollbildkarte mit dem ausgewählten Punkt in der Mitte wird aufgerufen. Der Name und die Adresse des Sonderziels sind oben auf dem Bildschirm zu sehen.
- 12. [optional] Tippen Sie auf **Demu**, um Einzelheiten zum gewählten Sonderziel anzuzeigen. Tippen Zurück Sie auf **Der Karte zurückzukehren.** um zur Karte zurückzukehren.
- 13. Tippen Sie ggf. an einer anderen Stelle in die Karte, um Ihr Ziel zu ändern. Der Cursor (

Weiter

an der neuen Stelle angezeigt. Tippen Sie auf **Der Stelle zu bestätigen**, um das Ziel zu bestätigen, **D** Zurück bzw. auf **in der statten in anderes** Ziel zu wählen.

14. Nach einer Kurzübersicht über die Routenparameter erscheint eine Karte mit der gesamten Route.

Die Route wird automatisch berechnet. Tippen Sie auf **Die Mehrer Hauten aus Reiterer in Flagen**, um Routenparameter ⌒ Los!

zu ändern, oder starten Sie die Navigation mit

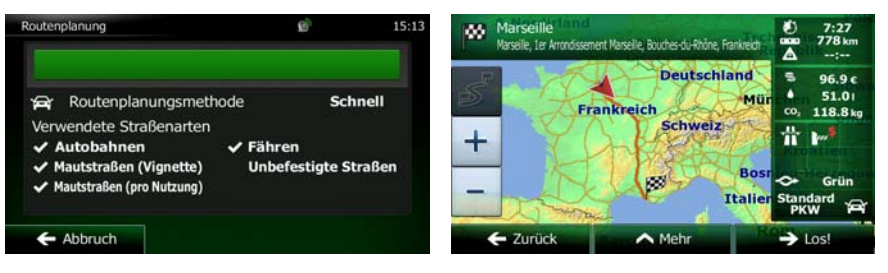

#### **3.1.2.4 Nach einem Sonderziel anhand seines Namens suchen**

Sie können nach dem Namen eines Sonderziels suchen. Sie können in der Nähe verschiedener Orte, entlang Ihrer Route, in der gesamten Sonderzieldatenbank oder nur in einer Sonderzielkategorie bzw. Sonderzielunterkategorie suchen.

1. Tippen Sie in der Kartenanzeige auf **Greek auf der Statten um Zum Navigationsmenü** zurückzukehren.

Menü

Suche

2. Tippen Sie im Navigationsmenü auf folgende Schaltflächen:

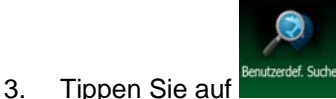

4. Wählen Sie das Gebiet, in dem nach dem Sonderziel gesucht werden soll:

# Hier in der Nähe

Mit **Example 3** führen Sie eine Suche rund um Ihre aktuelle Position durch. Wenn diese nicht verfügbar ist, wird in der Nähe Ihrer letzten bekannten Position gesucht. (Die Ergebnisliste wird nach der Entfernung der Orte von diesem Standort geordnet.)

**Tippen Sie auf der Stadt** , um nach einem Sonderziel in Ihrer gewählten Stadt bzw. Ihrem gewählten Ort zu suchen. (Die Ergebnisliste wird je nach Entfernung vom Zentrum der gewählten Stadt/des Ortes geordnet.)

# In Ziel-

Mit **Können Sie rund um das Ziel der aktiven Route nach einem** Sonderziel suchen. (Die Ergebnisliste wird nach der Entfernung der Orte von Ihrem Ziel geordnet.)

## **Unterwegs**

• Tippen Sie auf , um entlang der aktiven Route und nicht rund um einen bestimmten Punkt zu suchen. Diese Funktion ist nützlich, wenn Sie einen Zwischenstopp für später finden möchten – beispielsweise Tankstellen oder Restaurants, die nur eine geringe Abweichung von Ihrer Route erfordern. (Die Ergebnisliste wird nach dem erforderlichen Umweg geordnet.)

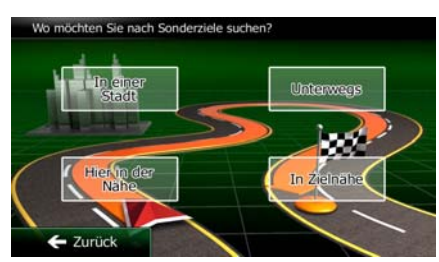

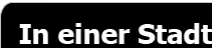

5. [optional] Wenn Sie gewählt haben, müssen Sie die Stadt/den Ort festlegen, in der/dem gesucht werden soll.

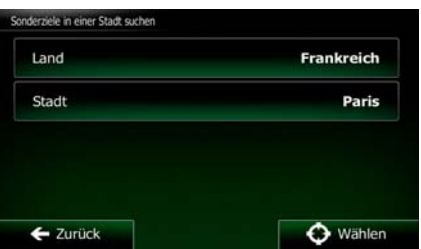

6. Wählen Sie eine der Sonderzielhauptkategorien (z. B. Übernachtung), die durchsucht werden soll,  $\bullet$ 

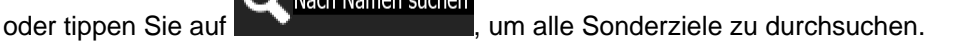

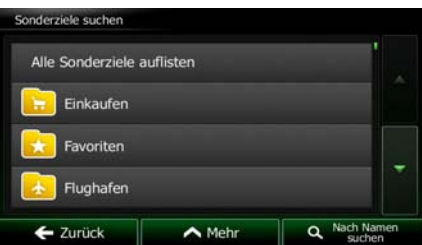

7. Wählen Sie eine der Sonderzielunterkategorien (z. B. Hotel/Motel), die durchsucht werden soll,  $\mathbf Q$  Nach Namen suchen

oder tippen Sie auf **Der Aufgebieter in die gewählte Sonderzielkategorie zu durchsuchen.** 

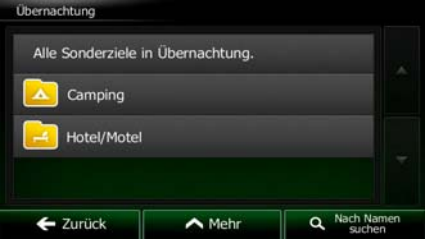

Nach Namen suchen

8. Tippen Sie auf **Der Greecke Eines Sie das noch nicht gemacht haben.** 

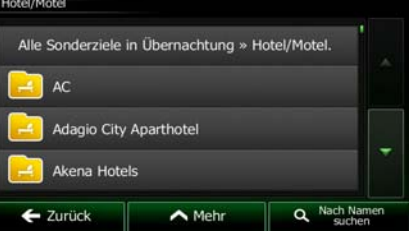

9. Beginnen Sie, den Namen des Sonderziels über die Tastatur einzugeben.

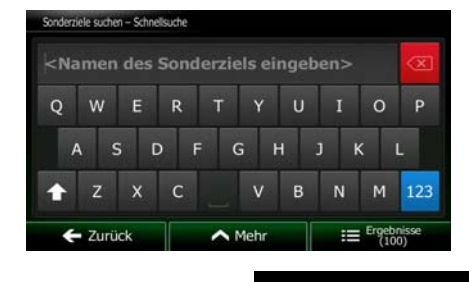

Ergebnisse 10. Tippen Sie nach der Eingabe einiger Buchstaben auf **Der Buchstaben auf der Statte der** Sonderziele zu öffnen, deren Name die eingegebene Zeichenfolge enthält.

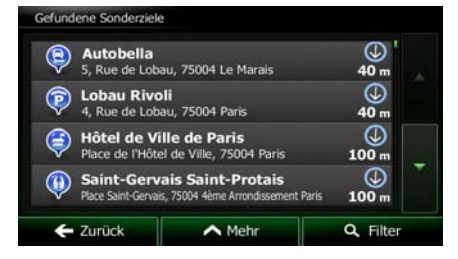

11. [optional] Die Sonderziele in der Liste sind nach ihrer Entfernung von Ihrer aktuellen bzw. der letzten bekannten Position, von der gewählten Stadt bzw. dem gewählten Ort, vom Ziel oder je

Mehr nach notwendiger Abweichung von der Route geordnet. Tippen Sie auf **in der Abrikalischen Sie auf auf der Abrikalischen** 

die Liste neu zu ordnen.

- 12. Sehen Sie die Liste ggf. durch und tippen Sie auf einen der Einträge. Eine Vollbildkarte mit dem ausgewählten Punkt in der Mitte wird aufgerufen. Der Name und die Adresse des Sonderziels sind oben auf dem Bildschirm zu sehen.
- 13. [optional] Tippen Sie auf **Demu**, um Einzelheiten zum gewählten Sonderziel anzuzeigen. Tippen Zurück Sie auf **Der Karte zurückzukehren.** um zur Karte zurückzukehren. 14. Tippen Sie ggf. an einer anderen Stelle in die Karte, um Ihr Ziel zu ändern. Der Cursor (1999) wird

Weiter an der neuen Stelle angezeigt. Tippen Sie auf **Der Stellen um das Ziel zu bestätigen**,  $\blacktriangleright$  Zurück bzw. auf **Der Bernstein um ein anderes Ziel zu wählen.** 

15. Nach einer Kurzübersicht über die Routenparameter erscheint eine Karte mit der gesamten Route.

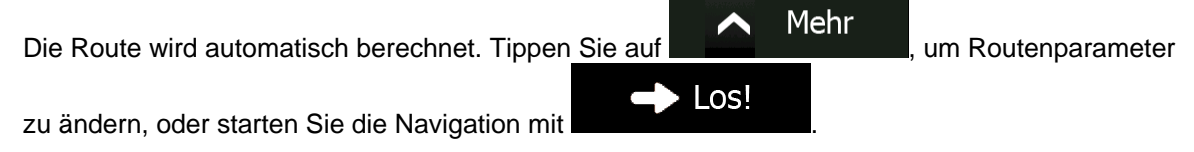

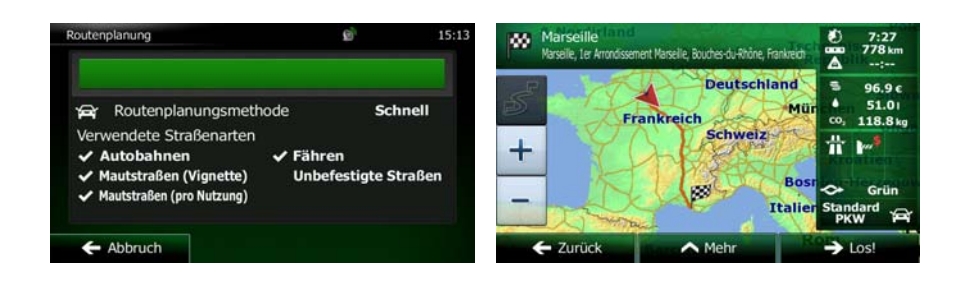

## **3.1.2.5 Nach einem Sonderziel anhand seiner Telefonnummer suchen**

Sie können nach der Telefonnummer eines Sonderziels suchen.

- Menü 1. Tippen Sie in der Kartenanzeige auf **Grand Barnetter Harten und Anti-**, um zum Navigationsmenü zurückzukehren.
- 2. Tippen Sie im Navigationsmenü auf folgende Schaltflächen:
- 3. Das Ziffernfeld wird angezeigt. Geben Sie die gesuchte Telefonnummer bzw. einen Teil davon ein.

Suche

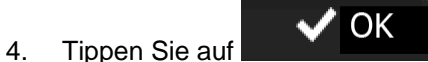

5. Die Liste der Sonderziele, deren Telefonnummer die eingegebene Ziffernfolge enthält, wird angezeigt.

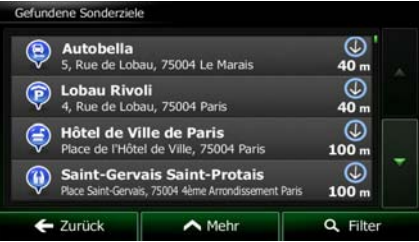

6. [optional] Die Sonderziele in der Liste sind nach ihrer Entfernung von Ihrer aktuellen bzw. der letzten bekannten Position, von der gewählten Stadt bzw. dem gewählten Ort, vom Ziel oder je

nach notwendiger Abweichung von der Route geordnet. Tippen Sie auf **Der Manheim Hauffertern**, um die Liste neu zu ordnen.

Mehr

- 7. Sehen Sie die Liste ggf. durch und tippen Sie auf einen der Einträge. Eine Vollbildkarte mit dem ausgewählten Punkt in der Mitte wird aufgerufen. Der Name und die Adresse des Sonderziels sind oben auf dem Bildschirm zu sehen.
- 8. [optional] Tippen Sie auf **Demutation Einzelheiten zum gewählten Sonderziel anzuzeigen. Tippen** Zurück Sie auf **Summer in der Karte zurückzukehren.** um zur Karte zurückzukehren.

9. Tippen Sie ggf. an einer anderen Stelle in die Karte, um Ihr Ziel zu ändern. Der Cursor (1998) wird Weiter an der neuen Stelle angezeigt. Tippen Sie auf **Der Stelle zu bestätigen, um das Ziel zu bestätigen**,  $\blacksquare$  Zurück bzw. auf **interes in anderes** Ziel zu wählen. 10. Nach einer Kurzübersicht über die Routenparameter erscheint eine Karte mit der gesamten Route. Mehr ⌒ Die Route wird automatisch berechnet. Tippen Sie auf **Die Kommunister von Routenparameter** Los! zu ändern, oder starten Sie die Navigation mit  $227$ 

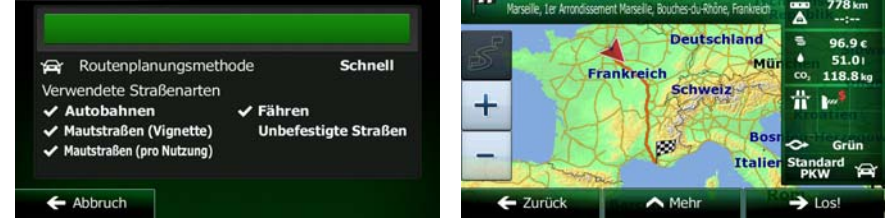

## **3.1.2.6 Auf der Seite "Wo bin ich?" nach Hilfe in Ihrer Nähe suchen**

Über die Seite "Wo bin ich?" können Sie schnell Hilfe in Ihrer Nähe finden.

n A 1. Tippen Sie in der Kartenanzeige auf **Der Austenanzen Schnellzugriff** zu öffnen.

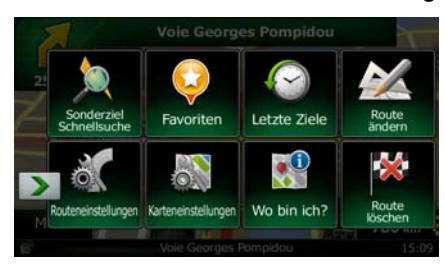

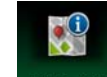

Hilfe in der Nähe

2. Tippen Sie auf Wo bin ich? und dann auf

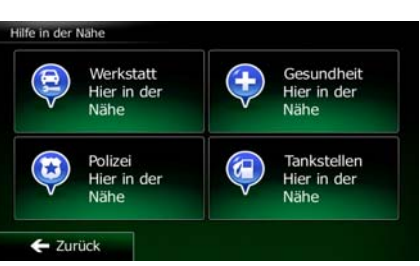

3. Die voreingestellten Suchkategorien werden angezeigt. Hierbei wird immer rund um Ihren aktuellen Standort gesucht (bzw. rund um die letzte bekannte Position, wenn Ihre aktuelle Position nicht verfügbar ist):

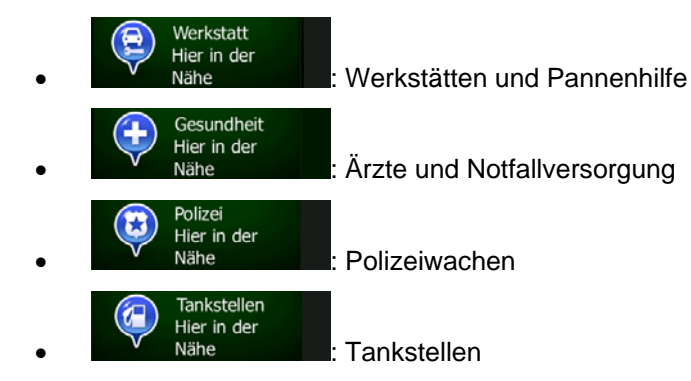

4. Tippen Sie auf eine der Schaltflächen in der Schnellsuche, um sofort eine Liste mit dieser Art von Sonderzielen zu erhalten.

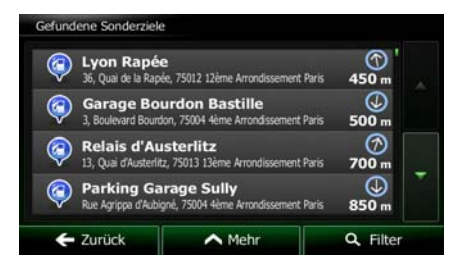

5. [optional] Die Sonderziele in der Liste sind nach ihrer Entfernung von Ihrer aktuellen bzw. der letzten bekannten Position, von der gewählten Stadt bzw. dem gewählten Ort, vom Ziel oder je

Mehr nach notwendiger Abweichung von der Route geordnet. Tippen Sie auf **Albert Martin Hartha**, um die Liste neu zu ordnen.

- 6. Sehen Sie die Liste ggf. durch und tippen Sie auf einen der Einträge. Eine Vollbildkarte mit dem ausgewählten Punkt in der Mitte wird aufgerufen. Der Name und die Adresse des Sonderziels sind oben auf dem Bildschirm zu sehen.
- 7. [optional] Tippen Sie auf **Deutster Liberaldes**, um Einzelheiten zum gewählten Sonderziel anzuzeigen. Tippen Zurück Sie auf **Der Karte zurückzukehren.** um zur Karte zurückzukehren.
- 8. Tippen Sie ggf. an einer anderen Stelle in die Karte, um Ihr Ziel zu ändern. Der Cursor ( Weiter an der neuen Stelle angezeigt. Tippen Sie auf **Der Stellen um das Ziel zu bestätigen**,

 $\blacktriangleright$  Zurück bzw. auf **Sammen im Europa in anderes Ziel zu wählen.** 

9. Nach einer Kurzübersicht über die Routenparameter erscheint eine Karte mit der gesamten Route.

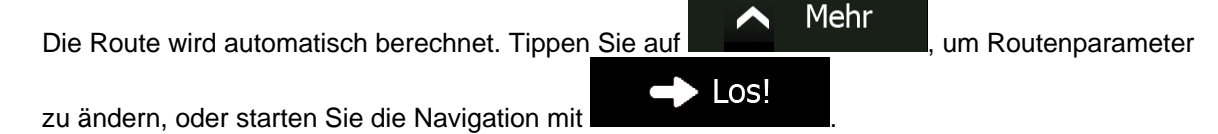

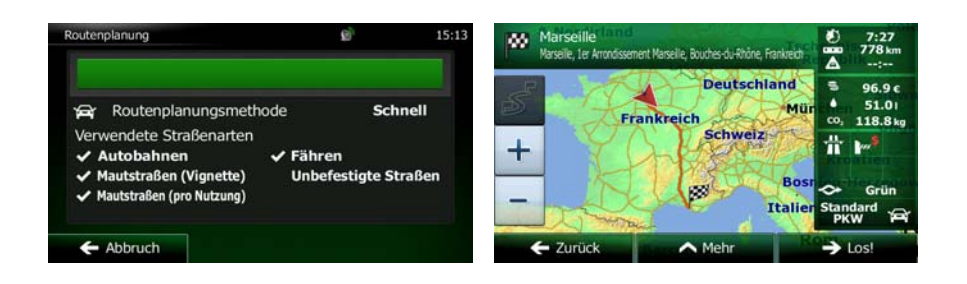

# **3.1.3 Einen Punkt auf der Karte als Ziel wählen**

- 1. Tippen Sie in der Kartenanzeige auf **Kartenanzeige auf Staten um zum Navigationsmenü** zurückzukehren.
- 2. Tippen Sie im Navigationsmenü auf folgende Schaltflächen:
- 3. Machen Sie Ihr Ziel auf der Karte ausfindig: Verschieben, vergrößern und verkleinern Sie die Karte je nach Bedarf.

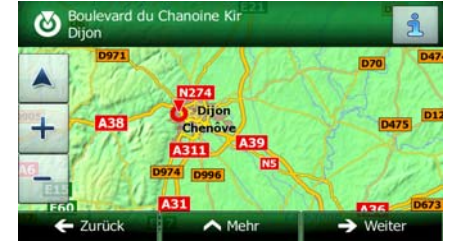

Suche

4. Tippen Sie auf den Ort, den Sie als Ihr Ziel auswählen möchten. Der Cursor (1999) erscheint.

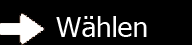

Abbruch

5. Tippen Sie auf **Deutscher Eine Schwaren um den Cursor als Ihr Ziel zu wählen.** 

6. Nach einer Kurzübersicht über die Routenparameter erscheint eine Karte mit der gesamten Route.

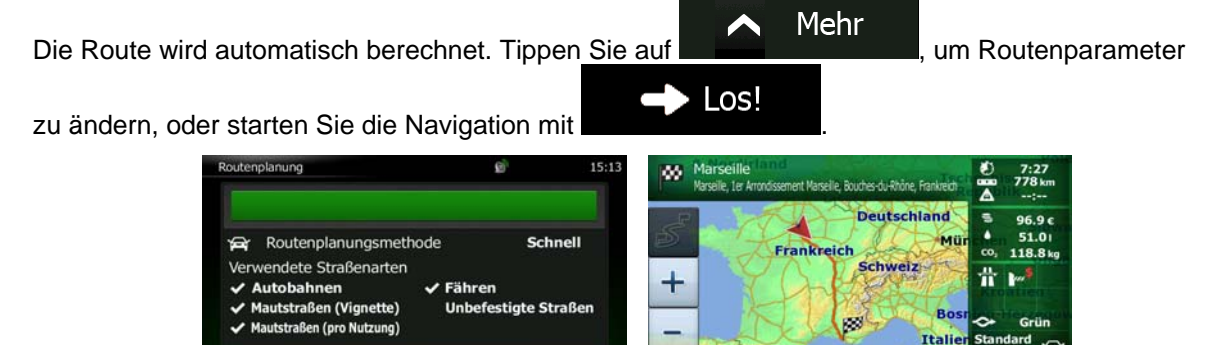

 $\mathsf{I}$ 

← Zurück

 $\sim$  Me

## **3.1.4 Das Ziel aus den Favoriten wählen**

Sie können einen Ort als Ziel wählen, den Sie bereits in Ihren Favoriten gespeichert haben. Auf Seite [68](#page-111-0)  wird beschrieben, wie Sie einen Ort in die Liste Ihrer Favoriten aufnehmen können.

- 1. Öffnen Sie die Liste der Favoriten:
	- Wenn die Kartenanzeige zu sehen ist, tippen Sie auf **Deuter Auchter Schnellzugriff**" aufzurufen.

n n

Suche

Wenn Sie sich im Navigationsmenü befinden, tippen Sie auf

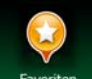

2. Tippen Sie auf Favoriten . Die Liste Ihrer Favoriten wird angezeigt.

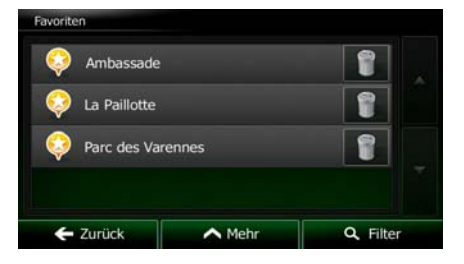

3. Tippen Sie auf den Favoriten, den Sie als Ihr Ziel auswählen möchten. Bewegen Sie die Liste ggf.

Filter nach unten, um weitere Einträge zu sehen, oder tippen Sie auf **und auf der Sie auf und geben Sie** einige Buchstaben des Namens Ihres Favoriten ein.

4. Eine Vollbildkarte mit dem ausgewählten Punkt in der Mitte wird aufgerufen. Tippen Sie ggf. an

einer anderen Stelle in die Karte, um Ihr Ziel zu ändern. Der Cursor ( in der an der neuen

Weiter Stelle angezeigt. Tippen Sie auf **Greef auf der Stell**, um das Ziel zu bestätigen, bzw. auf  $\blacktriangleright$  Zurück

, um ein anderes Ziel zu wählen.

5. Nach einer Kurzübersicht über die Routenparameter erscheint eine Karte mit der gesamten Route.

Die Route wird automatisch berechnet. Tippen Sie auf **Die Mehrer Haupten Reitenbarameter** Los! zu ändern, oder starten Sie die Navigation mit **Deutschland** Routenplanungsmethode Schnell **Frankreich** vendete Straßenarten Schweiz ╉ Autobahnen  $\checkmark$  Fähren Mautstraßen (Vignette) **Unbefestigte Straßen** tstraßen (pro Nutzung) Abbruch  $\mathsf{I}$ 

## **3.1.5 Ihre Heimatadresse auswählen**

Um nach Hause navigieren zu können, müssen Sie zunächst Ihre Heimatadresse speichern. Suchen Sie Ihre Adresse oder machen Sie Ihr Zuhause auf der Karte ausfindig. Sobald sich der Cursor an der

Mehr Als Zuhause speichern gewünschten Stelle befindet, tippen Sie auf **und Weiler auf der Aufgebenden Sie** und wählen Sie

Nachdem die Heimatadresse gespeichert wurde, können Sie schnell nach Hause navigieren:

- 1. Wählen Sie eine der folgenden Optionen, um Ihre Heimatadresse als Ziel festzulegen:
	- Wenn die Kartenanzeige geöffnet ist, tippen Sie auf **De und dann auf** <sup>Zuhause</sup> (diese Schaltfläche kann in den Einstellungen in das Menü "Schnellzugriff" aufgenommen werden – Seite [88](#page-131-0)).
	- Suche Wenn das Navigationsmenü geöffnet ist, tippen Sie auf **University of the University of the University** und dann auf

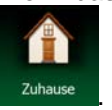

2. Eine Vollbildkarte mit dem ausgewählten Punkt in der Mitte wird aufgerufen. Tippen Sie ggf. an

einer anderen Stelle in die Karte, um Ihr Ziel zu ändern. Der Cursor ( in ander neuen bei einen der neuen Weiter

Stelle angezeigt. Tippen Sie auf **Dem Steller auf dem Stel zu bestätigen**, bzw. auf · Zurück , um ein anderes Ziel zu wählen.

3. Nach einer Kurzübersicht über die Routenparameter erscheint eine Karte mit der gesamten Route.

Mehr Die Route wird automatisch berechnet. Tippen Sie auf **Die Kommunister von Routenparameter** Los! zu ändern, oder starten Sie die Navigation mit

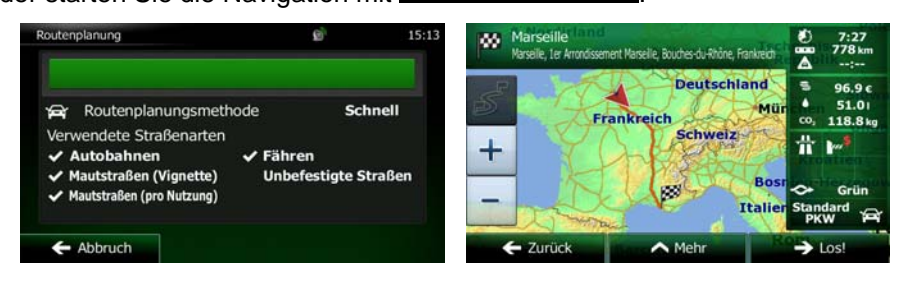

## **3.1.6 Ein Ziel aus den letzten Zielen wählen**

Die Orte, die Sie früher einmal als Ziel eingegeben haben, werden in den letzten Zielen gespeichert.

- 1. So rufen Sie Ihre letzten Ziele auf:
	- Wenn die Kartenanzeige geöffnet ist, tippen Sie auf **und dann auf auf dem auf auf auf auf** und dann auf
	- Suche Wenn das Navigationsmenü geöffnet ist, tippen Sie auf **University of the University of August** und dann auf

.

2. Die Liste der letzten Ziele wird aufgerufen. Anhand Ihrer früheren Routen schlägt Ihnen der intelligente Verlauf auf der ersten Seite drei Ziele vor (die wahrscheinlichsten Ziele). Die restlichen Ziele sind nach dem Zeitpunkt, zu dem sie das letzte Mal ausgewählt wurden, gereiht. Bewegen Sie die Liste gegebenenfalls nach unten, um ältere Ziele zu sehen.

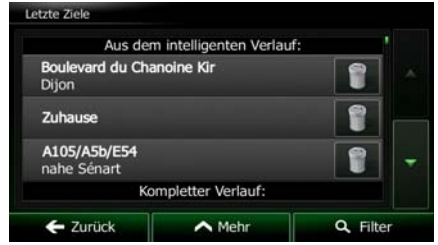

- 3. Wählen Sie ein Ziel aus der Liste.
- 4. Eine Vollbildkarte mit dem ausgewählten Punkt in der Mitte wird aufgerufen. Tippen Sie ggf. an

einer anderen Stelle in die Karte, um Ihr Ziel zu ändern. Der Cursor ( ) wird an der neuen

Weiter Stelle angezeigt. Tippen Sie auf **Greef auf der Stelle zu bestätigen**, bzw. auf **Exergick** 

um ein anderes Ziel zu wählen.

5. Nach einer Kurzübersicht über die Routenparameter erscheint eine Karte mit der gesamten Route.

Mehr Die Route wird automatisch berechnet. Tippen Sie auf **Der Manuel Bander auch Routenparameter** Los! zu ändern, oder starten Sie die Navigation mit

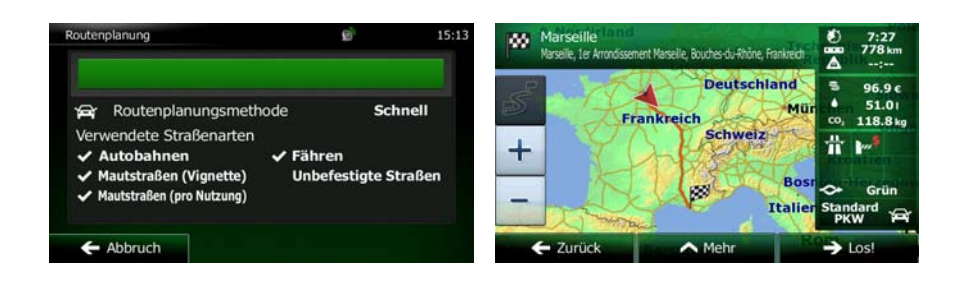

## **3.1.7 Die Koordinaten des Ziels eingeben**

Sie können Ihr Ziel auch durch Eingabe seiner Koordinaten wählen. Gehen Sie wie folgt vor:

1. Tippen Sie in der Kartenanzeige auf **Kartenanzeige auf Staten um zum Navigationsmenü** zurückzukehren. Suche 2. Tippen Sie im Navigationsmenü auf

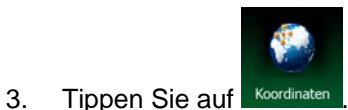

4. Sie können die Werte für Länge und Breite in folgenden Formaten eingeben: Dezimalgrad; Grad und Dezimalminuten; oder Grad, Minuten und Dezimalsekunden.

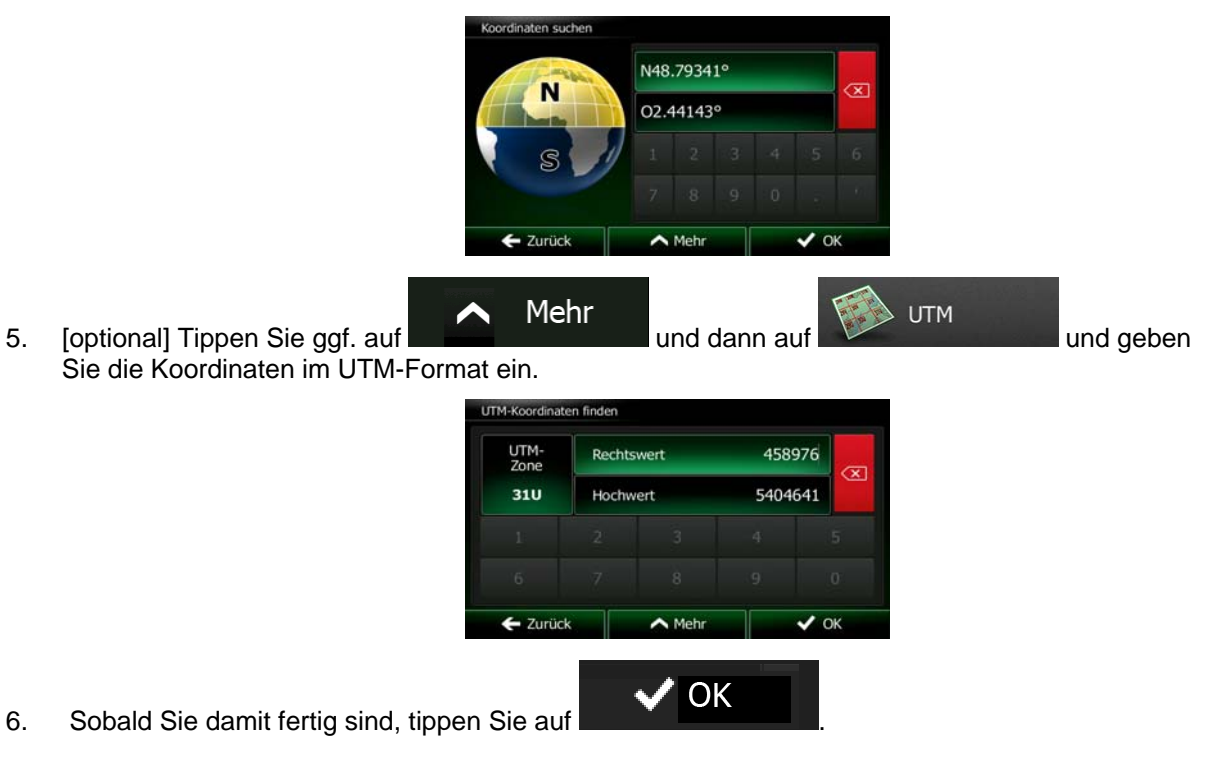

7. Eine Vollbildkarte mit dem ausgewählten Punkt in der Mitte wird aufgerufen. Tippen Sie ggf. an einer anderen Stelle in die Karte, um Ihr Ziel zu ändern. Der Cursor ( in der an der neuen Weiter Stelle angezeigt. Tippen Sie auf **Greenwale auf der Stell**, um das Ziel zu bestätigen, bzw. auf ■ Zurück um ein anderes Ziel zu wählen. 8. Nach einer Kurzübersicht über die Routenparameter erscheint eine Karte mit der gesamten Route. Mehr Die Route wird automatisch berechnet. Tippen Sie auf **Deutschland in Finanzia I**, um Routenparameter zu ändern, oder starten Sie die Navigation mit **1988 LOS!** outenplanung **Deutschland** Routenplanungsmethode Schnell Verwendete Straßenarten **Schweiz** ╈ **Autobahnen**  $\checkmark$  Fähren tstraßen (Vignette) **Unbefestigte Straße** Abbruch  $\overline{\phantom{a}}$ 

# **3.1.8 Zu einem in einem Foto gespeicherten Ort navigieren**

Sie können auch einen in einem Foto gespeicherten Ort als Ihr Ziel wählen. Gehen Sie wie folgt vor:

Menü 1. Tippen Sie in der Kartenanzeige auf **Granden Manner in Analysischer Sie**, um zum Navigationsmenü zurückzukehren. Suche 2. Tippen Sie im Navigationsmenü auf Mehr **Bild** 3. Öffnen Sie das Menü **und Siehnen Sielander auf der Siehauf auf** und tippen Sie auf 4. Die Liste der auf dem Gerät gespeicherten Fotos wird aufgerufen. Wählen Sie ein Foto aus der Liste. 5. Eine Vollbildkarte mit dem ausgewählten Punkt in der Mitte wird aufgerufen. Tippen Sie ggf. an einer anderen Stelle in die Karte, um Ihr Ziel zu ändern. Der Cursor ( in an der neuen Weiter Stelle angezeigt. Tippen Sie auf **Der Stelle angezeigt.** um das Ziel zu bestätigen, bzw. auf  $\blacktriangleright$  Zurück um ein anderes Ziel zu wählen.

6. Nach einer Kurzübersicht über die Routenparameter erscheint eine Karte mit der gesamten Route.

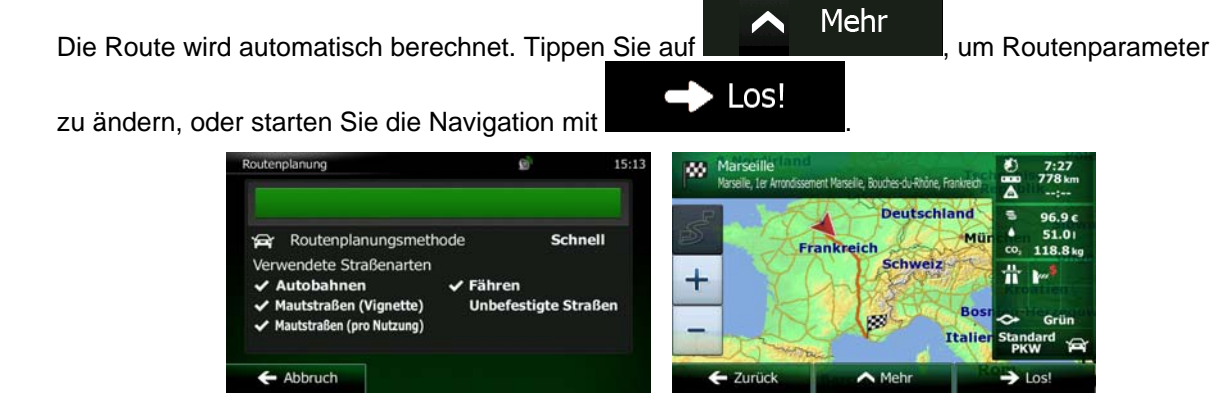

Hinweis! Nur mit einem Geo-Tag versehene JPG-Dateien enthalten Ortsdaten. Daher können nur diese Arten von Dateien zur Navigation verwendet werden. Andere Bilddateien werden nicht in der Liste angezeigt.

> Die Dateien müssen auf einer eingesteckten SD-Karte oder einem USB-Stick gespeichert sein, und zwar entweder im Stammverzeichnis oder im Ordner "pictures".

## **3.1.9 Eine Route aus der Liste der Ziele aufbauen (Route erstellen)**

Im Menü "Meine Route" können Sie eine Route auch erstellen, indem Sie die Ziele nacheinander hinzufügen.

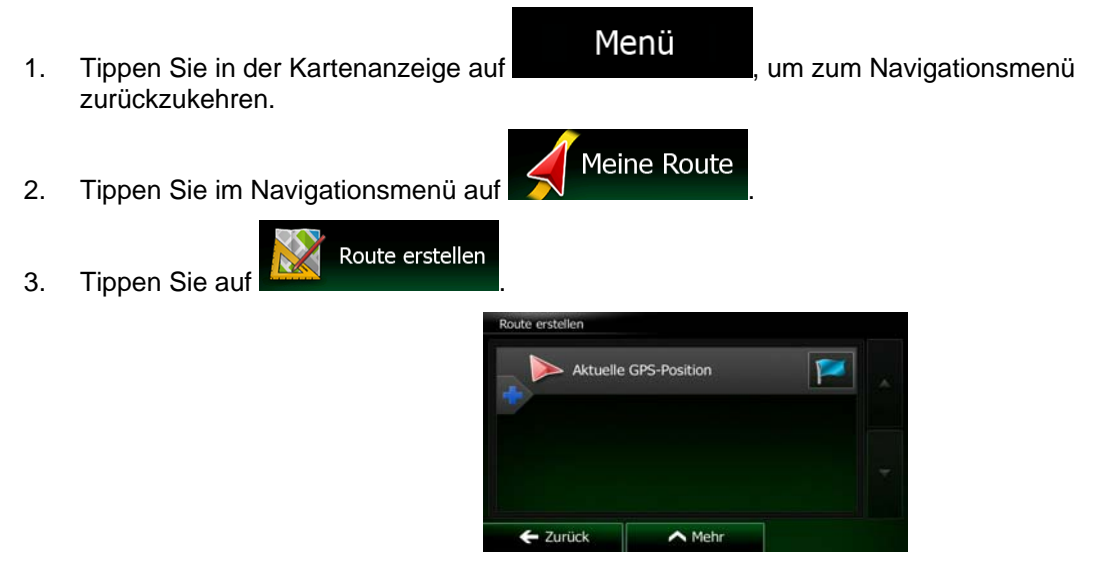

4. In der Liste der Routenpunkte gibt es nur einen Eintrag: den Ausgangspunkt der Route, normalerweise die aktuelle GPS-Position.

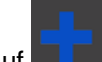

5. Tippen Sie auf **Demanden**, um Ihr Ziel auszuwählen.

6. Das Zielmenü wird geöffnet und Sie können das Routenziel genauso wie in den vorigen Abschnitten beschrieben auswählen.

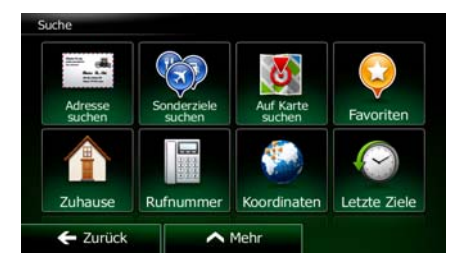

7. Nach der Auswahl des neuen Ziels wird wieder die Liste angezeigt.

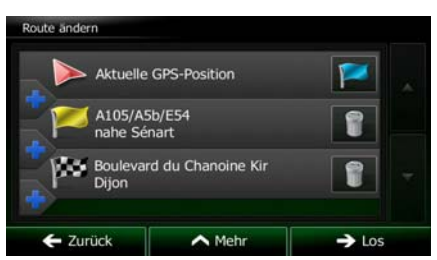

8. Tippen Sie an der Stelle, an der Sie den neuen Routenpunkt in die Liste einfügen möchten, auf

und wiederholen Sie die vorigen Schritte, um weitere Ziele hinzuzufügen.

# **3.2 Die gesamte Route auf der Karte anzeigen**

Sie können sich ganz leicht auf der Karte einen Überblick über die aktive Route verschaffen. Gehen Sie wie folgt vor:

1. Tippen Sie in der Kartenanzeige auf **Menü** (um zum Navigationsmenü zurückzukehren. Meine Route 2. Tippen Sie im Navigationsmenü auf Übersicht 3. Tippen Sie auf **NGC 2008**. Die aktive Route wird in voller Länge gemeinsam mit zusätzlichen Informationen und Steuerelementen auf der Karte angezeigt. toine Ki B  $3:06$  $\hat{\mathbf{r}}$  $315 km$ 畳ょ

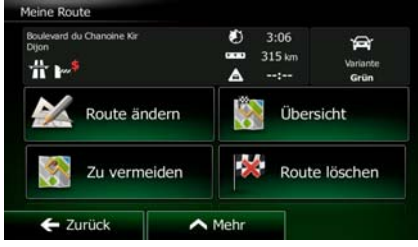

# **3.3 Die Routenparameter überprüfen und auf routenbezogene Funktionen zugreifen**

Sie können sich die einzelnen Parameter der von Clarion Mobile Map empfohlenen Route ansehen.

1. Tippen Sie in der Kartenanzeige auf **Greek auf der Statten um Zum Navigationsmenü** zurückzukehren.

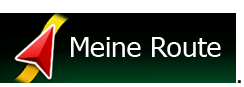

Menü

- 2. Tippen Sie im Navigationsmenü auf
- 3. Folgende Informationen sind zu sehen:
	- Name und/oder Adresse des Ziels.
	- Warnsymbole (sofern zutreffend). Sie geben Ihnen zusätzliche Informationen über Ihre Route (z. B. falls Sie auf unbefestigten Straßen oder Mautstraßen fahren müssen).
	- Gesamtzeit der Route.
	- Gesamtlänge der Route.
	- Geschätzte, anhand der Verkehrsmeldungen für Ihre Route berechnete Verzögerung.
	- Symbol des für die Routenberechnung verwendeten Fahrzeugtyps.
	- Routenplanungsmethode (z. B. "Schnell").

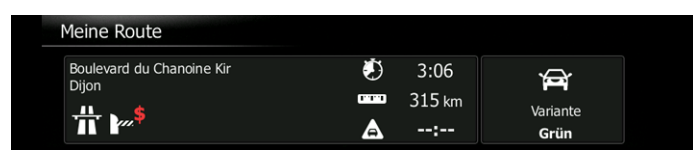

4. Auf dieser Seite haben Sie folgende Optionen (eine ausführliche Beschreibung finden Sie im nächsten Kapitel):

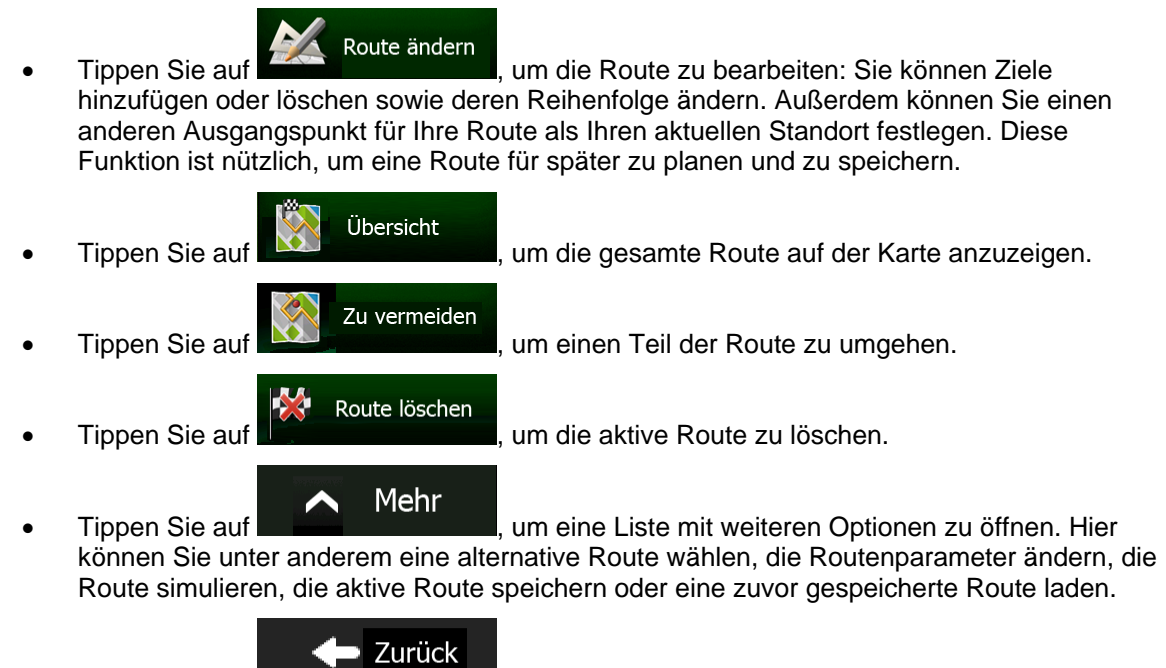

• Tippen Sie auf , um zum Navigationsmenü zurückzukehren.

# **3.4 Die Route ändern**

Wenn Sie die Navigation bereits gestartet haben, gibt es verschiedene Möglichkeiten, wie Sie die aktive Route ändern können. In den folgenden Abschnitten werden einige dieser Optionen beschrieben.

## **3.4.1 Neues Ziel bei vorhandener Route wählen: neue Route, Wegpunkt oder endgültiges Ziel**

Wenn es bereits eine empfohlene Route gibt und Sie wie zuvor beschrieben ein neues Ziel wählen, fragt Sie die Anwendung, ob Sie eine neue Route erstellen, einen neuen Wegpunkt (Zwischenziel) in die Route einfügen oder das soeben gewählte Ziel an das Ende der aktuellen Route anhängen möchten.

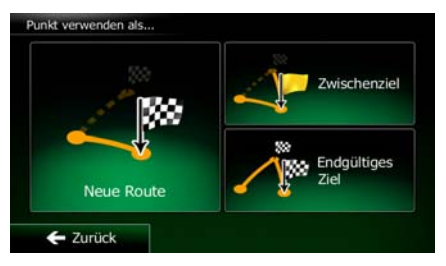

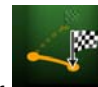

Tippen Sie auf **Keus Route | J. Um eine neue Route zum soeben gewählten Ort zu planen. Das vorige** Ziel und der/die Wegpunkt(e) werden gelöscht.

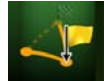

Tippen Sie auf **Deutschenziel E.**, um den soeben gewählten Ort als Zwischenziel in Ihre Route einzufügen. Die anderen Ziele auf Ihrer Route werden beibehalten. Hinweis: Der neue Wegpunkt wird an jener Stelle in die Liste der Ziele eingefügt, die die bestmögliche Route ergibt. Über die Funktion "Route ändern" können Sie festlegen, an welcher Stelle ein Wegpunkt eingefügt werden soll.

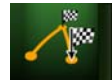

• Tippen Sie auf , um das soeben gewählte Ziel an das Ende der Route anzuhängen. Die anderen Ziele auf Ihrer Route werden beibehalten. Das vorige endgültige Ziel ist nun der letzte Wegpunkt.

## **3.4.2 Einen neuen Ausgangspunkt für die Route festlegen**

Bei der normalen Navigation werden alle Routen von Ihrer aktuellen Position aus geplant. Um zukünftige Routen zu überprüfen, zu simulieren oder ihre Länge oder die Fahrtdauer herauszufinden, können Sie den GPS-Empfänger ausschalten. Daraufhin können Sie einen anderen Ausgangspunkt für die Route als Ihre aktuelle GPS-Position wählen.

- 1. Tippen Sie in der Kartenanzeige auf **Kartenanzeige auf Staten um zum Navigationsmenü** zurückzukehren. Meine Route 2. Tippen Sie im Navigationsmenü auf 3. Tippen Sie auf **1996 Route ändern**, falls es bereits eine Route gibt. Tippen Sie auf Route erstellen um eine neue Route zu planen. Aktuelle GPS-Position A105/A5b/E54<br>nahe Sénart vard du Chanoine Kir Ĥ  $\bigwedge$  Mehr  $\rightarrow$  Los E Zurück Aktuelle GPS-Position
- 4. In der ersten Zeile steht der Ausgangspunkt der Route, normalerweise Ihre aktuelle GPS-Position.

Tippen Sie auf **und bestätigen Sie die gewünschte Aktion**, wenn die Warnmeldung angezeigt wird.

 $\leftarrow$  Zurück

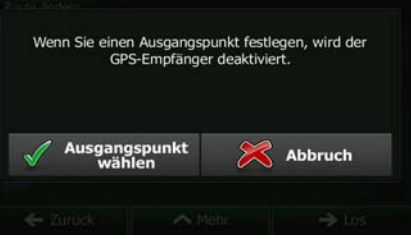

 $\triangle$  Mehr

5. Das Zielmenü wird geöffnet und Sie können den Ausgangspunkt der Route genauso wie Ihr Ziel wählen.

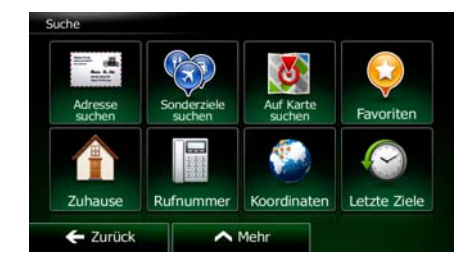

 $\rightarrow$  Los

6. Tippen Sie auf **Elizabeth III. nachdem Sie Ihren neuen Ausgangspunkt festgelegt haben.** 

7. Die Karte wird mit einem durchsichtigen Pkw-Zeiger wieder geöffnet (dies zeigt an, dass es keinen GPS-Empfang gibt). Wenn es zuvor bereits eine aktive Route gab, wird nun eine Neuberechnung ausgehend vom gewählten Ort durchgeführt.

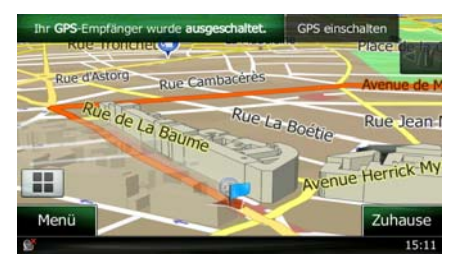

8. Tippen Sie auf **GPS einschalten**, um zur normalen Navigation zurückzukehren.

## **3.4.3 Die Liste der Ziele bearbeiten (Route bearbeiten)**

Sie können die Route bearbeiten, indem Sie die Liste der Ziele ändern. Sie können Ziele hinzufügen oder löschen, den Ausgangspunkt ändern oder die Liste neu ordnen.

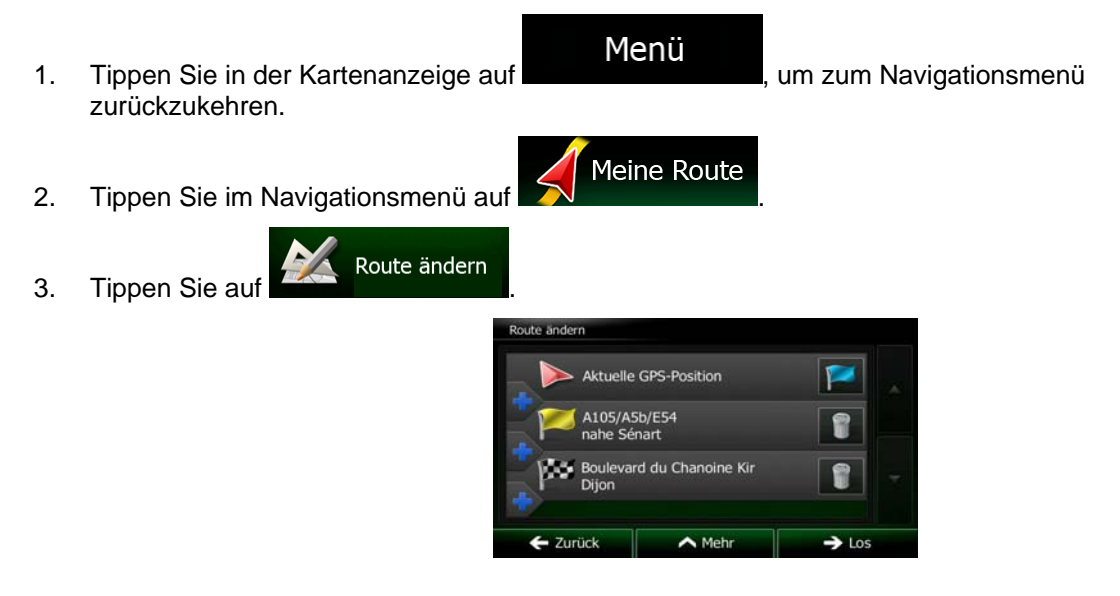

- 4. Sie haben folgende Optionen:
	- Tippen Sie auf **Derneumen um ein neues Ziel hinzuzufügen.**
	- Tippen Sie auf **Der Eineren Ziel zu löschen.**
	- Tippen Sie auf **Der Breiten um den Ausgangspunkt der Route zu ändern.**
	- Fippen Sie auf **Elizabeth Mehr** , um die Liste neu zu ordnen. Sie können dies manuell tun oder die Anwendung die Route für Sie optimieren lassen.

### **3.4.4 Die aktive Route anhalten**

Sie müssen Ihre aktive Route nicht anhalten: Sobald Sie wieder losfahren, gibt Clarion Mobile Map die Sprachanweisungen für Ihren aktuellen Standort wieder aus.

## **3.4.5 Die aktive Route löschen**

Route löschen

Wählen Sie eine der folgenden Optionen, um die navigierte Route zu löschen:

Wenn die Kartenanzeige geöffnet ist, tippen Sie auf **De und dann auf Route löschen** (Wenn es auf Ihrer Route Wegpunkte gibt, müssen Sie so lange auf **Zuischeniel Ischen** tippen, bis alle Wegpunkte gelöscht sind.) Meine Route Wenn das Navigationsmenü geöffnet ist, tippen Sie auf **Wenn dann auf und dann auf** 

. Die aktive Route wird mit allen Wegpunkten gelöscht.

## **3.4.6 Alternative Routen bei der Routenplanung überprüfen**

Nach Auswahl eines neuen Ziels können Sie aus verschiedenen Routenalternativen wählen bzw. die Routenplanungsmethode ändern. Gehen Sie wie folgt vor:

1. Wählen Sie wie zuvor beschrieben ein Ziel und fahren Sie fort, bis die Seite zum Bestätigen der Route geöffnet wird.

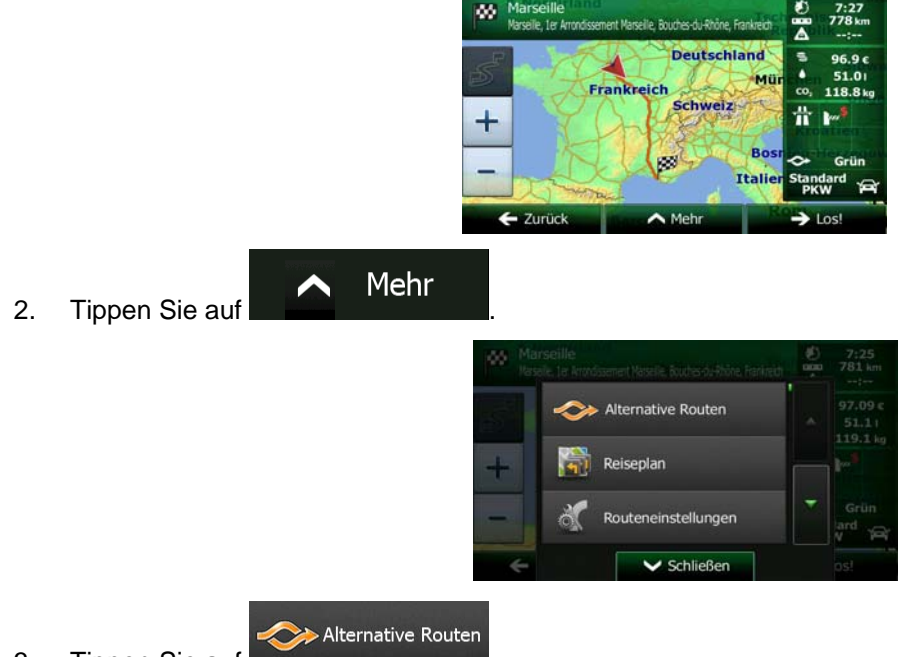

- 3. Tippen Sie auf
- 4. Sie sehen die grundlegenden Informationen zu drei alternativen Routen, die mit der gewählten Routenplanungsmethode berechnet wurden. Tippen Sie auf eine beliebige Route, um sie auf der Karte anzuzeigen.

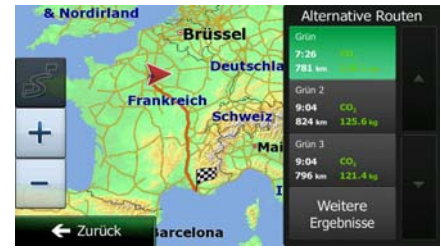

Weitere Ergebnisse

5. Wenn Sie keine geeignete Alternative finden, können Sie wahlweise auch auf tippen und weiter unten nach Routen mit anderen Berechnungsmethoden suchen.
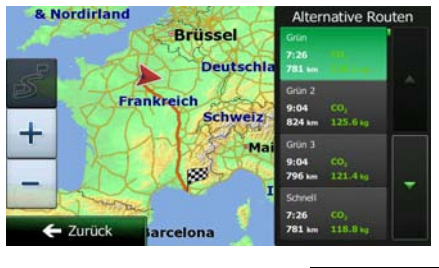

**B** Zurück 6. Wählen Sie einen der Routenvorschläge und tippen Sie auf **Der Konstantinen um zur vorigen** Seite zurückzukehren. Clarion Mobile Map berechnet die Route neu. Die orangefarbene Linie zeigt nun die empfohlene neue Route an.

### **3.4.7 Alternative Routen für eine bestehende Route überprüfen**

Sie können die Routeneinstellungen ändern, um die aktive Route mit einer anderen Routenplanungsmethode neu zu berechnen (Seite [89](#page-132-0)). Außerdem haben Sie die Möglichkeit, alternative Routen zu vergleichen, die mit derselben Routenplanungsmethode berechnet wurden. Gehen Sie wie folgt vor:

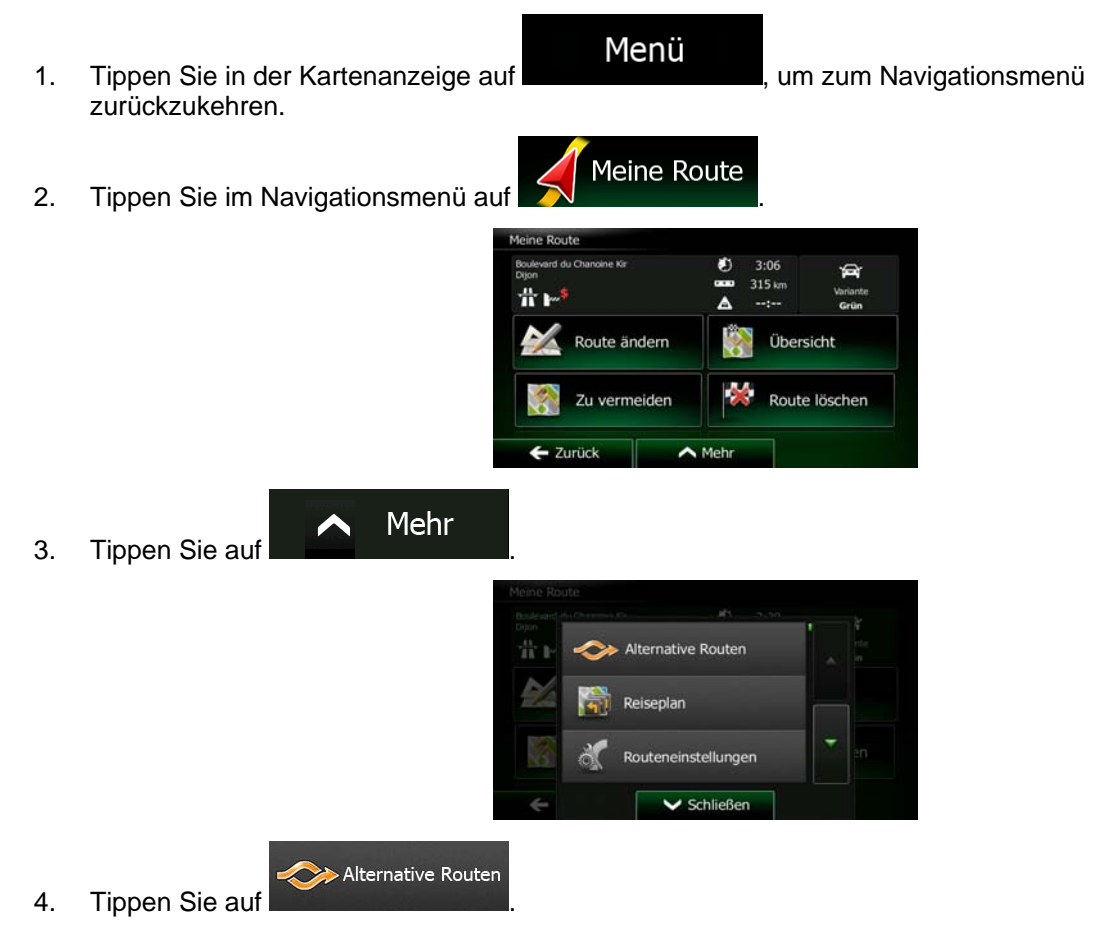

5. Sie sehen die grundlegenden Informationen zu drei alternativen Routen, die mit der gewählten Routenplanungsmethode berechnet wurden. Tippen Sie auf eine beliebige Route, um sie auf der Karte anzuzeigen.

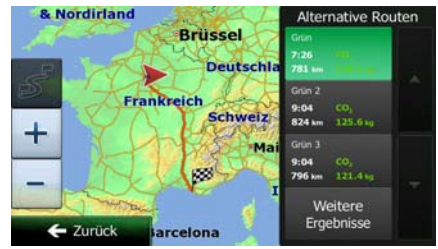

Weitere Ergebnisse

6. Wenn Sie keine geeignete Alternative finden, können Sie wahlweise auch auf tippen und weiter unten nach Routen mit anderen Berechnungsmethoden suchen.

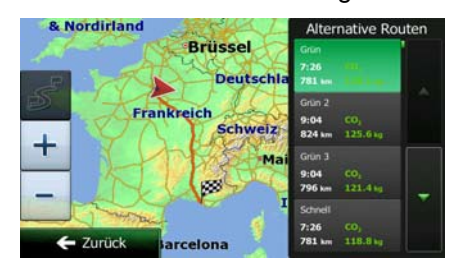

7. Wählen Sie einen der Routenvorschläge und tippen Sie dann einige Sekunden lang auf  $\blacktriangleright$  Zurück

, um zur Kartenanzeige zurückzukehren. Clarion Mobile Map berechnet die Route neu. Die orangefarbene Linie zeigt nun die empfohlene neue Route an.

# **3.4.8 Das für die Routenplanung verwendete Fahrzeug ändern**

Gehen Sie wie folgt vor, um die aktive Route für ein anderes Fahrzeug neu zu berechnen. Diese Änderungen können auch in den Einstellungen vorgenommen werden (Seite [89](#page-132-0)).

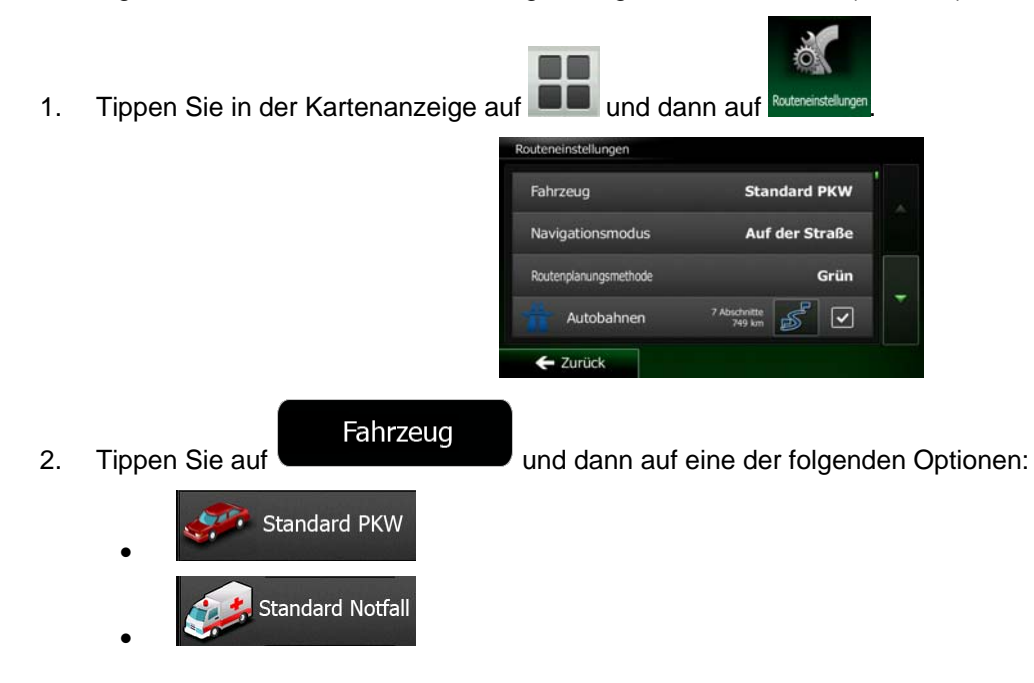

66 NX502E Deutsch

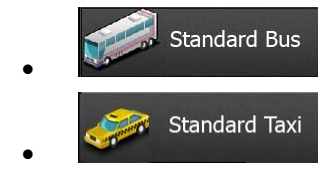

3. Clarion Mobile Map berechnet Ihre Route für den neuen Fahrzeugtyp optimiert neu. Die orangefarbene Linie zeigt nun die empfohlene neue Route an.

### **3.4.9 Die bei der Routenplanung verwendeten Straßenarten ändern**

Gehen Sie wie folgt vor, um die aktive Route mit anderen Einstellungen für die verwendeten Straßenarten neu zu berechnen. Diese Änderungen können auch in den Einstellungen vorgenommen werden (Seite [89](#page-132-0)).

1. Tippen Sie in der Kartenanzeige auf **und dann auf** 

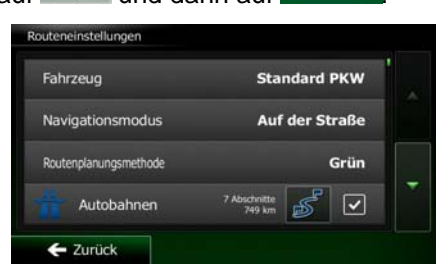

2. Tippen Sie auf eine der aufgelisteten Straßenarten, um die Route zu ändern. Verschieben Sie gegebenenfalls die Liste nach oben bzw. unten, um alle Straßenarten zu sehen. Sie haben folgende Optionen (die Reihenfolge ist dabei vom gewählten Fahrzeugtyp abhängig):

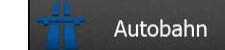

• - Vielleicht müssen Sie Autobahnen meiden, wenn Sie ein langsames Auto fahren oder ein anderes Fahrzeug abschleppen.

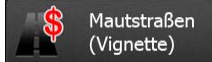

• - Gebührenpflichtige Straßen sind Straßen, für deren dauerhafte Benutzung man eine Gebühr bezahlen muss, zum Beispiel in Form einer Vignette. Sie können unabhängig von den Mautstraßen aktiviert bzw. deaktiviert werden.

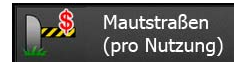

• - Mautstraßen (gebührenpflichtige Straßen, für die bei jeder Benutzung eine Gebühr zu entrichten ist) werden von Clarion Mobile Map standardmäßig in die Routenplanung mit einbezogen. Wenn Sie Mautstraßen deaktivieren, plant Clarion Mobile Map die beste gebührenfreie Route für Sie.

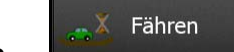

• - Clarion Mobile Map schließt Fähren bei der Routenplanung standardmäßig mit ein. Eine Landkarte enthält allerdings nicht unbedingt Informationen über die Verfügbarkeit von saisonalen Fähren. Darüber hinaus sind Fähren eventuell gebührenpflichtig.

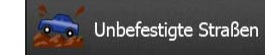

- - Clarion Mobile Map schließt unbefestigte Straßen standardmäßig von der Routenberechnung aus: Unbefestigte Straßen können in schlechtem Zustand sein, und Sie können üblicherweise nicht die erlaubte Höchstgeschwindigkeit fahren.
- $\blacksquare$  Zurück 3. Bestätigen Sie Ihre Änderungen mit . Clarion Mobile Map berechnet die Route neu. Die orangefarbene Linie zeigt nun die empfohlene neue Route an.

# **3.5 Einen Ort in den Favoriten speichern**

Sie können jeden belieben Ort in den Favoriten – der Liste Ihrer häufig verwendeten Ziele – speichern. Auf Seite [52](#page-95-0) wird beschrieben, wie Sie eine Route zu einem Ihrer Favoriten planen können.

- 1. Wählen Sie wie zuvor beschrieben ein Ziel. Dabei kann es sich etwa um eine Adresse, ein Sonderziel, einen beliebigen Ort auf der Karte oder ein Ziel aus den letzten Zielen handeln.
- Mehr 2. Tippen Sie auf **Der Warner von die Vollbildkarte mit dem ausgewählten Punkt in der** Mitte angezeigt wird.

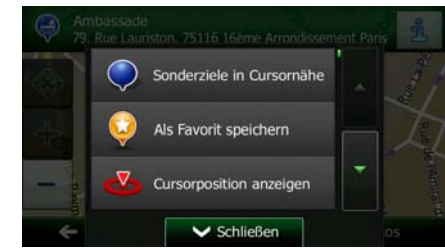

- Als Favorit speichern 3. Tippen Sie auf
- 4. [optional] Über die Tastatur können Sie den für den Favoriten vorgeschlagenen Namen ändern.

123 Tippen Sie auf **ihrer ihm Zahlen oder Sonderzeichen einzugeben.** 

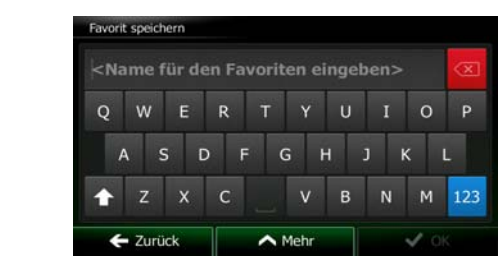

5. Tippen Sie auf **Staat Staat († 1875)**, um den Ort in Ihren Favoriten zu speichern.

# **3.6 Einen Ort als Warnpunkt speichern**

∧

<span id="page-112-0"></span>Sie können einen beliebigen Punkt auf der Karte (z. B. ein Radargerät oder einen Bahnübergang) als Warnpunkt speichern.

- 1. Sehen Sie sich die Karte an und wählen Sie einen Punkt aus. Der rote Cursor erscheint an dieser Stelle.
- 2. Tippen Sie auf **... A** Mehr

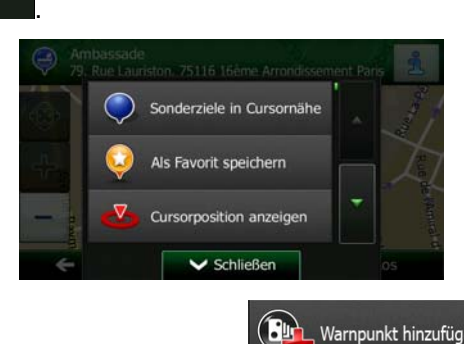

- 3. Bewegen Sie die Liste nach unten und tippen Sie auf **Burgen Warnpunkt hinzufügen**
- 4. Wählen Sie auf der nun geöffneten Seite die Art des Warnpunktes, die Richtung, für die die Warnung gelten soll, sowie (sofern zutreffend) die Geschwindigkeitsbeschränkung für diesen Warnpunkt.

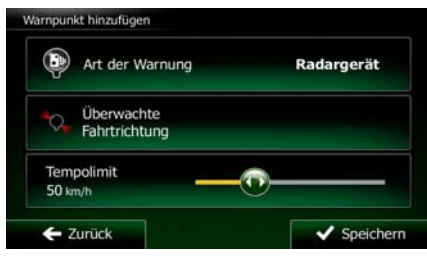

5. Tippen Sie auf **Speichern**, um den Ort als neuen Warnpunkt zu speichern.

# **3.7 Warnpunkte bearbeiten**

Sie können einen zuvor gespeicherten oder hochgeladenen Warnpunkt (z. B. ein Radargerät oder einen Bahnübergang) bearbeiten.

1. Sehen Sie sich die Karte an und wählen Sie den zu bearbeitenden Warnpunkt aus. Der Warnpunkt wird mit einem roten Kreis markiert.

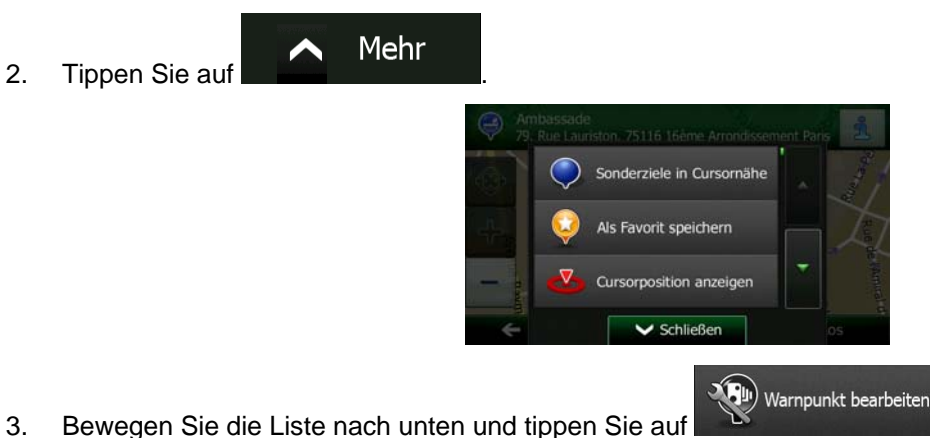

Speichern

4. Ändern Sie auf der nun geöffneten Seite die Art des Warnpunktes, die Richtung, für die die Warnung gelten soll, oder (sofern zutreffend) die Geschwindigkeitsbeschränkung für diesen Warnpunkt.

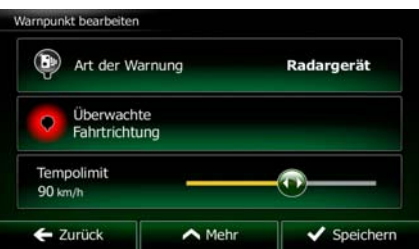

5. Tippen Sie auf **Martin Harnes in die Änderungen an diesem Warnpunkt zu speichern.** 

# **3.8 Eine Simulation der Route ansehen**

Sie können eine simulierte Navigation der aktiven Route abspielen. Gehen Sie wie folgt vor:

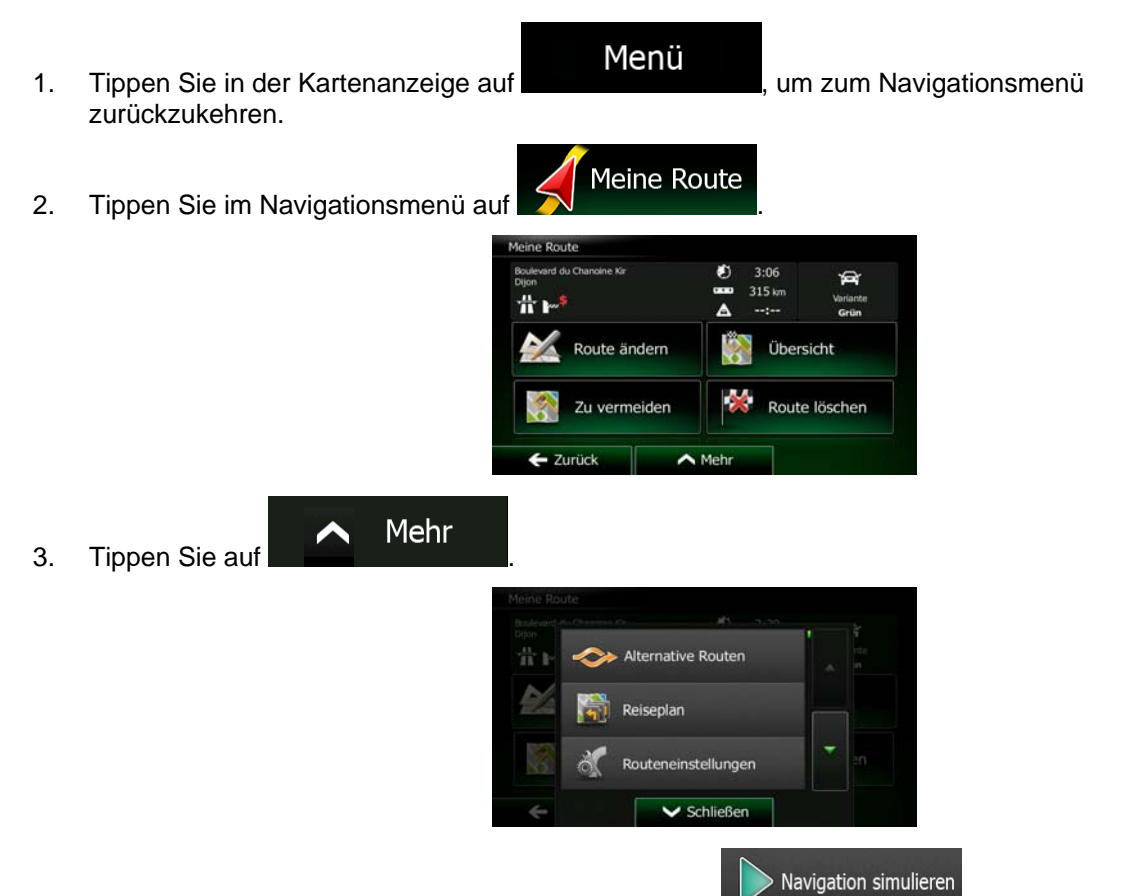

4. Bewegen Sie die Liste nach unten und tippen Sie auf **Die Sterner auf Die Simulation beginnt** beim Ausgangspunkt der Route und führt Sie mit einer wirklichkeitsnahen Geschwindigkeit durch die gesamte empfohlene Route.

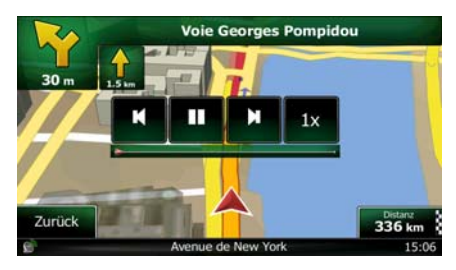

1. [optional] Während der Simulation stehen Ihnen folgende Steuerelemente zur Verfügung (diese Steuerelemente werden nach einigen Sekunden ausgeblendet, aber Sie können sie durch Antippen der Karte erneut aufrufen):

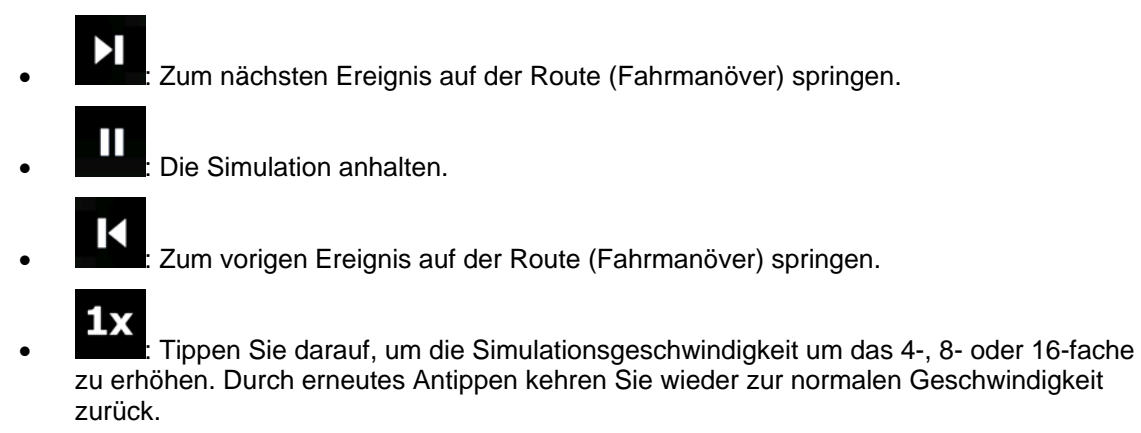

**Zurück** 

2. Tippen Sie auf **Communister Manual Action**, um die Simulation zu stoppen.

# **4 Navigation im Gelände**

.

Wenn Sie Clarion Mobile Map erstmals in Gebrauch nehmen, berechnet die Software Ihre Route auf Basis des Straßennetzes, das in den mitgelieferten hochwertigen Vektorkarten gespeichert ist. In den Navigationseinstellungen können Sie die Anwendung in den Geländemodus schalten. Dazu haben Sie folgende Möglichkeiten:

Mehr... Routeneinstellungen Tippen Sie im Hauptmenü auf **Der Greenware (\* 1998)** auf dann auf dann auf dann auf dann auf dann auf dann auf dann auf dann auf dann auf dann auf dann auf dann auf dann auf dann auf dann auf dann auf dann auf dann auf dan Navigationsmodus . Routeneinstellungen Navigationsmodus Tippen Sie in der Kartenanzeige auf **Der William Schweibungen und dann auf** 

Die meisten der für die Navigation auf der Straße beschriebenen Vorgänge gelten auch für die Navigation im Gelände. Es gibt allerdings einige Funktionen, die in diesem Navigationsmodus nicht verfügbar sind (beispielsweise können Sie den Reiseplan nicht öffnen, da es keine Fahrmanöver gibt, sondern nur geradlinig verbundene Wegpunkte).

# **4.1 Das Ziel der Route wählen**

Das Festlegen des Ausgangspunktes bzw. Ziels (Zwischen- oder endgültiges Ziel) erfolgt genauso wie bei der Navigation auf der Straße. Der einzige Unterschied besteht darin, dass die Wegpunkte ohne Berücksichtigung des Straßennetzes und der Verkehrsregeln auf einer geraden Linie zu einer Route verbunden werden.

# **4.2 Navigation im Geländemodus**

Straßen- und Geländemodus unterscheiden sich hauptsächlich in der Art der Navigation. Bei geöffneter Kartenanzeige mit einer Route im Gelände:

- Ihre Position und Fahrtrichtung werden nicht auf der nächstgelegenen Straße fixiert
- es gibt keine detaillierten Navigationsanweisungen, sondern nur eine empfohlene Richtung.

Sie sehen eine orangefarbene Linie, die von Ihrem aktuellen Standort zum nächsten zu erreichenden Ziel verläuft. Das Feld "Abzweigungsvorschau" oben links zeigt einen Kompass mit Ihrer Bewegungsrichtung sowie die Entfernung des nächsten Ziels an.

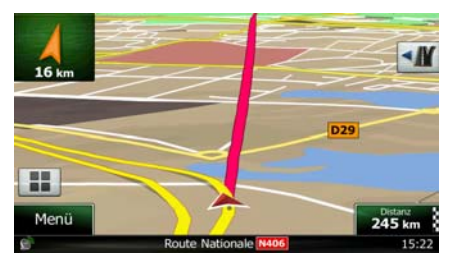

Wenn Sie einen Wegpunkt erreichen, zeigt die orangefarbene Linie die Richtung zum nächsten Ziel an. (Spätere Routenabschnitte werden als orangefarbene Linie angezeigt.)

Wenn Sie das endgültige Ziel erreichen, endet die Navigation.

# **5 Referenzteil**

Auf den nächsten Seiten finden Sie eine Beschreibung der verschiedenen Konzepte und Menüseiten von Clarion Mobile Map.

# **5.1 Konzepte**

### **5.1.1 Smart Zoom**

Smart Zoom bietet viel mehr als eine herkömmliche automatische Zoomfunktion:

- **Während Sie einer Route folgen:** Wenn Sie sich einer Abzweigung nähern, vergrößert die Anwendung die Karte und den Betrachtungswinkel, damit Sie bei der nächsten Kreuzung das notwendige Fahrmanöver leicht erkennen können. Ist die nächste Abzweigung etwas weiter entfernt, so werden die Karte und der Betrachtungswinkel verkleinert, sodass Sie den vor Ihnen liegenden Straßenabschnitt gut sehen können.
- **Während Sie fahren, ohne dass es eine aktive Route gibt:** Smart Zoom vergrößert die Karte, wenn Sie langsam fahren, und verkleinert sie, wenn Sie schnell fahren.

## **5.1.2 Farbdesigns bei Tag und Nacht**

Clarion Mobile Map verwendet sowohl für die Karte als auch die Menüseiten verschiedene Farbdesigns für Tag und Nacht.

- Die Farben im Tagmodus ähneln gedruckten Straßenkarten und die Menüs werden hell angezeigt.
- In den Farbdesigns für die Nacht sind große Objekte dunkel gefärbt sind, um die relative Bildschirmhelligkeit einzuschränken.

Clarion Mobile Map bietet Ihnen verschiedene Farbprofile für Tag und Nacht. Anhand der aktuellen Uhrzeit und Ihrer GPS-Position kann die Anwendung auch automatisch zwischen Tag- und Nachtmodus umschalten, und zwar einige Minuten vor Sonnenaufgang, wenn der Himmel bereits hell ist, und einige Minuten nach Sonnenuntergang, bevor es finster wird.

### **5.1.3 Tunnelansicht**

Wenn Sie in einen Tunnel hineinfahren, wird die Karte durch ein Bild eines Tunnels ersetzt, sodass Sie von den Straßen und Gebäuden über Ihnen im Freien nicht abgelenkt werden.

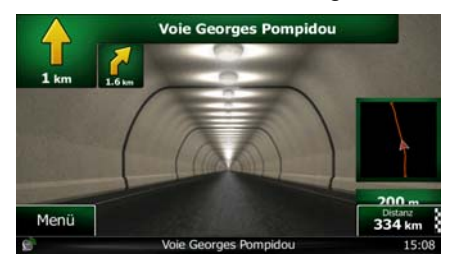

Die eingeblendete Tunneldarstellung von oben hilft Ihnen bei der Orientierung. Die verbleibende Fahrstrecke im Tunnel wird ebenfalls angezeigt.

Nach Verlassen des Tunnels kehrt wieder die gewohnte Kartenanzeige zurück.

Diese Funktion kann in den Einstellungen deaktiviert werden (Seite [95\)](#page-138-0).

#### **5.1.4 Routenberechnung und -neuberechnung**

Clarion Mobile Map berechnet die Route anhand der von Ihnen gewählten Einstellungen:

• Routenplanungsmethoden:

### **Schnell**

• : Ergibt eine schnelle Route, wenn Sie auf allen Straßen (fast) die erlaubte Höchstgeschwindigkeit fahren können. Normalerweise für schnelle und normale Fahrzeuge die beste Option.

### Kurz

• : Ergibt eine Route, die von allen möglichen Fahrstrecken die geringste Länge aufweist. Dies kann für langsame Fahrzeuge von Nutzen sein.

## Grün

• : Ergibt eine schnelle, aber kraftstoffsparende Route auf Basis der in den Routeneinstellungen festgelegten Kraftstoffverbrauchsdaten (Seite [89\)](#page-132-0). Die berechneten Fahrtkosten und der CO<sub>2</sub>-Ausstoß sind nur Schätzwerte. Faktoren wie Steigungen, Kurven oder Verkehrsbedingungen können bei der Berechnung nicht berücksichtigt werden.

#### **Sparsam**

• : Bei Fahrzeugarten, für die keine umweltfreundlichen Routen verfügbar sind, vereint diese Methode die Vorteile von "Schnell" und "Kurz": Clarion Mobile Map berechnet die Route so, als ob es die schnellste Route ermitteln würde, wählt aber gegebenenfalls auch andere Straßen, um Kraftstoff zu sparen.

# Leicht

• : Ergibt eine Route mit weniger Abzweigungen und keinen schwierigen Fahrmanövern. Mit dieser Option bringen Sie Clarion Mobile Map beispielsweise dazu, eine Autobahn statt einer Reihe kleinerer Straßen zu wählen.

• Fahrzeugarten:

Beim Erstellen eines neuen Fahrzeugprofils müssen Sie einen der nachfolgenden Fahrzeugtypen wählen. Abgesehen von den unten angeführten Bedingungen können bei der Routenplanung auch die Abmessungen, das Gewicht und etwaige Beschränkungen für Gefahrengüter berücksichtigt werden.

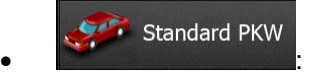

- Bei der Routenplanung werden verbotene Fahrmanöver sowie Fahrtrichtungen berücksichtigt.
- Es werden nur Straßen verwendet, auf denen Sie mit Ihrem Auto fahren dürfen.
- Privat- und Anrainerstraßen werden nur in die Route aufgenommen, wenn Ihr Ziel auf anderem Weg nicht erreichbar ist.
- Fußwege sind von den Routen ausgeschlossen.

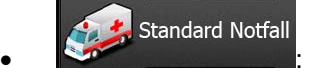

- Auf Kreuzungen sind alle Fahrmanöver möglich.
- Fahrtrichtungsbeschränkungen werden dermaßen in der Route berücksichtigt, dass ein Fahren in die eigentlich verbotene Richtung mit niedriger Geschwindigkeit erlaubt ist.
- Privatstraßen werden nur verwendet, wenn Ihr Ziel in dieser Straße liegt.
- Fußwege sind von den Routen ausgeschlossen.

## **Standard Bus**

- $\bullet$  :  $\bullet$  :  $\bullet$ 
	- Bei der Routenplanung werden verbotene Fahrmanöver sowie Fahrtrichtungen berücksichtigt.
	- Es werden nur Straßen verwendet, auf denen Busse fahren dürfen.
	- Privat- und Anrainerstraßen sowie Fußwege sind von den Routen ausgeschlossen.

#### Standard Taxi  $\bullet$  :  $\bullet$  :  $\bullet$

- Bei der Routenplanung werden verbotene Fahrmanöver sowie Fahrtrichtungen berücksichtigt.
- Es werden nur Straßen verwendet, auf denen Taxis fahren dürfen.
- Privat- und Anrainerstraßen sowie Fußwege sind von den Routen ausgeschlossen.

#### **Standard Lkw**  $\bullet$  :  $\bullet$  :  $\bullet$

- Bei der Routenplanung werden verbotene Fahrmanöver sowie Fahrtrichtungen berücksichtigt.
- Es werden nur Straßen verwendet, auf denen Lastkraftwagen fahren dürfen.
- Privat- und Anrainerstraßen sowie Fußwege sind von den Routen ausgeschlossen.
- Kehrtwendungen sind von den Routen ausgeschlossen (das Umkehren auf einer Straße mit Mittelstreifen gilt nicht als Kehrtwende).
- Bei der Routenberechnung verwendete oder ausgeschlossene Straßenarten:

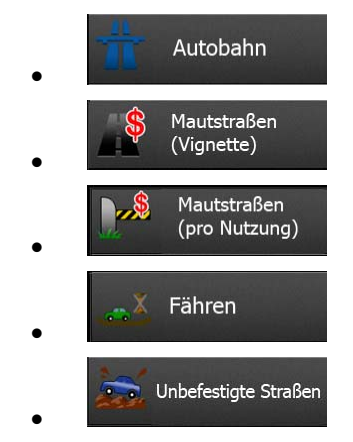

Echtzeit-Verkehrsmeldungen werden ebenfalls berücksichtigt und können Ihre Route erheblich beeinflussen.

Clarion Mobile Map berechnet die Route automatisch neu, falls Sie vom vorgeschlagenen Reiseplan abkommen oder eine soeben empfangene Verkehrsmeldung einen Teil der empfohlenen Route betrifft.

Nähere Informationen zu den Routeneinstellungen finden Sie auf Seite [89.](#page-132-0)

### **5.1.5 Umweltfreundliche Routen**

Bei der Routenberechnung geht es nicht nur darum, die schnellste oder kürzeste Route zu finden. Für manche Fahrzeugtypen können Sie bei der Routenplanung auch den Kraftstoffverbrauch und den CO<sub>2</sub>-Ausstoß ermitteln und so kostengünstige und gleichzeitig umweltschonende Routen erstellen.

In den Routeneinstellungen können Sie die Parameter des ausgewählten Fahrzeugs bearbeiten. Geben Sie die Werte für den Kraftstoffverbrauch und den Kraftstoffpreis ein. Sie haben außerdem die Möglichkeit, den Unterschied zwischen Ihrer Route und der umweltfreundlichen Variante auch dann zu sehen, wenn "Grün" nicht als Routenberechnungsmethode gewählt wurde.

Grün

Wählen Sie nach dem Festlegen der oben genannten Parameter

Routenplanungsmethode, um eine schnelle, aber gleichzeitig kraftstoffsparende Route zu erhalten. Bitte beachten Sie, dass die berechneten Fahrtkosten und der CO<sub>2</sub>-Ausstoß nur Schätzwerte sind. Faktoren wie Steigungen, Kurven oder Verkehrsbedingungen können bei der Berechnung nicht berücksichtigt werden. Diese Routenberechnungsmethode dient außerdem nicht dazu, Ihnen die umweltfreundlichste Route überhaupt anzubieten. Es ist nach wie vor wichtig, schnell ans Ziel zu gelangen, daher ist das Ergebnis eine schnelle Route mit niedrigem Kraftstoffverbrauch und CO<sub>2</sub>-Ausstoß.

Wenn für einen Fahrzeugtyp umweltfreundliche Routen verfügbar sind, werden die Details zur grünen Route beim Bestätigen der Route auch dann angezeigt, wenn eine andere Routenplanungsmethode gewählt wurde:

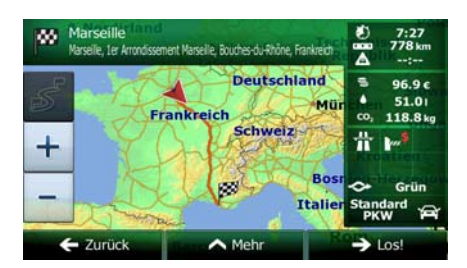

Wenn eine andere Routenplanungsmethode als "Grün" gewählt wurde und die Anzeige der umweltfreundlichen Alternative aktiviert ist, wird die Differenz hinsichtlich Kosten, Kraftstoffverbrauch und CO2-Ausstoß zwischen Ihrer Route und der grünen Variante außerdem auf diesem Bildschirm angezeigt:

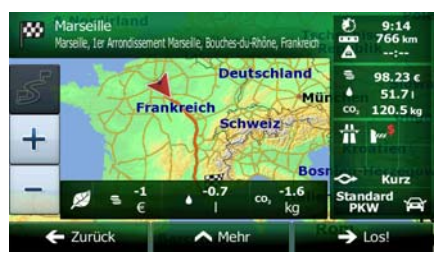

Tippen Sie auf das Feld mit diesen Daten, um sofort zur grünen Route zu wechseln.

#### **5.1.6 Warnungen für Verkehrsüberwachungskameras und andere Näherungswarnungen**

Es gibt eine spezielle Näherungswarnung für Verkehrsüberwachungskameras (wie etwa Radargeräte oder Ampelüberwachungskameras) sowie andere Gefahrenzonen (wie etwa Schulen und Bahnübergänge). Diese Warnpunkte sind bereits in Clarion Mobile Map integriert. Sie können bei Bedarf zusätzliche Punkte von www.clarion.naviextras.com herunterladen oder Warnpunkte in einer eigenen Textdatei hochladen.

Sie können auch eigene Warnpunkte hinzufügen oder die bereits gespeicherten bzw. hochgeladenen Punkte bearbeiten. Auf Seite [69](#page-112-0) finden Sie nähere Informationen.

Die Anwendung kann Sie warnen, wenn Sie sich einer Verkehrsüberwachungskamera wie etwa einem Radargerät oder gefährlichen Zonen wie etwa einer Schule oder einem Bahnübergang nähern. Im Menü "Audio und Warnungen" können Sie die verschiedenen Warnmeldungen individuell konfigurieren (Seite [86](#page-129-0)).

Folgende Arten von Warnmeldungen sind verfügbar:

- Akustische Warnung: Während Sie auf einen dieser Punkte zufahren, können Pieptöne (bei Auswahl einer echten Stimme als Profil) bzw. die Art der Warnung (TTS-Profil) ausgegeben werden. Auf Wunsch gibt es auch eine zusätzliche Warnung, falls Sie vor dem Warnpunkt die geltende Geschwindigkeitsbeschränkung überschreiten.
- Displaywarnung: Sie sehen in der Kartenanzeige die Art des Warnpunktes und die dazugehörigeGeschwindigkeitsbeschränkung, während Sie auf eine dieser Kameras zufahren.

Für manche Warnpunkte ist die überwachte bzw. erwartete Geschwindigkeitsbeschränkung verfügbar. Bei diesen Punkten können je nachdem, ob Sie das Tempolimit überschreiten oder nicht, unterschiedliche akustische Warnungen ausgegeben werden.

• Nur bei Geschwindigkeitsüberschreitung: Die akustische Warnung wird nur ausgegeben, wenn Sie das geltende Tempolimit überschreiten.

- Bei Annäherung: Die akustische Warnung wird immer ausgegeben, wenn Sie sich einem dieser Warnpunkte nähern. Um Sie auf eine Geschwindigkeitsüberschreitung aufmerksam zu machen, wird in diesem Fall ein anderer Warnton ausgegeben.
- Hinweis! Wenn Sie sich in einem Land aufhalten, in dem die Warnung vor Verkehrsüberwachungskameras verboten ist, wird diese Warnfunktion deaktiviert. Es liegt jedoch in Ihrer Verantwortung, sicherzustellen, dass die Verwendung dieser Funktion im betreffenden Land gesetzlich erlaubt ist.

### **5.1.7 Warnung vor Geschwindigkeitsbeschränkungen**

Die Karten können Informationen über die auf den jeweiligen Straßenabschnitten erlaubte Höchstgeschwindigkeit enthalten. Clarion Mobile Map kann Sie warnen, falls Sie die aktuelle Geschwindigkeitsbegrenzung überschreiten. Diese Informationen könnten für Ihre Region nicht verfügbar sein (bitte fragen Sie Ihren Händler) oder nicht immer für alle Straßen auf der Karte stimmen.

Für diese Warnung wird auch die im Fahrzeugprofil festgelegte Höchstgeschwindigkeit herangezogen. Clarion Mobile Map warnt Sie, wenn Sie den voreingestellten Wert überschreiten, selbst wenn die gesetzliche Geschwindigkeitsbeschränkung höher ist.

Im Einstellungsmenü "Audio und Warnungen" kann die Geschwindigkeitswarnung individuell konfiguriert werden (Seite [86\)](#page-129-0).

Sie können die relative Geschwindigkeitsüberschreitung einstellen, ab der die Anwendung eine Warnung auslöst.

Folgende Arten von Warnmeldungen sind verfügbar:

- Akustische Warnung: Wenn Sie das Tempolimit um den angegebenen Prozentsatz überschreiten, wird eine gesprochene Warnung ausgegeben.
- Displaywarnung: Bei Geschwindigkeitsüberschreitung wird das aktuelle Tempolimit auf der Karte

50 angezeigt (zum Beispiel ).

Sie können die Software auch so einstellen, dass das Schild für das Tempolimit immer auf der Karte angezeigt wird.

### **5.1.8 Verkehrsinformationen bei der Routenplanung**

Die empfohlene Route zwischen zwei Orten kann variieren. Echtzeit-Verkehrsmeldungen können Ihnen dabei helfen, aktuelle Vorfälle wie etwa vorübergehende Straßensperren oder Staus aufgrund eines Unfalls zu vermeiden. Die Funktion kann nur genutzt werden, wenn entsprechende Daten verfügbar sind.

Sie können beim Betrachten der Karte Echtzeit-Verkehrsdaten auf der Karte anzeigen, indem Sie die entsprechende Option aus dem Menü "Mehr" wählen. Eine 2D-Karte erscheint, auf der die Straßenabschnitte abhängig davon, wie schwerwiegend die Vorfälle sind, verschiedenfarbig dargestellt

sind. Tippen Sie in einem Straßenabschnitt auf das Symbol für die Art der Meldung und dann auf um Informationen zum Vorfall zu sehen.

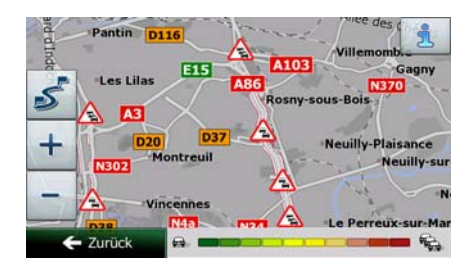

#### **5.1.8.1 Echtzeit-Verkehrsmeldungen (TMC)**

Der TMC-Dienst (Traffic Message Channel) liefert Ihnen Informationen zur aktuellen Verkehrslage. Straßensperren oder unerwartete Staus aufgrund eines Unfalls können von der Routenberechnung ausgeschlossen werden.

TMC ist ein spezieller Dienst, bei dem über das FM Radio Data System (RDS) Verkehrs- und Wetterdaten in Echtzeit ausgestrahlt werden.

Die Verkehrsmeldungen sind in Clarion Mobile Map standardmäßig aktiviert.

Hinweis! TMC ist kein weltweiter Dienst. Er könnte in Ihrem Land oder in Ihrer Region nicht verfügbar sein. Fragen Sie bitte Ihren Händler nach Informationen zu den Empfangsgebieten.

Der für den Empfang von Verkehrsmeldungen benötigte TMC-Empfänger ist in Ihr Clarion NX502E bereits integriert.

Wenn an Ihrem Standort öffentliche Verkehrsinformationen ausgestrahlt werden, berücksichtigt Clarion Mobile Map die empfangenen Verkehrsmeldungen automatisch. Sie müssen keinerlei Einstellungen in der Software vornehmen. Der Empfänger sucht unter den FM-Radiosendern automatisch nach TMC-Daten und bezieht die decodierten Daten unverzüglich in die Routenplanung mit ein. Sobald Clarion Mobile Map Verkehrsnachrichten empfängt, die Ihre Route betreffen könnten, gibt die Anwendung eine Warnmeldung aus und führt eine Routenneuberechnung durch. Die Navigation wird unter Berücksichtigung der aktuellen Verkehrslage auf einer neuen Route fortgesetzt.

Um diese Neuberechnung an Ihre Bedürfnisse anzupassen, können Sie einstellen, ab welcher Verzögerung eine Routenneuberechnung ausgelöst werden soll. Clarion Mobile Map kann Sie auf Wunsch auch dazu auffordern, die empfohlene neue Route zu bestätigen, bevor diese übernommen wird. Sie können diese Einstellungen in den Verkehrsmeldungseinstellungen vornehmen (Seite [88](#page-131-0)).

In der Kartenanzeige ist ein spezielles Symbol (**281**) zu sehen, das Ihnen anzeigt, ob Verkehrsmeldungen empfangen werden. Wenn es keine Verkehrsmeldungen für Ihre Route gibt, zeigt das Symbol den Status des TMC-Empfängers an. Andernfalls ist die Art der nächsten Verkehrsmeldung für Ihre Route zu sehen.

Von Verkehrsmeldungen betroffene Straßenabschnitte werden auf der Karte in einer anderen Farbe dargestellt. Kleine Symbole über der Straße verdeutlichen die Art des Vorfalls:

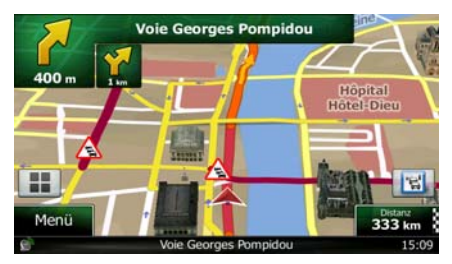

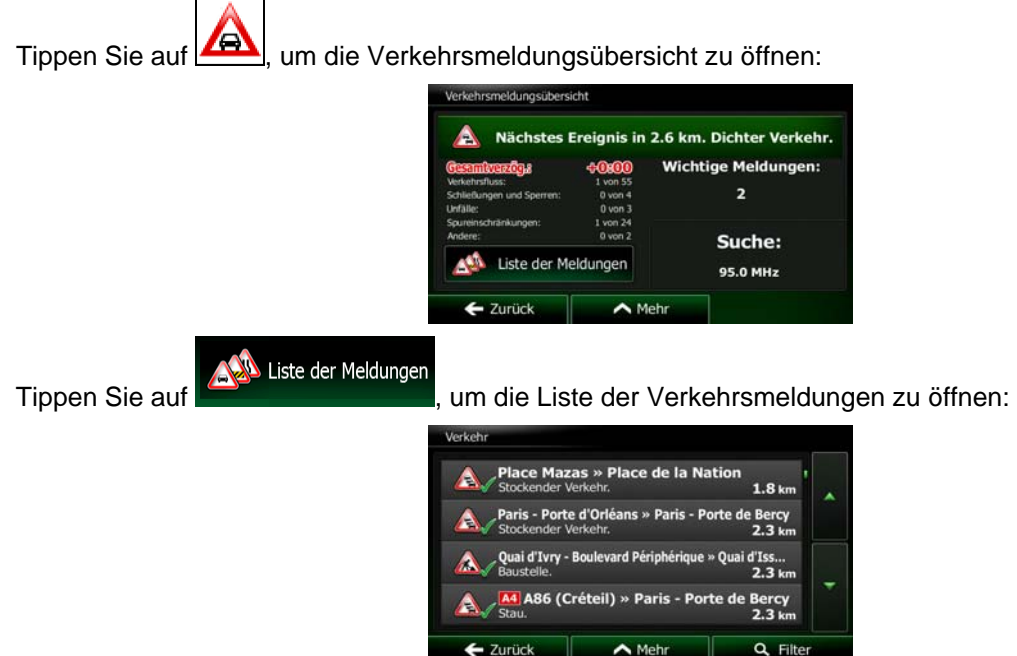

Tippen Sie nun auf einen beliebigen Listeneintrag, um nähere Informationen dazu zu sehen und den betroffenen Straßenabschnitt in voller Länge auf der Karte anzuzeigen:

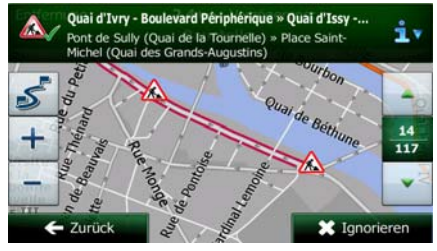

Hinweis! Wenn es auf der empfohlenen Route Vorfälle gibt, die die Anwendung nicht umfahren hat,

können Sie über das Symbol die Liste mit wichtigen Verkehrsmeldungen öffnen und diese kurz durchsehen.

# 5.2 Menü "Mehr"

Im Menü "Mehr" finden Sie verschiedene Optionen und zusätzliche Anwendungen. Tippen Sie auf die

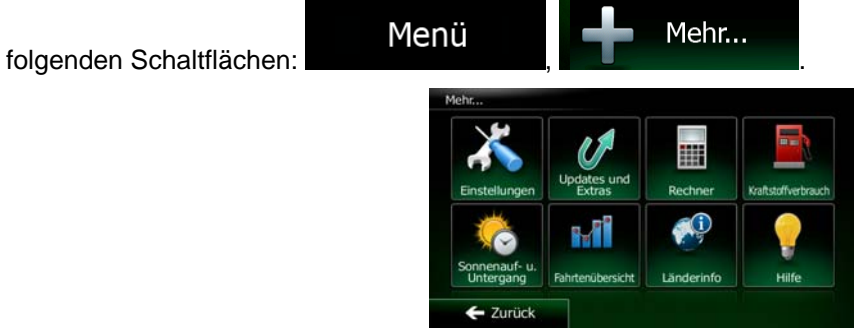

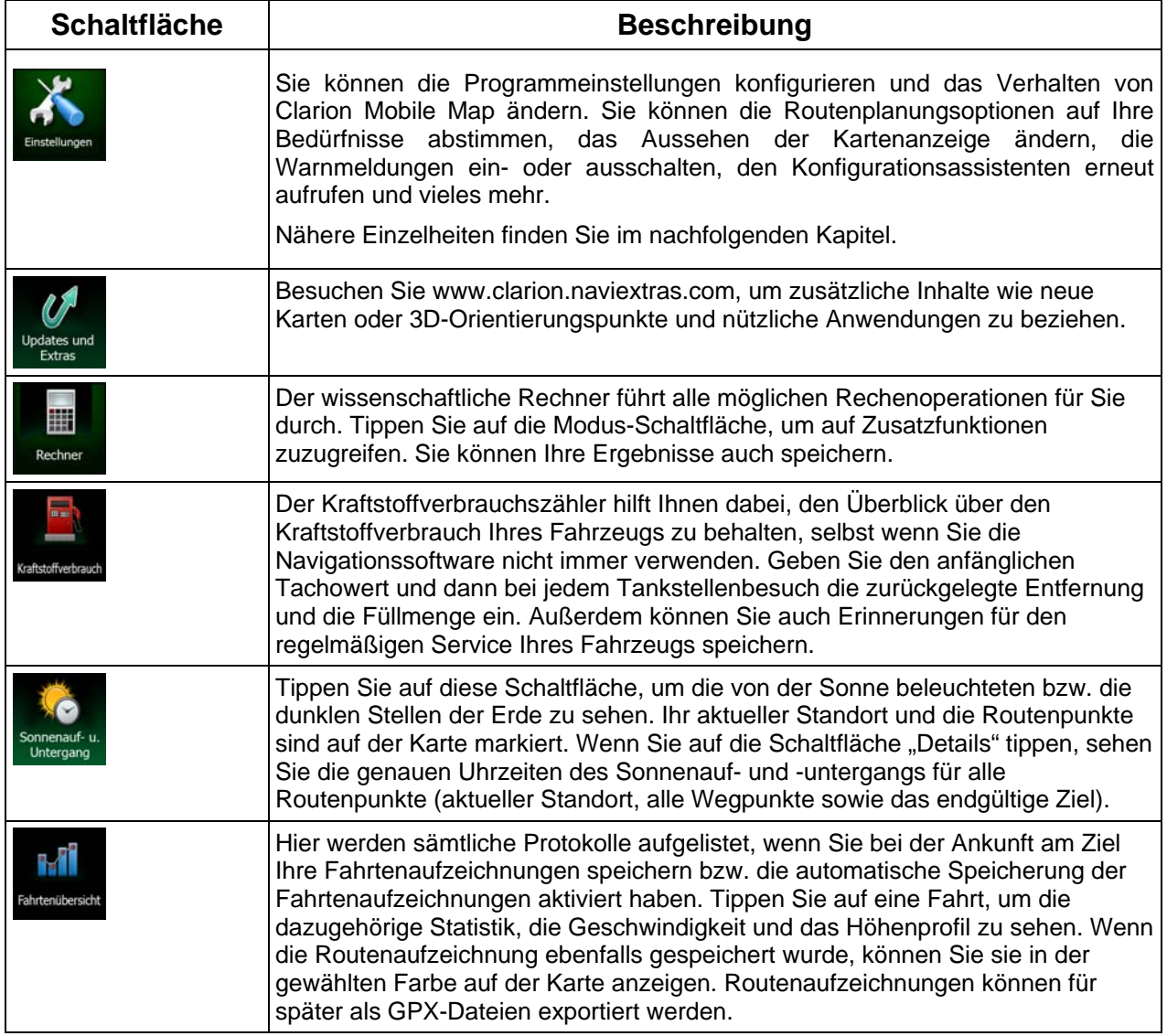

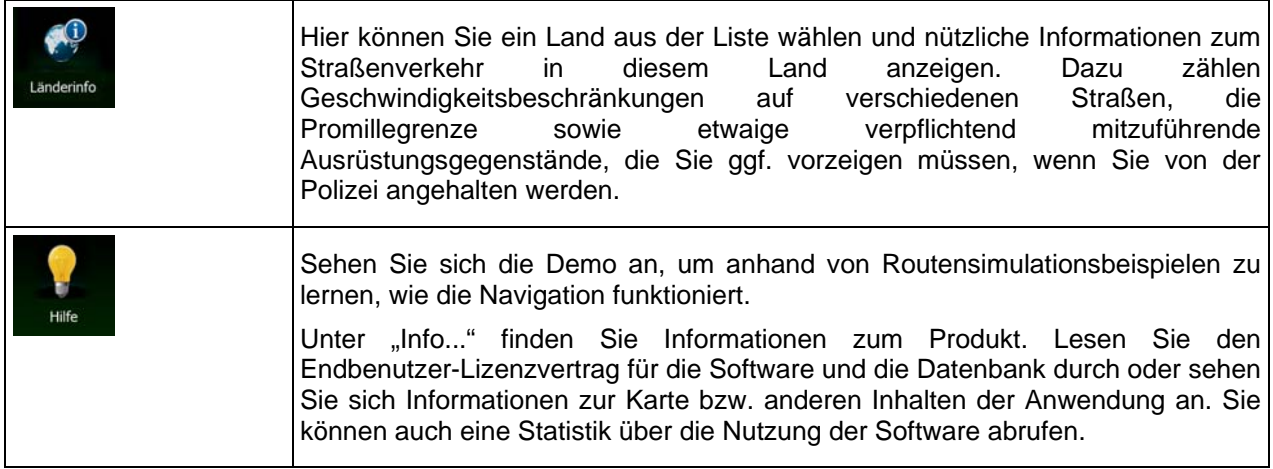

# **5.3 Einstellungsmenü**

Sie können die Programmeinstellungen konfigurieren und das Verhalten von Clarion Mobile Map ändern.

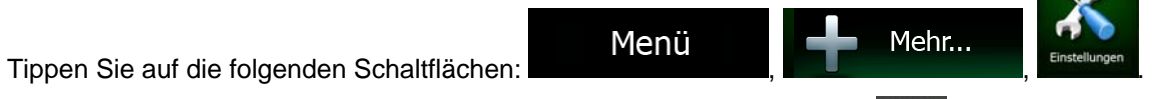

Im Einstellungsmenü haben Sie verschiedene Optionen. Tippen Sie auf **Der Stelle verschieben Sie die** Liste mit Ihrem Finger, um sie ganz zu sehen.

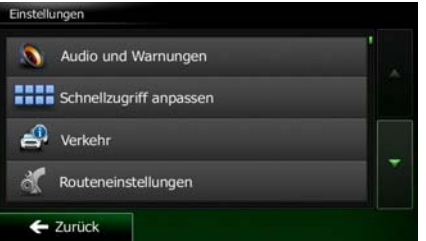

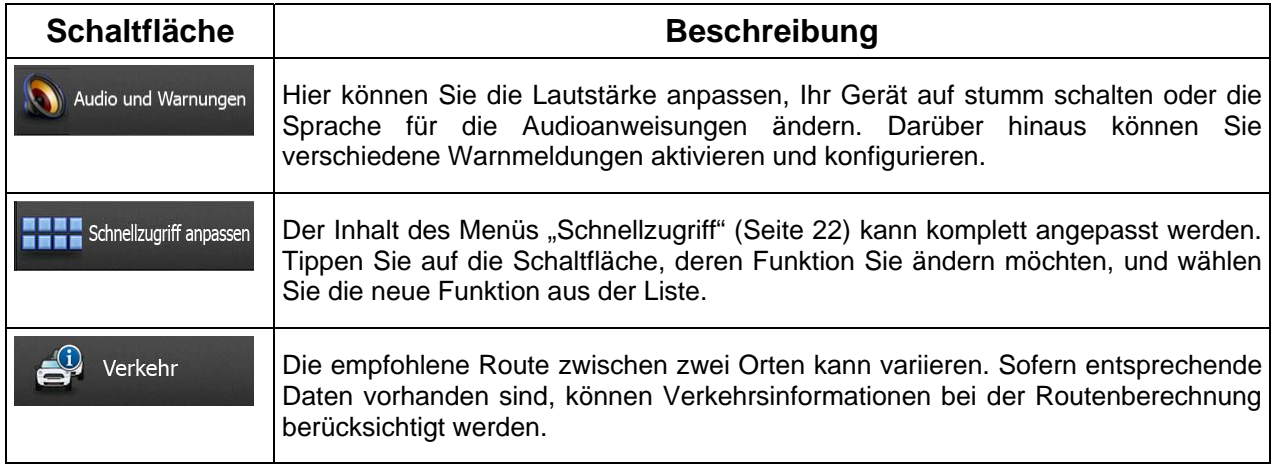

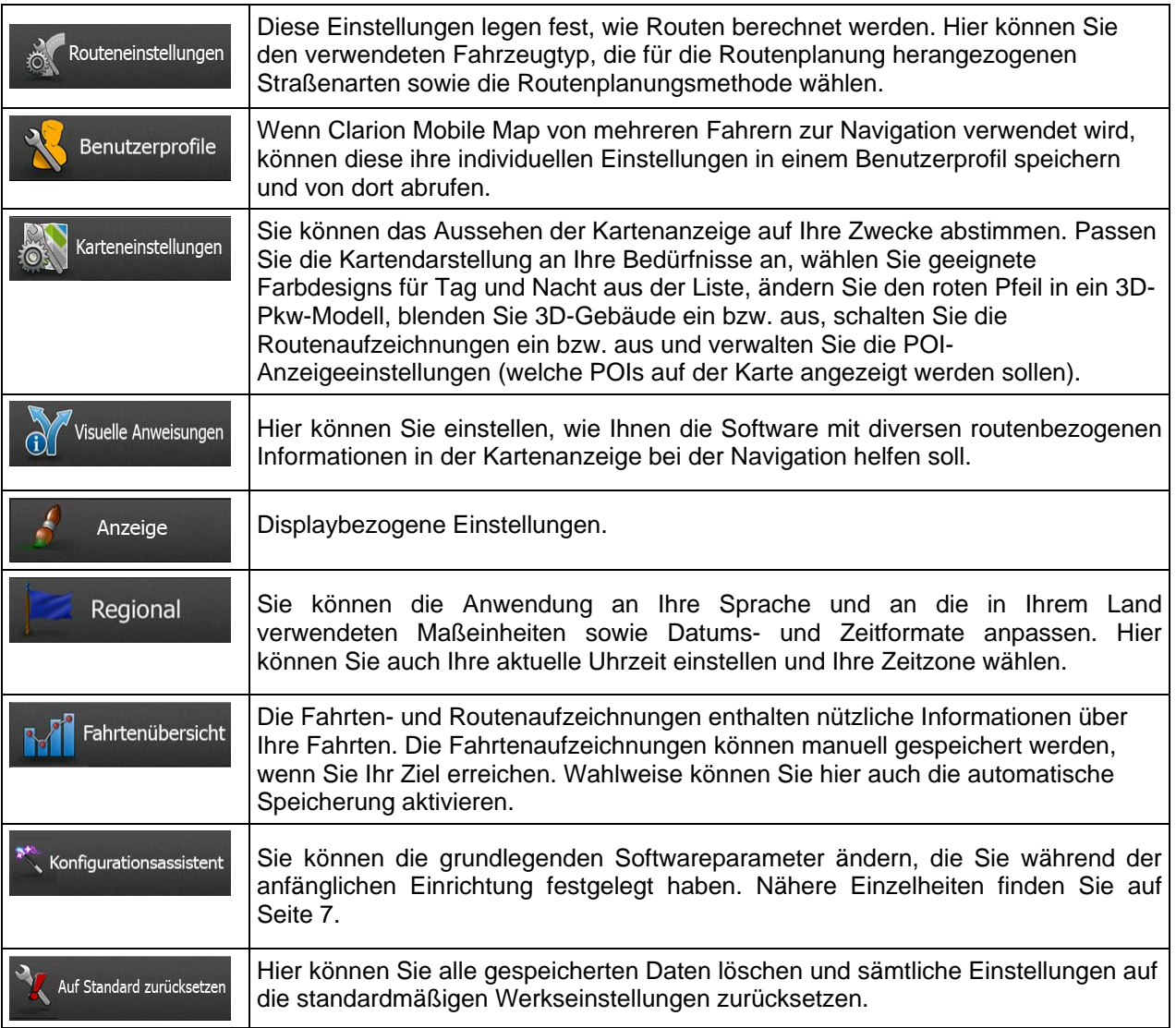

# **5.3.1 Audio und Warnungen**

Hier können Sie die Töne der Anwendung anpassen und die Sprache der Audioanweisungen ändern. Darüber hinaus können Sie verschiedene Warnmeldungen aktivieren und konfigurieren.

<span id="page-129-0"></span>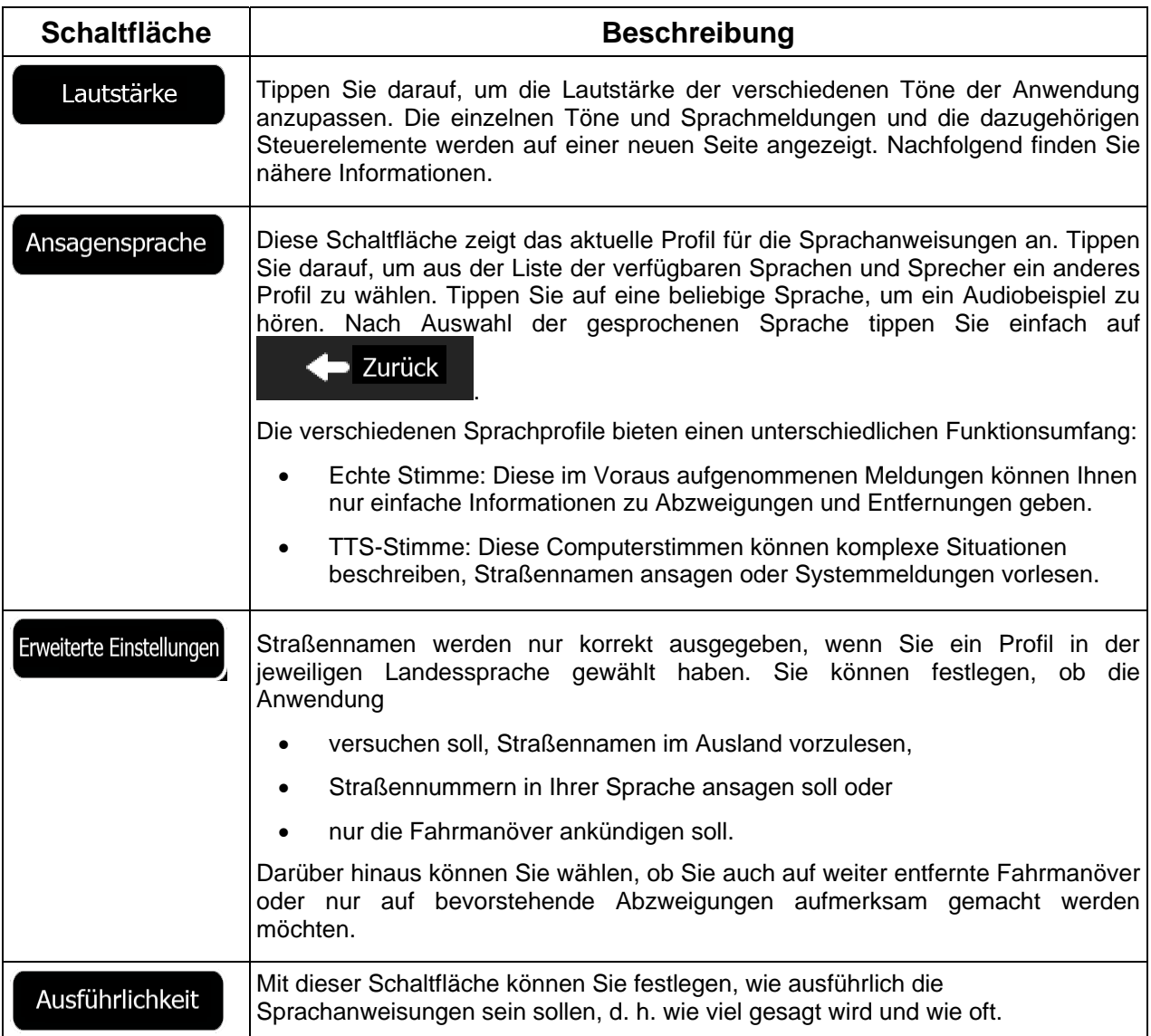

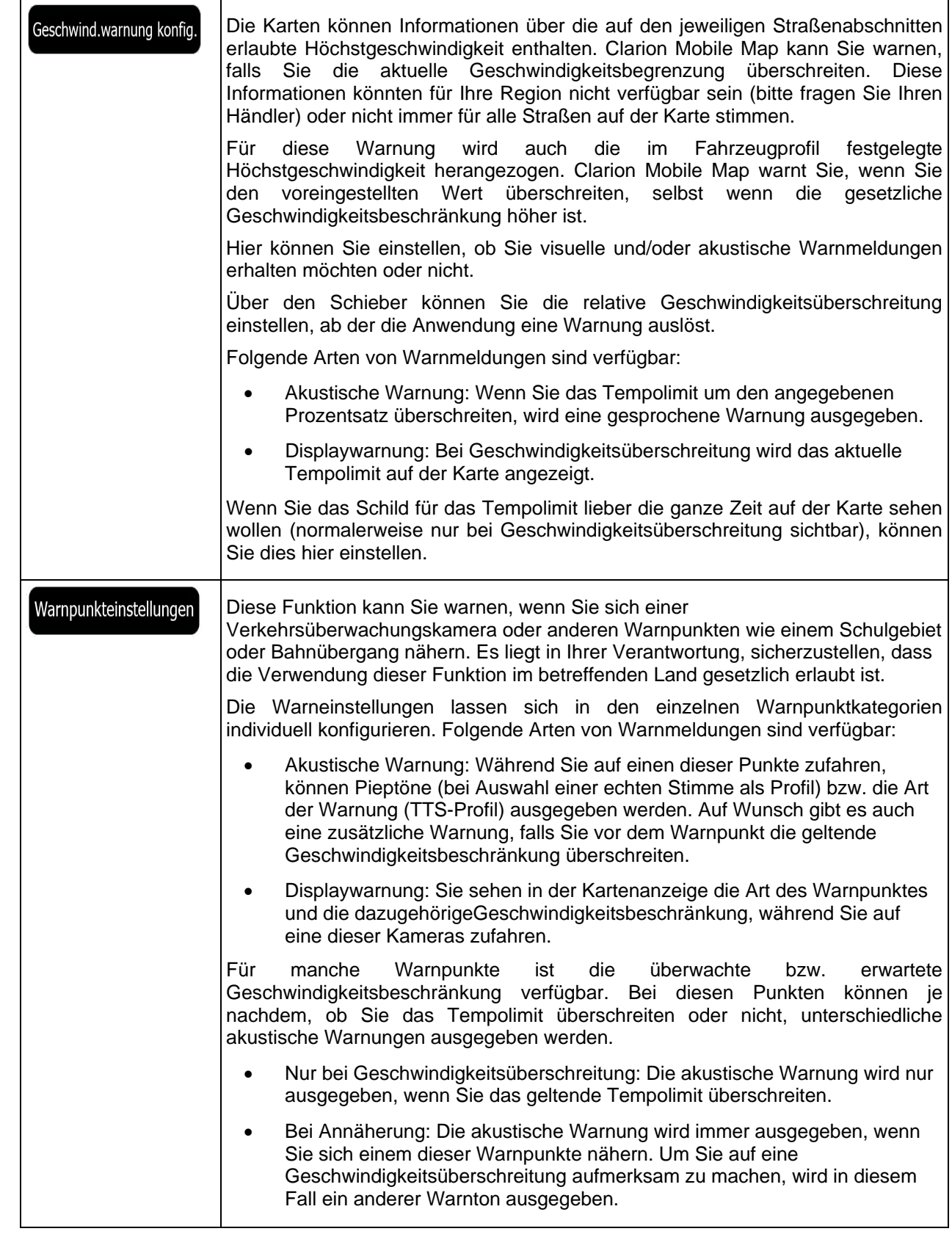

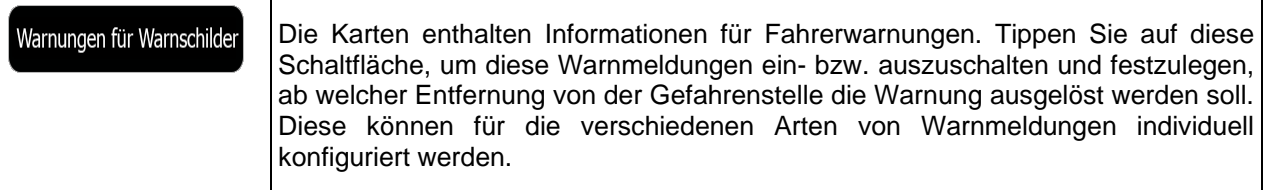

### **5.3.2 Schnellzugriff anpassen**

Der Inhalt des Menüs "Schnellzugriff" (Seite [22\)](#page-65-0) kann komplett angepasst werden. Tippen Sie auf die Schaltfläche, deren Funktion Sie ändern möchten, und wählen Sie die neue Funktion aus der Liste.

Eine Liste der verfügbaren Funktionen sowie deren Beschreibung finden Sie auf Seite [22.](#page-65-0)

### **5.3.3 Verkehrsmeldungseinstellungen**

<span id="page-131-0"></span>Die empfohlene Route zwischen zwei Orten kann variieren. Sofern entsprechende Daten vorhanden sind, können Verkehrsinformationen bei der Routenberechnung berücksichtigt werden.

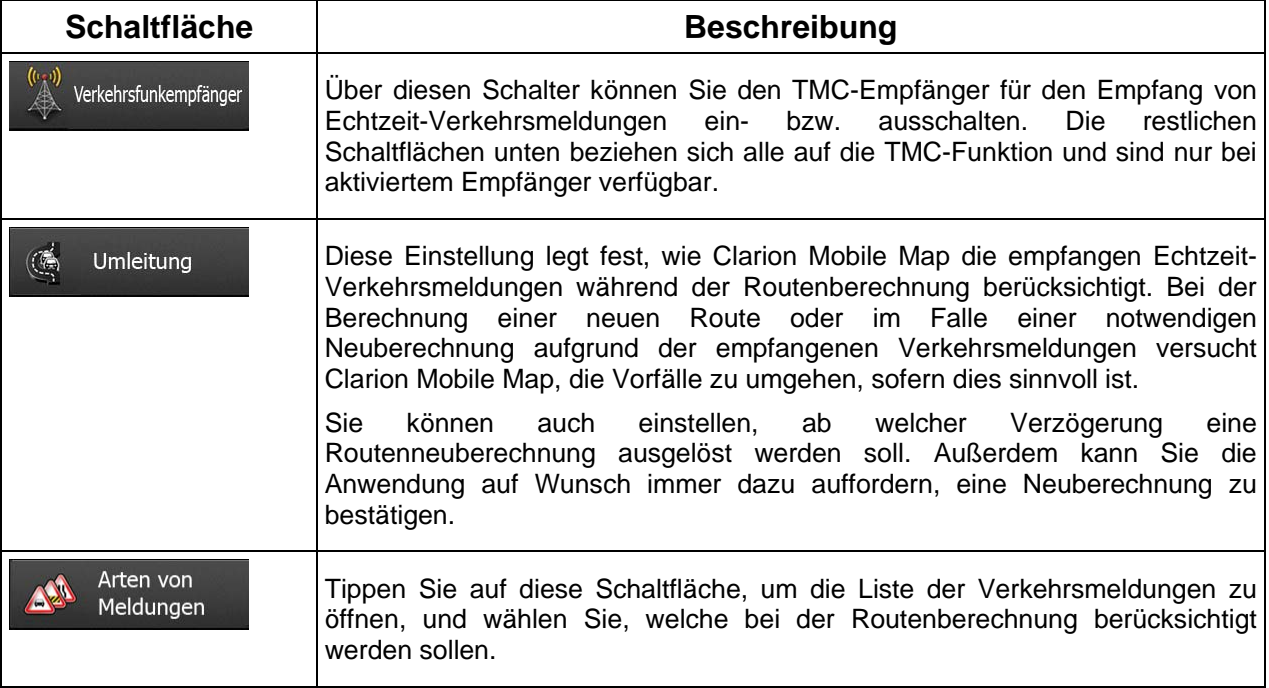

# **5.3.4 Routeneinstellungen**

Diese Einstellungen legen fest, wie Routen berechnet werden.

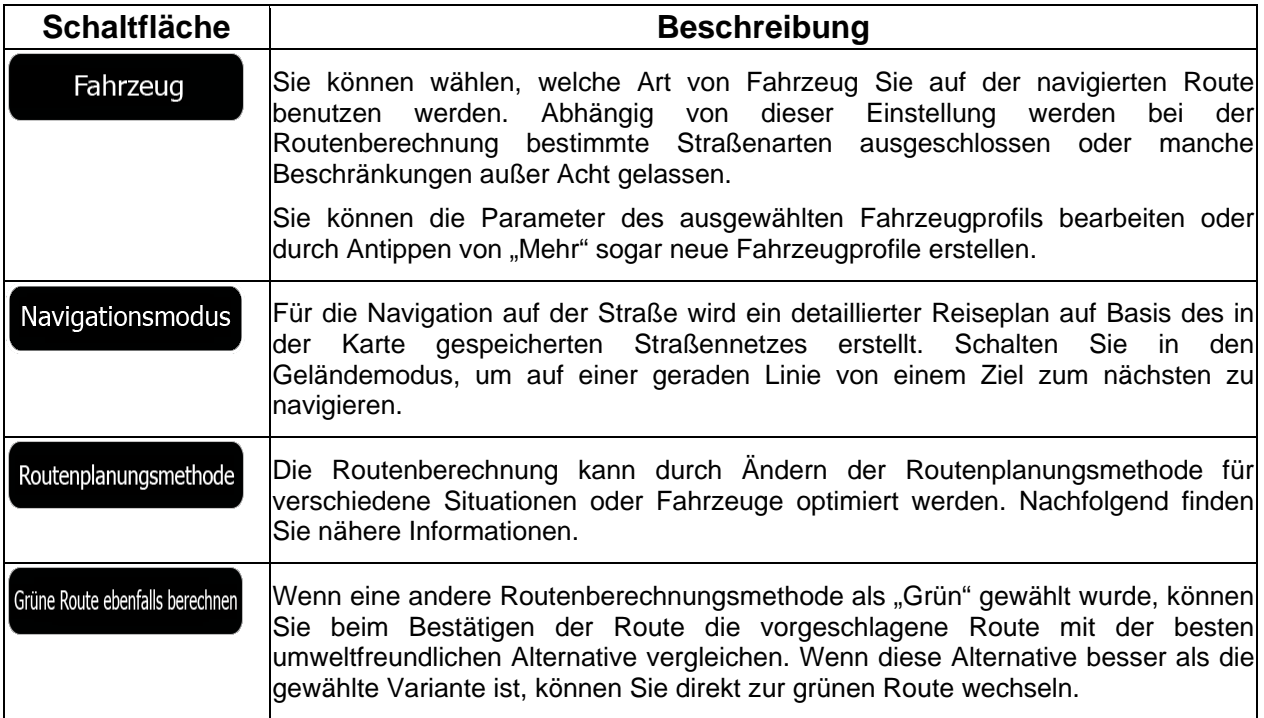

Um die Route auf Ihre persönlichen Bedürfnisse abzustimmen, können Sie auch einstellen, welche Straßenarten bei der Routenplanung wenn möglich berücksichtigt oder ignoriert werden sollen.

Wenn Sie eine Straßenart ausschließen, ist das die von Ihnen bevorzugte Option. Es bedeutet aber nicht, dass sie auf jeden Fall eingehalten wird. Wenn Ihr Ziel nur auf einer ausgeschlossenen Straße erreicht werden kann, wird diese in die Routenberechnung mit einbezogen, aber nur so weit wie unbedingt nötig. Ist dies der Fall, so erscheint auf der Seite "Meine Route" eine Warnmeldung und der Teil der Route, der Ihren Einstellungen nicht entspricht, wird auf der Karte in einer anderen Farbe dargestellt.

In der Liste der Straßenarten sehen Sie, auf wie vielen Segmenten und für welche Entfernung diese Straßenart in der aktuellen Route vorkommt.

<span id="page-132-0"></span>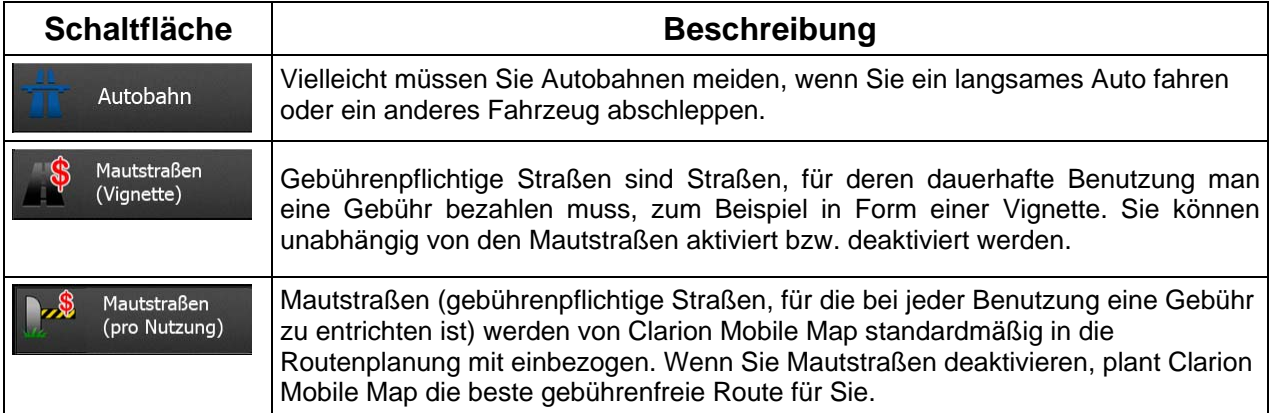

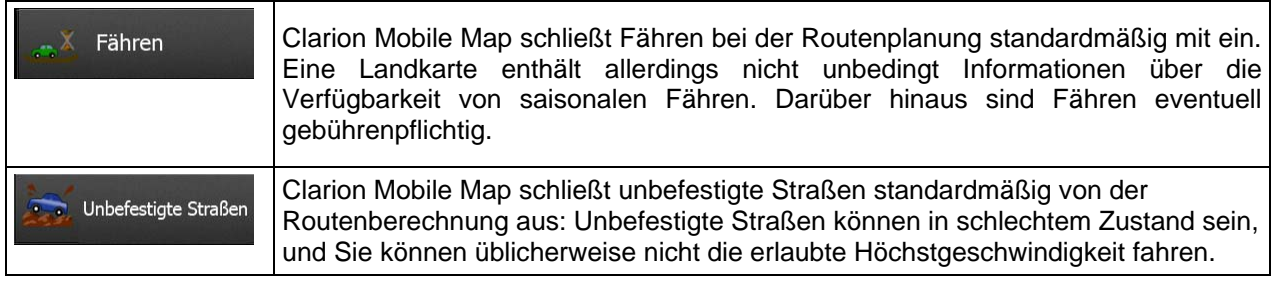

# **Fahrzeugprofile:**

Fahrzeug

Wenn Sie das erste Mal auf **Trauzeug Traup der Standard-Fahrzeugprofile** 

angezeigt. Sie haben folgende Optionen:

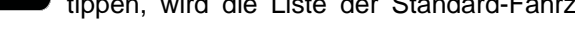

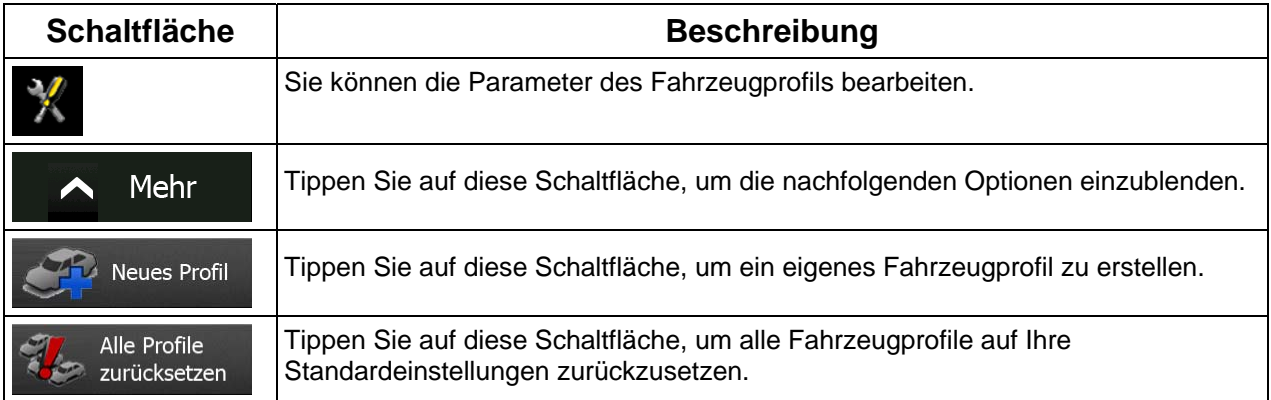

Beim Erstellen eines neuen Fahrzeugprofils müssen Sie zunächst den Fahrzeugtyp wählen. Danach müssen Sie die nachfolgend aufgeführten Parameter festlegen (manche davon treffen möglicherweise nicht auf den ausgewählten Fahrzeugtyp zu). Beim Bearbeiten eines vorhandenen Profils können Sie diese Parameter auch ändern:

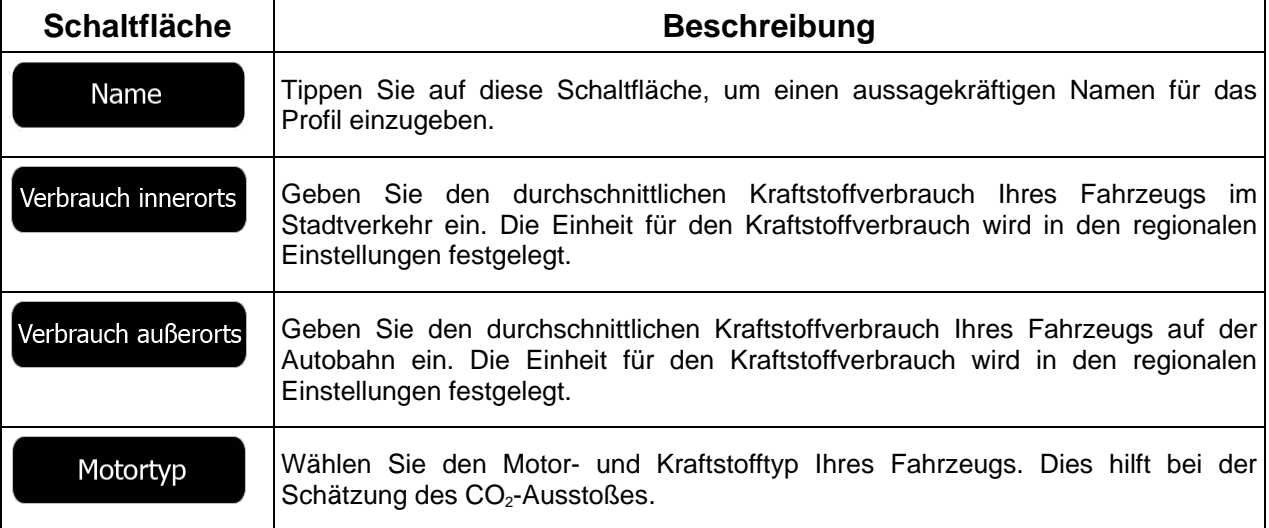

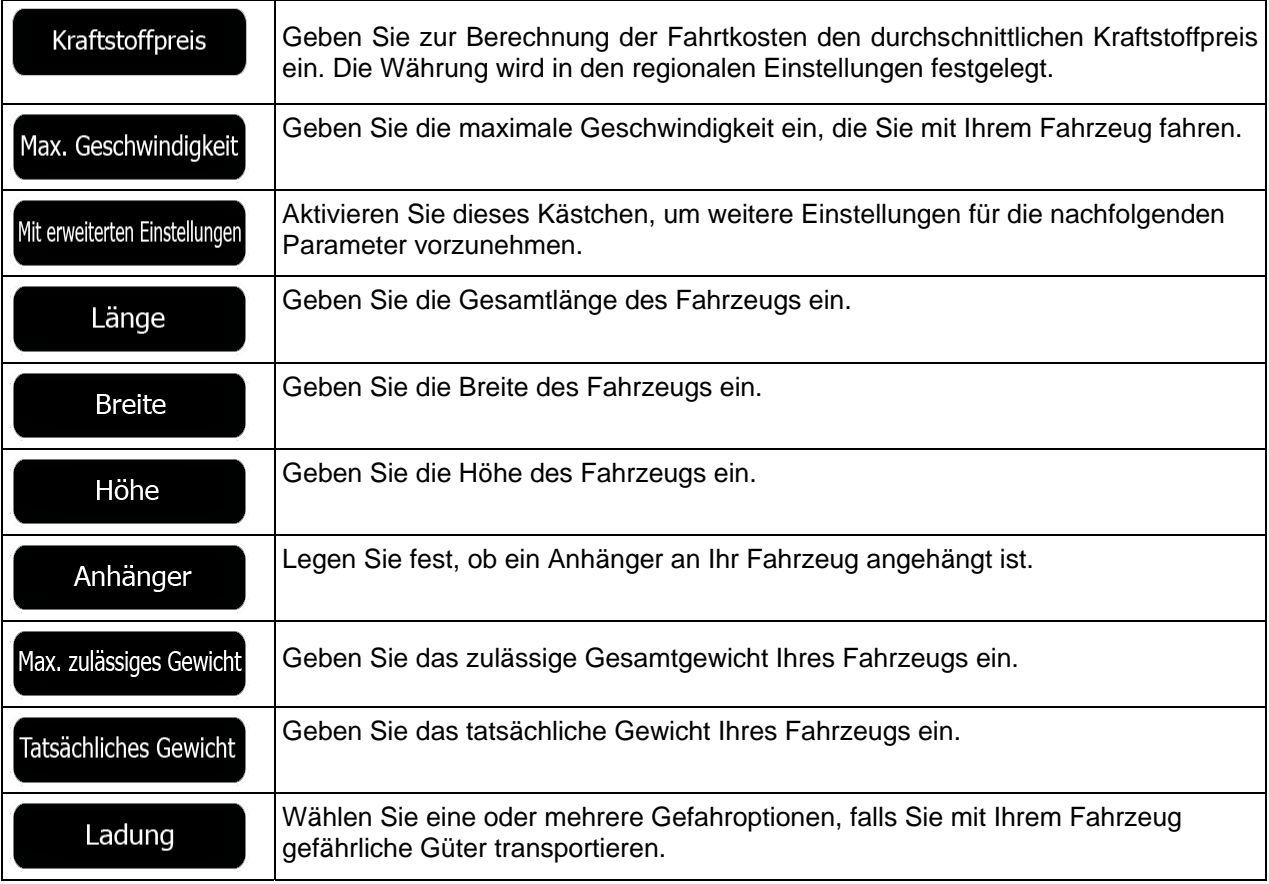

## **Fahrzeugarten:**

Beim Erstellen eines neuen Fahrzeugprofils müssen Sie einen der nachfolgenden Fahrzeugtypen wählen. Abgesehen von den unten angeführten Bedingungen können bei der Routenplanung auch die Abmessungen, das Gewicht und etwaige Beschränkungen für Gefahrengüter berücksichtigt werden.

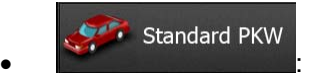

- Bei der Routenplanung werden verbotene Fahrmanöver sowie Fahrtrichtungen berücksichtigt.
- Es werden nur Straßen verwendet, auf denen Sie mit Ihrem Auto fahren dürfen.
- Privat- und Anrainerstraßen werden nur in die Route aufgenommen, wenn Ihr Ziel auf anderem Weg nicht erreichbar ist.
- Fußwege sind von den Routen ausgeschlossen.

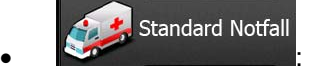

• Auf Kreuzungen sind alle Fahrmanöver möglich.

- Fahrtrichtungsbeschränkungen werden dermaßen in der Route berücksichtigt, dass ein Fahren in die eigentlich verbotene Richtung mit niedriger Geschwindigkeit erlaubt ist.
- Privatstraßen werden nur verwendet, wenn Ihr Ziel in dieser Straße liegt.
- Fußwege sind von den Routen ausgeschlossen.

#### **Standard Bus**  $\bullet$  :  $\bullet$  :  $\bullet$

- Bei der Routenplanung werden verbotene Fahrmanöver sowie Fahrtrichtungen berücksichtigt.
- Es werden nur Straßen verwendet, auf denen Busse fahren dürfen.
- Privat- und Anrainerstraßen sowie Fußwege sind von den Routen ausgeschlossen.

#### Standard Taxi  $\bullet$  :  $\bullet$  :  $\bullet$

- Bei der Routenplanung werden verbotene Fahrmanöver sowie Fahrtrichtungen berücksichtigt.
- Es werden nur Straßen verwendet, auf denen Taxis fahren dürfen.
- Privat- und Anrainerstraßen sowie Fußwege sind von den Routen ausgeschlossen.

#### **Standard Lkw**  $\bullet$  :  $\bullet$  :  $\bullet$

- Bei der Routenplanung werden verbotene Fahrmanöver sowie Fahrtrichtungen berücksichtigt.
- Es werden nur Straßen verwendet, auf denen Lastkraftwagen fahren dürfen.
- Privat- und Anrainerstraßen sowie Fußwege sind von den Routen ausgeschlossen.
- Kehrtwendungen sind von den Routen ausgeschlossen (das Umkehren auf einer Straße mit Mittelstreifen gilt nicht als Kehrtwende).

### **Verfügbare Routenplanungsmethoden:**

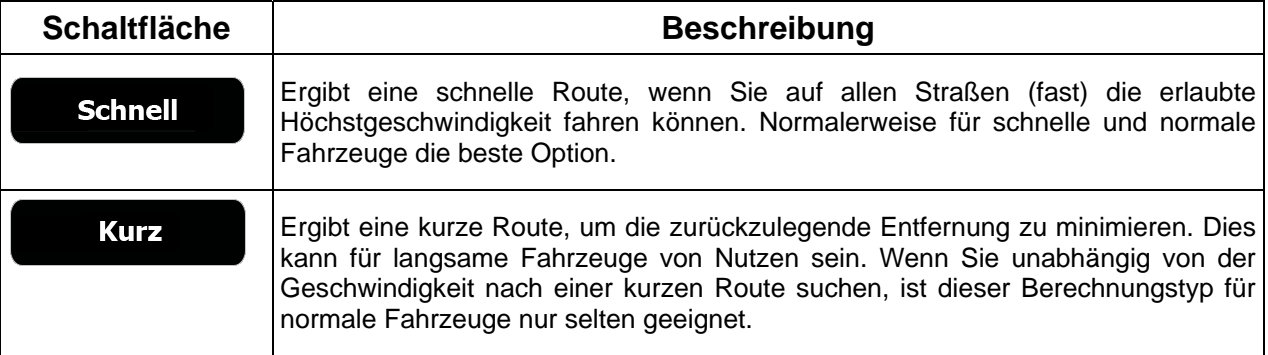

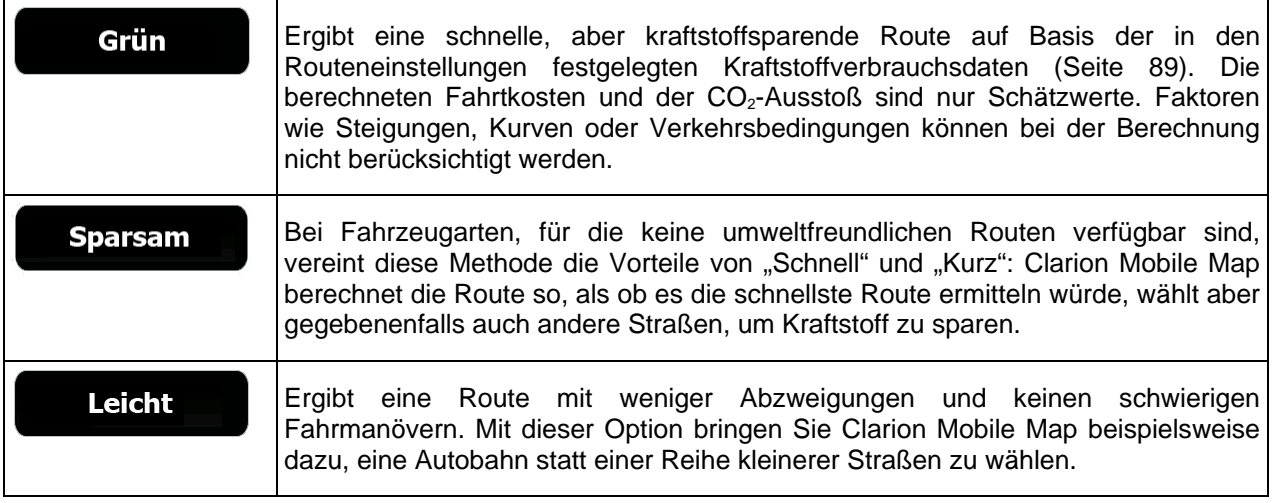

# **5.3.5 Benutzerprofile**

Wenn Clarion Mobile Map von mehreren Fahrern zur Navigation verwendet wird, können diese ihre individuellen Einstellungen in einem Benutzerprofil speichern und von dort abrufen. Die Profile lassen sich durch Antippen der Schaltfläche "Bearbeiten" rechts umbenennen, sodass die Benutzer ihr Profil leicht identifizieren können. Tippen Sie auf den Namen eines Profils, um zwischen den Profilen umzuschalten. Bei Auswahl eines neuen Profils wird die Anwendung neu gestartet, um die neuen Einstellungen zu übernehmen.

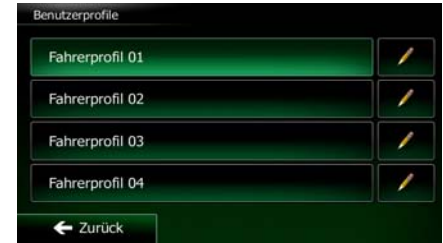

### **5.3.6 Karteneinstellungen**

Sie können das Aussehen der Kartenanzeige auf Ihre Zwecke abstimmen. Passen Sie die Kartendarstellung an Ihre Bedürfnisse an, wählen Sie geeignete Farbdesigns für Tag und Nacht aus der Liste, ändern Sie den roten Pfeil in ein 3D-Pkw-Modell, blenden Sie 3D-Gebäude ein bzw. aus, schalten Sie die Routenaufzeichnungen ein bzw. aus und verwalten Sie die POI-Anzeigeeinstellungen (welche POIs auf der Karte angezeigt werden sollen).

Auf dieser Seite wird immer die Karte angezeigt, sodass Sie sofort sehen können, wie sich eine geänderte Einstellung auswirkt.

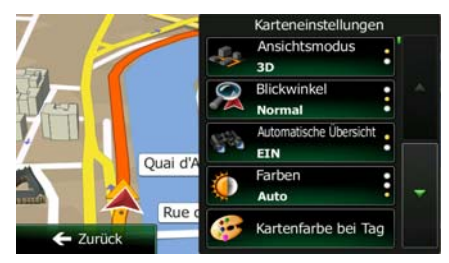

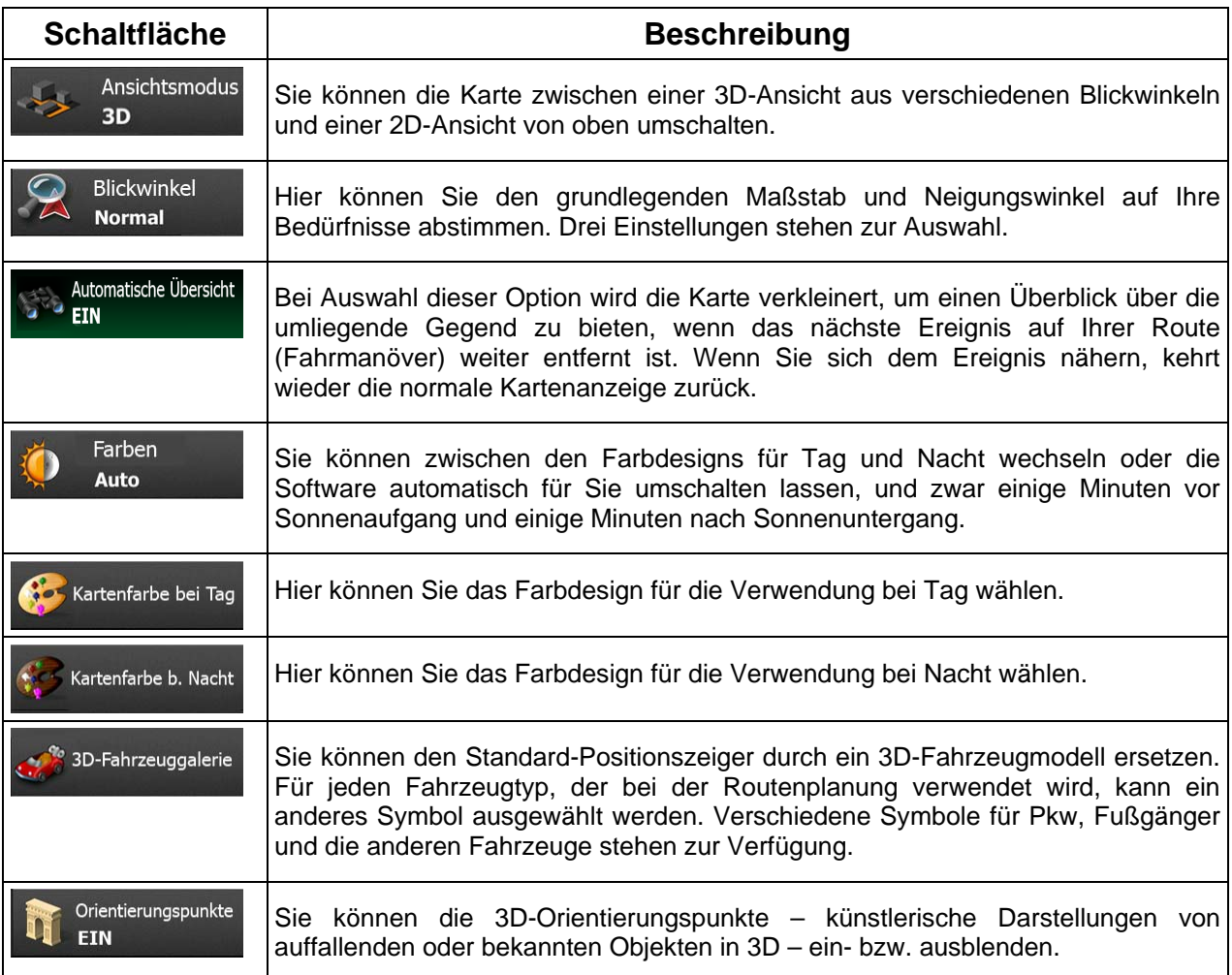

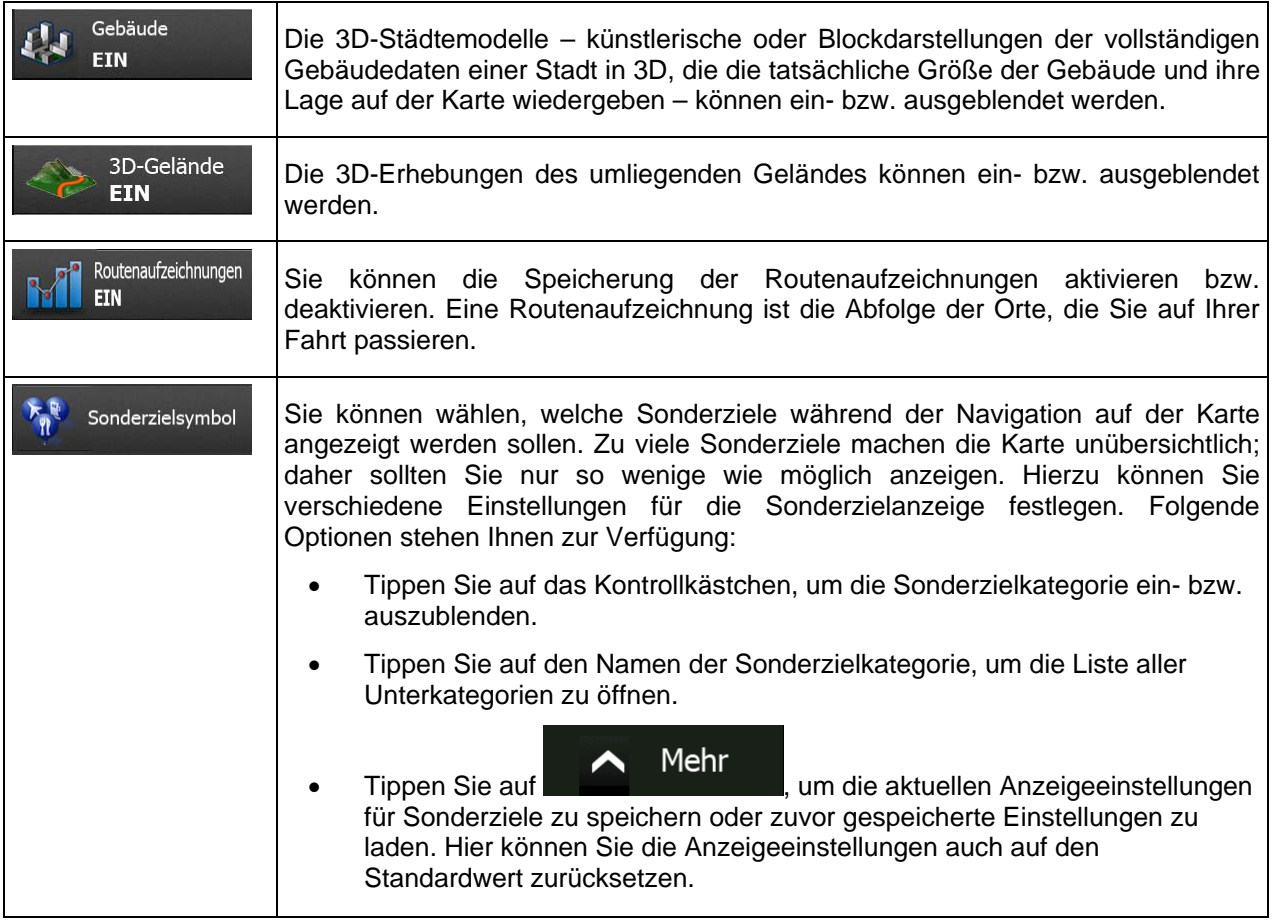

# <span id="page-138-0"></span>**5.3.7 Einstellungen für visuelle Anweisungen**

Hier können Sie einstellen, wie Ihnen die Software mit diversen routenbezogenen Informationen in der Kartenanzeige bei der Navigation helfen soll.

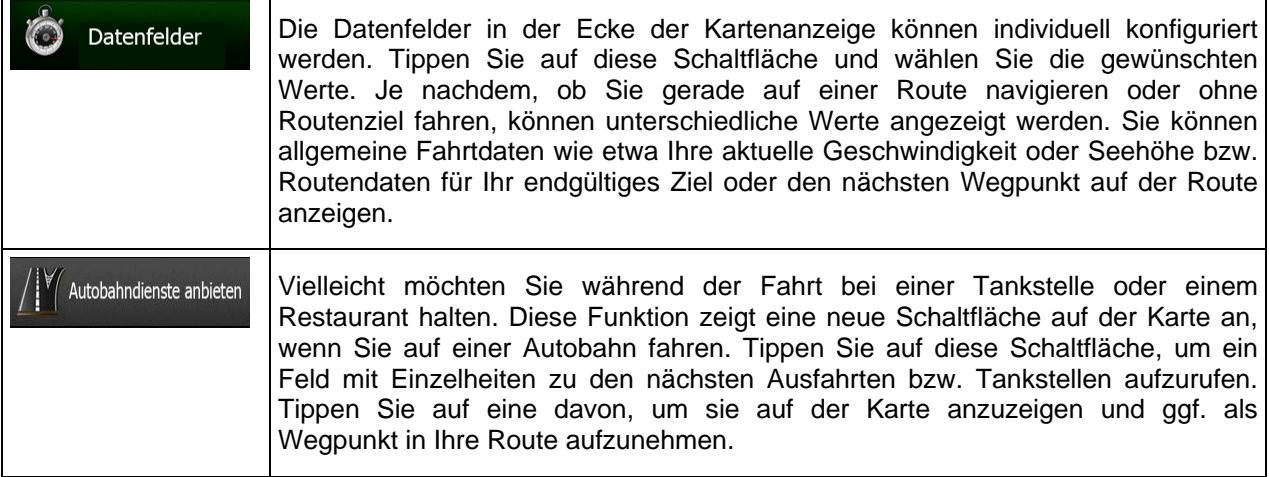

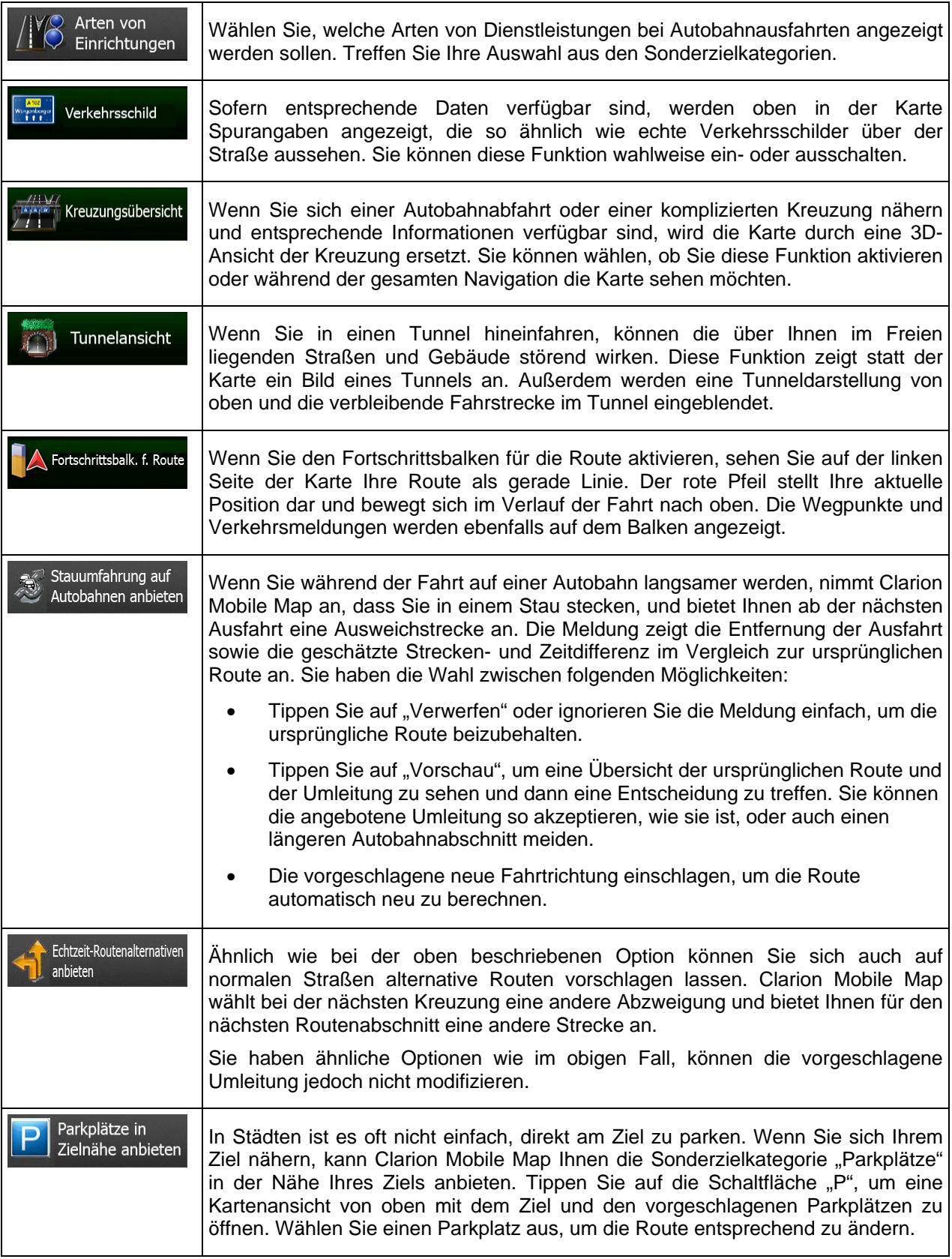

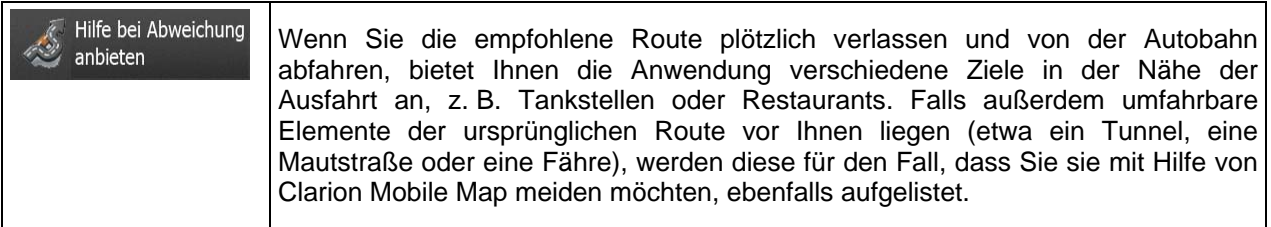

# **5.3.8 Displayeinstellungen**

Zu den displaybezogenen Einstellungen zählen unter anderem Menüanimationen, eigene Skins für Tag und Nacht sowie die Bildschirmhelligkeit.

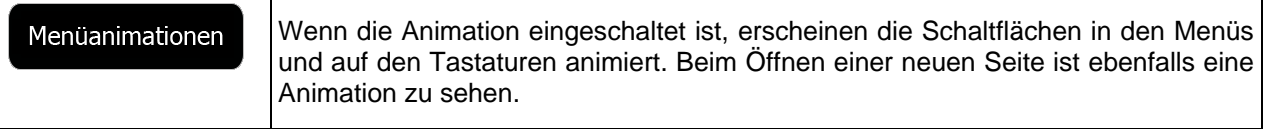

# **5.3.9 Regionale Einstellungen**

Sie können die Anwendung an Ihre Sprache und an die in Ihrem Land verwendeten Maßeinheiten sowie Datums- und Zeitformate anpassen. Hier können Sie auch Ihre aktuelle Uhrzeit einstellen und Ihre Zeitzone wählen.

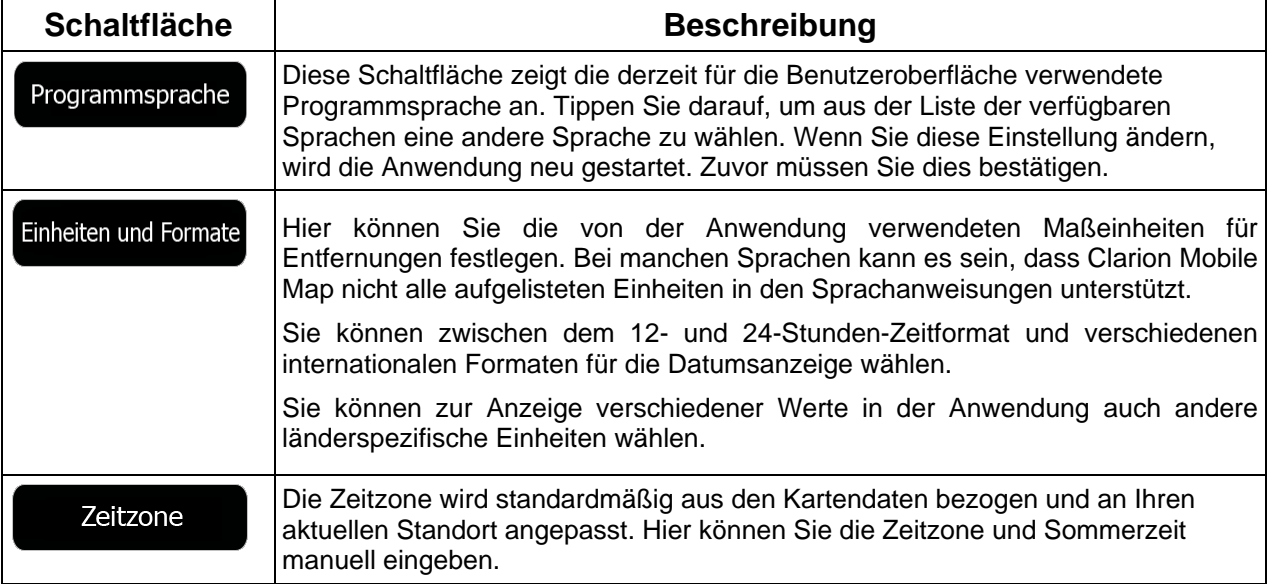

# **5.3.10 Einstellungen für die Fahrtenübersicht**

Fahrtenaufzeichnungen enthalten nützliche Informationen zu Ihren Fahrten. Die Fahrtenaufzeichnungen können manuell gespeichert werden, wenn Sie Ihr Ziel erreichen. Wahlweise können Sie hier auch die automatische Speicherung aktivieren. In der Fahrtenübersicht können Sie auf diese Protokolle zugreifen. Die Fahrtenübersicht wird über das Menü "Mehr" geöffnet.

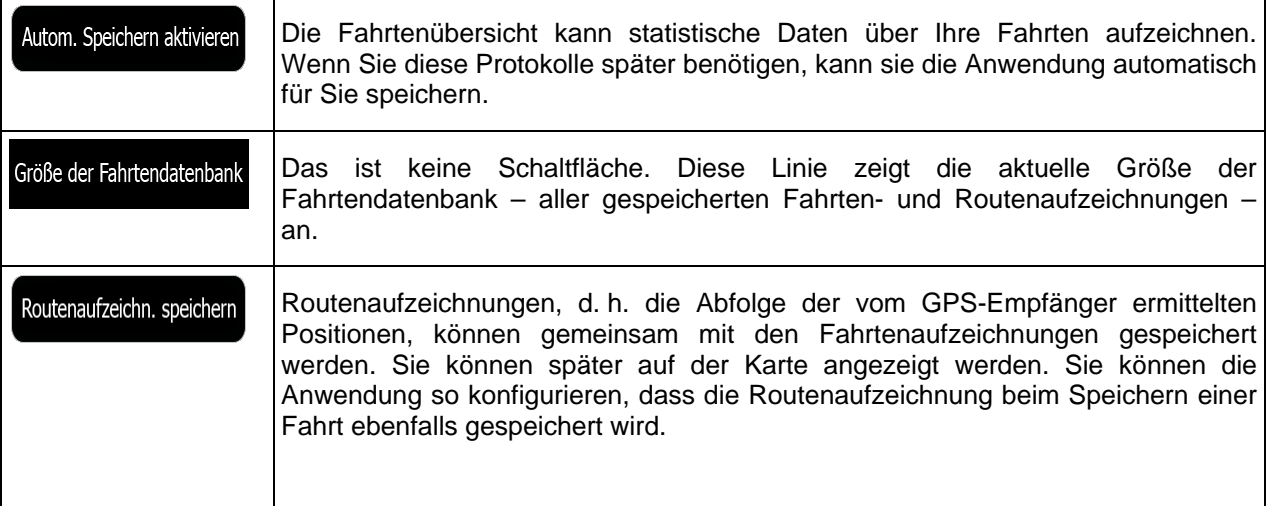

# **6 Glossar**

#### **2D-/3D-GPS-Empfang**

Der GPS-Empfänger nutzt Satellitensignale, um seinen (Ihren) Standort zu bestimmen. Um eine dreidimensionale Position zu ermitteln (inklusive Höhenangabe), sind mindestens vier Signale erforderlich. Da die Satelliten ständig in Bewegung sind und die Signale von anderen Objekten behindert werden können, empfängt Ihr GPS-Gerät eventuell nicht vier Signale. Wenn drei Satelliten zur Verfügung stehen, kann der Empfänger die horizontale Ortsbestimmung trotzdem durchführen, allerdings weniger genau und ohne Höhenangabe: Es ist nur 2D-Empfang möglich.

#### **Aktive Route**

Die Route, die gerade navigiert wird. Wenn ein Ziel festgelegt wurde, bleibt die Route so lange aktiv, bis Sie sie löschen, Ihr Ziel erreichen oder Clarion Mobile Map beenden. Siehe auch: Route.

#### **Stadtmitte**

Das Stadt-/Ortszentrum ist nicht der geographische Mittelpunkt einer Stadt/eines Ortes, sondern ein von den Entwicklern der Karte ausgewählter Punkt. In einer kleinen Stadt oder einem Dorf ist das normalerweise die wichtigste Kreuzung; in größeren Städten eine der wichtigsten Kreuzungen.

#### **Farbdesign**

Clarion Mobile Map verfügt über verschiedene Farbdesigns für die Verwendung der Karte und der Menüs bei Tag bzw. bei Nacht. Diese Designs sind individuell definierte Graphikeinstellungen und können verschiedene Farben für Straßen, Häuserblöcke oder Gewässer im 2D- und 3D-Modus aufweisen. Außerdem werden Schattierungen und Schatten im 3D-Modus auf unterschiedliche Art dargestellt.

Für die Karte und die Menüs sind jeweils ein Design für den Tag- und eines für den Nachtmodus aktiv. Clarion Mobile Map verwendet diese Profile beim Umschalten zwischen Tag- und Nachtmodus.

### **GPS-Genauigkeit**

Die Abweichung zwischen Ihrem tatsächlichen Standort und dem vom GPS-Gerät ermittelten wird von einigen Faktoren beeinflusst. Zum Beispiel können die Laufzeitverzögerung in der Ionosphäre oder reflektierende Gegenstände in der Nähe des GPS-Gerätes die Genauigkeit, mit der das GPS-Gerät Ihre Position berechnen kann, auf unterschiedliche Art und Weise beeinflussen.

#### **Karte**

Clarion Mobile Map arbeitet mit digitalen Karten, die nicht einfach nur computerbasierte Versionen von herkömmlichen gedruckten Landkarten sind. Ähnlich wie auf den gedruckten Straßenkarten sind im 2D-Modus der digitalen Karten alle Arten von Straßen zu sehen und Erhöhungen werden farbig angezeigt.

Im 3D-Modus können Sie Höhenunterschiede sehen – zum Beispiel Täler, Berge oder Hochstraßen. In ausgewählten Städten werden darüber hinaus auch 3D-Orientierungspunkte und 3D-Gebäude angezeigt.

Sie können digitale Karten interaktiv verwenden: Sie können die Karten vergrößern und verkleinern (den Zoom bzw. Maßstab ändern), nach oben und unten kippen oder nach links und rechts drehen. Bei der GPS-unterstützten Navigation erleichtern digitale Karten die Routenplanung.

#### **Nordausrichtung der Karte**

Im Modus "Nordausrichtung" wird die Karte so gedreht, dass Norden immer oben ist. Diese Ausrichtung wird zum Beispiel im Menü "Auf Karte suchen" verwendet.

#### **Verkehrsüberwachungskamera**

Spezielle Warnpunkte für Radargeräte, Ampelüberwachungskameras oder Überwachungskameras für Busspuren. Verschiedene Datenquellen stehen zur Auswahl. Sie können Clarion Mobile Map so konfigurieren, dass Sie gewarnt werden, sobald Sie sich einer dieser Kameras nähern.

Die Erfassung von Standorten von Verkehrsüberwachungskameras ist in manchen Ländern verboten. Es liegt in der alleinigen Verantwortung des Fahrers, sicherzustellen, ob diese Funktion während einer Fahrt genutzt werden darf.

Die Software kann auch Meldungen und Warnungen für andere Warnpunkte – nicht nur Kameras – ausgeben. Verschiedene Arten von Annäherungswarnungen, z. B. vor Schulgebieten oder Bahnübergängen, sind verfügbar.

#### **Route**

Eine Abfolge von Ereignissen auf einer Fahrstrecke, d. h. Fahrmanöver (z. B. Abzweigungen und Kreisverkehre), über die Sie Ihr Ziel erreichen. Die Route besteht aus einem Ausgangspunkt und einem oder mehreren Zielen. Der Ausgangspunkt ist standardmäßig die aktuelle (oder letzte bekannte) Position. Wenn Sie eine zukünftige Route ansehen möchten, können Sie den Ausgangspunkt durch einen beliebigen anderen Punkt ersetzen.

### **Karte in Fahrtrichtung**

Im Modus "In Fahrtrichtung" wird Ihre Karte immer so gedreht, dass Ihre aktuelle Fahrtrichtung nach oben zeigt. Das ist die Standardausrichtung in der 3D-Kartenansicht.

### **Pkw-Zeiger**

Standardmäßig wird Ihre aktuelle Position auf der Karte als roter Pfeil angezeigt. Die Ausrichtung des roten Pfeils zeigt die Richtung an, in die Sie sich gerade bewegen. Dieser Positionszeiger kann durch andere 3D-Fahrzeugsymbole ersetzt werden. Sie können sogar für verschiedene Routentypen (je nach bei der Routenberechnung verwendetem Fahrzeug) verschiedene Pkw-Zeiger wählen.
# **7 Endbenutzer-Lizenzvertrag**

## 1 Die Vertragsparteien

1.1 Dieser Vertrag wurde von und zwischen NNG Software Developing and Commercial Ltd. (eingetragener Sitz: 23 Bérc utca, H-1016 Budapest, Ungarn; Handelsregisternummer: 01-09-891838) als dem Lizenzgeber (nachfolgend der "Lizenzgeber") und Ihnen als dem Endbenutzer (nachfolgend der "Benutzer"; der Benutzer und der Lizenzgeber werden gemeinsam die "Parteien" genannt) betreffend der Nutzung der vertragsgegenständlichen Produkte - darunter Softwareprodukte, Datenbanken und Inhalte abgeschlossen.

### 2 Abschluss des Vertrages

2.1 Die Parteien nehmen hiermit zur Kenntnis, dass der vorliegende Vertrag stillschweigend durch konkludentes Verhalten ohne Unterschreiben des Vertrages abgeschlossen wird.

2.2 Der Benutzer nimmt hiermit zur Kenntnis, dass nach dem rechtmäßigen Erwerb (Online-Kauf von einem offiziellen Anbieter oder Vorinstallation auf dem gekauften Gerät) des vertragsgegenständlichen Softwareproduktes (siehe Punkt 4) folgende Handlungen eine rechtsverbindliche Einwilligung in die Vertragsbedingungen durch den Benutzer darstellen: jede Art der Verwendung, die Installation auf einem Computer oder einem anderen Gerät (Mobiltelefon, Multifunktionsgerät, persönliches Navigationsgerät, Fahrzeug-Navigations- oder Multifunktionssystem usw.) (nachfolgend das "Gerät"), der Einbau eines solchen Gerätes in ein Fahrzeug sowie die Zustimmung über die während der Installation oder Verwendung der Software (nachfolgend: "Nutzung") angezeigte Schaltfläche "OK" ("Zustimmen"). Als Zeitpunkt des Vertragsabschlusses gilt der Zeitpunkt der ersten Nutzungshandlung (Ingebrauchnahme).

2.3 Personen, die das Softwareprodukt unrechtmäßig erworben oder unrechtmäßig auf einem Gerät oder in einem Fahrzeug installiert haben, sind von der Nutzung des Softwareproduktes nach dem vorliegenden Vertrag ausdrücklich ausgeschlossen.

2.4 Nutzung durch US-Behörden. Wenn Sie das Softwareprodukt von oder im Namen der US-Regierung oder einer anderen Behörde, die üblicherweise von der US-Regierung in Anspruch genommene Rechte anwenden möchte oder anwendet, erwerben, werden Sie hiermit darüber in Kenntnis gesetzt, dass das Softwareprodukt und die Datenbanken, Inhalte und Dienste als "commercial item" (kommerzieller Artikel) wie in 48 C.F.R. (Code of Federal Regulations) ("FAR", Federal Aquisition Regulation) 2.101 definiert gelten und dass die gesamte Nutzung des Softwareproduktes diesem Vertrag unterliegt.

#### 3 Anwendbare Gesetze und Vorschriften

3.1 Für alle nicht durch diesen Vertrag geregelten Angelegenheiten gilt das Recht der Republik Ungarn, insbesondere Gesetz IV aus dem Jahre 1959 über das Bürgerliche Gesetzbuch der Republik Ungarn und Gesetz LXXVI aus dem Jahre 1999 über das Urheberrecht. Das UN-Kaufrecht (CISG) ist hiermit von der Anwendung auf diesen Endbenutzer-Lizenzvertrag ausgeschlossen.

3.2 Für sämtliche aus dem vorliegenden Vertrag entstehenden Streitfälle einigen sich die Parteien auf die ausschließliche Zuständigkeit der Gerichte der Republik Ungarn.

3.3 Dieser Vertrag wurde ursprünglich in der ungarischen Sprache aufgesetzt. Dieser Vertrag liegt auch in anderen Sprachen vor. In etwaigen Streitfällen ist der ungarische Wortlaut maßgeblich.

## 4 Vertragsgegenstand und Kündigung

4.1 Gegenstand dieses Vertrages ist das als Navigationshilfe dienende Softwareprodukt des Lizenzgebers (nachfolgend das "Softwareprodukt").

4.2 Das Softwareprodukt beinhaltet das zu verwendende Computerprogramm, alle dazugehörigen Unterlagen, die dazugehörige Kartendatenbank sowie etwaige über das Softwareprodukt zugänglichen Inhalte und Dienste Dritter (nachfolgend gemeinsam als die "Datenbank" bezeichnet).

4.3 Jegliche Art der Darstellung, Speicherung, Programmierung, einschließlich gedruckter, elektronischer oder grafischer Darstellung, Speicherung, Quell- und Objektcode des Softwareproduktes sowie alle anderen noch nicht definierbaren Arten der Darstellung, Speicherung und Programmierung bzw. dazu dienende Medien gelten als Teil des Softwareproduktes.

4.4 Vom Benutzer nach Abschluss dieses Vertrages genutzte Fehlerkorrekturen, Ergänzungen, Updates oder Upgrades des Softwareproduktes oder der Datenbanken stellen ebenfalls Teil des Softwareproduktes dar und sind gemäß diesem Vertrag zu nutzen.

4.5. Ihre Rechte gemäß diesem Vertrag werden mit sofortiger Wirkung und ohne Benachrichtigung durch den Lizenzgeber widerrufen, sollten Sie grundlegend dagegen verstoßen oder auf eine Weise handeln, die die Rechte des Lizenzgebers und/oder seiner Lizenzgeber am Softwareprodukt beeinträchtigt. Der Lizenzgeber kann diesen Vertrag kündigen, wenn ein Softwareprodukt Gegenstand eines Anspruchs wegen Verletzung geistigen Eigentums oder Veruntreuung von Geschäftsgeheimnissen wird oder nach Ansicht des Lizenzgebers voraussichtlich werden wird. Nach Kündigung des Vertrages müssen Sie die Nutzung des Softwareproduktes einstellen, das Softwareprodukt und alle Teile davon zerstören und die Einhaltung dieser Vorschriften dem Lizenzgeber auf Anforderung schriftlich bestätigen.

#### 5 Urheberrechte

5.1 Der Lizenzgeber – vorbehaltlich anderer vertraglicher oder gesetzlicher Bestimmungen – ist ausschließlicher Inhaber aller materiellen Urheberrechte am Softwareprodukt.

5.2 Das Urheberrecht erstreckt sich auf das gesamte Softwareprodukt sowie auf seine Einzelteile.

5.3 Inhaber der Urheberrechte an der Datenbank oder bestimmter durch Rechte des geistigen Eigentums geschützter Werke, die Teil des Softwareproduktes sind, ist/sind der Lizenzgeber bzw. die natürlichen oder juristischen Personen, die Eigentümer bestimmter Datenbanken sind (nachfolgend der "Datenbankeigentümer"). Manche Datenbankeigentümer sind im Menü "Info" oder einem ähnlichen Menüpunkt des Softwareproduktes aufgeführt. Der Lizenzgeber erklärt hiermit, dass ihm von den Datenbankeigentümern ausreichend Nutzungs- und Vertretungsrechte erteilt wurden, um die Datenbank wie in diesem Vertrag festgelegt zu nutzen, zur Nutzung anzubieten und zu Nutzungszwecken zu übertragen.

5.4 Durch Abschluss dieses Vertrages behält der Lizenzgeber sämtliche Rechte am Softwareprodukt; mit Ausnahme jener Rechte, die dem Benutzer durch ausdrückliche gesetzliche Regelungen oder die Bestimmungen dieses Vertrages zugestanden werden.

## 6 Benutzerrechte

6.1 Der Benutzer ist standardmäßig dazu berechtigt, das Softwareprodukt auf einem Gerät mit einem einzigen integrierten GPS-Sensor zu installieren, es auszuführen und ein Exemplar des Softwareproduktes bzw. ein vorinstalliertes Exemplar des Softwareproduktes darauf zu nutzen. Das Softwareprodukt und die Datenbank dienen nur zum persönlichen bzw. geschäftsinternen Gebrauch durch den Benutzer.

6.2 Es ist dem Benutzer gestattet, eine Sicherungskopie des Softwareproduktes zu erstellen. Sofern jedoch das Softwareprodukt nach der Installation ohne den ursprünglichen Datenträger funktionsfähig ist, gilt das Exemplar auf dem ursprünglichen Datenträger als Sicherungskopie. In allen anderen Fällen ist der Benutzer nur dann zur Verwendung der Sicherungskopie berechtigt, wenn das Originalexemplar des Softwareproduktes zur bestimmungs- und ordnungsgemäßen Nutzung unbestreitbar und nachweislich untauglich geworden ist.

6.3 Für den Fall, dass das Softwareprodukt auf dem Gerät vorinstalliert oder anderweitig zusammen mit dem Gerät lizenziert ist oder vom Benutzer online für ein bestimmtes Gerät gekauft und darauf installiert wurde, ist das Softwareprodukt an das Gerät gebunden und darf nicht davon getrennt, auf ein anderes Gerät übertragen oder mit einem anderen Gerät verwendet bzw. an einen anderen Benutzer verkauft werden, sofern nicht das Gerät selbst verkauft wird.

6.4 Die dem Benutzer zur Verfügung gestellten Datenbanken, Inhalte oder Dienste dürfen nur in Verbindung mit seinem eigenen Exemplar des Softwareproduktes und nicht separat oder mit einem anderen Exemplar des Softwareproduktes verwendet werden.

## 7 Nutzungsbeschränkungen

7.1 Der Benutzer ist nicht berechtigt,

7.1.1 das Softwareprodukt zu vervielfältigen (eine Kopie davon zu machen), außer in dem durch diesen Vertrag oder geltende Gesetze zulässigen Umfang;

7.1.2 es weiterzuverkaufen, weiterzulizenzieren oder für gewerbliche Zwecke zu nutzen, es entgeltlich oder unentgeltlich zu verleihen, zu vermieten, zu vertreiben oder an Dritte weiterzugeben, ohne das Gerät, auf dem es ursprünglich rechtmäßig installiert wurde, weiterzugeben (siehe Punkt 6.3);

7.1.3 das Softwareprodukt zu übersetzen (einschließlich der Übersetzung (Kompilierung) in andere Programmiersprachen);

7.1.4 das Softwareprodukt zu dekompilieren, zu disassemblieren oder zurückzuentwickeln;

7.1.5 den Schutz des Softwareproduktes zu umgehen bzw. einen derartigen Schutz mit technologischen oder anderen Mitteln zu modifizieren, zu umgehen oder außer Kraft zu setzen;

7.1.6 das Softwareprodukt ganz oder teilweise zu modifizieren, auszuweiten, umzuwandeln, in seine Bestandteile zu zerlegen, mit anderen Produkten zu kombinieren, auf anderen Produkten zu installieren oder zu verwenden; auch nicht mit der Absicht, es mit anderen Produkten zusammenarbeiten zu lassen;

7.1.7 abgesehen von der Nutzung des Computerprogramms Daten aus der im Softwareprodukt enthaltenen Datenbank abzurufen, die Datenbank zu dekompilieren, die gesamte Datenbank, Teile davon oder den darin gespeicherten Datensatz zu verwenden, zu kopieren, zu modifizieren, auszuweiten, umzuwandeln oder die Datenbank auf anderen Produkten zu installieren, anderweitig auf anderen Produkten zu nutzen oder zu übertragen; auch nicht mit der Absicht, sie mit anderen Produkten zusammenarbeiten zu lassen.

7.2 Der Benutzer verwendet die über das Softwareprodukt zugänglichen und von Dritten zur Verfügung gestellten Datenbanken, Inhalte und Dienste sowie die über von Dritten bereitgestellten Dienste empfangenen Daten (unter anderem die vom RDS-TMC- oder Online-TMC-Verkehrsinfodienst erhaltenen Verkehrsdaten) ausschließlich für seinen eigenen persönlichen Nutzen und auf eigenes Risiko. Es ist strengstens verboten, diese Daten oder Inhalte zu speichern, zu übertragen oder zu vertreiben bzw. diese ganz oder teilweise in einem beliebigen Format öffentlich zugänglich zu machen oder sie aus dem Produkt herunterzuladen.

7.3 Der Benutzer darf die in das Softwareprodukt, die Datenbank, die Inhalte oder die Dienste integrierten Urhebervermerke, Markenhinweise oder einschränkenden Erklärungen nicht löschen, abändern oder unkenntlich machen.

8 Haftungsausschluss, Haftungsbeschränkung

8.1 Der Lizenzgeber teilt dem Benutzer hiermit mit, dass er angesichts der Beschaffenheit des Softwareproduktes und der Grenzen der Technik keine Gewähr für die absolute Fehlerfreiheit des Softwareproduktes übernimmt, obwohl bei der Herstellung besagten Produktes mit größter Sorgfalt vorgegangen wurde. Darüber hinaus belasten den Lizenzgeber keinerlei vertragliche Verpflichtungen, im Sinne derer das vom Benutzer erworbene Softwareprodukt absolut fehlerfrei zu sein hat.

8.2 DIE LIZENZIERTEN SOFTWAREPRODUKTE, DATENBANKEN, INHALTE UND DIENSTE WERDEN IN DER VORLIEGENDEN FORM ("AS IS") UND "MIT ALLEN FEHLERN" (INKL. OHNE JEGLICHE GEWÄHR FÜR DIE BEHEBUNG VON FEHLERN) ZUR VERFÜGUNG GESTELLT, UND DER LIZENZGEBER, DIE DATENBANKEIGENTÜMER UND DIE DRITTANBIETER LEHNEN JEGLICHE AUSDRÜCKLICHE ODER STILLSCHWEIGENDE GEWÄHRLEISTUNG AB, INSBESONDERE DIE STILLSCHWEIGENDEN ZUSICHERUNGEN DER NICHTVERLETZUNG VON RECHTEN, ALLGEMEINEN GEBRAUCHSTAUGLICHKEIT, ZUFRIEDENSTELLENDEN QUALITÄT, GENAUIGKEIT, DES RECHTSANSPRUCHS UND DER EIGNUNG FÜR EINEN BESTIMMTEN ZWECK. KEINE MÜNDLICH ODER SCHRIFTLICH GEGEBENEN RATSCHLÄGE ODER INFORMATIONEN DES LIZENZGEBERS ODER EINER SEINER VERTRETER, DATENBANKEIGENTÜMER, ARBEITNEHMER ODER DRITTANBIETER KÖNNEN ALS GEWÄHRLEISTUNG AUSGELEGT WERDEN, UND DER BENUTZER NICHT BERECHTIGT, SICH AUF DERARTIGE RATSCHLÄGE ODER INFORMATIONEN ZU VERLASSEN. DIESER GEWÄHRLEISTUNGSAUSSCHLUSS IST EINE WESENTLICHE BEDINGUNG DES VORLIEGENDEN VERTRAGES.

Der Lizenzgeber garantiert nicht, dass das Softwareprodukt, die Datenbank, die Inhalte oder die Dienste mit anderen Systemen, Geräten oder Produkten (z. B. Software oder Hardware) zusammen funktionieren können.

8.3 Der Lizenzgeber haftet nicht für Schäden, die durch Mängel des Softwareproduktes (einschließlich Fehler des Computerprogramms, der Unterlagen und der Datenbank) entstanden sind.

8.4 Der Lizenzgeber haftet nicht für Schäden aufgrund der Untauglichkeit des Softwareproduktes für einen bestimmten Zweck oder der fehlerhaften Zusammenarbeit oder fehlenden Kompatibilität desselben mit anderen Systemen, Geräten oder Produkten (z. B. Software oder Hardware).

8.5 WEDER DER LIZENZGEBER NOCH DESSEN ZULIEFERER SIND DEM BENUTZER GEGENÜBER FÜR ETWAIGE ZUFÄLLIGE, BESONDERE ODER INDIREKTE SCHÄDEN, FOLGESCHÄDEN ODER VERSCHÄRFTEN SCHADENERSATZ IN ZUSAMMENHANG MIT DIESEM VERTRAG HAFTBAR, DARUNTER ENTGANGENE GEWINNE, KOSTEN FÜR ERSATZPRODUKTE, NUTZUNGSAUSFÄLLE, GESCHÄFTSUNTERBRECHUNGEN O. Ä., UNABHÄNGIG DAVON, OB DIE PARTEI AUF DIE MÖGLICHKEIT DERARTIGER SCHÄDEN HINGEWIESEN WURDE ODER NICHT.

UNBESCHADET ETWAIGER ANDERSLAUTENDER VERTRAGSBESTIMMUNGEN SIND DRITTANBIETER (Z. B. DATENBANKEIGENTÜMER, KARTENANBIETER) ODER VERTRETER DES LIZENZGEBERS DEM BENUTZER GEGENÜBER UNTER KEINEN UMSTÄNDEN (UNGEACHTET DER ART UND WEISE) IM RAHMEN DES ODER IN VERBINDUNG MIT DIESEM VERTRAG FINANZIELL HAFTBAR.

8.6 Der Lizenzgeber weist den Benutzer hiermit ausdrücklich darauf hin, dass die Einhaltung der Verkehrsvorschriften und -regeln (z.B. die Anwendung vorgeschriebener und/oder sinnvoller und geeigneter Sicherheitsmaßnahmen, angebrachte und allgemein erwartete Aufmerksamkeit und Vorsicht in der gegebenen Situation sowie besondere Aufmerksamkeit und Vorsicht während der Nutzung des Softwareproduktes) beim Gebrauch des Softwareproduktes in einem Fahrzeug jeglicher Art in der alleinigen Verantwortung des Benutzers liegt. Der Lizenzgeber haftet nicht für in Zusammenhang mit dem Gebrauch des Softwareproduktes in einem Fahrzeug entstandene Schäden.

8.7 Durch Abschließen dieses Vertrages nimmt der Benutzer die unter Punkt 8 angeführten Informationen ausdrücklich zur Kenntnis.

#### 9 Strafmaßnahmen

9.1 Der Lizenzgeber teilt dem Benutzer hiermit mit, dass der Lizenzgeber gemäß den Bestimmungen des ungarischen Urheberrechts im Falle einer Verletzung dieser Rechte dazu berechtigt ist,

9.1.1 das Anerkenntnis einer solchen Rechtsverletzung gerichtlich einzuklagen;

9.1.2 das Unterlassen der Rechtsverletzung zu fordern und die rechtswidrig handelnde Person dementsprechend anzuweisen;

9.1.3 eine angemessene Entschädigung durch die rechtswidrig handelnde Person einzuklagen (auch auf öffentlichem Wege auf Kosten der rechtswidrig handelnden Person);

9.1.4 die Gewinne aus dem aufgrund der Rechtsverletzung entstandenen Vermögenszuwachs einzufordern;

9.1.5 ein Unterlassen der Rechtsverletzung und die Wiederherstellung des vor der Rechtsverletzung herrschenden Zustands auf Kosten der rechtswidrig handelnden Person einzuklagen, sowie eine Vernichtung der bei der Rechtsverletzung verwendeten Instrumente und Materialien und der durch die Rechtsverletzung entstandenen Produkte einzufordern;

9.1.6 Schadensersatz zu fordern.

9.2 Der Lizenzgeber teilt dem Benutzer außerdem mit, dass eine Verletzung des Urheberrechts oder ähnlicher Rechte gemäß Gesetz IV aus dem Jahre 1978 über das Strafgesetzbuch der Republik Ungarn in einfachen Fällen mit einer Haftstrafe von zwei Jahren und in schwerwiegenden Fällen mit einer Haftstrafe von acht Jahren geahndet werden kann.

9.3 Von Dritten bereitgestellte Inhalte und Dienste. Der Lizenzgeber weist hiermit jegliche eigene Haftung für die im Softwareprodukt enthaltene Datenbank und etwaige von Dritten durch die Nutzung der Datenbank zur Verfügung gestellten Inhalte oder Dienste zurück. Der Lizenzgeber übernimmt keine Gewähr für die Qualität, Eignung, Genauigkeit, Zweckdienlichkeit oder geografische Abdeckung der Datenbank, Inhalte, Produkte oder Dienste bzw. deren Verfügbarkeit, und weist jegliche Haftung für eine Unterbrechung oder Einstellung des Dienstes sowie in Zusammenhang mit dem Dienst oder der kompletten Einstellung des Dienstes entstandene Schäden ausdrücklich zurück. Der Benutzer nimmt zur Kenntnis, dass die in den Datenbanken enthaltenen Kartendaten geografische und andere Daten beinhalten.

Der Benutzer nimmt hiermit zur Kenntnis, dass (i) ungenaue oder unvollständige Informationen aufgrund des Zeitverlaufs, geänderter Umstände, der verwendeten Quellen und der Besonderheiten der Erfassung umfangreicher geografischer Daten jeweils zu inkorrekten Ergebnissen führen können, und dass (ii) die von Dritten bereitgestellten Datenbanken, Inhalte und Dienste auf eigenes Risiko des Benutzers und nur zu seinem persönlichen bzw. geschäftsinternen Nutzen verwendet werden dürfen. Der Benutzer bestätigt, dass es sich bei den Datenbanken, Inhalten und Diensten um vertrauliche Daten der Datenbankeigentümer handelt und dass eine Offenlegung der Datenbanken gegenüber Dritten nicht gestattet ist.

DIE NUTZUNG DER ECHTZEIT-ROUTENFÜHRUNGSFUNKTION DES SOFTWAREPRODUKTES DURCH DEN BENUTZER ERFOLGT AUF EIGENES RISIKO, DA DIE STANDORTDATEN UNTER UMSTÄNDEN NICHT GENAU SEIN KÖNNTEN.

9.4 Vom Lizenzgeber oder einem Vertreter des Lizenzgebers bereitgestellte Inhalte und Dienste. Der Lizenzgeber oder ein Vertragspartner können dem Benutzer über www.naviextras.com diverse Produkte und Dienste für bestimmte Softwareprodukte anbieten. Der Benutzer ist nur dann zur Inanspruchnahme dieser Dienste berechtigt, wenn er den entsprechenden Endbenutzer-Lizenzvertrag bzw. die entsprechenden Endbenutzer-Lizenzverträge auf www.naviextras.com gelesen und sich dazu verpflichtet hat, die Dienste gemäß den darin enthaltenen Bedingungen zu nutzen.

9.5 Für den Kauf und den Bezug der Aktivierungslizenz zur Nutzung bestimmter Funktionen, Datenbanken, Inhalte oder Dienste ist möglicherweise eine Internetverbindung erforderlich. Der Lizenzgeber stellt keine alternative Methode zum Bezug der Lizenz zur Verfügung.

## 10 Erfassung anonymer Daten

10.1 Der Benutzer nimmt hiermit zur Kenntnis, dass das Softwareprodukt Daten bezüglich der Nutzung des Softwareproduktes durch den Benutzer (z. B. Bewegungs-/Routendaten, Interaktionsdaten) erfassen, an den Lizenzgeber oder an Dritte übertragen und in manchen Fällen speichern kann. Diese Datenerfassungsfunktionen können jederzeit vom Benutzer im entsprechenden Menü aktiviert bzw. deaktiviert werden. Die erfassten Daten sind immer anonym und auf keine Art und Weise mit personenbezogenen Informationen des Benutzers oder dem Benutzer selbst verknüpft.

10.2 Die erfassten Daten können in die Datenbank des Lizenzgebers hochgeladen oder in regelmäßigen Zeitabständen bzw. in Echtzeit an ein Partnerunternehmen übertragen werden, wo sie ausschließlich zur Weiterentwicklung und Verbesserung der Genauigkeit und Zuverlässigkeit der Funktionen und Dienste des Softwareproduktes und der Datenbanken eingesetzt werden. Der Upload erfolgt über eine spezielle Software des Lizenzgebers oder das Navigationsgerät des Benutzers und kann vom Benutzer aktiviert bzw. deaktiviert werden. Nachdem die Daten erfolgreich hochgeladen wurden, werden die erfassten Daten vom Speichermedium des Softwareproduktes gelöscht.

10.3 Die erfassten Daten werden anonym übertragen, gespeichert und verarbeitet, und weder vom Lizenzgeber noch von Dritten mit dem Benutzer in Verbindung verbracht.

10.4 Der Lizenzgeber setzt den Benutzer hiermit darüber in Kenntnis, dass für die Übertragung derartiger Daten zusätzliche Roaminggebühren anfallen können, falls der Benutzer im Ausland über einen mobilen Datendienst auf das Internet zugreift oder auf andere Art und Weise ein fremdes Mobilfunknetz nutzt. Es liegt in der Verantwortung des Benutzers, zur Vermeidung derartiger Gebühren den mobilen Datendienst beim Roaming und/oder die Datenerfassungsfunktionen des Softwareproduktes zu deaktivieren.

11 Nebenbestimmungen für Online-Inhalte und -Dienste

11.1 Für Online-Inhalte und -Dienste gelten außerdem folgende Nebenbestimmungen. Der Lizenzgeber kann Datenbankinhalte (z. B. Wetter-, Verkehrsinfo, standortbezogene Informationen) anbieten und über eine Internetverbindung an das Gerät des Benutzers übertragen (nachfolgend die "Online-Inhalte und -Dienste"). Derartige Inhalte können je nach Ermessen des Lizenzgebers gebührenfrei oder gebührenpflichtig bereitgestellt werden. Es liegt in der Verantwortung des Benutzers, sicherzustellen, dass er Zugang zum Internet hat.

11.2 Online-Inhalte und -Dienste sind in der Regel nicht in allen Ländern verfügbar. Des Weiteren können von Land zu Land unterschiedliche Bedingungen und Leistungsmerkmale für die Dienste gelten. In manchen Ländern ist die Nutzung bestimmter Online-Dienste unter Umständen verboten. Es liegt in der Verantwortung des Benutzers, die länderspezifischen Vorschriften einzuhalten. Der Lizenzgeber lehnt jegliche Haftung infolge der illegalen Nutzung derartiger Funktionen ab, und der Benutzer hat den Lizenzgeber von sämtlichen Ansprüchen seitens Behörden oder Dritter aufgrund einer illegalen Nutzung schadlos zu halten.

11.3 Das Softwareprodukt lädt die Online-Inhalte von den Online-Inhalte-Servern des Anbieters herunter. Der Lizenzgeber lehnt hiermit jegliche eigene Haftung für die Online-Inhalte ab. Der Lizenzgeber übernimmt keine Gewähr für die Qualität, Eignung, Genauigkeit, Zweckdienlichkeit oder geografische Abdeckung der Online-Inhalte bzw. die Verfügbarkeit (d. h. die Betriebszeit) der Online-Inhalte-Server. Der Benutzer nimmt zur Kenntnis, dass unabhängig von seiner geografischen Lage und dem Zeitpunkt Verbindungsverzögerungen oder -unterbrechungen aufgrund von Kapazitätsbeschränkungen der Server des Lizenzgebers auftreten können. Das Softwareprodukt kann zulassen, dass der Benutzer direkt auf die Server eines Drittanbieters zugreift und mit diesen kommuniziert. In diesem Fall erfolgt die Nutzung der Server ausschließlich auf eigenes Risiko des Benutzers. Der Lizenzgeber übernimmt keinerlei Haftung für direkt zugängliche Server und Dienste von Drittanbietern.

11.4 Der Benutzer nimmt zur Kenntnis, dass die über Online-Inhalte und -Dienste bereitgestellten Daten oder Informationen nicht in Echtzeit aktualisiert werden und unter Umständen nicht genau der tatsächlichen Situation bzw. den Ereignissen entsprechen.

11.5 Der Benutzer bestätigt hiermit, dass er die Online-Inhalte und -Dienste auf eigenes Risiko und nur zu seinem persönlichen Nutzen verwendet. Der Benutzer ist allein dafür verantwortlich, eine Verbindung zum öffentlichen Internet bereitzustellen und aufrechtzuerhalten. Der Benutzer nimmt zur Kenntnis, dass die Nutzung der Online-Inhalte und -Dienste Datenverkehr (in das und aus dem Internet) verursacht und dadurch höhere Gebühren für Datendienste anfallen könnten.

11.6 Die Online-Inhalte und -Dienste können Daten, Informationen oder Materialien umfassen, die dem Lizenzgeber von Dritten zur Verfügung gestellt werden und/oder für die der Lizenzgeber von Dritten eine Lizenz erhalten hat. Für derartige Materialien gelten unter Umständen andere, vom fraglichen Dritten auferlegte Bedingungen. Auf etwaige geltende Bedingungen Dritter wird im Bereich "Info" des Softwareproduktes oder im Rahmen dieses Vertrages verwiesen. Bei der ersten Nutzung/Aktivierung eines Online-Inhalts stimmt der Benutzer den Bedingungen dieses Drittanbieters zu.

11.7 Einstellung. Der Lizenzgeber behält sich das Recht vor, die Bereitstellung bzw. den Zugang zu Online-Inhalten und -Diensten mit oder ohne vorherige Benachrichtigung des Benutzers zu beenden. Eine derartige Einstellung kann keine anderen Folgen als die hier angegebenen nach sich ziehen. Falls die eingestellten Online-Inhalte und -Dienste (i) gegen eine im Voraus entrichtete Gebühr bereitgestellt wurden UND (ii) diese Gebühr für die Nutzung der Online-Inhalte und -Dienste für einen bestimmten Zeitraum (z. B. Prepaid-Abo) galt, hat der Benutzer Anspruch auf Rückerstattung, welche anteilmäßig für den noch verbleibenden Gültigkeitszeitraum zum Zeitpunkt der Einstellung berechnet wird.

11.8 Dienste aus der Benutzergemeinde. Manche Online-Inhalte und -Dienste können auf von teilnehmenden Einzelpersonen (Benutzer oder anderen Personen) hochgeladenen Daten und Informationen oder einer von einer derartigen Gruppe von Einzelpersonen erstellten und gepflegten Datenbank basieren. Da der Lizenzgeber keine Möglichkeit hat, die Glaubwürdigkeit oder Genauigkeit der Daten bzw. der Personen, die diese Daten bereitstellen, zu regeln oder zu überprüfen, ist zu beachten, dass diese Daten eventuell aus nicht vertrauenswürdigen Quellen stammen oder sogar vorsätzlich falsch oder irreführend sein könnten. Der Benutzer nimmt daher zur Kenntnis, dass Online-Inhalte und -Dienste aus der Benutzergemeinde mit äußerster Vorsicht zu nutzen sind.

Indem er durch die Bereitstellung von Daten oder anderen Informationen über das Softwareprodukt oder andere vom Lizenzgeber angebotene Wege (z. B. über eine Website oder andere Software) Mitglied der Benutzergemeinde wird, erklärt sich der Benutzer mit folgenden Bedingungen einverstanden:

(a) Der Lizenzgeber erhält ein gebührenfreies Recht zur Nutzung der hochgeladenen Daten zu jedem beliebigen Zweck; insbesondere dazu, die Daten abzuändern, zur Schau zu stellen, der Öffentlichkeit verfügbar zu machen, zu verbreiten und zu kopieren;

(b) Der Benutzer garantiert, dass keine Rechte Dritter die unter (a) definierte Nutzung der Daten be- oder verhindern, und dass durch das Hochladen der Daten gemäß diesen Bedingungen keine Rechte Dritter verletzt werden;

(c) Der Benutzer hat den Lizenzgeber von allen Ansprüchen schadlos zu halten, die Dritte dem Lizenzgeber gegenüber aufgrund einer Verletzung ihrer Rechte in Zusammenhang mit den hochgeladenen Daten geltend machen.

#### 12 Bedingungen Dritter

12.1 Lokale Google-Suche. Der Benutzer nimmt zur Kenntnis, dass die lokale Google-Suche (Google Local Search; GLS) dem Benutzer durch Nutzung des entsprechenden Dienstes von Google, Inc. zur Verfügung gestellt wird. Der Benutzer stimmt hiermit allen Bestimmungen der unter http://www.google.com/accounts/TOS ersichtlichen Nutzungsbedingungen von Google zu. Der Benutzer nimmt zur Kenntnis, dass Googles lokale Suche für "veraltet" erklärt wurde und von Google, Inc. nicht mehr kommerziell unterstützt wird. Google ist darüber hinaus gemäß den entsprechenden Nutzungsbedingungen unter http://code.google.com/intl/de-DE/apis/websearch/terms.html dazu berechtigt, den Dienst jederzeit einzustellen.

## **8 Urhebervermerk**

Änderungen am Produkt und den hier enthaltenen Informationen vorbehalten.

Diese Bedienungsanleitung darf weder ganz noch teilweise ohne ausdrückliche schriftliche Genehmigung von Clarion vervielfältigt oder auf irgendeine Art und Weise elektronisch oder mechanisch – einschließlich Fotokopien und Aufnahmen – weitergegeben werden.

## © 2011 Clarion

Datenquelle © 2006–2010 Tele Atlas Alle Rechte vorbehalten. Diese Materialien sind durch Urheberrechte, Datenbankrechte und andere Immaterialgüterrechte, die im Besitz von Tele Atlas oder seinen Zulieferern stehen, geschützt. Die Nutzung dieser Materialien unterliegt den Bestimmungen einer Lizenzvereinbarung. Jegliches unbefugte Kopieren oder Offenlegen dieser Materialien wird straf- und zivilrechtlich verfolgt.

Alle Rechte vorbehalten.